# INFOR ADMIN 7

# HILFE UND HANDBUCH

VERSION: 7.1 AUTOR: B.L.

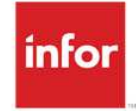

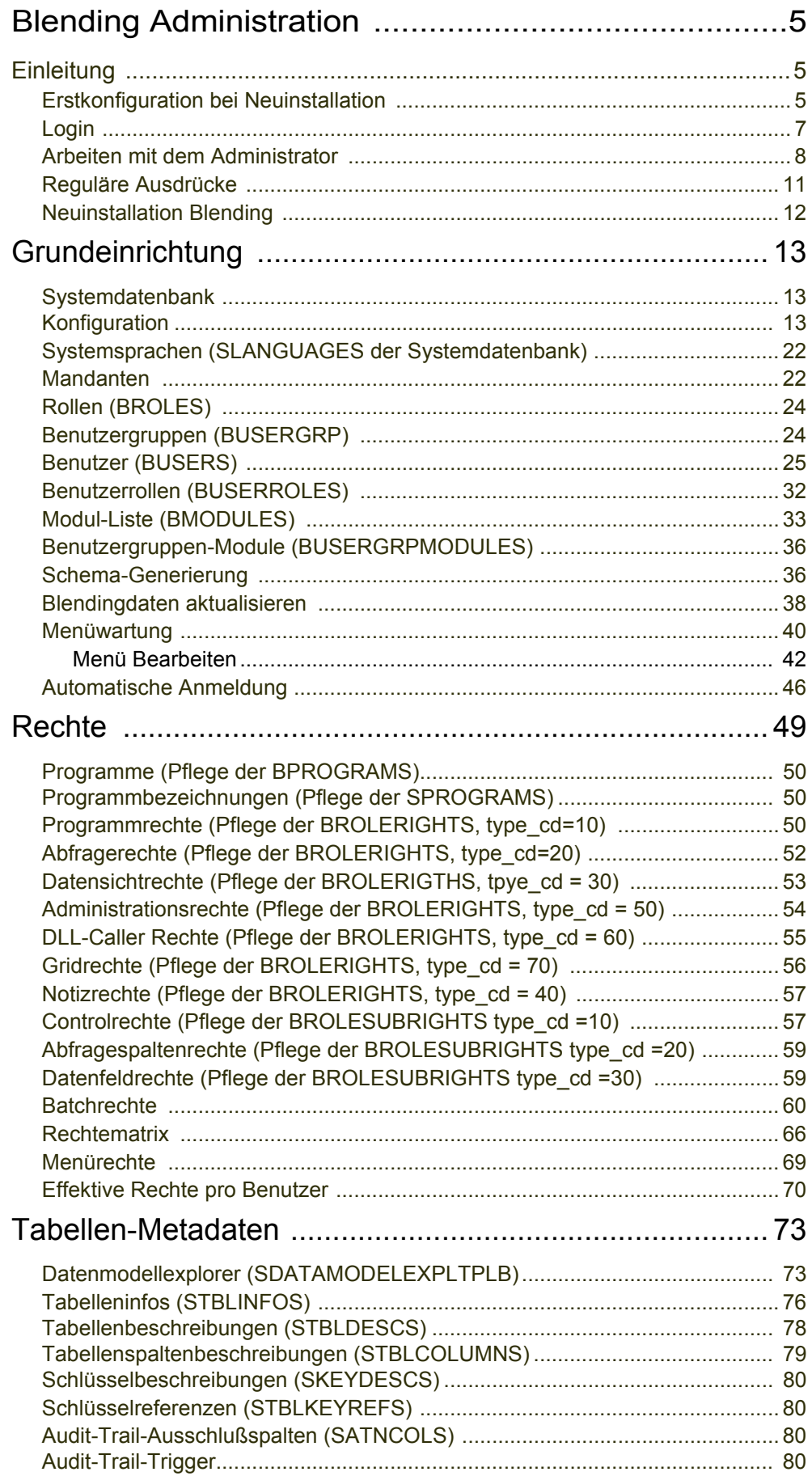

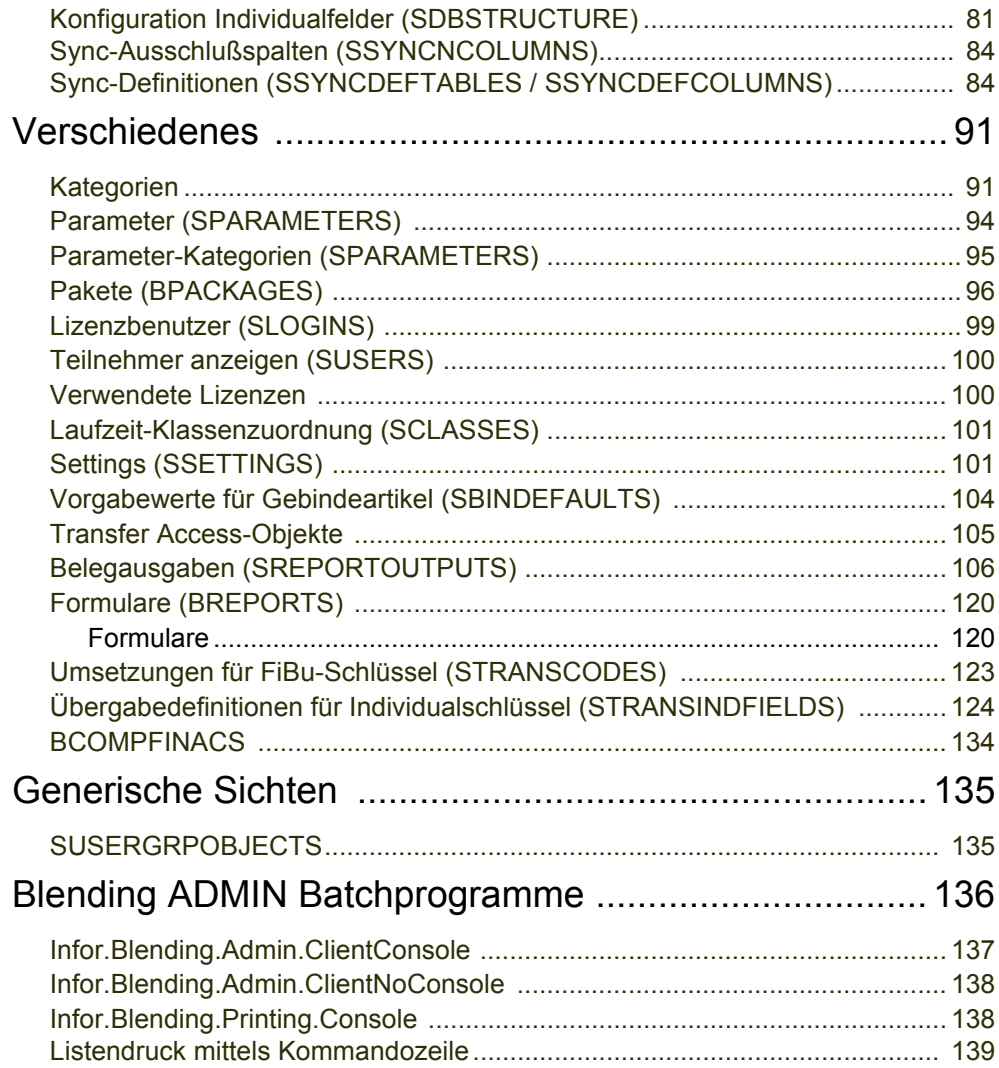

# <span id="page-3-0"></span>Blending Administration

# <span id="page-3-1"></span>Einleitung

Infor Blending Administration ist ein .-NET basiertes Tool, mit dem alle administrativen Vorgänge in der Blending-Installation vorgenommen werden können.

Um die Blending-Administration zu starten, ist die Installation des .-NET Frameworks (4.0) erforderlich.

### <span id="page-3-2"></span>Erstkonfiguration bei Neuinstallation

Wird die BlendingClient.exe erstmalig gestartet, so können Sie zunächst die wichtigsten Daten zur Einrichtung eingeben. Es wird eine erstmalige Konfiguration Blendings mit Ihren Eingaben (z.B. dem Fileserver) und den Default-Einträgen des Config-Templates vorgenommen.

Die Sprache dieses Startbildschirms wird aus den Spracheinstellungen der regional Settings des Systems abgeleitet.

Um diesen Startbildschirm zu erhalten, darf es keine Systemumgebungsvariable BlendingConfig geben. Diese wird nach dem Beenden der ersten Konfiguration gesetzt. Eine Blending.Config Datei wird neu erstellt.

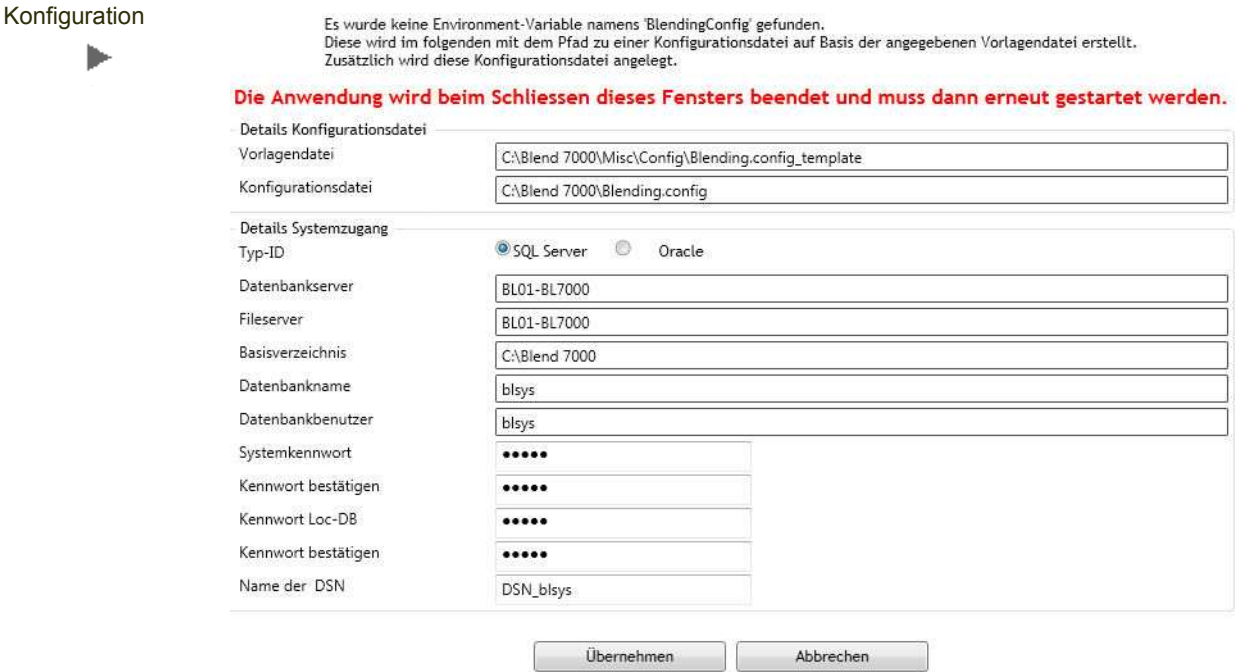

#### *Vorlagendatei*

Geben Sie den Pfad zur Blending.Config Vorlagendatei an. Dieses template muß gefunden werden (default:\Misc\Config). Ein Speichern der Eingabe ohne Config-Template ist nicht möglich.

#### *Konfigurationsdatei*

Geben Sie den Pfad zur neu zu erstellenden Blending Config-Datei an. Diese darf dort noch nicht vorhanden sein. Sie wird mit den Eingaben und den template-Werten aus der Vorlagendatei neu erstellt.

#### *Datenbankserver*

Geben Sie den Namen des Datenbankservers ein. Dieser muß per Namensauflösung gefunden werden.

Mit diesem Formular wird noch keine Systemdatenbank auf dem Datenbankserver angelegt. Angelegt wird die Systemdatenbank beim erstmaligen Speichern im Programm "Systemdatenbank" auf Seite 13.

#### *Fileserver*

Geben Sie den Namen des Fileservers ein. Dieser muß per Namensauflösung gefunden werden. Auf dem Fileserver sind die Blendingprogramme installiert.

#### *Basisverzeichnis*

Geben Sie den Pfad zur Blending-Basis an. Alle weiteren Pfadangaben können dann relativ zu diesem Basisverzeichnis angegeben werden. Beziehen können Sie sich darauf mit der Variable @baseshare@, z.B. können Sie den Pfad zu den Blending-Help-Dateien mit @baseshare@\Help definieren.

#### *Datenbankname/ Datenbankbenutzer*

Geben Sie den Datenbanknamen und den Datenbankbenutzer für die Systemdatenbank ein. Angelegt wird die Systemdatenbank beim Speichern auf dem Formular Systemdatenbank. Dazu müssen Sie diese Grundeinrichtung speichern und den Blending Administrator erneut aufrufen.

#### *Systemkennwort*

Das Systemkennwort wird für die Login-Art , System' des Administrators verwendet. Dieses Systemkennwort sollte nur wenigen Personen vertraut sein. Für administrative Aufgaben können spezielle Rechte vergeben werden, so daß Anwender auch mit ihrem Blending-Kennwort diese Aufgaben wahrnehmen können.

Siehe hierzu auch "Benutzergruppen (BUSERGRP)" auf Seite 24.

#### *Kennwort Loc-DB*

Mit diesem Kennwort können Sie die verknüpften Tabellen der LocDB öffnen. Zur Sicherheit geben Sie das Passwort ein zweites Mal ein. Diese Eingaben müssen übereinstimmen.

#### *Übernehmen*

Mit diesem Button übernehmen Sie Ihre Eingaben. Die Umgebungsvariable BlendingConfig wird gesetzt und eine Defaultkonfiguration wird angelegt. Sie können den Admin jetzt erneut starten, um die Systemdatenbank und Blending-Mandanten anzulegen.

Verwenden Sie zum Anmelden das hier vergebene Systemkennwort.

#### *Abbrechen*

Bricht die Eingaben in diesem Formular ab. Die Umgebungsvariable BlendingConfig wird nicht gesetzt. Beim erneuten Start des Admins erhalten Sie wieder dieses Startformular.

### <span id="page-5-0"></span>Login

Für das Administrieren von Blending müssen Sie sich anmelden. Es gibt zwei Möglichkeiten der Anmeldung:

- Die Anmeldung mit dem Systemkennwort
- Die Anmeldung mit vorliegendem Blending-Login

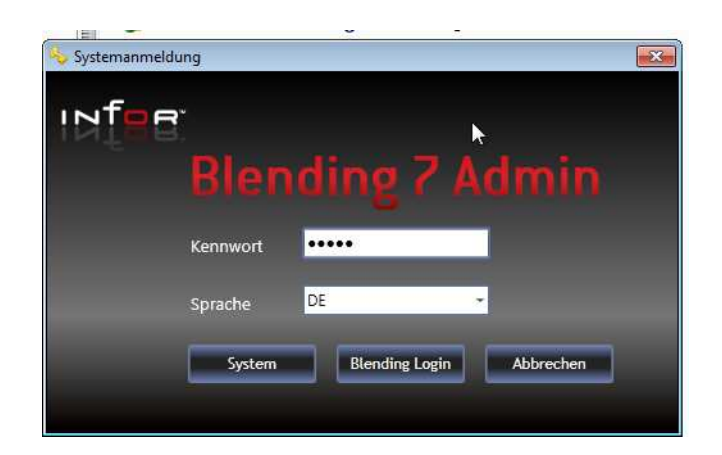

Der Admin startet mit den Farbkombinationen des eingestellten Themes. Dieses kann in der Blending-Konfigurationsdatei (Blending.Config) geändert werden.

#### *Sprache*

Die zur Auswahl stehenden Sprachen können im Formular , Systemsprachen' ergänzt werden. Wurde noch keine Systemdatenbank angelegt, sind die Anmeldesprachen DE, EN und FR fest kodiert. Ist eine Systemdatenbank verfügbar, werden die Sprachen aus der Tabelle SLANGUAGES vorgeschlagen.

Ist für eine Sprache kein entsprechender resource-file vorhanden, so werden bei Anmeldung die englischen Bezeichnungen angezeigt.

#### *Anmeldung mit Systemkennwort*

Geben Sie im Feld Kennwort das Systemkennwort ein, und klicken Sie anschließend auf 'System'. Diese Art der Anmeldung erlaubt uneingeschränkten Zugriff auf *alle* administrativen Funktionen der Anwendung.

Die 'Menüwartung' und das Formular 'Pakete' sind mandantenspezifisch. Um hier Änderungen vorzunehmen, muß ein gültiges Login an einem Blending-Mandanten vorhanden sein, auch wenn Sie sich mit dem Systemkennwort anmelden. Die Änderungen beziehen sich auf den Mandanten, an dem Sie angemeldet sind.

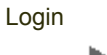

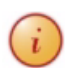

#### *Anmeldung mit vorliegendem Blending-Login*

Diese Option ist verfügbar, wenn Sie sich bereits an Blending angemeldet haben. Andernfalls ist die Schaltfläche "Blending Login" nicht aktiv. Klicken auf die Schaltfläche 'Blending Login'. Die Legitimation ist bereits durch Ihr Blending-Login erfolgt.

Wenn Sie sich über Ihr Blending-Login einloggen, so können Sie alle vom Administrator zugewiesenen Programme aufrufen. Die Zuweisung erfolgt über die Vergabe von Rechten des Typs 50 zu Benutzerrollen. Melden Sie sich an Blending an, so werden über die Ihrem Benutzernamen zugewiesenen Rollen die Rechte an administrativen Aufgaben ermittelt. Lesen Sie auch "Administrationsrechte (Pflege der BROLERIGHTS, type\_cd = 50)" auf Seite 54

Die Möglichkeit, Rechte des Typs 50 zu konfigurieren, erlaubt Blending NUR mit der Anmeldung mit dem Systempasswort.

Bei der Anmeldung mit dem Blending-Kennwort ist der Wechsel des Mandanten nicht möglich.

### <span id="page-6-0"></span>Arbeiten mit dem Administrator

ь

Der Auswahlbereich auf der linken Seite stellt die möglichen Formulare gruppiert nach Funktionsbereich dar.

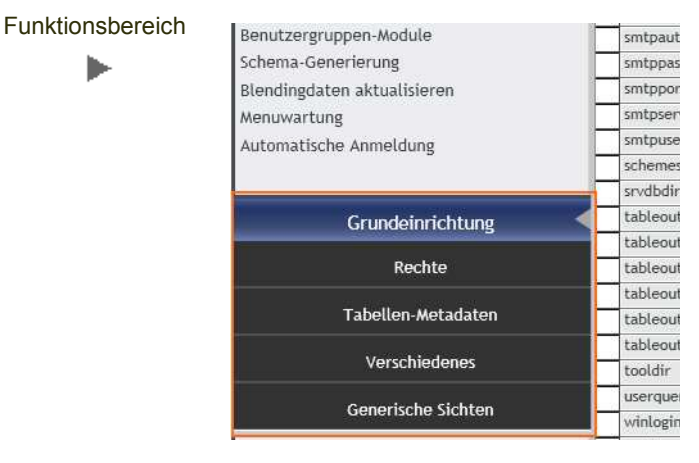

Die einzelnen Formulare sind unterhalb des Funktionsbereiches aufgeführt und lassen sich durch Anklicken aktivieren. Wird zwischen Formularen gewechselt, so wird der Inhalt in der Regel nicht gelöscht. Bei voneinander abhängigen Formularen (z.B. löscht das Löschen einer Rolle auch Daten in Rechten) werden diese abhängigen Formulare beim Aktivieren neu geladen.

Wenn Sie sich mit dem Blending-Login (s.o.) anmelden, werden Ihnen nur diejenigen Funktionsbereiche und Formulare angezeigt, für die Sie auch entsprechende Rechte besitzen. Für die einzelnen Verwaltungsaufgaben können gezielt Rechte (Typ 50) vergeben werden.

Der User Admin verfügt immer über die Maximalrechte.

Beim Wechsel von einem Formular zu einem anderen, oder beim Verlassen des Programms wird eine Warnung ausgegeben, wenn Sie Daten geändert haben.

#### Formulare

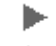

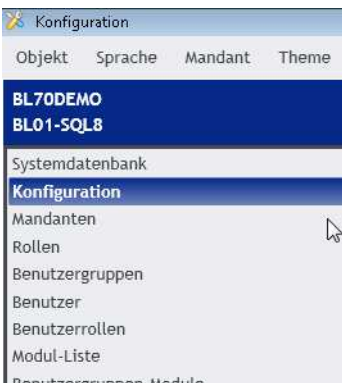

### Aktueller Mandant

Der aktuelle Mandant wird über den Formularen angezeigt. Öffnen Sie nun das z.B. Formular Benutzergruppen', so werden Ihnen die Benutzergruppen des eingestellten Mandanten zur Bearbeitung angeboten.

Der Wechsel des Mandanten kann im Menü erfolgen, wenn Sie mit dem System-Login arbeiten. Ein Wechsel ist nicht möglich, wenn Sie mit dem Blending-Login arbeiten. In diesem Fall können Sie nur im angemeldeten Mandanten arbeiten.

#### Toolbar

Für alle Formulare werden in der Toolbar Buttons für die grundlegenden Stammdatenoperationen angeboten.

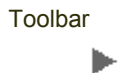

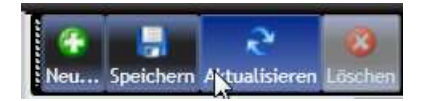

#### *Neu*

Öffnet ggfls einen Dialog zur Neuanlage eines Datensatzes oder hängt eine Gridzeile zur Erfassung eines neuen Datensatzes an.

#### *Speichern*

Speichert ALLE veränderten Daten. Im Grid werden veränderte Datensätze mit einem Symbol markiert.

#### *Aktualisieren (F5)*

Lädt die Daten des Formulars neu. Alle Änderungen an Daten werden verworfen! Sind ungesichterte Änderungen vorhanden, erhalten Sie zunächst eine Warnmeldung.

#### *Löschen*

löscht die gewählten Daten. Bei Eingaben im Datengrid können Datensätze in der Spalte 'selektiert' zum Löschen ausgewählt werden.

#### Arbeiten im Grid

Die Daten im Administrator werden in der Regel in einem Grid bearbeitet. Die Spaltenbreite im Grid ist anpassbar. Fahren Sie dazu mit der Maus im Spaltenkopf auf einen Spaltentrenner und ziehen Sie bei gedrückter linker Maustaste bis zur gewünschten Breite.

Oberhalb des Grids befindet sich meist ein Filterbereich.

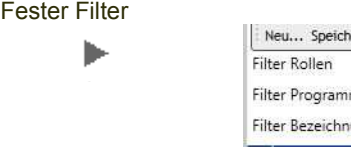

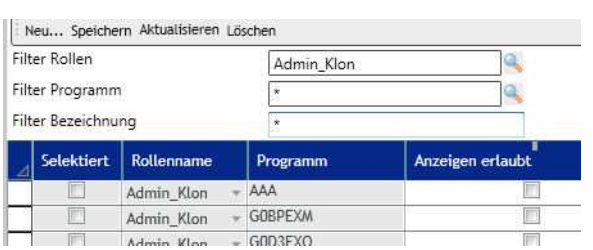

Diese Filter werden in der Regel eingegeben, bevor die Datensätze angezeigt werden. Das Filtern reduziert also die Ergebnismenge auf die Treffer.

In den Filterausdrücken können mehrere Ausdrücke per Komma getrennt werden: Im Feld 'Filter Rolle' beispielsweise können Sie durch Eingabe von: *ADMIN, VER-KAUF* auf diese beiden Rollen filtern.

Die Lupe im Eingabefeld verweist auf das Vorhandensein einer Matchcodeliste. Aus dieser Liste mit den Eingabemöglichkeiten können Sie durch Transfer in den rechten Auswahlbereich Ihre ausgewählten Kriterien übernehmen.

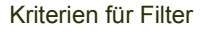

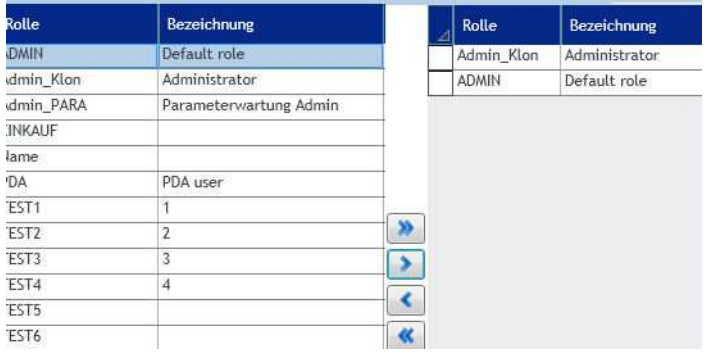

#### *AdHoc-Filter*

Zusätzlich zu den festen Filtern können Sie das angezeigte Suchergebnis durch direkte Eingabe im jeweiligen Spaltenkopf weiter verfeinern.

Im Unterschied zum festen Filter, der die Ergebnismenge vor der Anzeige bereits einschränkt, blendet dieser Ad-Hoc Filter die Datensätze, die dem Filter nicht entsprechen aus. Die Anzahl der Datensätze bleibt also gleich.

Dieser Filter wird sichtbar, wenn Sie mit der Maus über den Spaltenkopf fahren. Je nach Typ der angezeigten Spalte ändern sich auch die Eingabemöglichkeiten im Filter.

In Filtern für Textspalten ist die Eingabe des Platzhalters,\* möglich und erzwingt eine *LIKE-*Suche.

Der aktive Filter wird im Spaltenkopf angezeigt.

Filter Textspalteь

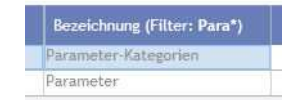

Filter für Ja/Nein Felder können Sie ebenfalls im Spaltenkopf setzen: Einmaliges anklicken für ,Datensätze mit gesetzter Checkbox', ein weiteres Anklicken für nicht gesetzte Werte. Nochmaliges Anklicken der Checkbox entfernt den Filter.

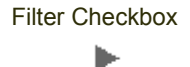

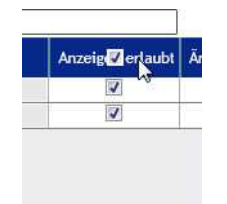

### Sortieren

Im Spaltenkopf kann (auch wenn ein adhoc -Filter eingegeben wurde) sortiert werden. Klicken Sie dazu neben das Feld für den Filterausdruck in den Spaltenkopf. Nochmaliges klicken wechselt von aufsteigender Sortierung zu absteigender, ein weiterer Klick stellt die Spalte wieder unsortiert dar.

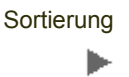

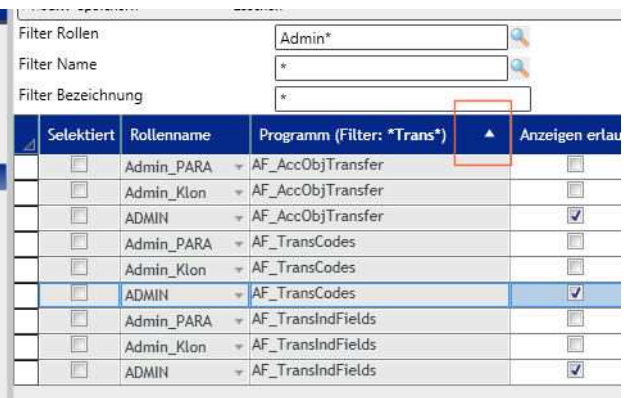

Die Sortierung wird durch ein Symbol im Spaltenkopf angezeigt.

*Aktualisieren* entfernt sowohl den adHoc-Filter als auch die eingestellte Sortierung.

### <span id="page-9-0"></span>Reguläre Ausdrücke

Folgende Reguläre Ausdrücke werden als Gültigkeitsprüfungen für Eingaben verwendet:

#### *SREGEXUSERNAME*

#### ^[a-z][A-Za-z0-9\_]\*\$

Entspricht einer Zeichenkette, die mit einem Buchstaben beginnt und sonst nur Buchstaben, Zahlen und den Unterstrich enthalten darf.

SREGUSERNAME wird z.B. verwendet für Blending-Benutzer. Gültig sind z.B: Berta19 oder Hugo\_Egon, ungültig sind aber 123\_Otto oder Karl-Heinz.

#### *SREGEXNAME*

 $[a-z0-9 \ -] + $$ 

Entspricht einer Zeichenkette die nur Buchstaben, Zahlen und die Sonderzeichen Bindestrich und Unterstrich enthalten darf

Ungültig sind beispielsweise Einträge wie "Hallo!" oder AAA\123

#### *SREGEXEMAIL*

 $(\w+@[a-z]^{+?}\cdot[a-z]^{2,6})$ 

Entspricht einer formal korrekten Emailadresse. Einer Wortklasse folgt das '@' - Zeichen, gefolgt von mindestens einem Buchstaben oder Unterstrich, gefolgt von einem Punkt und mindestens 2, höchstens 6 weiteren Buchstaben.

SGEGEXEMAIL wird für Mailadressen verwendet. Gültig sind z.B. Info@infor.com, ungültig sind z.B. A A A@123 oder Info@a.1234567

#### *SREGEXWINDOMUSER*

 $(\text{``([a-z][a-z0-9.-]+))}\right)$  $((?! + $)[a-z0-9]+)$ \$)

Entspricht einem korrekten Domänenbenutzer. Eine mit einem Buchstaben beginende Zeichenkette, gefolgt von Buchstaben Ziffern oder Punkt, gefolgt von '\' und Buchstaben oder Ziffern.

#### *SREGEXNAMEDOT*

 $('Na-z0-9 \ \(-\)\sqrt{1+\$})$ 

Entspricht einem mit einem Punkt-getrennten Ausdruck.

### <span id="page-10-0"></span>Neuinstallation Blending

Nach einer Neuinstallation legen Sie die erforderlichen Daten in folgender Reihenfolge an.

- Konfiguration: (siehe "Konfiguration" auf Seite 13)
	- Alle nicht in der Datenbank gespeicherten Einstellungsmöglichkeiten werden in einer Blending.Config Datei gespeichert. Diese kann verschiedene Sektionen (company/user/group/machine oder Kombinationen daraus) bestehen. Beim ersten Aufruf des Administrators wird die Sektion Common aus dem eingegebenen template neu angelegt (siehe ["Erstkonfiguration bei Neuinstallation" auf Seite 5\)](#page-3-2)
- Systemdatenbank: (siehe "Systemdatenbank" auf Seite 13) Dieses Formular dient hauptsächlich dem Anzeigen der Systemdatenbankeinstellungen. Für den Fall, daß die Systemdatenbank auf einem anderen Server als die Mandantendatenbank liegt, muß dieses Formular einmal gespeichert werden. Grund: ein Gerüst einer Systemdatenbank, daß keine Tabellen, jedoch notwendige stored Procedures enthält, wird ebenfalls auf dem Server der Mandanten-DB angelegt.
- Mandanten (siehe "Konfiguration" auf Seite 13) Legen Sie den Server und die Mandatendatenbank fest. Das Programm legt ebenfalls die erforderlichen Benutzer auf der Datenbank an.
- Rollen (siehe "Rollen (BROLES)" auf Seite 24) Legen Sie Rollen an. Für Rollen werden Rechte vergeben. Ein Blending-Benutzer kann beliebig vielen Blending Rollen angehören.
- Benutzergruppen (siehe "Benutzergruppen (BUSERGRP)" auf Seite 24) Legen Sie Benutzergruppen an. Den Benutzergruppen werden Blendingmodule zugeordnet. Ein Blending-Benutzer kann zu genau einer Benutzergruppe gehören.

## <span id="page-11-0"></span>Grundeinrichtung

### <span id="page-11-1"></span>**Systemdatenbank**

Dieses Formular zeigt die Daten an, die über den Blending-Serverdienst ermittelt wurden und die die Verbindung zur Systemdatenbank darstellen.

Nach der ersten Konfiguration (siehe "Erstkonfiguration bei Neuinstallation" auf Seite 5) muß dieses Formular abgespeichert werden, um die Systemdatenbank anzulegen. Ansonsten sind die Felder nur zur Ansicht, d.h. die Funktion dieses Formulars beschränkt sich auf das definieren einer globalen Sperre der Systemdatenbank.

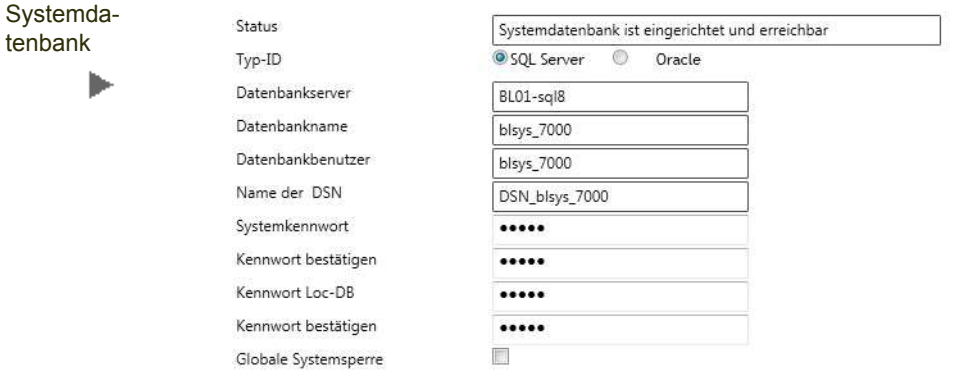

Für die Sperre der Systemdatenbank klicken Sie auf den entsprechenden Button. Beim Speichern des Formulars geben Sie einen Datenbankbenutzer und ein Kennwort ein. Die globale Sperre können Sie setzen, wenn der eingegebene Datenbankbenutzer das Recht zu dieser Sperre besitzt und das Passwort korrekt eingegeben wurde.

#### *Systemsperre*

Die globalen Sperre im Formular Systemdatenbank bewirkt, daß Anmeldungen am Blending - System -an keinem Mandanten mehr- möglich sind.

### <span id="page-11-2"></span>Konfiguration

Innerhalb dieses Formulares kann eine Datei vom Typ "Blending.config" bearbeitet werden. Diese Datei kann dann vom Administrator so bereitgestellt werden, daß sie als Datenquelle für den Serverdienst von Blending fungiert.

Grundsätzlich handelt es sich hierbei um eine XML-Datei mit einem definierten Aufbau. Dieser Aufbau wird in Zeilen und Spalten übersetzt, wobei pro Zeile eine Blending-Eigenschaft dargestellt wird.

Die Spalten entsprechen den definierten Sektionen, wobei die Sektion "common" gesetzt und nicht löschbar ist. Mittels Sektionen lassen sich Ausnahmen bzgl der Blending-Eigenschaften in Spalte (Schlüssel) definieren.

Alle Sektionen (auch "common") sind editierbar. Neue Sektionen sind per Toolbar-Button "Neu" zufügbar.

Nicht mehr benötigte Sektionen können per Toolbar-Button "Löschen" entfernt werden. Über einen Filter kann die Darstellung auf gewünschte Sektionen eingeschränkt werden.

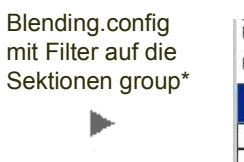

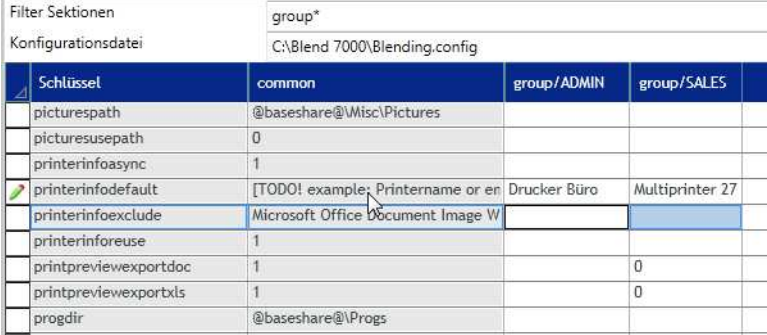

Die Einstellungen der Sektion 'Common' haben zunächst allgemeine Gültigkeit. Diese können jedoch durch spezielle, hierarchisch gegliederte Einstellungen übersteuert werden. Dabei gilt folgende Reihenfolge:

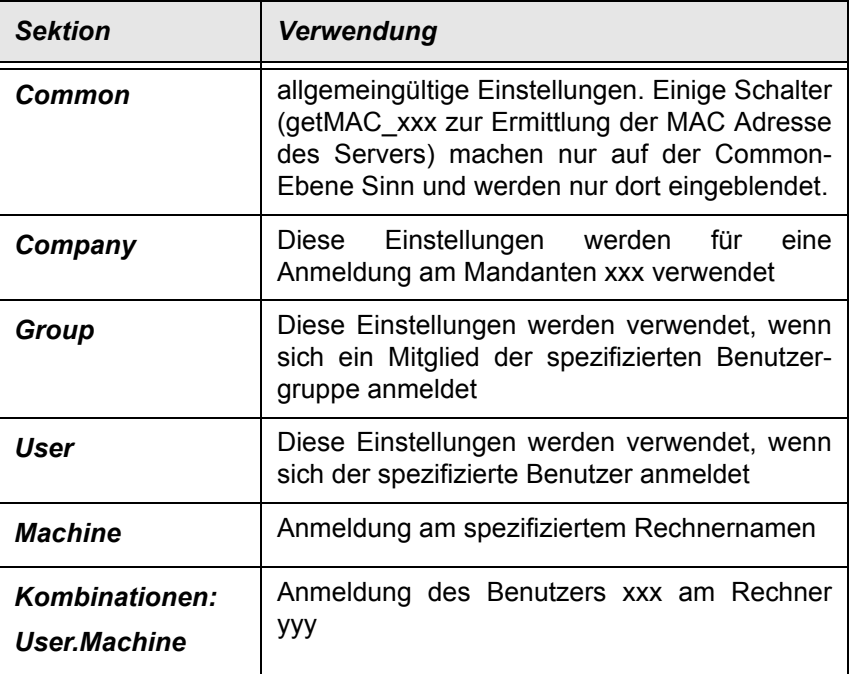

#### Innerhalb dieser Hierarchie sind beliebige, mehrstufige Kombinationen erlaubt.

Ein Eintrag Company.User.Machine ist gültig, wenn sich der genannte Benutzer am spezifizierten Rechner am Mandanten anmeldet. Ein Eintrag Machine.Company.User ist nicht in der gültigen Hierarchie und daher ungültig.

#### Sind für eine Zeile keine Einstellungen vorgenommen, gelten die jeweils allgemeineren:

Für das progdir sind in der Spalte *Company.group* keine speziellen Einstellungen vorhanden. Zunächst würden die aus der Spalte *group*, wenn dort leer dann aus *company* verwendet. Sind gar keine speziellen Definitionen in der Zeile vorhanden, so werden die der Spalte *common* verwendet.

### Neu (Toolbar)

Mit dem Befehl *Neu* Legen Sie eine neue Sektion an. Wählen Sie im jeweiligen Sektionstyp: Company, Group, User oder Machine die gewünschte Differenzierung. Mit der Lupe können Sie einen Eintrag aus der Liste der vorhandenen Datensätze auswählen.

Erzeugen einer Sektion für die Benutzergruppe **Einkauf** 

ь

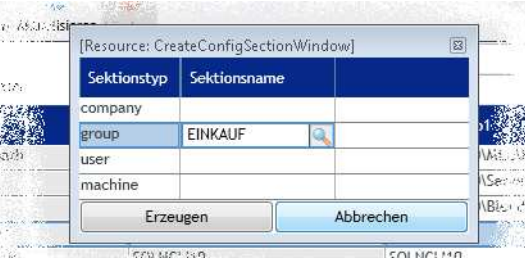

Innerhalb der oben aufgeführten Hierarchie ist eine beliebige, mehrstufige Kombination, also z.B. Company.group möglich.

Dabei gilt: Speziell vor allgemein. Ist also ein Eintrag für einen bestimmten User vorhanden, wenn dieser sich an einer bestimmten Maschine anmeldet, so hat dieses Vorrang vor der Sektion 'Common', die verwendet wird wenn kein spezieller Eintrag vorhanden ist.

In einer Sektion brauchen Sie nur die von 'Common' abweichenden Einträge anzulegen. Wird eine leere Spalte gefunden, so wird der , Common'- Eintrag verwendet.

### Löschen (Toolbar)

Hiermit können ganze nicht (mehr) benötigte Sektionen gelöscht werden. Markieren Sie zum Löschen einer ganzen Sektion eine beliebige Zelle in der entsprechenden Spalte, und klicken dann auf das Symbol löschen der Toolbar.

### Weitere Kommandos (Kontextmenu)

Das Kontextmenü variiert, je nachdem ob Sie die entsprechende Zelle im Editiermodus oder nicht markiert haben.

Im Editiermodus können Sie über das Kontextmenü die Funktionen Cut, Paste und Copy aufrufen und damit direkt einen Zelleninhalt zu einer anderen Zelle übertragen. Dies geht auch mit den üblichen Tastenkombinationen (STRG+X, STRG+C, STRG+V)

Um das Setzen mehrere Eigenschaften in verschiedenen Sektionen zu erleichtern, erlaubt das Kontextmenu die folgenden Aktionen:

- Kopieren der aktuellen Einstellungen (aktuelle Spalte) auf andere Sektionen
- Löschen der aktuellen Eigenschaft (aktuelle Zeile) in der kompletten Zeile (nicht , Common'). Die Spalte , Common' kann editiert, aber nicht gelöscht werden
- Löschen aller Eigenschaften in der aktuellen Sektion (aktuelle Spalte)

# Blending.Config: Referenz

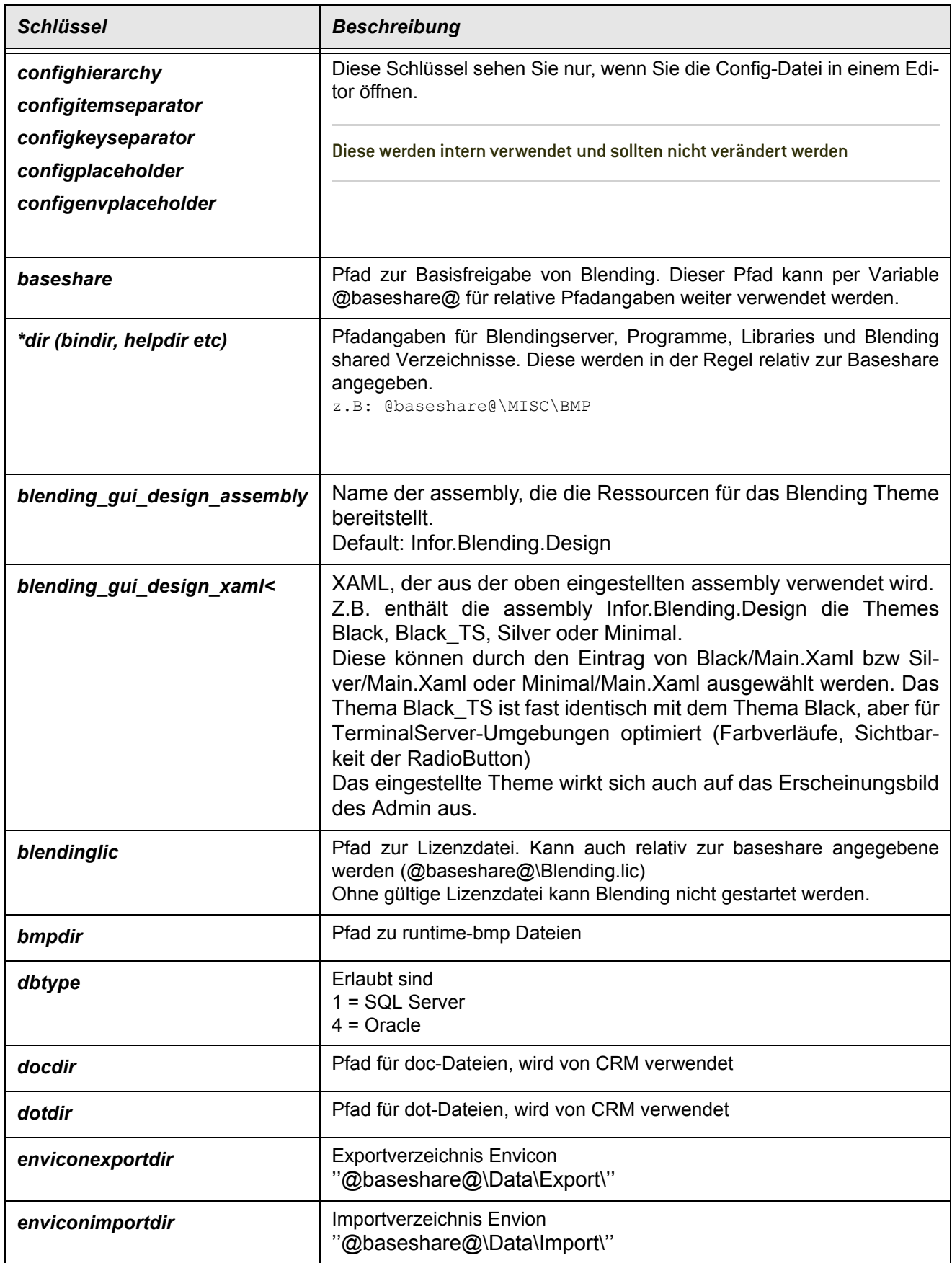

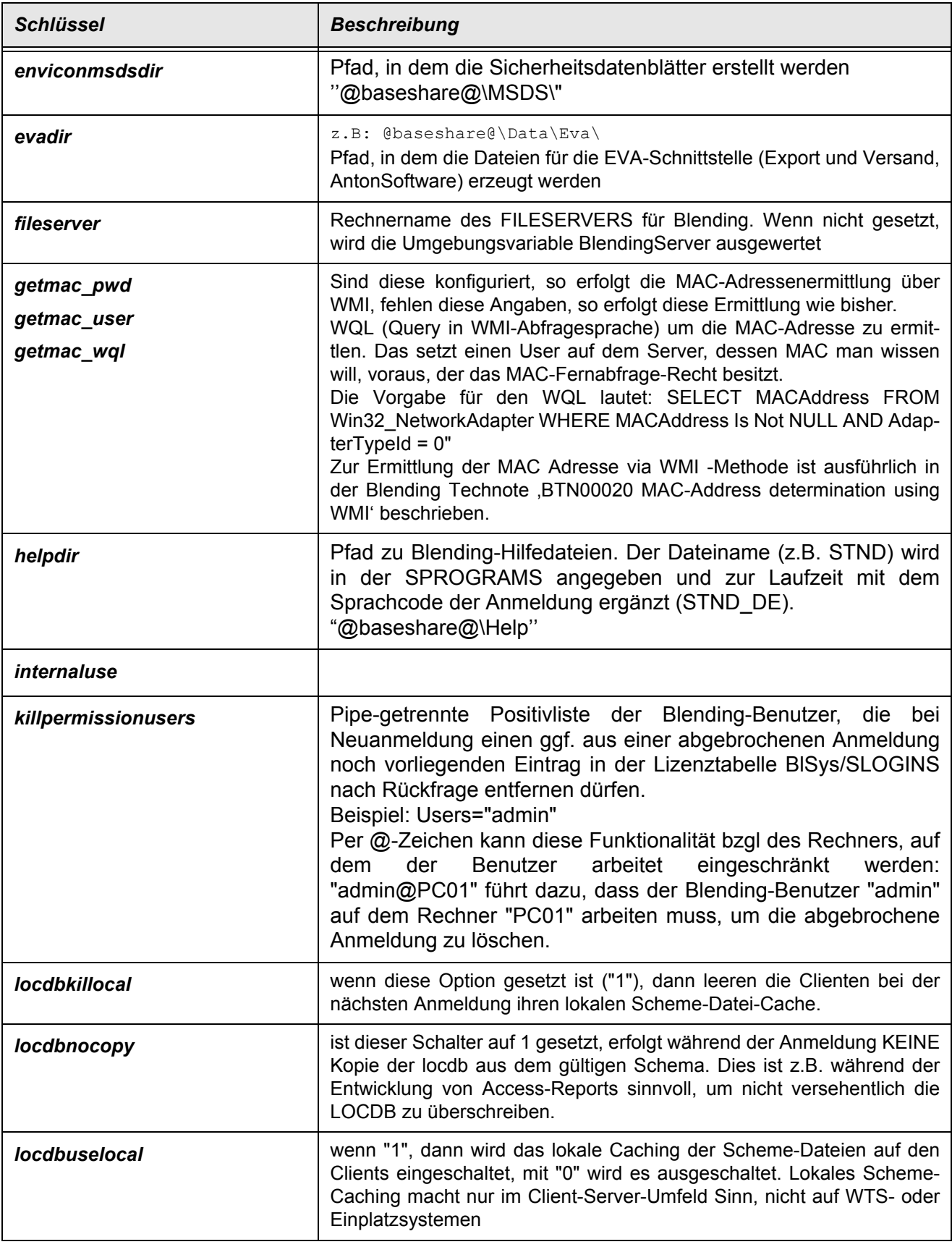

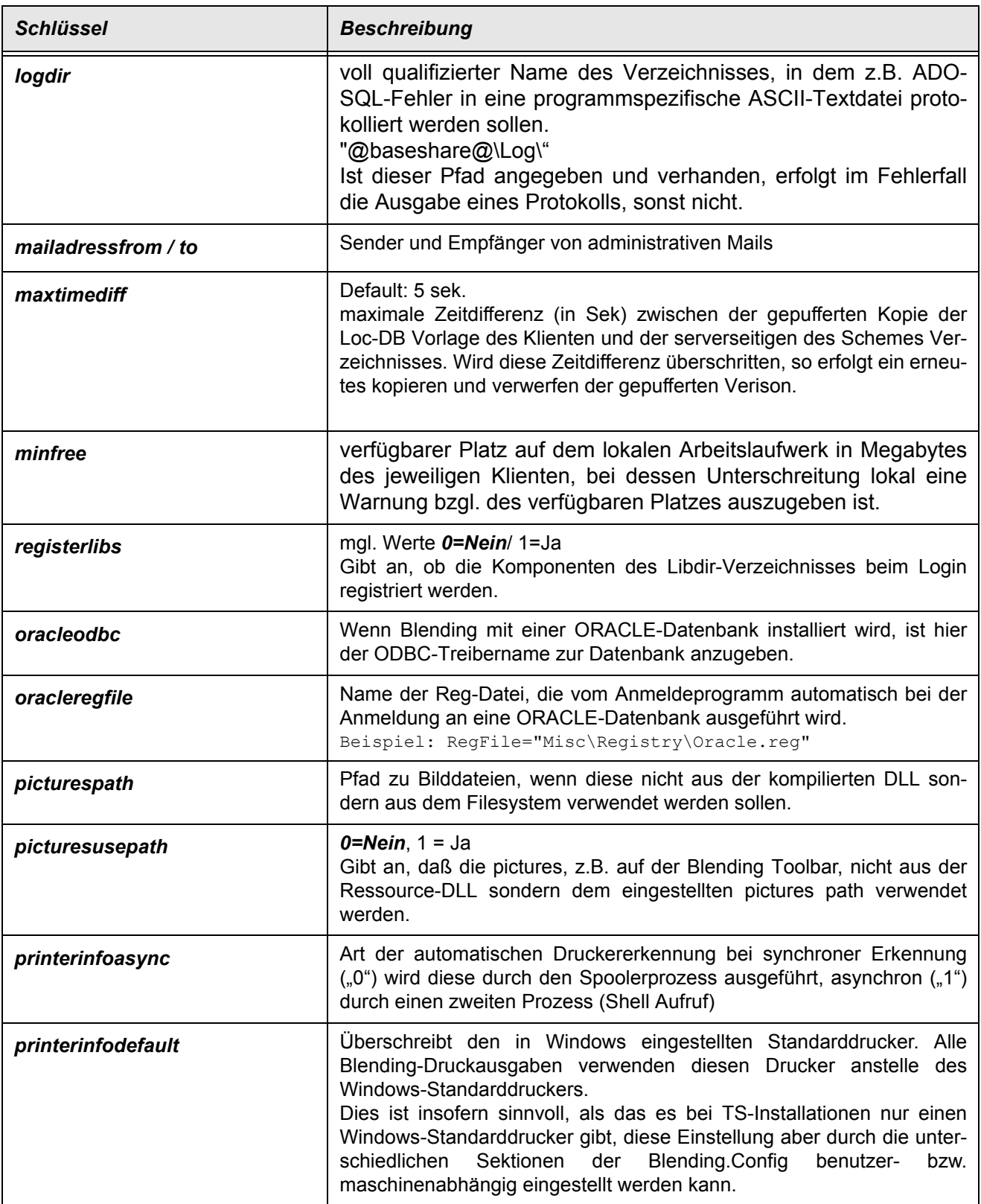

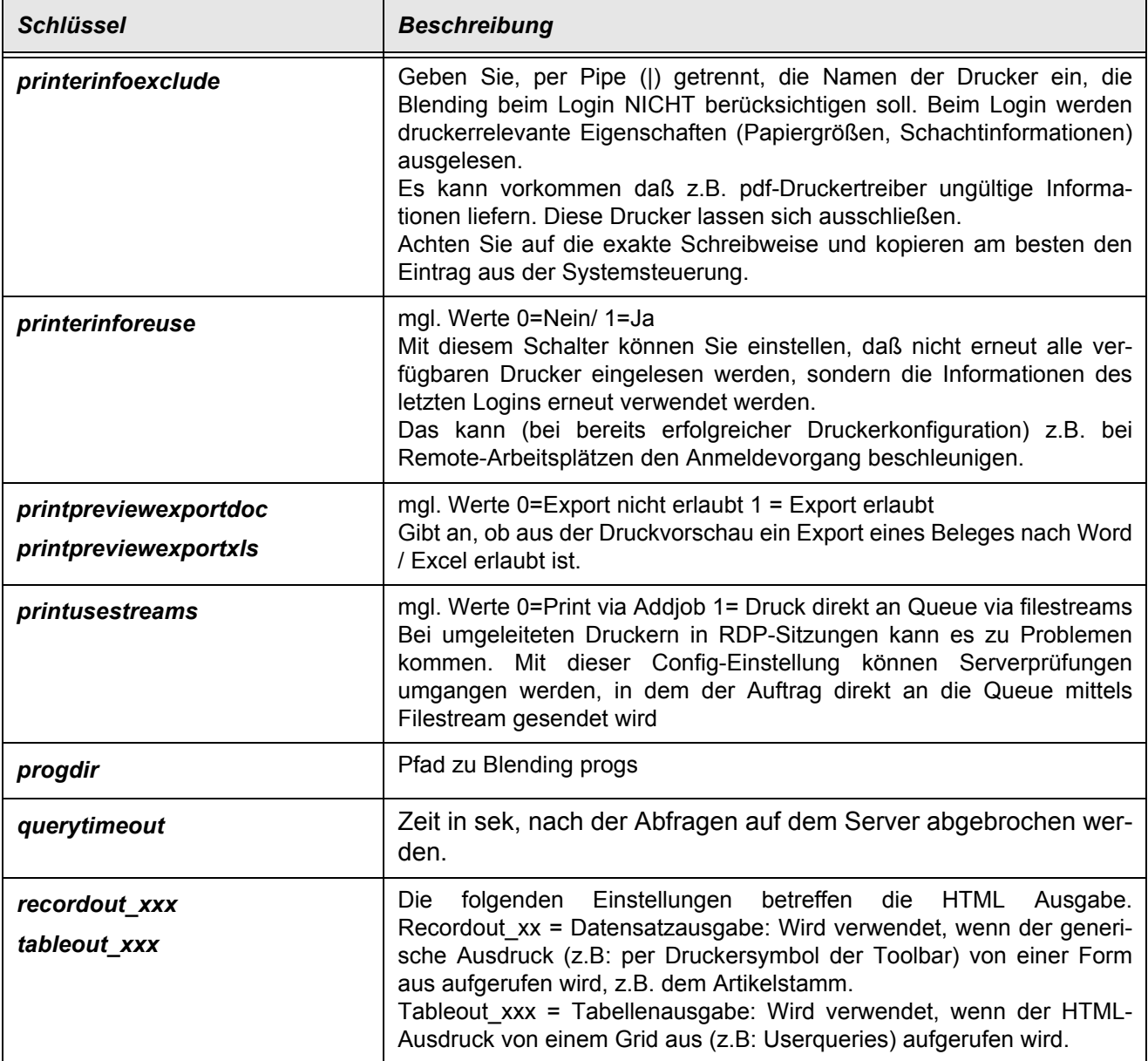

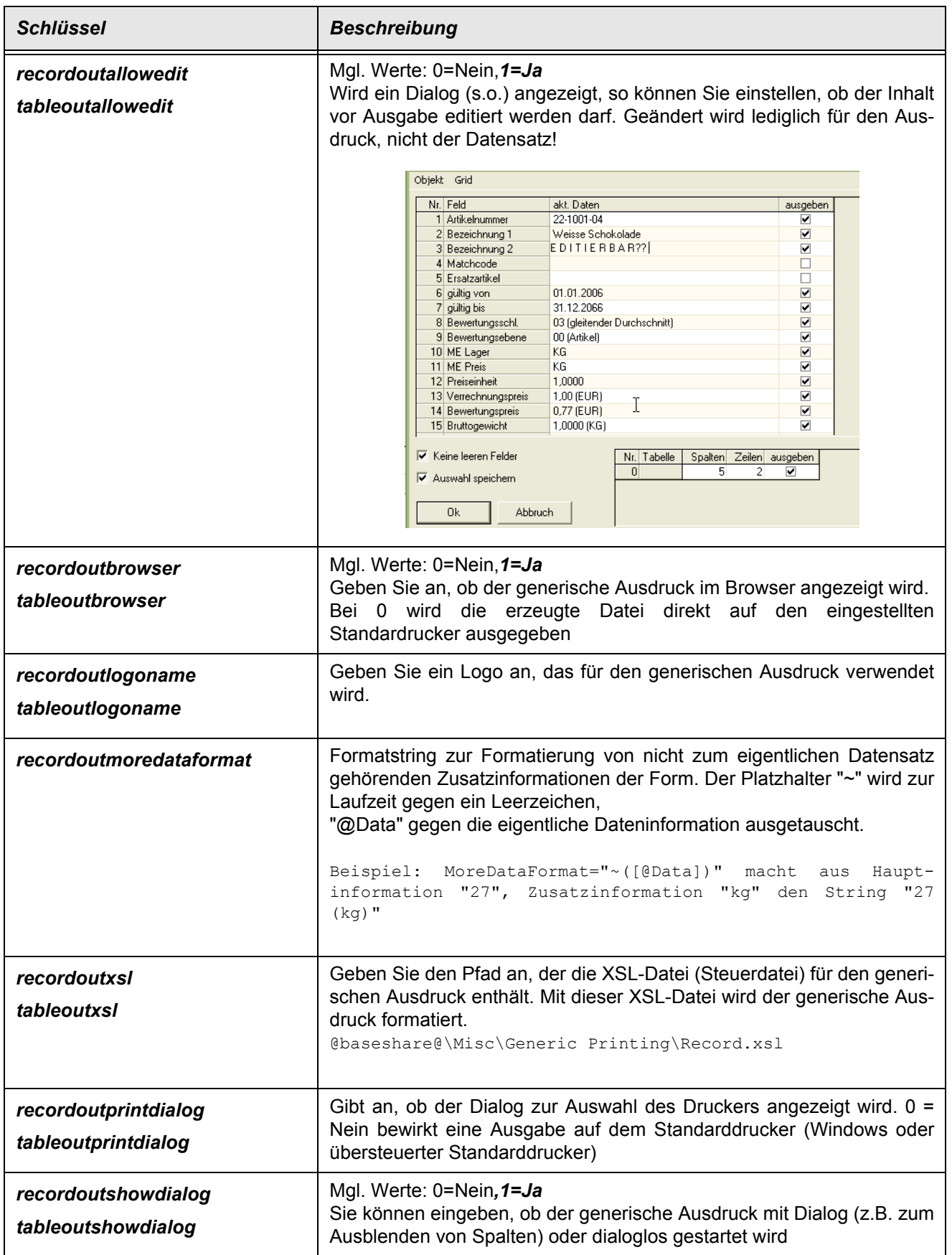

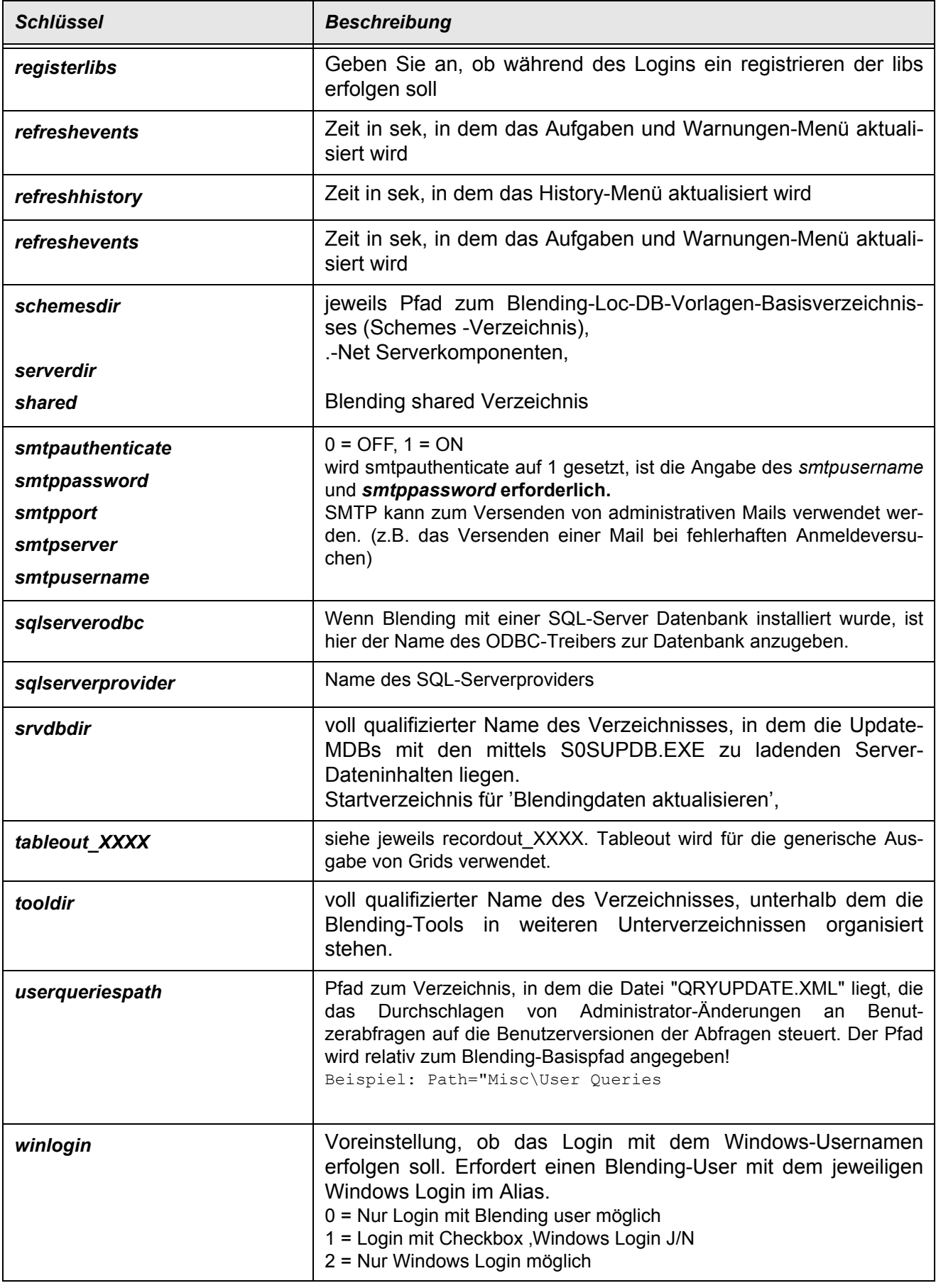

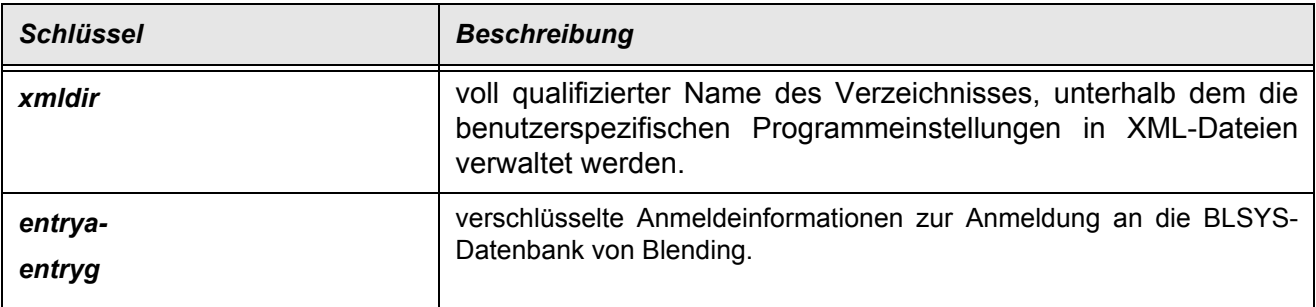

### <span id="page-20-0"></span>Systemsprachen (SLANGUAGES der Systemdatenbank)

In diesem Formular können Sie die Systemsprachen erweitern. In diesen Sprachen läßt Blending und / oder der Admin eine Anmeldung zu. Für jede weitere Sprache (Standard sind Deutsch, Englisch und Französisch) müssen die entsprechenden Metadaten in den Blending Tabellen angelegt sein. Für die .Net Komponenten Blendings (Admi, Spooler) muß ein Ressource-File in der jeweiligen Culture angelegt werden und der Ressource.DLL hinzugefügt werden. Die entsprechende Culture wird neben dem Ländercode angezeigt.

### <span id="page-20-1"></span>Mandanten

Mit diesem Formular werden Mandanten angelegt, geändert oder gelöscht. Die notwendigen User der Datenbank werden dabei ebenfalls gewartet oder gelöscht. Die Datenbank des Mandanten muß vor der Anlage im Datenbankserver angelegt sein.

#### <span id="page-20-2"></span>*Datenbankbenutzer*

Geben Sie für einen neuen Mandanten einen Datenbankbenutzer ein. Dieser Benutzer wird in der Datenbank angelegt als dba (database administrator). Unter jedem Blending Datenbankbenutzer werden die weiteren Ressourcen (Tabellen, Unterbenutzer, stored procedures) angelegt. Diese Ressourcen sind für andere Datenbankbenutzer NICHT sichtbar, bleiben also mandantenspezifisch.

Voraussetzung ist die Kenntnis eines users/Passworts für einen Benutzer der Datenbank, der das Recht hat neue dba's anzulegen.

Die Prüfung der Eingabe eines nach einem gültigen Datenbankbenutzers erfolgt nach dem regulären Ausdruck *SREGEXUSERNAME*.

Beim Speichern einer Neuanlage erfolgt ggfls. der Hinweis, daß noch kein Kennwort vergeben wurde.

Dieser Datenbankbenutzer ist gleichzeitig der Name der angelegten Firma/des Mandanten.

#### *Serveradresse*

Geben Sie die Serveradresse (den Servernamen) ein, auf dem die Blending Mandantendatenbank eingerichtet ist.

#### *Typ-ID*

Geben Sie den jeweiligen Datenbankservertyp ein. Möglich sind:

• 1 - SQL Server

• 4 - Oracle

#### *Datenbankname*

Die Prüfung auf einen gültigen Namen erfolgt ebenfalls anhand *SREGEXUSER-NAME*. Diese Datenbank muß vorher auf dem angegebenen Server eingerichtet sein.

Zum Einrichten einer leeren Datenbank verwenden Sie die Scripte der Blending Models. Eine Demodatenbank richtet Ihr Blending-Betreuer ein.

#### *Gesperrt*

Im Unterschied zur *Systemsperre* kann ein einzelner Mandant gesperrt werden.

Sie können einen Parameter setzen bzw. für jedes Modul setzen, daß datenverändernde Aktionen nur bei gesperrten Mandantenausgeführt werden dürfen.

#### *Server erreichbar/Mandant erreichbar*

Diese Checkboxen werden von Blending gesetzt und zeigen an, ob der unter der Serveradresse und / oder dem Datenbankbenutzer eingegebene Server /Mandant erreichbar sind. Bei einer Neuanlage muß zunächst gespeichert werden.

#### *Bezeichnung*

Geben Sie eine Bezeichnung des Mandanten ein. Diese Bezeichnung wird beim Anmelden zusammen mit dem Datenbankbenutzer angezeigt.

#### <span id="page-21-0"></span>*ODBC - Treiber*

Open DataBase Connectivity: Standard - Datenbankzugriffsmethode. Zwischenschicht zwischen Applikation und Datenbank. Die installierten ODBC-Treiber sind in der Verwaltung des Systems sichtbar.

Der *[ODBC - Treiber](#page-21-0)* wird durch die Typ-ID der Datenbank vorgegeben und sollte nur im Ausnahmefall geändert werden. Welcher ODBC-Treiber für welche Datenbankversion freigegeben ist, entnehmen Sie dem Blending Konfigurationsmanagementplan.

#### <span id="page-21-1"></span>*DSN*

Data Source Name: enthält Informationen über die Datenbank, den User und das Passwort.

Die *[DSN](#page-21-1)* wird automatisch angelegt. Die Anlage erfolgt als 'System-DSN'. Der Name ergibt sich aus der Bezeichnung 'DSN\_' und dem Datenbankbenutzer.

#### *Zusatzinfo 1-3*

In diesen Feldern können weitere Zusatzinformationen eingegeben werden. Diese finden außerhalb dieses Programms keine weitere Verwendung.

#### Datenbankkennwort ändern

Mit dieser Kontextmenüfunktion kann das Datenbankkennwort geändert werden. Geändert wird das für den Datenbankbenutzer des ausgewählten Mandanten. Die Eingabe erfolgt verdeckt. Der Button 'OK' wird erst aktiv, wenn die Eingabe mit der Kontrolleingabe übereinstimmt.

Bei einer Neuanlage eines Mandanten kann dieser erst nach der Vergabe eines Datenbankkennworts gespeichert werden.

#### Toolbar

Die Standardbuttons *Neu*, *Speichern*, *Aktualisieren (F5)* und *Löschen* stehen zur Verfügung. Bei einer Neuanlage muß vor dem Speichern eines Mandanten ein Datenbankkennwort vergeben werden.

### <span id="page-22-0"></span>Rollen (BROLES)

Benutzerrollen dienen der Rechteverwaltung von Blending. Sie können beliebige Rollen anlegen, und diesen Rollen Rechte zuweisen. Den Blending Benutzern kann nun eine oder mehrere Rollen zugewiesen werden. Dabei gewinnt immer das gesetzte Recht.

Im Beispiel: Sie legen die Rollen Einkauf, Verkauf und Administration an. Der Rolle Verkauf wird das Recht zugewiesen, neue VK-Aufträge anzulegen. Ein Benutzer, dem die Rolle Verkauf zugewiesen wurde, darf nun VK-Aufträge anlegen, auch wenn vielleicht durch die Zugehörigkeit auch zur Rolle Einkauf dort dieses Recht NICHT gesetzt wurde.

Hinter der Bezeichnung einer Rolle wird die Anzahl der aktuell zugeordneten Benutzer angezeigt. Gelöscht werden können nur Rollen ohne zugeordnete Benutzer.

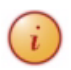

Die Rolle ADMIN wird intern verwendet und darf weder geändert noch gelöscht werden!

#### Toolbar

Die Standardbuttons *Neu*, *Speichern*, *Aktualisieren (F5)* und *Löschen* stehen zur Verfügung.

#### *Neu*

Klicken Sie auf die Schaltfläche Neu der Toolbar, um eine neue Rolle anzulegen. Gültige Rollennamen werden mit dem regulärem Ausdruck *SREGEXUSERNAME* auf Gültigkeit geprüft.

### <span id="page-22-1"></span>Benutzergruppen (BUSERGRP)

Mit diesem Formular werden Benutzergruppen für Blending angelegt. Benutzergruppen werden Blending- Module zugewiesen. Durch das Zuweisen von Modulen können Sie festlegen, welche Metadaten für welchen Benutzer wirksam sind.

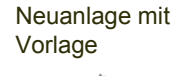

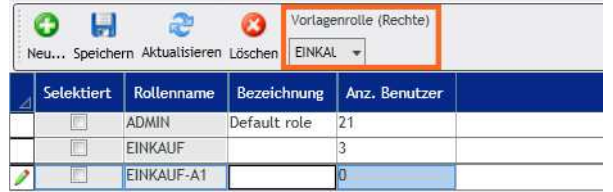

#### *Vorlage*

Sie können VOR der Neuanlage einer Benutzergruppe eine Vorlage auswählen. In diesem Fall wird die Benutzergruppen-Modulzuordnung (siehe: ["Benutzergrup](#page-34-0)[pen-Module \(BUSERGRPMODULES\)" auf Seite 36\)](#page-34-0) wie in der Vorlage vorgenommen und muß nicht manuell durchgeführt werden.

#### *Selektion*

Kreuzen Sie an, welche Benutzergruppen durch Klicken auf den Löschen-Buttton der Toolbar betroffen ist. Die Benutzergruppe Admin wird auch intern verwendet und darf daher nicht gelöscht werden. Die Spalte 'Selektion' ist daher für diese Gruppe nicht aktiv. Eine Gruppe, der bereits Benutzer zugeordnet wurden, kann nicht gelöscht werden.

#### *Benutzergruppe*

Vergeben Sie einen bis zu 20-stelligen, eindeutigen Namen für die Benutzergruppe. Dieser Name muß auch als Dateiordner anlegbar sein (Schema für Benutzergruppe), und wird gegen den regulären Ausdruck *SREGEXNAME* geprüft.

#### *Bezeichnung*

Die Bezeichnung kann bis zu 80 Stellen lang werden und beliebige Zeichen enthalten.

#### *Anzahl Benutzer*

Die Anzahl der z.Zt. dieser Benutzergruppe zugeordneten Benutzer wird angezeigt. Benutzergruppen, denen aktuell Benutzer zugeordnet sind, können nicht gelöscht werden.

#### Toolbar

Die Standardbuttons *Neu*, *Speichern*, *Aktualisieren (F5)* und *Löschen* stehen zur Verfügung.

### <span id="page-23-0"></span>Benutzer (BUSERS)

<span id="page-23-1"></span>Mit diesem Programm können Blending Benutzer angelegt werden. Die Benutzer können manuell gepflegt werden oder aus dem *Active Directory* eingelesen und synchronisiert werden (siehe: *[Synchronisieren mit dem Active directory \(AD\)](#page-27-0)*). *Mapping*

Für die Synchronisation kann ein Mapping definiert werden: Legen Sie fest, welche AD Felder mit welchen Blending-User Feldern synchronisiert werden. Für dieses Mapping werden die Klassennamen der Klasse BEUSERS verwendet, die im folgenden Text hinter der Feldbeschreibung in Klammern aufgeführt sind (Camelcasing des Feldnamens aus BUSERS).

Im Mapping können Sie ebenfalls Konstante Werte (z.B. eine Faxnummer für alle User) oder Mischformen (Domain als konstanter Wert + accountname verwenden.

Für die manuelle Neuanlage können Sie einen Vorlagenbenutzer eingeben. Die Eingaben werden dann mit denen des Vorlagenbenutzers vorbelegt.

#### *Benutzer (UserName)*

Geben Sie für einen neuen Benutzer einen bis zu 20-stelligen Namen ein. Geprüft wird die Eingabe gegen den regulären Ausdruck *SREGEXUSERNAME*.

Um Usernamen mit denen des Windows-Systems synchronisieren zu können, kann im ALIAS der Windowsname auch mit notwendigen Sonderzeichen, z.B. Leerzeichen, vergeben werden.

Die internen Benutzer *dbo* und *Datenbankbenutzer (siehe:* ["Datenbankbenutzer"](#page-20-2) [auf Seite 22](#page-20-2)*)* können weder geändert noch gelöscht werden.

Diese Spalte bildet den Primärschlüssel der Tabelle, d.h., diese Name ist innerhalb einer Firma einer Blending-Installation eindeutig.

Das Kennwort für einen neuen Benutzer wird über das Kontextmenü vergeben.

#### *Displayname (UserAlias)*

Der Displayname dient hauptsächlich dem Mapping eines Benutzers zwecks Synchronisation mit dem AD.

Er muß daher in einer Blending-Installation ebenfalls eindeutig sein. Ein Displayname darf nicht bereits als Benutzer (user\_name) angelegt sein, genauso wie ein Benutzername nicht bereits als Displayname vergeben sein darf.

Der Displayname kann auch Sonderzeichen wie z.B. das Leerzeichen oder den enthalten.

#### *Domänenbenutzer (DomainUser)*

Der Domänenbenutzer kann für die Blending-Anmeldung verwendet werden. Die Anmeldung erfolgt dann nicht mit dem Benutzer und dem Kennwort, sondern mit dem aktuellen Windows Benutzer. Dem Domänenbenutzer muß die Domäne vorangestellt sein (domain\username).

#### <span id="page-24-0"></span>*Löschen J/N*

Dieses Kennzeichen wird gesetzt, wenn Benutzer nach dem *[Synchronisieren mit](#page-27-0) [dem Active directory \(AD\)](#page-27-0)* als gelöscht gekennzeichnet wurden. Das Löschen in den Blending-Benutzern findet erst nach dem Speichern statt.

#### *Aktiv (ActiveYN)*

Kennzeichen, ob das Benutzerkonto aktiv ist. Ein nicht aktiver Benutzer kann sich nicht am System anmelden. Je nach Einstellung der Passwortkontrolle (BlendingParameter) kann eine mehrmalige Falscheingabe des Passwortes das Aktiv-Kennzeichen deaktivieren.

#### *Kennwortänderung bei Login*

Mit diesem Kennzeichen legen Sie fest, daß ein Benutzer bei der nächsten Anmeldung ein neues Kennwort vergeben muß.

#### *Kennwort läuft nicht ab*

Mit dieser Checkbox deaktivieren Sie für das Login die in den Parametern hinterlegte Haltbarkeit des Kennworts.

#### *Benutzergruppe (UserGrp)*

Legt die Benutzergruppe des Benutzers fest. Über die Benutzergruppe wird festgelegt, welche Metadaten für den Benutzer wirksam sind.

#### *STND Sprache (LangCd)*

Geben Sie hier den Sprachencode des Benutzers ein. Dieser Sprachcode kann in der Blending-Anmeldung als Vorgabe verwendet werden. Der Sprachcode muß zuvor angelegt sein (SLANGUAGES).

Der voreingestellte Sprachcode bei der Blending - Anmeldung ist ebenfalls abhängig von gewählten Startparametern oder der letzten erfolgreichen Anmeldung.

#### *Menü (MenuName)*

Wählen Sie das Menü aus, das dieser Benutzer angezeigt bekommen soll. Innerhalb eines definierten Menüs werden nur diejenigen Programme angezeigt, für das der Benutzer auch Rechte besitzt.

Weitere Menüs pflegen Sie in der Menüwartung (siehe ["Menüwartung" auf](#page-38-0) [Seite 40\)](#page-38-0).

#### *Werk (PlantNo)*

Sie können ein Werk für einen Benutzer eingeben. Ist einem Benutzer ein Werk zugeordnet, so wird das Feld Werk in den Blending-Programmen vorgeblendet und kann nicht geändert werden. Die Bearbeitung ist für einen Benutzer mit zugeordnetem Werk auf dieses Werk beschränkt.

#### *Timeout (TimeOut)*

Zeit in Minuten, nach deren Ablauf eine Blending-Anmeldung bei Inaktivität verfällt.

#### *eMail (EMail)*

eMail-Adresse des Benutzers. Diese e-Mailadresse wird z.B. für die Übermittlung von Blending Events verwendet oder der Funktion 'Senden' eines Blending-Objekts. Eine Eingabe wird gegen den regulären Ausdruck *SREGEXEMAIL* geprüft.

#### *Telefon (TelNo) /Fax (FaxNo) /Abteilung (Department) /Bemerkung (RemarksEx)*

In diesen Feldern können die ergänzenden Angaben zum Benutzer vorgenommen werden. Diese werden von Blending nicht weiter verwendet.

#### *Name1 / Kurzname (Name1 / ShortName)*

Info-Felder zur Synchronisation

#### <span id="page-26-0"></span>*SMTP Benutzer (SmtpAuthUser)*

Geben Sie den SMTP-User an, mit dem sich dieser Blending-User am SMTP-Server identifiziert. Eine Eingabe wird gegen den regulären Ausdruck *SREGEXEMAIL* geprüft. Wird ein SMTP-Benutzer eingegeben, so ist auch die Eingabe des SMTP-Passworts notwendig. Dieses kann per Kontextmenü eingegeben werden.

Der SMTP-Benutzer und das Passwort werden verwendet, wenn in einem Mailprofil in den Parametern die Einstellung SMTP gewählt wurde.

#### *Zusatzinfo 1 -3 (DbPath(1-3))*

freie Texteingabe möglich

#### *Benutzer/Sprache/Programm/letzte An-Abmeldung*

Zur Ihrer Information werden hier die Daten der letzten erfolgreichen Anmeldung nachgehalten.

#### *Benutzerrollen (UserRoles)*

Zu Ihrer Information werden alle dem Benutzer zugeordneten Benutzerrollen [\("Benutzerrollen \(BUSERROLES\)" auf Seite 32](#page-30-0)) angezeigt.

Wird bei der Neuanlage ein Vorlagenbenutzer ausgewählt, so werden die Rollen des Vorlagenbenutzers für den neuen Benutzer verwendet.

#### Toolbar

Die Standardbuttons *Neu*, *Speichern*, *Aktualisieren (F5)* und *Löschen* stehen zur Verfügung. Vor der Neuanlage kann ein Vorlagenbenutzer eingegeben werden. Der neue Benutzer erhält als Vorgabe für die Eingaben die Daten des Vorlagebenutzers. Eine Alternative zur manuellen Pflege der Benutzer ist die Synchronisation mit dem Active directory.

#### Kontextmenü

Über das Kontextmenü kann das SMTP-Passwort (siehe ["SMTP Benutzer \(Smt](#page-26-0)[pAuthUser\)" auf Seite 28](#page-26-0)) oder das Blending-Passwort eingegeben werden.

Kontextmenü

ь

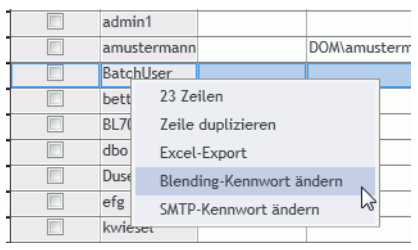

Das Blendingkennwort ist notwendig, wenn die Anmeldung nicht als Windows-Benutzer erfolgt.

#### <span id="page-27-0"></span>Synchronisieren mit dem Active directory (AD)

Zusätzlich zur manuellen Pflege können Sie die Blending-Benutzer mit denen des Active Directories synchronisieren.

Dabei werden neue Benutzer angelegt, vorhandene werden aktualisiert.

Welche Felder der Benutzer aus dem AD übernommen werden, wird mit den Zuordnungen (*[Mapping](#page-23-1)*) festgelegt.

Für die Neuanlage kann ebenfalls ein Vorlagenbenutzer eingegeben werden, der die folgenden Felder belegt:

Sprachencode (LangCd), Menüname (MenuName), Werk (PlantNo), Timeout (TimeOut), Benutzergruppe (UserGrp), Benutzerrollen (UserRoles).

Wird ein BUSERS-Feld sowohl aus dem Mapping als auch aus dem Vorlagenbenutzer gefüllt, so gewinnt die Zuordnung aus dem AD.

Nach dem Auslesen des AD wird eine temporäre Benutzerliste aufgebaut, in denen Benutzer selektiert werden können. Die selektierten werden dann neu angelegt bzw. aktualisiert.

#### **Anmeldung**

Geben Sie zunächst die Kenndaten für das Auslesen des AD ein.

Der Zugriff auf die Objekte des AD erfolgt über LDAP (Lightweight Directory Access Protocol).

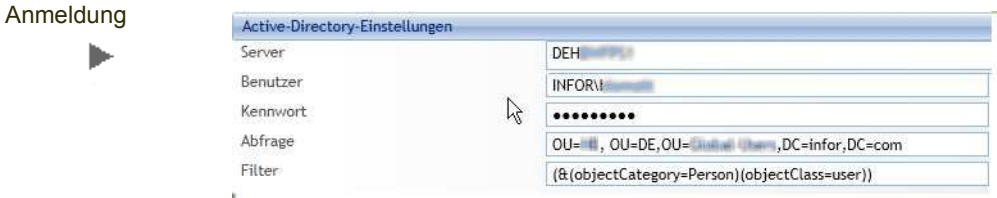

#### *Server*

Geben Sie den Servernamen ein. In der Regel ist dies der DomainControler. Die Eingabe der IP-Adresse ist ebenfalls möglich.

#### *Benutzer/Passwort*

Geben Sie den Benutzer und das Passwort ein. Die Eingabe des Benutzernamens muß voll qualifiziert erfolgen (Domain\Benutzer).

#### *Abfrage*

Grenzen Sie hier den "Pfad" ein, unter dem die gewünschten Benutzer innerhalb des AD vorliegen.

Mögliche Parameter:

OU = organizational unit, z.B. OU=DE für die Mitarbeiter Deutschlands

DC=Domain content, Domain-Info des AD.

DC ist oft zweifach anzugeben. Lautet die domain z.B: infor.com, so ist DC=Infor, DC=Com anzugeben.

DC=infor.com liefert kein Ergebnis.

#### *Filter*

Im Filter kann die Ergebnismenge weiter eingeschränkt werden. Sinnvoll ist hier das Eingrenzen auf den Objekttyp 'Personen'.

Mögliche Eingaben hier sind ObjectCategory und ObjectClass. Vorangestellt wird das '&' -Zeichen z.B. (&(objectCategory=Person)(objectClass=user))

#### **Zuordnungen**

Im Bereich Zuordnungen geben Sie das Mapping ein, das festlegt, welche Felder der BUSERS mit denen des AD synchronisiert werden.

**Zuordnungen** ь

UserName=@samaccountname@; EMail=@mail@; UserAlias=infor\samaccountname; TelNo=@telephonenumber@; TimeOut=999; UserDomainName=Infor\@samaccountname@; Department=@department@;

Die Syntax lautet BUSERS=@AD-Eigenschaft@.

Im folgenden finden Sie eine Aufstellung der BUSERS-Felder mit den zu verwendenen Bezeichnungen für die Synchronisation. Die Bezeichnungen werden aus CamelCasing des BUSERS-Feldnamen gebildet.

Die aufgeführten AD-Eigenschaften zur Synchronsation sind Vorschläge. GGfls. sind in Ihrem Projekt andere Eigenschaften gepflegt und sollten übernommen werden.

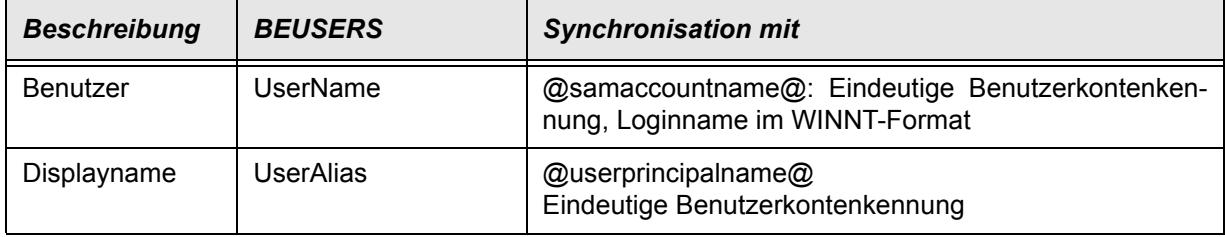

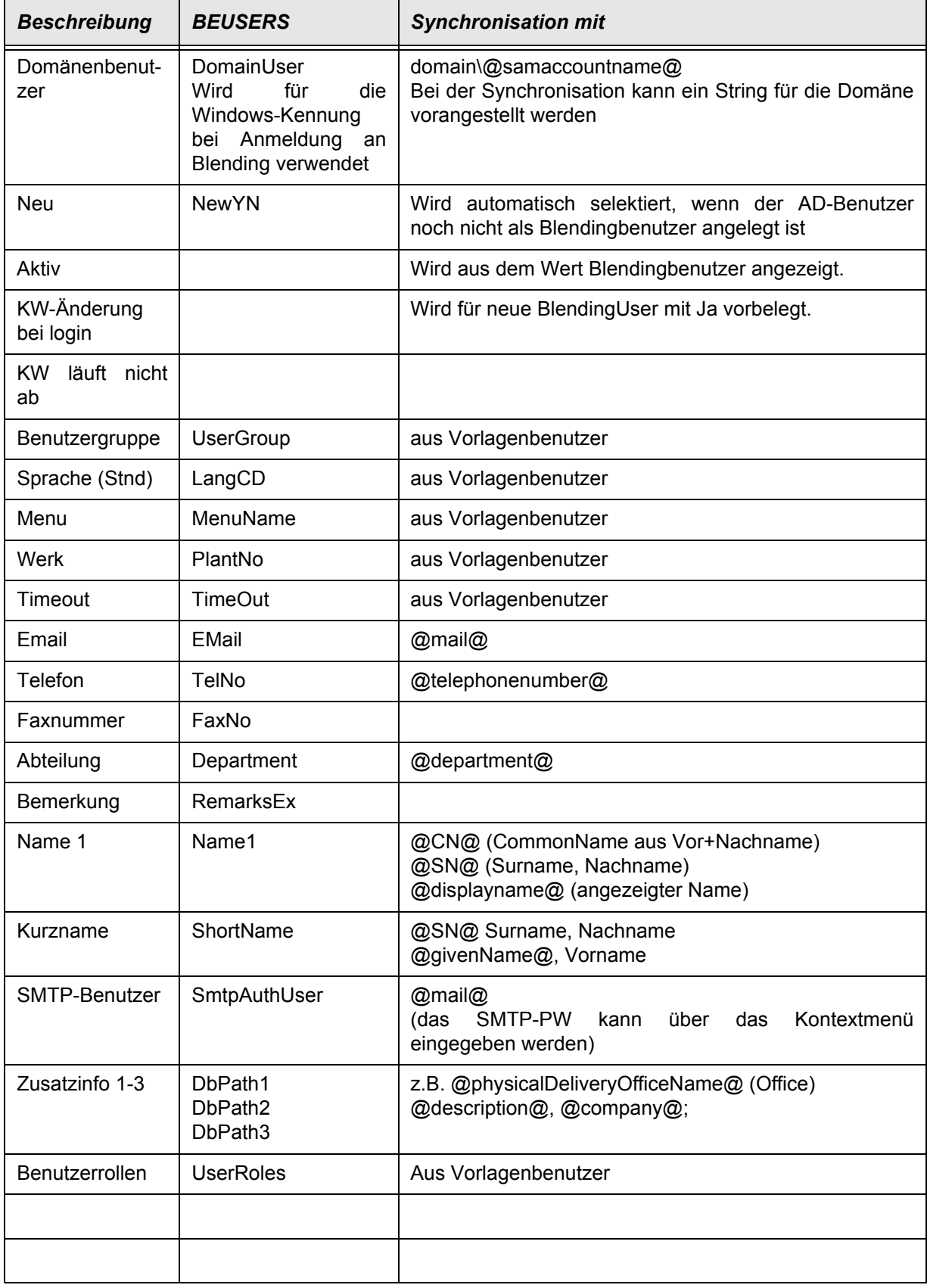

#### *Vorlagenbenutzer*

Sie können einen Vorlagenbenutzer eingeben.

Folgende Felder werden aus dem Vorlagenbenutzer übernommen:

Sprachencode Stnd, Menü , Werk, TimeOut, Benutzergruppe, Benutzerrolle.

Ist eine Zuordnung sowohl in den AD-Zuordnungen vorhanden als auch über den Vorlagenbenutzer, so gewinnt die Zuordnung des AD.

#### *AD auslesen*

Sind die notwendigen Zuordnungen festgelegt und ist der Vorlagenbenutzer ausgewählt, so wird mit einem Klick auf den Button AD auslesen eine temporäre Benutzertabelle aufgebaut.

In dieser temporären Tabelle können Sie einzelne Benutzer selektieren. Diese werden nach Klick auf *Sync mit AD* angelegt bzw. aktualisisiert.

#### *Sync mit AD*

Mit Klick auf diesen Button werden die in der temporären Tabelle selektierten, aus dem AD ausgelesenen Benutzer mit den Blending Benutzern synchronisiert. Dabei werden die Vorbelegungen laut Zuordnung oder aus dem Vorlagenbenutzer übernommen.

Dabei werden neue Benutzer angelegt und vorhandene werden aktualisiert. Im Anschluß erhalten Sie eine Liste mit Usern, die in Blending, jedoch nicht im AD vorhanden sind. Sie können auswählen, ob diese gelöscht oder deaktiviert werden sollen. Nicht selektierte Benutzer dieser Liste bleiben auf jeden Fall unverändert.

Wählen Sie löschen, so wird das Kennzeichen 'Löschen' (Siehe ["Löschen J/N" auf](#page-24-0) [Seite 26\)](#page-24-0) gesetzt. Bei dem nächsten Speichern sind die gekennzeichneten Benutzer dann gelöscht.

### <span id="page-30-0"></span>Benutzerrollen (BUSERROLES)

In diesem Formular können die Benutzerrollen für Benutzer zugewiesen oder entzogen werden. Benutzerrollen werden für die Rechtevergabe Blendings verwendet. Jeder Benutzer kann mehreren Rollen zugeordnet sein. Die Rechte der Rollen werden additiv betrachtet, d.h. besitzt ein Benutzer durch eine Rolle ein Recht an einem Programm, so wird dieses Recht nicht durch eine andere Rolle 'entzogen'.

Die Benutzerrollen können bei Anlegen eines Benutzers bereits durch einen Vorlagenbenutzer vordefiniert sein.

#### Toolbar

Die Standardbuttons *Neu*, *Speichern*, *Aktualisieren (F5)* und *Löschen* stehen zur Verfügung.

#### *Filter*

Die Menge der dargestellten Rollen kann mittels eines Filters eingeschränkt werden. Der Platzhalter \* kann verwendet werden.

# <span id="page-31-0"></span>Modul-Liste (BMODULES)

In der Modul-Liste werden die Module aufgelistet. Module werden Benutzergruppen zugeordnet. Über die Benutzergruppen-Module werden die wirksamen Metadaten eines Benutzers bestimmt.

Es wird unterschieden in:

- öffentliche Module: Diese entsprechen den Blending System-Mdbs
- und private Module, diese werden einzelnen Benutzern zugeordnet und sind für andere Benutzer zunächst nicht sichtbar. Änderungen können per kopieren in ein anderes Modul 'freigegeben' werden.

Meldet sich ein Blendingbenutzer erstmalig an, so wird ein privates Modul für diesen Benutzer erzeugt. Sämtliche Änderungen an den Metadaten (z.B. durch den LiveCusto) werden im privaten Modul vorgenommen, es sei denn, der LiveCustomizer wird explizit per 'Ende+Merge' beendet)

#### *Selektiert*

Die folgenden Aktionen der Toolbar beziehen sich auf die selektierte Menge der Module: Löschen, Leeren, Importieren, Ersetzen, Exportieren, Exportieren als Folgende Auswahl kann per Combo 'Selektion' der Toolbar vorgenommen werden:

- Keine: Deselektiert alle Module
- Alle : Selektiert alle Module
- Alle benutzten: Selektiert alle Module, die in Benutzergruppen Modulen zugeordnet sind
- Basismodule: Selektiert die Basismodule Blending.mdb , Blend\_y.mdb und Blend\_z.mdb
- Standardmodule: Selektiert alle nicht privaten Module und nicht die Blend\_z.mdb
- Nicht Standardmodule: Selektiert alle privaten Module und die Blend\_z.mdb
- Veraltet: Selektiert alle Module, die nach dem letzten Import verändert wurden
- Verwaist: Selektiert Einträge, deren Modul.MDB nicht mehr vorhanden ist
- Privat: Selektiert als Privat gekennzeichnete Module

#### *Modulname*

Zeigt den Namen des Moduls an. Per Click auf den Namen kann der Inhalt des Moduls angezeigt werden. Die Tabelleninhalte werden in Grids angezeigt. Der Modulname wird gegen den regulären Ausdruck *SREGEXNAME* geprüft.

#### *Leer*

Zeigt an, ob in diesem Modul Objekte sind.

#### <span id="page-31-1"></span>*Reihenfolge*

Die Reihenfolge bestimmt die Wirksamkeit der Metadaten, wenn Elemente in mehreren Modulen vorkommen. So sollten die Standardmodule Blendings immer eine niedrige Reihenfolge aufweisen, damit die projektspezifischen Einträge aus z.B. dem Blend\_z oder dem privaten Modul diese überschreiben.

Die Reihenfolge kann per Kontextmenü (Reihenfolge bereinigen) wie folgt neu gesetzt werden:

- die Blending.MDB = 10
- die Blend\_Y.MDB = 50
- $\cdot$  die Blend Z.MDB = 1000
- die erste "normale" Modul-MDB = 100, die nächsten in 5er-Schritten
- das erste Benutzermodul = 2000, die nächsten in 5er-Schritten

#### *Veraltet*

Zeigt an, daß der Zeitstempel der MDB jünger ist als der Zeitstempel des letzten Imports, und somit veraltete Daten möglich sind. Veraltete Module können mit einer speziellen Selektion aus der Toolbar markiert werden.

#### *MDB vorhanden*

Zeigt an, daß eine entsprechende Modul-Mdb gefunden wurde. Verwaiste Einträge können mittels einer speziellen Selektion markiert werden.

#### *Sperrkennzeichen*

Über das Sperrkennzeichen wird festgelegt, wie ein Merge von Benutzermodulen für dieses Modul erfolgt, also datenverändernde Aktionen für andere Benutzer 'Freigegeben' werden können.

Der Standardwert für das Sperrkennzeichen wird in den Parametern festgelegt. Es kann folgende Werte annehmen:

- 00 Immer zulassen
- 10 Mandant gesperrt, keine Programme offen: Die Mandantensperre kann im Formular 'Mandant' gesetzt werden (siehe ["Konfiguration" auf Seite 13\)](#page-11-2)
- 20 Durchführung nicht möglich: Datenverändernde Aktionen sind für dieses Modul nicht zugelassen. Nur 'Exportieren' und 'Exportieren als' kann aus der Toolbar ausgewählt werden

#### *Paketname*

Dieses zeigt an, daß ein Paket (BPACKAGES, siehe "Pakete (BPACKAGES)" auf Seite 96) auf den Status begonnen gesetzt wurde. Dieses ist dem Usermodul des Bearbeiters zugeordnet.

### Kontextmenü

Im Kontextmenü (rechte Maustaste) finden Sie folgende Funktionen.

W sys.mdb ONFIG.mdb

VP sys.mdb **AML** Lavout.mdt lend z.mdb **ISER KWIESEL.md ISER ADMIN.mdb ISER XYZ.mdb ISER ABC.mdb ISER EFG.mdb** JSER BETTI.mdb

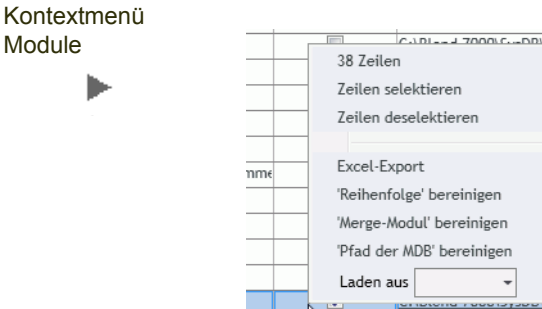

Þ

Module

#### *Reihenfolge bereinigen*

siehe ["Reihenfolge" auf Seite 33](#page-31-1)

#### *MergeModul bereinigen*

Diese Funktion setzt den Eintrag der Spalte 'Merge-Modul' auf den Sollzustand, d.h. sie leert einen eventuell vorhandenen Eintrag in Modulen, die kein Benutzermodul sind.

#### *Pfad der mdb bereinigen*

Wurde eine Datenbank aus einer anderen Installation übernommen, so sind die Pfade der Modul-MDB's in der Regel abweichend vom aktuellen System. Mit dieser Kontextmenüfunktion kann der Pfad angepaßt werden.

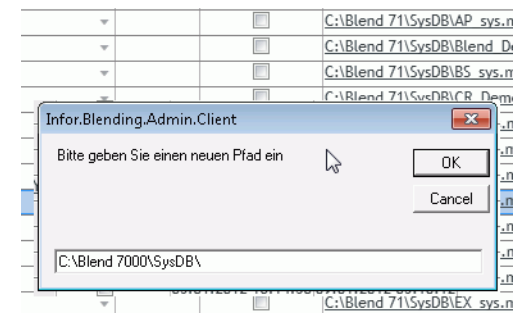

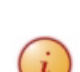

Neuer Pfad

ь

 $\widehat{\textbf{h}}$  Der Pfad wird für ALLE Modul-mdb'sneu gesetzt.

#### *Laden aus*

Dieser Kontextmenübefehl steht nur zur Verfügung, wenn eine Blending-Anmeldung vorliegt. Auf dem Benutzermodul des aktuell angemeldeten Benutzers kann dann eine Kopierquelle gewählt werden. Diese kopiert alle Daten der gewählten Quelle - die nicht zwangsläufig in BUSERGRPMODULES eingebunden sein muß - in das Benutzermodul.

Enthält dieses bereits Daten, so wird ein Dialog geöffnet in dem entschieden werden kann, ob diese zunächst gelöscht werden sollen.

#### Toolbar

- 'Löschen' löscht neben den Daten in den Servertabellen auch den Satz aus der Tabelle BMODULES
- 'Leeren' löscht nur die Daten in den Servertabellen und läßt den Satz in BMO-DULES unverändert.
- 'Importieren' liest die Daten aus der unter 'Pfad der MDB' vorliegenden Datei in die Servertabellen. Dabei werden schon enthaltene Daten nicht gelöscht, aber überschrieben.
- "Ersetzen' liest die Daten aus der unter ,Pfad der MDB' vorliegenden Datei in die Servertabellens. Dabei werden schon enthaltene Daten vorher gelöscht, dann

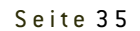

importiert.

- ,Zusammenführen' verschiebt die Daten aus dem gewählten Modul in das Modul, das über die Spalte , Mergemodul' adressiert wird.
- 'Exportieren' schreibt die gerade in den Servertabellen liegenden Daten in die MDB-Datei, die unter , Pfad der MDB' angegeben ist
- 'Exportieren als' erlaubt vor dem Export die Eingabe eines Namensmusters.

Wird der Standard "EXP \*" benutzt, wird z.B. für ,CR SYS.MDB' eine Datei , EXP\_CR\_SYS.MDB' im selben Ordner, indem auch die Datei unter , Pfad der MDB' erzeugt.

Der "\*" wird jeweils durch den Dateinamen (ohne irgendwelche Ordner) ersetzt. Durch Eingabe von z.B. "C:\Ausgabe\\*" wird die Datei mit Originalnamen in den Ordner "C:\Ausgabe" exportiert.

Die Aktionen der Toolbar werden im Verzeichnis \Prot\Sysmodule actions protokolliert.

### **Batchmodus**

Die zum Update eines Standes benötigten Aktionen können auch im Batchmodus aufgerufen werden. Lesen Sie hierzu "Blending ADMIN Batchprogramme" auf Seite 136.

# <span id="page-34-0"></span>Benutzergruppen-Module (BUSERGRPMODULES)

In diesem Programm werden den Benutzergruppen die Module zugeordnet. Legen Sie die Benutzergruppe mit einer Vorlage an, so sind bereits die Module der jeweiligen Vorlage zugeordnet. Weitere Module ordnen Sie zu, indem Sie die entsprechende Checkbox in der Matrix setzen. Abwählen können Sie entsprechend.

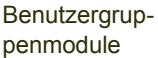

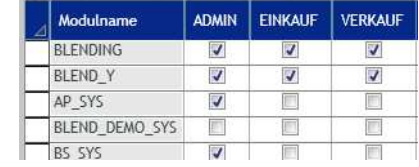

### <span id="page-34-1"></span>Schema-Generierung

Dieses Formular erlaubt die Vorkonfektionierung der Blending.MDBs für alle Benutzergruppen der möglichen Mandanten. Zunächst kann auf den zu konfektionierenden Mandanten gefiltert werden.

Diese Blending.MDB dient hauptsächlich als Container für Berichte und wird bei der Anmeldung eines Benutzers aus dem entsprechenden Vorlagen-Zielverzeichnis (abhängig vom eingestellten Mandanten und der zugehörigen Benutzergruppe) in den in der Blending.Config eingestellten, userspezifischen locDB-Pfad kopiert.

#### Schema-Generierung

ь

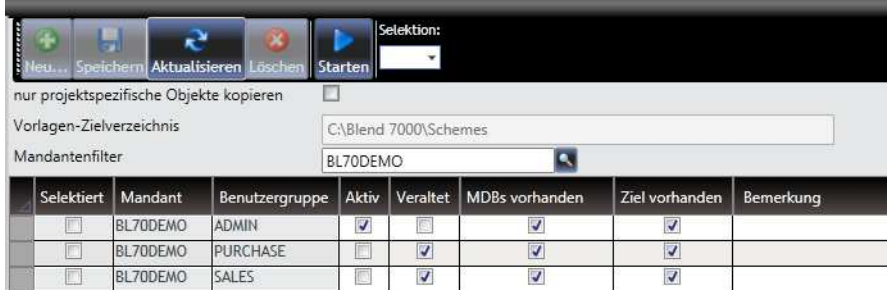

#### *Nur projektspezifische kopieren*

Sind *in einer Modul-MDB* zwei Objekte vorhanden, von denen eins das Standard-Objekt (z.B. der Bericht rpt\_invoice) und das andere ein projektspezifisches Objekt ist (z\_rpt\_invoice), so wird mit dieser Checkbox das Kopieren des Standard-Objektes in die Blending.MDB verhindert. Das Ziel enthält also nur das projektspezifische Objekt.

#### *Selektiert*

Kreuzen Sie diejenigen Kombinationen aus Mandant und Benutzergruppe an, für die Sie eine Vorlage vorkonfektionieren möchten.

Die Combobox , Selektion' neben der Toolbar erlaubt folgende Mehrfachauswahl:

- Keine: alle Selektionen werden entfernt
- Alle: alle Zeilen selektieren
- Alle benutzten: nur diejenigen Zeilen selektieren, für die Benutzer zu der Benutzergruppe zugeordnet wurden
- Eigenes Schema: Zeile selektieren die der eigenen Benutzergruppe entspricht. Dies ist nur bei vorliegender Blending-Anmeldung sinnvoll
- Veraltet: alle selektieren, deren Erstellungsdatum kleiner als ein Importdatum einer zugehörigen Moduldatenbank ist

Angezeigt wird für jede mögliche zu erstellende Vorlage:

- Benutzergruppe: für welche Benutzergruppe wird die MDB erzeugt
- Aktiv: gibt es Benutzer die für die Benutzergruppe
- Veraltet: Ist die ggf vorhandene MDB noch aktuell (verglichen wird der Dateistempel mit dem Importdatum der zugehörigen Modul-MDBs)
- MDBs vorhanden: Sind alle zugehörigen Modul-MDBs vorhanden
- Ziel vorhanden: Existiert die Ziel-MDB schon
- Protokoll: Zeigt das Protokoll der letzten Vorkonfektionierung dieser MDB an. Klikken Sie dazu den entsprechenden Link an.

Nachdem Sie die gewünschten Ziele selektiert haben, klicken SIe bitte Start in der Toolbar.

### **Batchmodus**

Die zum Update eines Standes benötigten Aktionen können auch im Batchmodus aufgerufen werden. Lesen Sie hierzu "Blending ADMIN Batchprogramme" auf Seite 136.
## Blendingdaten aktualisieren

Mit diesem Formular können die Blending-Daten aktualisiert werden.

Mit der Combobox in der ToolBar können Sie wie folgt selektieren:

- Keine: alle Selektionen entfernen
- Alle: alle Zeilen selektieren
- Veraltet: nur Daten importieren, die aufgrund des Dateistempels veraltet sein könnten
- Noch nicht importierte

#### Blendingdaten importieren

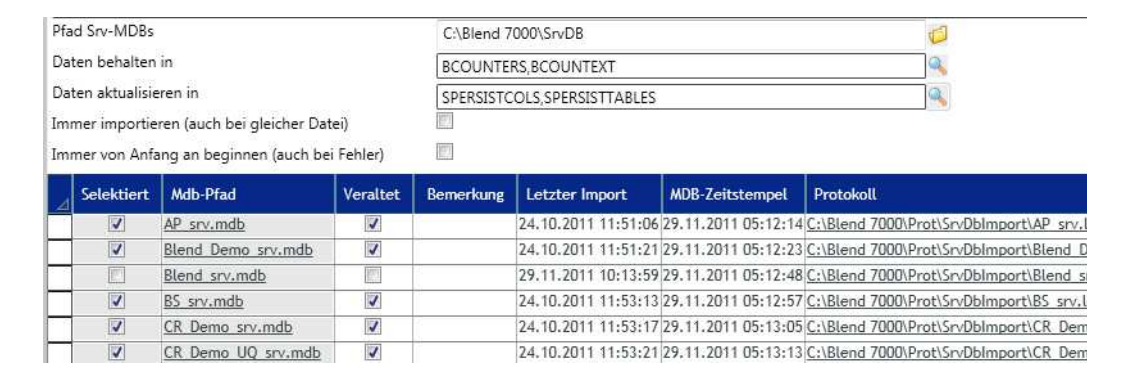

### *MDB-Pfad*

Per Klick auf den Link können Sie die entsprechenden SRV.MDB öffnen.

### *Veraltet*

Verglichen wird der Dateistempel mit dem Datum des letzten Imports.

### *Bemerkung*

Während des Imports werden hier Bemerkungen eingetragen. Zum Abschluß des Imports wird der Status eingetragen (Erfolg / Benutzerabbruch).

### *Protokoll*

Per Klick auf den Link wird das letzte Importprotokoll angezeigt. Die Aktionen werden im Verzeichnis \Prot\SrvDBImport protokolliert.

### *Start*

Nach dem Klick auf den Start-Button in der Toolbar werden die entsprechenden SRV-MDB Dateien importiert.

### *Konflikte bereinigen*

Sind bereits abweichende, kritische Daten vorhanden, so öffnet sich beim Import der jeweiligen SRV.MDB ein Dialog, in dem diese Konflikte aufgelöst werden können. Angezeigt werden jeweils der alte Wert und der neue Wert. Pro Datensatz, oder Tabelle können Sie entscheiden, ob der alte Wert weiter verwendet wird oder durch den neuen Wert überschrieben wird.

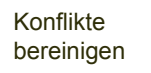

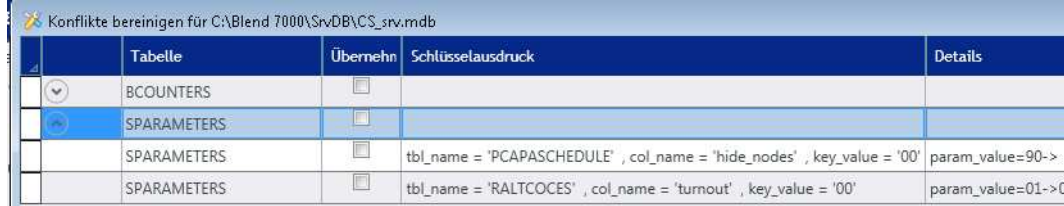

Mit den Feldern ,Daten behalten in' und ,Daten importieren' können Sie diesen Dialog und die manuelle Auswahl für bestimmte Tabellen unterbinden.

- Daten behalten in: Im Rahmen der Kollisionsbehandlung können hier die Tabellen ausgewählt werden, die während eines Imports NICHT überschrieben werden sollen (BCOUNTERS; BCOUNTEXT), für die aber auch keine Nachfrage erfolgen soll
- Daten aktualisieren in: Analog kann hier die Liste der Tabellen eingetragen werden, die IMMER UND OHNE WEITERE NACHFRAGE importiert werden sollen (SPER-SIST\*)

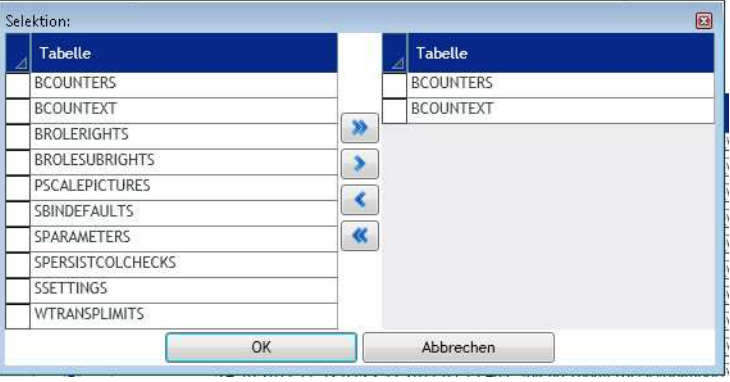

Wurde der Dialog vom Feld ,Daten behalten in ausgewählt, können Sie durch Übertragen der Tabellen in den rechten Bereich diejenigen Tabellen mit OK auswählen, deren Daten OHNE NAchfrage NICHT aktualisiert werden.

Die freie Eingabe im Textfeld erlaubt auch Platzhalter (BCOUNT\*).

Als kritische Spalten werden die Tabellenspalten eingestuft, die in der Tabelle STBLINFOS aufgeführt sind (siehe "Tabelleninfos (STBLINFOS)" auf Seite 76

### *Immer importieren*

Eine MDB wird in der Regel nicht erneut importiert, wenn sie aufgrund des Dateistempels schon einmal importiert wurde (der Abgleich erfolgt mit der Tabelle SIM-PORTPROT).

Wird diese Checkbox gesetzt, so wird diese SRV.MDB auf jeden Fall importiert.

### *Immer von Anfang an beginnen*

Ist bei einem vorherigen Import in einer MDB Datensätze in der Tabelle SUPDATE\_SQL mit upd\_execute = 0 markiert wurden, so unterbleibt der erneute Import für diese Tabelle.

Dieses Verhalten kann durch Setzen dieser Option abgeschaltet werden, d.h. der Import umfaßt immer die gesamte MDB.

Im Batchmodus ist "Immer von Anfang an beginnen" das Standardverhalten.

#### Vorauswahl für Tabellen

### **Batchmodus**

Die zum Update eines Standes benötigten Aktionen können auch im Batchmodus aufgerufen werden. Lesen Sie hierzu "Blending ADMIN Batchprogramme" auf Seite 136.

### Menüwartung

Liste der vor-

ь

Für die Menüwartung muß eine Anmeldung an einem Blending-Mandanten bestehen. Die Menüwartung kann dann für diesen Mandanten durchgeführt werden.

Gewartet werden können sowohl die Struktur als auch die Bezeichner in den verwendeten Anmeldesprachen.

Das Formular der Menüwertung gliedert sich in drei Teile:

- Das Grid, in dem die vorhandenen Menüs mit dem Aufrufer aufgelistet werden
- Das Menü, das als Vorlage ausgewählt wurde und aus dem Teile in das zu bearbeitende Menü übertragen werden können. Dieses Vorlagenmenü kann mit einem Expander ein- und ausgeblendet werden
- Das zu bearbeitende Menü

### Toolbar

Die Standardschaltflächen *Neu*, *Speichern*, *Aktualisieren (F5)* und *Löschen* stehen in der Toolbar zur Verfügung.

### *Zusammenführen*

### Liste der Menünamen

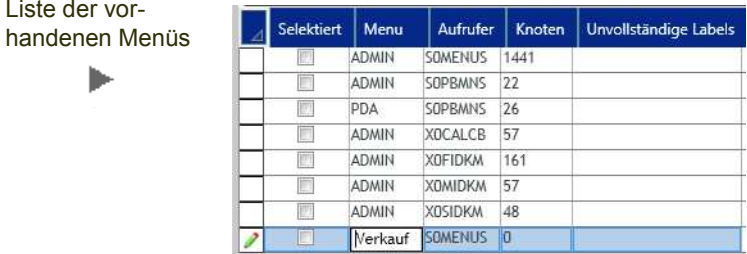

In der Liste der Menünamen können Sie neue Menünamen anlegen oder Menüs zur Bearbeitung auswählen. Ob Veränderungen vorgenommen wurden, wird mit dem Stift-Symbol in der Gridzeile angezeigt.

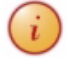

Das Admin-Menü enthält immer die Vollausprägung und kann NICHT bearbeitet werden. Sie können die ADMIN-Menüs jedoch als Vorlage für eigene Menüs verwenden.

### *Neu*

Nach Klick auf die Schaltfläche "Neu' in der Toolbar können Sie in einer neuen Gridzeile einen Menünamen vergeben. Ein Menüname kann einem Benutzer zugeordnet werden (siehe ["Benutzer \(BUSERS\)" auf Seite 25](#page-23-0)).

Ein Blending Benutzer sieht diejenigen Programme innerhalb eines Menüs, für die ihm auch Rechte erteilt wurden.

Das Neu angelegte Menü wird zum Anlegen von Knoten direkt in die Bearbeitung übernommen.

#### *Aufrufer*

Das Programm Menüwartung dient der Pflege sowohl des Blending Hauptmenüs (Aufrufer S0MENUS) als auch möglicher Untermenüs, wie sie z.B. im Gefahrstoffmodul ENVICON verwendet werden.

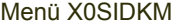

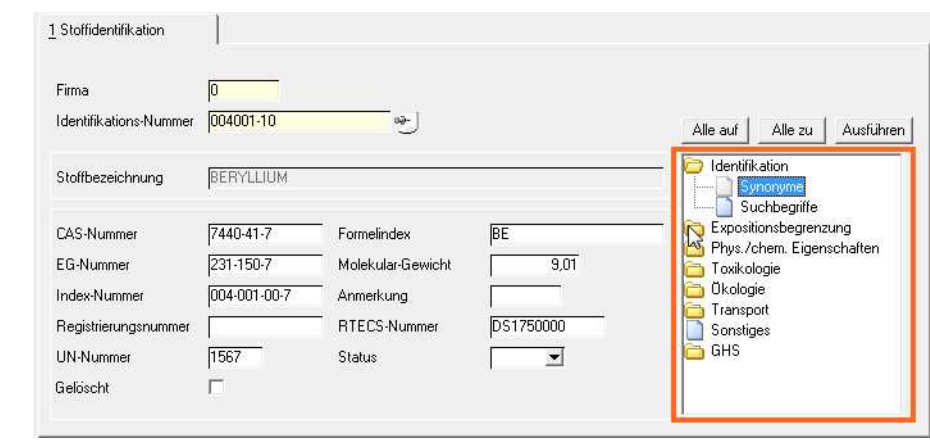

Mögliche Aufrufe S-Programme sind:

- S0MENUS (Standard-Hauptmenü Blendings)
- S0PBMNS (portable Blending Menüs, Menüpflege für die Mobilen Geräte für Mobiles Buchen und Mobiles Kommissionieren)

Mögliche Aufrufer X-Programme sind:

- X0FIDKM (Verwaltung Zubereitungen)
- X0SIDKM (Verwaltung Gefahrstoffe)
- X0MIDKM (
- X0CALCB (Daten-Envicon). X0CALCB wird beim integrierten Arbeiten (Blending-Envicon) z.B. auch aus der Rezepturverwaltung angesprochen

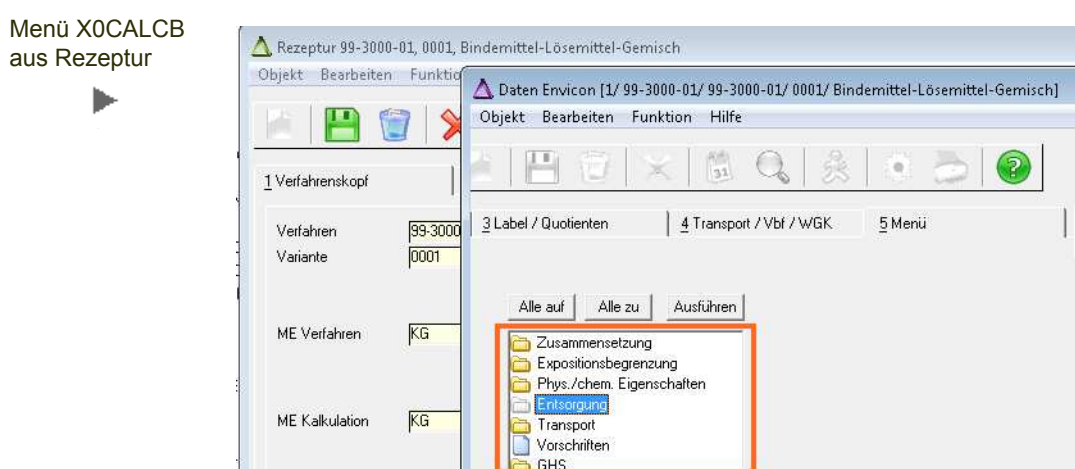

## Menü Bearbeiten

Ein Neu angelegtes Menü ist direkt zur Bearbeitung ausgewählt. Doppelklicken Sie ansonsten ein Menü in der Liste der Menüs oder wählen Sie das zu bearbeitende Menü aus der Combobox.

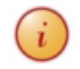

Die Admin-Menüs können Sie nicht bearbeiten. Diese sind als Vollausprägung des Blending-Standards angelegt. Sie können diese nur als Vorlage auswählen.

Bearbeiten können Sie Menüs mit Vorlage - dann können Sie aus dieser Vorlage Teile per Drag+Drop übernehmen, oder ohne Vorlage.

### Symbolleiste

Die Symbole oberhalb des zu bearbeitenden Menüs haben folgende Bedeutung:

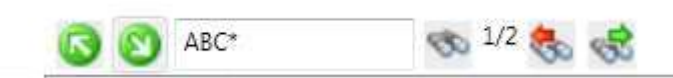

### *Auf/Zuklappen*

Klappt den gewählten Knoten auf, so daß die Unterknoten sichtbar sind, bzw. klappt alle Unterknoten zu.

### *Suchbegriffe*

Mit dem hier eingegebenen Suchbegriff können Sie in den Bezeichnungen des Menüs in der gewählten Sprache suchen. Geben Sie den Suchbegriff ein (Verwenden Sie die üblichen Platzhalter % und \*) und klicken Sie auf das Fernglas.

Die Auswahl springt zum ersten Ergebnis. Die Anzahl gefundener Ergebnisse wird Ihnen neben dem Fernglas angezeigt.

### *Nächster / Voriger*

Lieferte eine Suche mehrere Treffer, so werden die Schaltflächen *Nächster* und *Voriger* aktiv.

Symbolleiste Menü

Sie können damit zum nächsten bzw. vorigen Treffer Ihrer Suche springen.

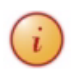

Die Suche nach der Zeichenkette ,???' dient dem Auffinden von nicht gepflegten (fremdsprachigen) Bezeichnungen.

### Menü bearbeiten

Folgende Bearbeitungsmöglichkeiten stehen Ihnen zur Verfügung:

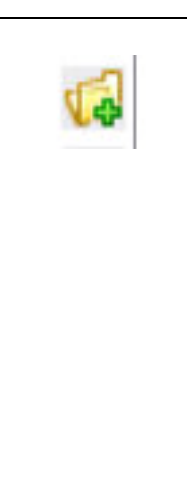

### *Neuer Ordner*

Mit diesem Symbol legen Sie einen neuen Ordner an. Dieser wird als Unterordner des aktuellen angelegt. Direkt nach der Anlage erhalten Sie einen Dialog, in dem Sie die Bezeichnung des Ordners in den verwendeten Sprachen anlegen können. Bezeichnungen in einer Fremdsprache, die Ihnen im Moment noch nicht bekannt sind, können Sie mit der Zeichenkette ??? vorbelegen. Die Anzahl dieser noch nicht gesetzten Texte wird Ihnen in der Menüliste angezeigt und sie können gezielt gesucht werden. Nachträglich ändern können Sie Ordnerbezeichnungen durch Klicken auf Editieren.

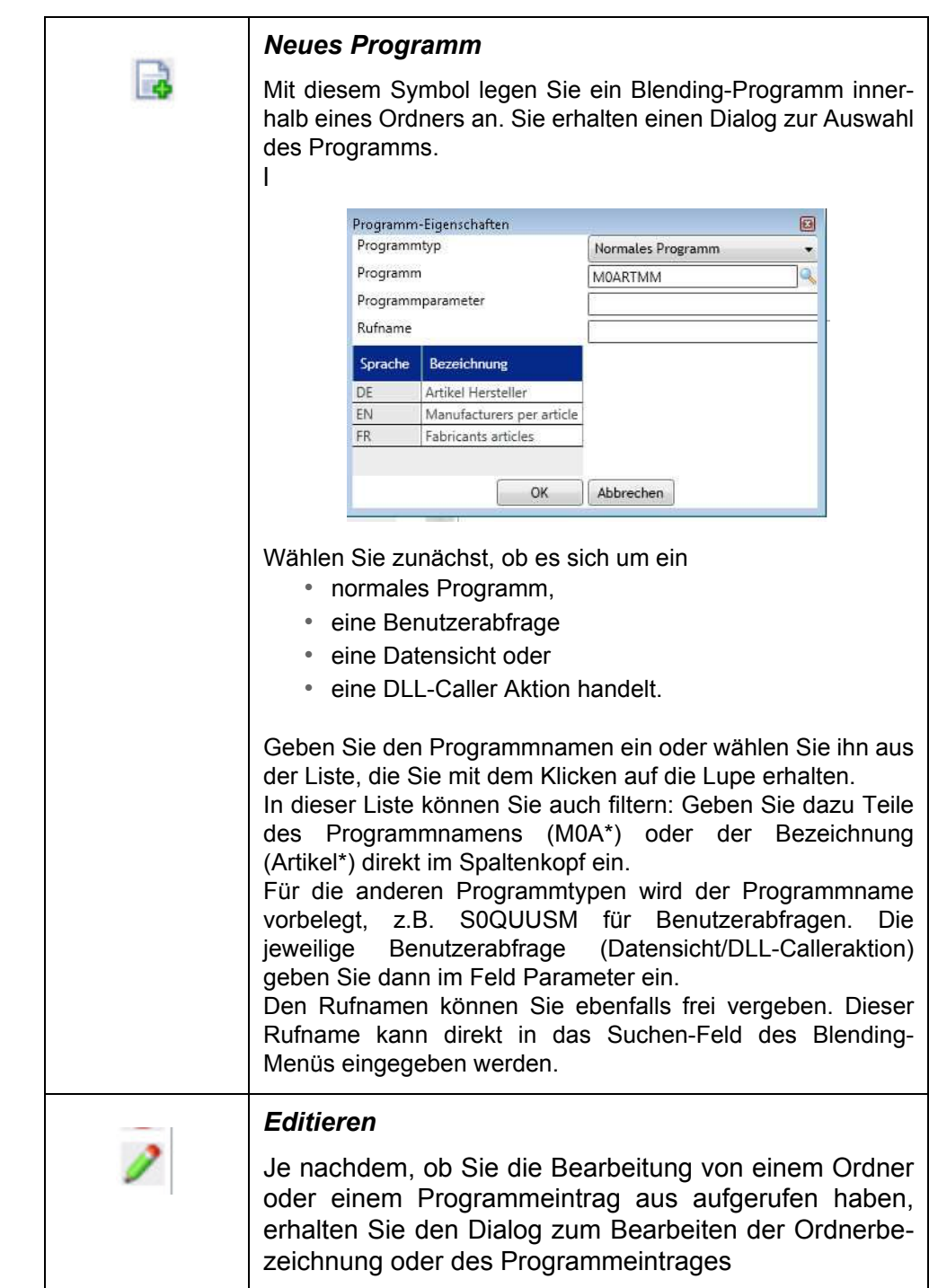

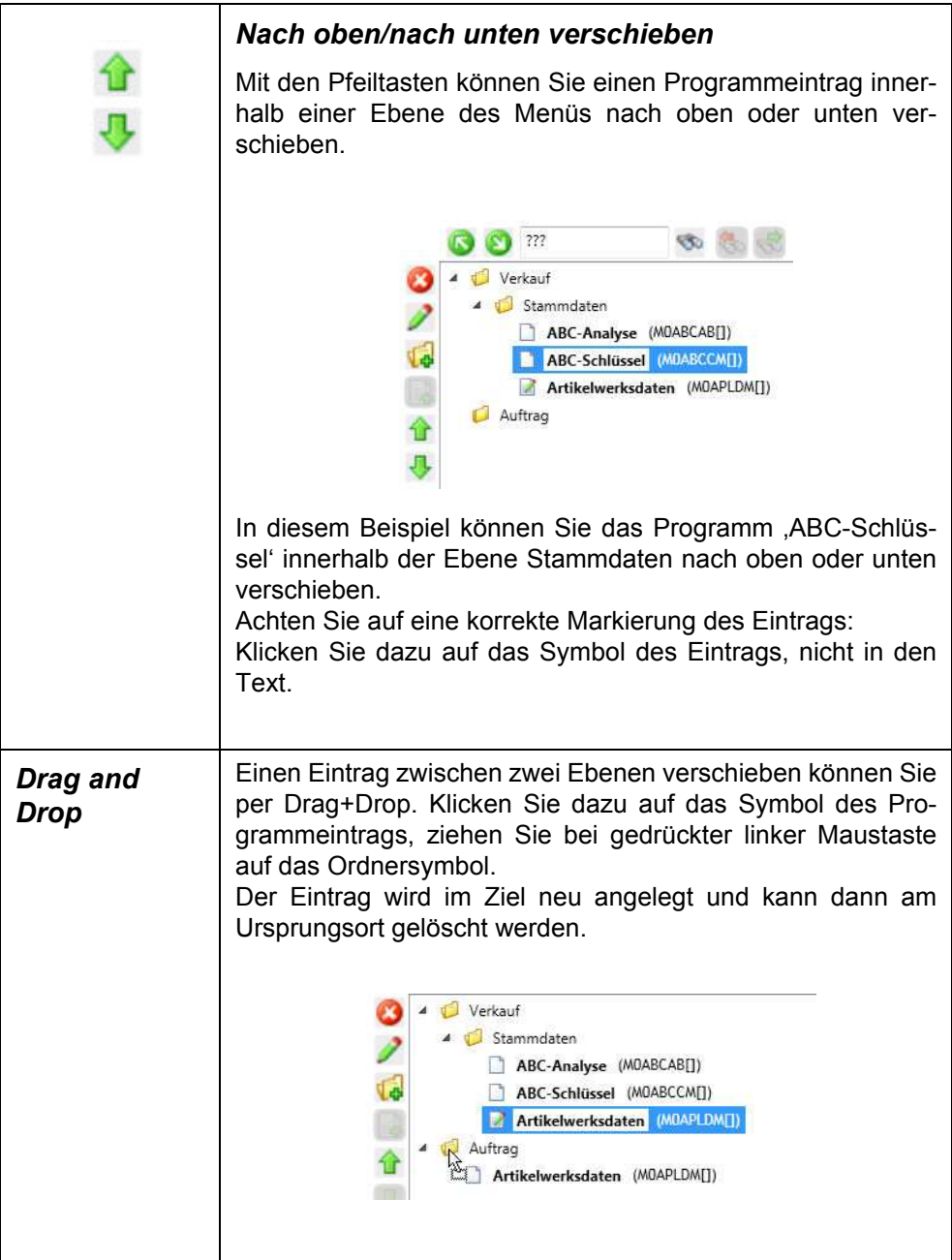

## Menü bearbeiten mit Vorlage

Um ein Vorlagenmenü zu verwenden, erweitern Sie zunächst den entsprechenden Bildschirmteil mithilfe des Expanders:

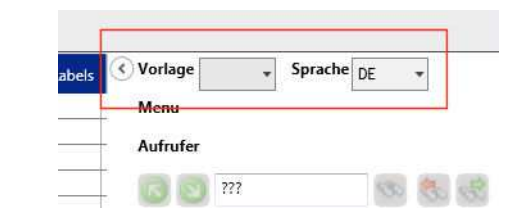

Wählen Sie aus der Combobox die gewünschte Vorlage.

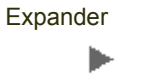

Nachdem Sie eine Vorlage und ein zu bearbeitendes Menü ausgewählt haben, werden diese nebeneinander dargestellt.

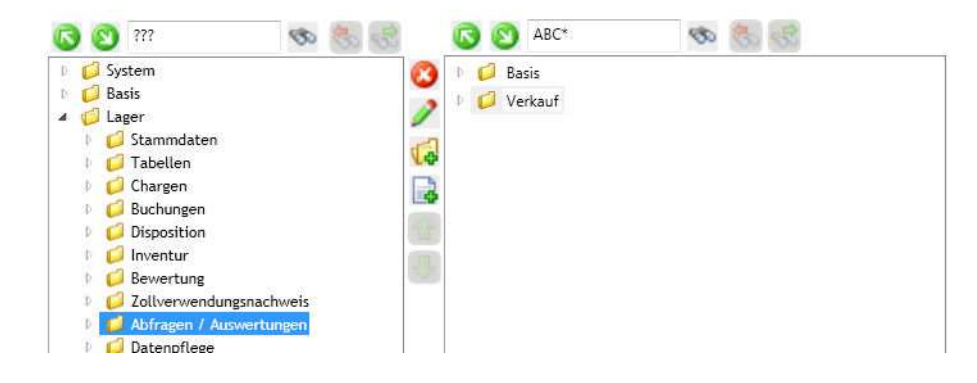

Halten Sie im linken Baum den gewünschten Knoten fest (Markierung auf das Ordnersymbol, nicht den Text plazieren) und ziehen Sie Ihn bei gedrückter Maustaste in den rechten Baum. Kopiert wird der jeweilige Ordner mit allen Unterordnern.

Hings Beenden Sie Ihre Arbeit auf jeden Fall mit ,Speichern' oder ,Zusammenführen'. Ein Klick auf ,Aktualisieren verwirft Ihre Änderungen und lädt die gespeicherten Einträge neu.

### Speichern / Zusammenführen

Speichern in der Toolbar wird Ihre Änderungen in das Modul des angemeldeten Blending-Benutzers schreiben.

Zusammenführen führt auch die Aktion Zusammenführen aus der Benutzermodulen aus. Die Einträge für die Tabelle SMENUS werden aus dem Benutzermodul des angemeldeten Benutzers mit dem Merge-Modul zusammengeführt.

## Automatische Anmeldung

In diesem Formular können Sie die entsprechenden Benutzer für die automatische Anmeldung hinterlegen. Hinterlegt werden für die jeweiligen Mandanten die User und die Art der Anmeldung.

Die Art der Anmeldung kann folgende Werte annehmen:

- Automatische Anmeldung
- Anmelden als Service

Automatische Anmeldung

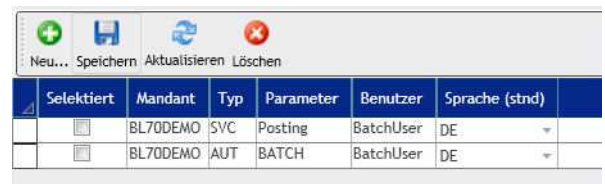

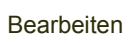

ь

### Automatische Anmeldung

log

Die automatische Anmeldung wird für Blending-Programmstapel verwendet. Hierzu wird ein Blending-Programmstapel mit dem Programm *Batch-Stapel verwalten (*S0BJOBM) aus dem Menü *System* eingerichtet. Batchfähige Programme (siehe "Programme (Pflege der BPROGRAMS)" auf Seite 50) können hier mit einer Vorlage (siehe Blending Standardhilfe, Index 'Vorlage') aufgerufen werden und automatisiert gestartet werden.

Wählen Sie zunächst den Mandant, für den der Stapel und das automatische Login eingerichtet wird. Geben Sie als Typ .AUT' ein.

Im Feld Parameter geben Sie eine freie Zeichenkette ein. Dieser Parameter wird vom aufrufenden Programm S0BJOBB verwendet (s.u.).

Wählen Sie dann einen Benutzer und die Anmeldesprache der automatischen Anmeldung. Dem gewählten Benutzer muß ein Kennwort zugeordnet sein.

Nach Beendigung eines Stapels wird eine automatische Abmeldung durchgeführt. Laufen mehrere Stapel mit derselben Anmeldung, so wird immer eine bereits vorhandene Anmeldung weiterhin benutzt. Die automatische Abmeldung erfolgt dann nach Beendigung des letzten Stapels.

War eine Anmeldung nicht erfolgreich oder wurden Parameter nicht richtig übergeben, so wird das Ereignis in den Windows Events protokolliert.

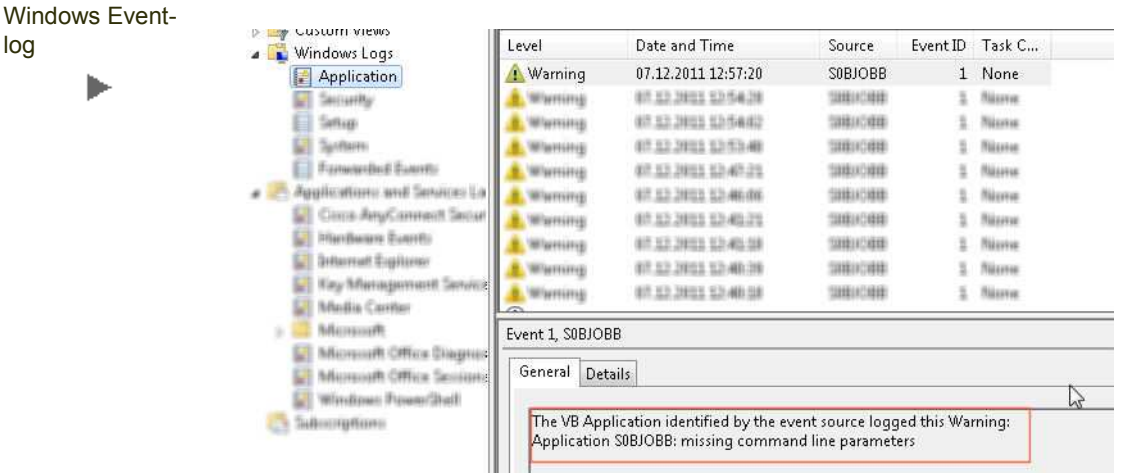

### *Aufruf eines Blending-Stapels mit automatischem Login*

Aufgerufen wird der Blending-Stapel per Kommandozeile und kann somit per Scheduler auch auch zeitgesteuert gestartet werden.

Das Programm S0BJOBB erwartet zwingend die Übergabe folgender, per Semikolon getrennt eingegebener Parameter:

- /c Mandant aus ,Automatische Anmeldung'
- /p Parameter aus 'Automatische Anmeldung'
- /t Name des Stapels (aus S0BJOBM)

#### Im Beispiel rufen Sie den Stapel wie folgt auf:

```
Pfad zur Exe\S0BJOBB /c=BL70DEMO; /p=BATCH; /t=BCALC
```
## Automatische Anmeldung Typ Dienst

Eine automatische Anmeldung des Typs SVC wird für die Blending Dienste (Posting, Feedback, Release) verwendet.

Die Dienste werden mit dem Blending Programm S0SVSVM im Menü *ADDON-*

*Dienste* eingerichtet und können in diesem Programm auch gestartet werden.

Sobald der Dienst arbeitet, wird er ein automatisches Login (Mandant / Dienstname) erwarten und sich diesem entsprechend anmelden.

Sollte die Anmeldung nicht erfolgreich sein, oder der Benutzer des automatischen Logins nicht über genügend Rechte für die Aufgaben (Buchen, Rückmelden oder Freigabe) verfügen, so wird eine Meldung in das Windows Event Log geschrieben.

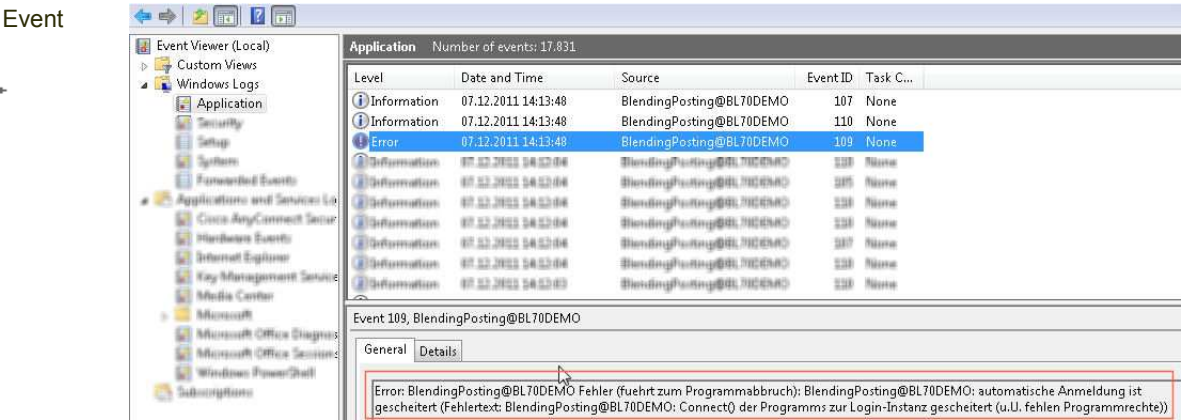

Geben Sie für die automatische Anmeldung Typ Dienst den Mandanten und als Typ 'SVC' ein. Der Parameter entspricht dem Dienstnamen im Blending-Programm S0SVSVM.

Der Benutzer muß als Benutzer mit Kennwort hinterlegt sein und über die nötigen Rechte verfügen.

Windows Log b

Meldung im

## Rechte

In diesem Teil können Sie die Rechte an den Blending-Programmen oder Administrationsrechte vergeben. Weiterhin können Sie im Programm , Effektive Rechte' sehen, welcher User über welche Rolle Rechte an einem Programm erhält.

Die Rechtestruktur in Blending ist wie folgt aufgebaut:

Rechte können Rollen zugewiesen werden. Einem Benutzer können mehrere Rollen zugewiesen werden. Die Rechte wirken additiv. Wird einem Benutzer über eine Rolle ein Recht zugewiesen, so wirkt es, auch wenn dieses Recht in der anderen Rolle nicht vergeben wurde.

Sie können so beispielsweise die Rollen , Verkauf' und "Statistik' einrichten. Der Rolle 'Verkauf' richten Sie Rechte an den Programmen Auftragsbearbeitung ein, der Rolle Statistik Rechte an bestimmten Benutzerabfragen.

Einem Benutzer können nun die Rollen Verkauf, Statistik oder beide Rollen zugewiesen werden. Bei beiden Rollen erhält der Benutzer Rechte sowohl an der Auftragsbearbeitung als auch an den Benutzerabfragen.

Ebenso additiv wirken die Rollen bei unterschiedlicher Rechtezuweisung über die Rollen:

Enthält eine Rolle nur das Leserecht, eine andere Rolle aber auch Lese- und Änderungsrecht, so kann ein Benutzer -dem beide Rollen zugeordnet wurden-Lesen und ändern.

In den Programmen zur Rechtewartung gibt es keinen Neu-Modus.

Wird auf eine Rolle gefiltert, so sind auch die Einträge vorhanden, für die noch keine Rechte vergeben wurden. Bei einem Start eines Rechtewartungsprogramms wird auf vorhandensein der entsprechenden Objekte geprüft.

Wird eine neue Rolle angelegt, so erhalten Sie beispielsweise folgende Meldung:

### Rechte anlegen ь

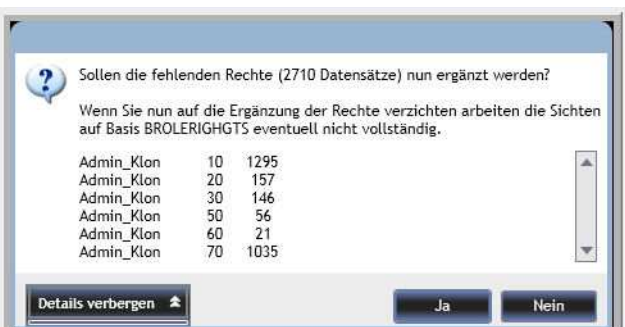

Diese müssen Sie mit Ja bestätigen, um die entsprechenden Datensätze anzulegen. Die Rechte für diese Rolle werden mit einer Minimalausprägung angelegt. Eine Anmeldung an Blending ist möglich, weiterhin sind z.B. Rechte an diversen zum Programmablauf notwendigen Basisrechten vorhanden.

Auch das Programm , S0QQUUSM (Benutzerabfragen) ' und , S0GMSAM' wird mit Rechten versorgt. Sinn ist, daß direkt mit der Vergabe von konkreten Abfragerechten /Datensichtrechten begonnen werden kann.

Rufen Sie nun z.B. das Formular 'Programmrechte' auf, so können Sie Rechte für diese initialisierten BROLERIGHTS-Sätze setzen.

Initialisierte Rechte

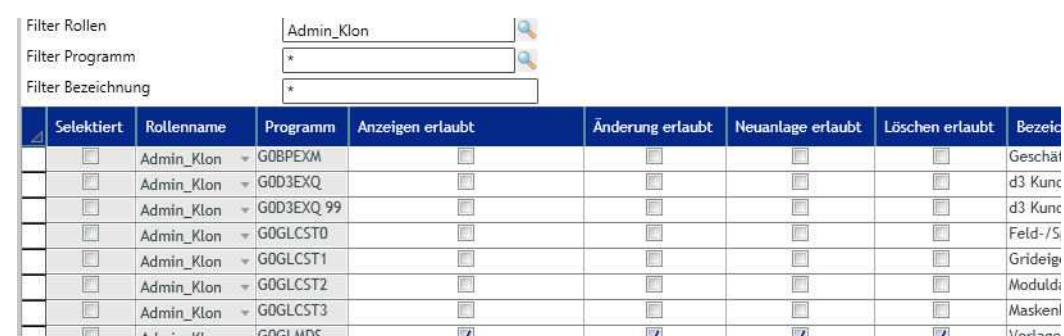

## Programme (Pflege der BPROGRAMS)

In diesem Formular werden die Blending-Programme aufgelistet. In diesem Formular können Individualprogramme nachgetragen werden und die Kennzeichnung, ob ein Programm im Batch ausgeführt werden kann.

Die Kennung , Batchfähig' J/N sagt aus, ob dieses Programm automatisiert im Stapel laufen kann. Für das Login eines Programms, das im Batchmodus läuft, müssen Sie automatische Logins einrichten. Lesen Sie dazu "Automatische Anmeldung" auf Seite 46.

Der Programmstapel wird im Programm , Batch-Stapel verwalten' im Blending Menü System eingerichtet.

Um Rechte für Programme (siehe ["Programmrechte \(Pflege der BROLERIGHTS,](#page-48-0) [type\\_cd=10\)" auf Seite 50](#page-48-0)) zu vergeben, ist ein Eintrag in diesem Formular Voraussetzung.

## Programmbezeichnungen (Pflege der SPROGRAMS)

In this form you can enter the descriptions for programs as well as the ID-n° for the

In diesem Formular können die Bezeichnungen für die Programme gepflegt werden sowie der Einsprung in die Hilfe - Datei.

Für Individualprogramme, für die keine Standard-Hilfe verfügbar ist, können Sie die eine der projektspezifischen Help-ID's vergeben: Die Ids 99001 - 99010 verweisen auf vordefinierte Aussprünge im HelpFile STND. Der Help-Text selbst kann dann als unkompilierter HTML-Text (z\_99001 htm bis z 99010.htm) im Pfad der Standardhilfe hinterlegt werden.

Der Hilfedateiname ergibt sich aus dem eingetragenen Kürzel (in der Regel das Addon-Kürzel). Zur Blending-Laufzeit wird dem Hilfedateinamen der aktuelle Sprachcode angehängt, so daß ein Programm des Moduls STND mit Hilfedatei STND für einen auf Deutsch angemeldeten Benutzer die Datei STND\_DE.CHM aufruft, für einen französischen die Datei STND\_FR.

## <span id="page-48-0"></span>Programmrechte (Pflege der BROLERIGHTS, type\_cd=10)

In diesem Formular können Sie gezielt für einzelne Rollen Rechte für einzelne Programme setzen oder entziehen.

Die Rolle Admin ist dabei als Maximalausprägung zu verstehen und nicht veränderbar.

Mehr Rechte als in der Maximalausprägung ADMIN können nicht vergeben werden. Besitzt Admin für das Programm , Gebindebestände' nur Anzeigerechte, (weil es sich um ein reines Anzeigeprogramm handelt) so kann einer anderen Rolle auch nicht mehr als das Anzeigerecht eingeräumt werden.

#### Programmrechte

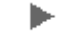

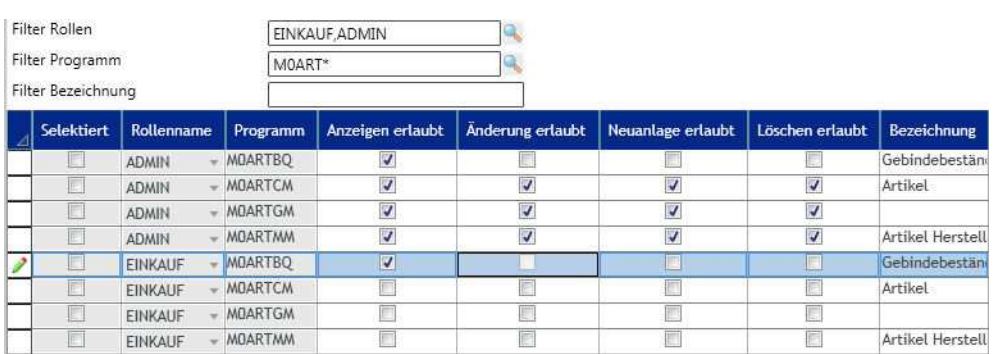

Wählen Sie zunächst die anzuzeigenden Rollen. Filtern können Sie ebenfalls nach dem technischen Programmnamen und der Bezeichnung.

### <span id="page-49-1"></span>*Filter aktualisieren*

Werden die Filtereinstellungen geändert, so wird erst nach Klick auf den Button 'Aktualisieren' der neue Filter angewendet. Zur Darstellung, daß das angezeigte Ergebnis nicht zum eingestellten Filter passt, erscheint das Grid 'ausgegraut'.

### <span id="page-49-0"></span>*AdHoc-Filter*

Zusätzlich zu den festen Filtern können Sie das angezeigte Suchergebnis durch direkte Eingabe im jeweiligen Spaltenkopf weiter verfeinern.

Im Unterschied zum festen Filter, der die Ergebnismenge vor der Anzeige bereits einschränkt, blendet dieser Ad-Hoc Filter die Datensätze, die dem Filter nicht entsprechen aus. .

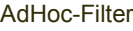

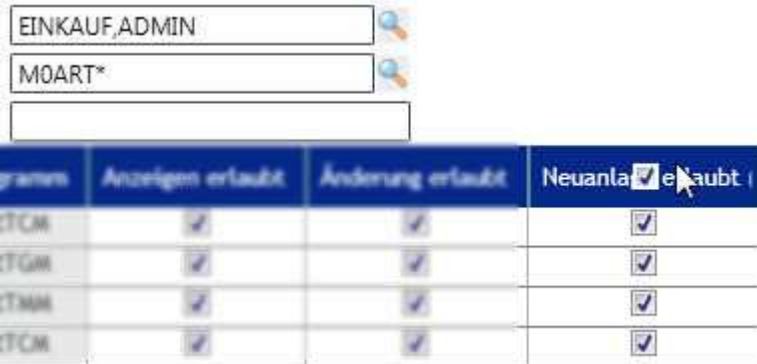

In der Abbildung wird zusätzlich auf Einträge gefiltert, die das Recht 'Neuanlage' gesetzt hat.

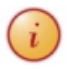

Dieses Programm eignet sich zum Setzen und Entziehen einzelner Rechte für einzelne Programme. Für das Setzen der Rechte im Batch (z.B. Rolle A wie Rolle B) lesen Sie bitte ["Batchrechte"](#page-58-0) [auf Seite 60](#page-58-0)

Programmrechte werden Rollen zugewiesen. Einem Blending-Benutzer können dann mehrere Rollen zugewiesen werden. Programmrechte wirken additiv: Erhält ein Benutzer über RolleA ein Recht zur Neuanlage und über RolleB ein Recht zum Löschen, so darf dieser Benutzer effektiv sowohl Neue Datensätze anlegen als auch Löschen. Eine Übersicht, welcher User über welche Rolle ein Recht erhalten hat und was er effektiv darf, erhalten Sie im Programm ["Effektive Rechte](#page-68-0) [pro Benutzer" auf Seite 70.](#page-68-0)

Subrechte (Rechte an einzelnen Feldern einer Form) vergeben Sie im Programm ["Controlrechte \(Pflege der BROLESUBRIGHTS type\\_cd =10\)" auf Seite 57](#page-55-0)).

## <span id="page-50-0"></span>Abfragerechte (Pflege der BROLERIGHTS, type\_cd=20)

In diesem Formular können Sie gezielt für einzelne Rollen Rechte für einzelne Abfragen setzen oder entziehen.

Die Rolle Admin ist dabei als Maximalausprägung zu verstehen und nicht veränderbar.

Abfragerechte werden Rollen zugewiesen. Einem Blending-Benutzer können dann mehrere Rollen zugewiesen werden. Abfragerechte wirken additiv: Erhält ein Benutzer über RolleA ein Recht zur Anzeige und über RolleB ein Recht zum Ändern, so darf dieser Benutzer effektiv die Benutzerabfrage anzeigen als als auch ändern. Das Änderungsrecht an einer Benutzerabfrage erlaubt die Änderung der Benutzerabfrage-Einstellung (Filter, Sortierungen). Eine Übersicht, welcher User über welche Rolle ein Recht erhalten hat und was er effektiv darf, erhalten Sie im Programm ["Effektive Rechte pro Benutzer" auf Seite 70](#page-68-0).

Subrechte für Abfragespalten setzen Sie im Programm ["Abfragespaltenrechte](#page-57-0) [\(Pflege der BROLESUBRIGHTS type\\_cd =20\)" auf Seite 59.](#page-57-0) Spalten, für die kein Anzeigerecht besteht, werden ausgeblendet.

#### Abfragerechte

ь

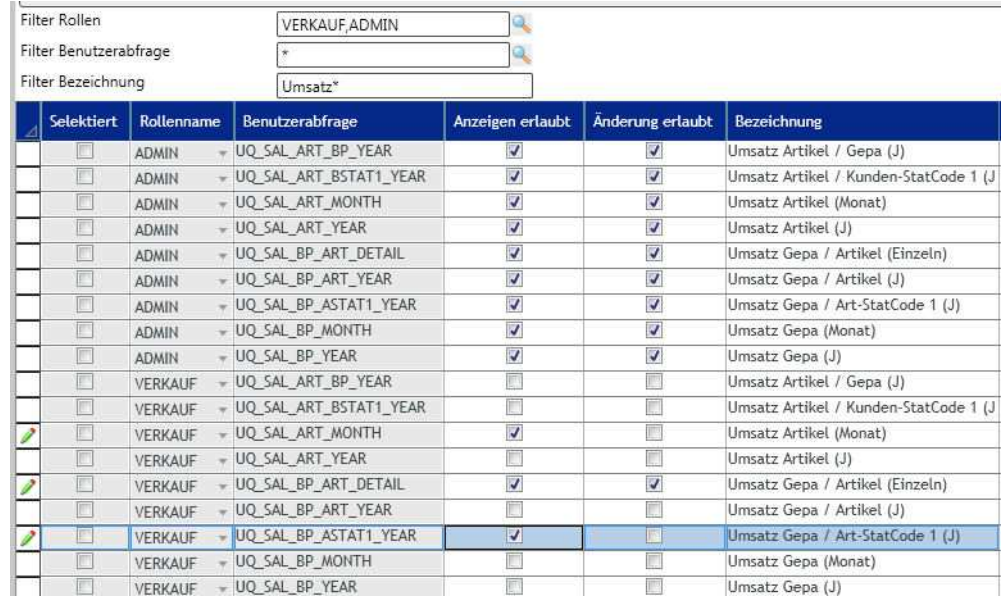

Filtern können Sie nach Teilen des Abfragenamens oder der Abfragebezeichnung. Werden Filtereinstellungen geändert, so müssen Sie zunächst den *[Filter](#page-49-1) [aktualisieren](#page-49-1)*.

In den einzelnen Spalten können Sie einen *[AdHoc-Filter](#page-49-0)* setzen.

## <span id="page-51-0"></span>Datensichtrechte (Pflege der BROLERIGTHS, tpye cd = 30)

In diesem Formular können Sie gezielt für einzelne Rollen Rechte für einzelne Datensichten setzen oder entziehen.

Die Rolle Admin ist dabei als Maximalausprägung zu verstehen und nicht veränderbar.

Datensichtrechte werden Rollen zugewiesen. Einem Blending-Benutzer können dann mehrere Rollen zugewiesen werden. Datensichtrechte wirken additiv: Erhält ein Benutzer über RolleA ein Recht zur Anzeige und über RolleB ein Recht zum Ändern, so darf dieser Benutzer effektiv die Datensätze in der Datensicht anzeigen als als auch Ändern. Eine Übersicht, welcher User über welche Rolle ein Recht erhalten hat und was er effektiv darf, erhalten Sie im Programm ["Effektive](#page-68-0) [Rechte pro Benutzer" auf Seite 70.](#page-68-0)

Subrechte für Datensichtfelder setzen Sie im Programm ["Datenfeldrechte \(Pflege](#page-57-1) der BROLESUBRIGHTS type cd =30)" auf Seite 59.

**Datensichtrechte** ь

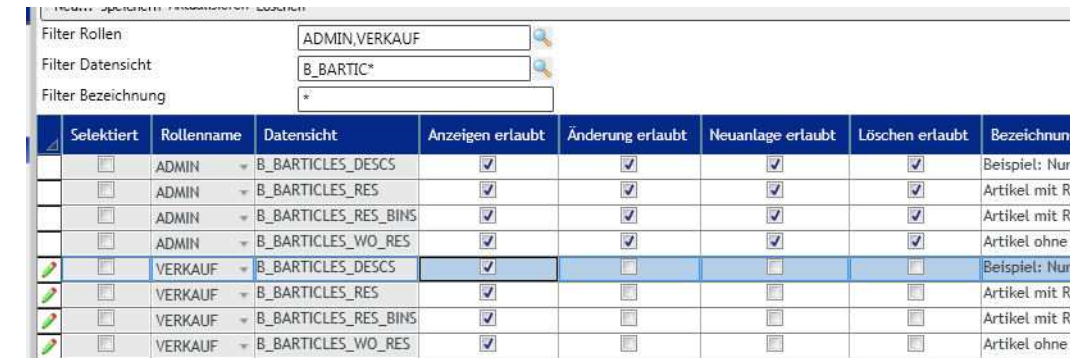

Filtern können Sie nach Teilen des Datensichtnamens oder der Bezeichnung. Werden Filtereinstellungen geändert, so müssen Sie zunächst den *[Filter aktuali](#page-49-1)[sieren](#page-49-1)*.

In den einzelnen Spalten können Sie einen *[AdHoc-Filter](#page-49-0)* setzen.

## <span id="page-52-0"></span>Administrationsrechte (Pflege der BROLERIGHTS, type\_cd = 50)

Administrationsrechte verwalten Rechte an diesen in dieser Dokumentation beschriebenen Administrationsprogrammen. Somit ist es möglich, Administrationsrechte gezielt zu vergeben, ohne daß ein Blending-Benutzer das Systemkennwort und somit Zugriff auf alle administrativen Aufgaben Blendings erhält.

Dieses Programm können Sie ausschließlich mit dem System-Login aufrufen. Eine Rechtevergabe an diesem Programm für das Login mit Blendingpasswort ist nicht möglich. Zum Login mit System- oder Blendinglogin lesen Sie bitte "Login" auf Seite 7

Ein Blending-User, dem administrative Rechte vergeben wurden, sieht bei einem Login nur diejenigen Programme, für die er auch Rechte hat.

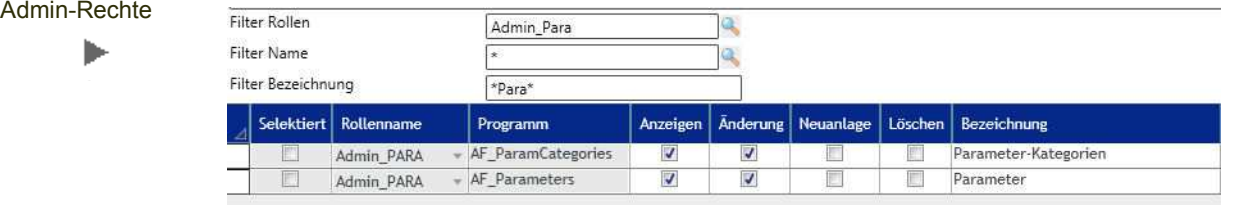

Im obigen Beispiel wurden für die Rolle Admin Para die Rechte an der Parameterpflege vergeben.

Ein Blending-User, dem diese Rolle zugeordnet wurde und der sich mit seinem Blending-Login am Admin anmeldet, erhält folgendes Menü:

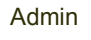

в

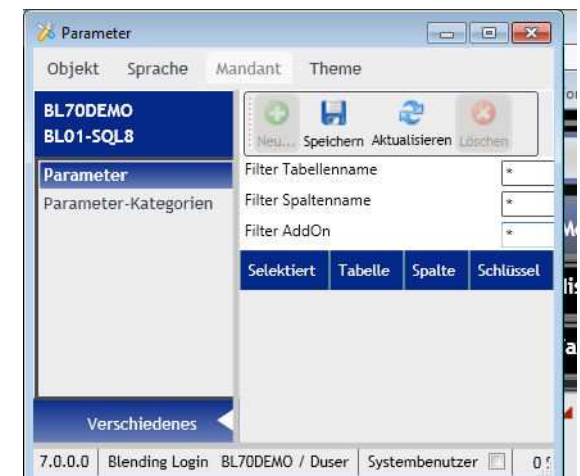

Für einen Benutzer dem diese Rolle zugewiesen wurde, stellt sich der Admin wie folgt dar:

- Nur die Bereiche, in denen Formulare mit Rechten vorhanden sind, werden auch eingeblendet (Verschiedenes')
- Nur die Formulare mit Rechten werden angezeigt

## <span id="page-53-0"></span>DLL-Caller Rechte (Pflege der BROLERIGHTS, type cd = 60)

Dieser Rechtetyp steuert die Rechte, DLL-Calleraufrufe zu starten. DLL-Calleraufrufe werden z.B. zur Prüfauftragsanlage aus Benutzerabfragen für das AddOn LIMS verwendet.

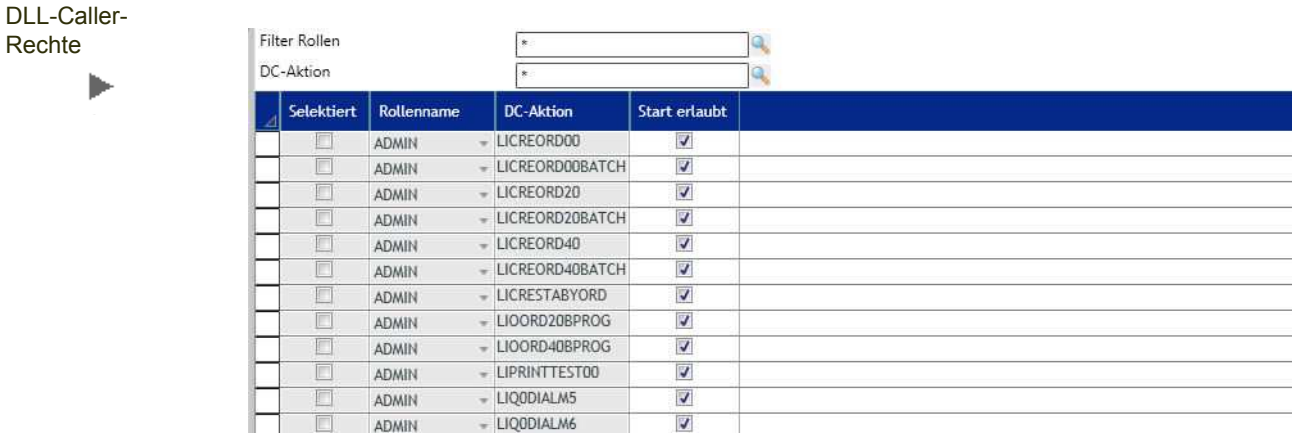

Gefiltert werden kann nach Rollen oder der DC-Aktion.

Die Rechteeinträge steuern auch das vorhandensein von Springern oder GeheZu - Einträgen.

Im Beispiel:

In der Benutzerabfrage LI\_LOTWTRANS00 (Chargeneingänge Wareneingang) gibt es einen Springer in der Spalte Artikelnr. Dieser Springer ruft eine DLL-Calleraktion .LICREORD00' auf.

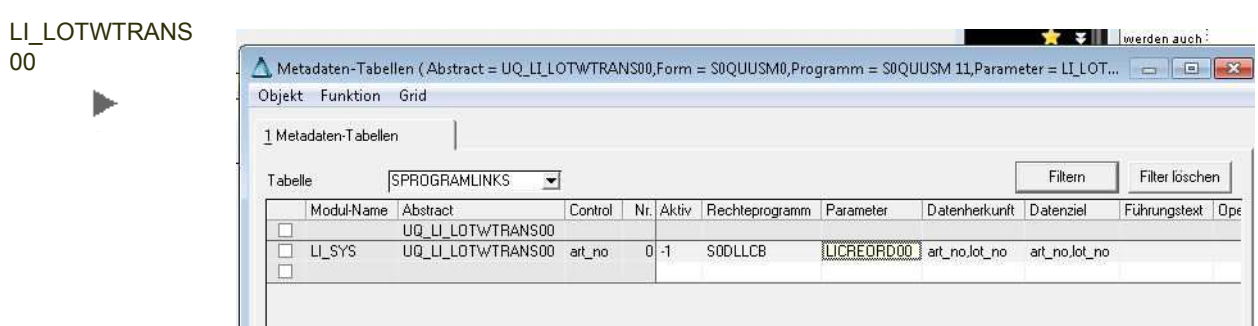

Ist für einen User keine Zuordnung zu einer Rolle mit einem Rechteeintrag zu dieser Aktion vorhanden, so ist für diesen User der Springer in der Userquery nicht sichtbar.

Beim Initialisieren der Rechte wird S0DLLCB mit Rechten vorbelegt. Es kann direkt mit der Rechtevergabe an den Aktionen begonnen werden kann.

Versucht ein Benutzer eine DLL-Caller Aktion zu starten, ohne die entsprechenden Rechte zu besitzen, so erfolgt ein Eintrag in das Logbuch.

## Gridrechte (Pflege der BROLERIGHTS, type\_cd = 70)

In diesem Formular können Sie für die einzelnen Rollen pflegen, ob der Gridexport für die Benutzerrollen grundsätzlich erlaubt ist. Die Art des Exports kann dann in den Grideigenschaften weiter definiert werden.

Initialisiert werden die Rechte mit *Export erlaubt* für die Rolle Admin, mit *Export nicht erlaubt* für jede weitere Rolle.

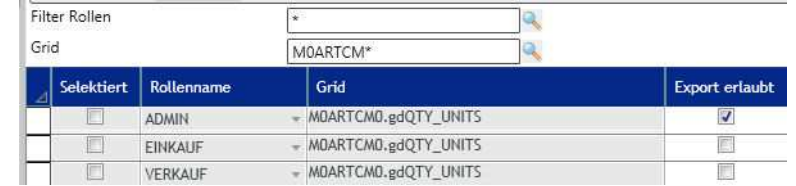

Im obigen Beispiel dürfen Benutzer, denen die Rolle Admin zugeordnet wurde, das Grid 'Mengeneinheiten' des Artikelstamms exportieren, Benutzer mit Rollenzuordnung Einkauf und Verkauf nicht.

Der Name des Rechteeintrags ergibt sich aus den beiden Feldern SGRIDEX-PORTS.abstract\_name\_und SGRIDEXPORTS.control\_name, getrennt durch einen Punkt.

In diesem Beispiel wirken sich SGRIDEXPORTS-Einträge (Export ist nach Excel erlaubt J/N, nach Access J/N, welche Vorlage etc) auch nur auf Benutzer mit Rolle ADMIN aus. Benutzer mit Rollen Einkauf /Verkauf können das Grid nicht exportieren.

**Gridexport** 

ь

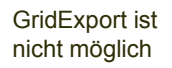

ь

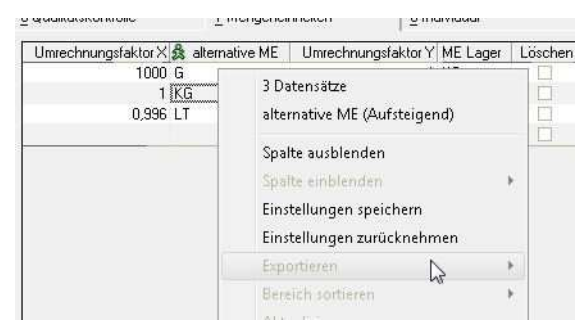

Um Rechte für den Gridexport nicht einzeln, sondern im Batch zu setzen, steht Ihnen das Programm ["Batchrechte" auf Seite 60](#page-58-0) zur Verfügung.

## <span id="page-55-1"></span>Notizrechte (Pflege der BROLERIGHTS, type  $cd = 40$ )

Mit diesem Programm können Sie Notizrechte für Zugriffsobjekte aus der BOBJECTNOTES entziehen.

Im Unterschied zu Programmrechten oder z.B. zu Gridrechten gibt es für Notizrechte keine Initialisierung aller möglichen Rechteobjekte. Eine neue Rolle hat somit ersteinmal Vollzugriff auf Notizobjekte, bis diese Rechte für Rollen entzogen werden.

Filter Rollen **EINKAUF** ä Filter Notizobiekt ä art\_no Selektiert Rollenname Notizobjekt Sichtba Editierbar EINKAUF art\_no Ø  $\overline{ }$ FINKALIF + form no, form var

In diesem Beispiel hat ein User mit Rollenzuordnung Einkauf Leserechte auf Notizobjekte des Zugriffsobjekts art\_no, das sind z.B. Notizen im Artikelstamm.

Der OK-Button in den Notizen des Artikelstamms ist für diese Rolle disabled, da das Editierrecht nicht gesetzt wurde.

Um Rechte für Notizobjekte zu warten, können diese mit dem Programm [Batch](#page-58-0)[rechte](#page-58-0) geladen werden.

## <span id="page-55-0"></span>Controlrechte (Pflege der BROLESUBRIGHTS type\_cd =10)

Dieses Formular erlaubt das entziehen der Rechte an einzelnen Controls, also z.B. Feldern im Artikelstamm. Die Rechte werden nur für Controls eingetragen, für die ein Subrecht gesetzt werden soll.

Im Beispiel: Ein User mit einer bestimmten Rollenzuordnung hat Änderungsrechte im Programm Artikelstamm 'M0ARTCM'. Automatisch hat er somit Rechte an den Controls, das heißt: Er darf die Felder im Artikelstamm sehen und editieren. Diese können nun weiter differenziert werden.

Die Subrechte können mit dem Programm 'Batchrechte' im Batch geladen und mit bestimmten Rechten (sichtbar, editierbar) initialisiert werden.

#### **Notizrechte**

**Controlrechte** 

ь

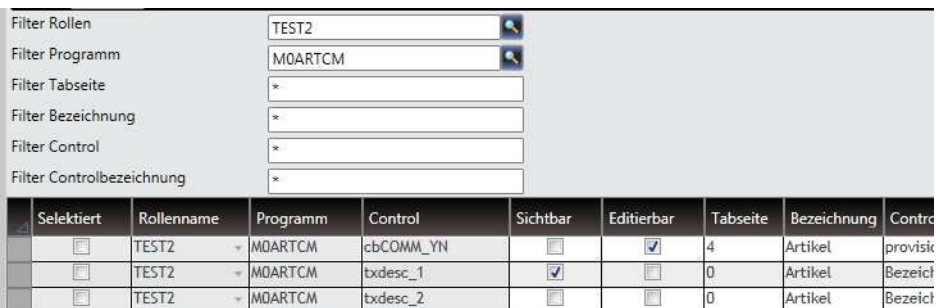

Ein Benutzer mit der Rollenzuweisung ,Test2' kann im Artikelstamm das Feld provisionsfähig sehen und ändern, das Feld *Bezeichnung1* sehen, aber nicht ändern und das Feld *Bezeichnung2* ist für diesen Benutzer nicht sichtbar.

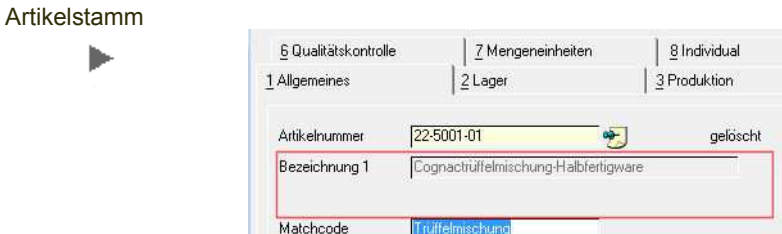

Über einen Adhoc-Filter im Spaltenkopf ,Tabseite' kann auf eine Tabseite eines Programms gefiltert werden und somit alle Felder dieser Tabseite bearbeitet werden.

Sind mehrere Rollen zugeordnet, so gilt für den Benutzer das für Ihn beste Recht:

Sind beispielsweise eine RolleA und eine RolleB zugeordnet, so kann der Benutzer das Feld txDesc1 sehen wenn:

- RolleA mit txDesc1 mit visible=Ja und RolleB mit txDesc1 mit visible = Ja
- RolleA mit txDesc1 mit visible=Ja und RolleB mit txDesc1 mit visible = Nein
- RolleA mit txDesc1 mit visible=Ja und RolleB ohne Subrechtedefinition an txDesc1
- RolleB mit txDesc1 mit visible=Nein und RolleA ohne Subrechtedefinition an txDesc1

Bei einer Definition in mehreren Rollen gelten die Rechte additiv, d.h. der Benutzer erhält das für ihn beste Recht.

Er kann das Feld txDesc1 nicht sehen, wenn

• RolleA mit txDesc1 mit visible=Nein und RolleB mit txDesc1 mit visible = Nein

Wird durch eine Rolle ein Subrecht explizit entzogen und sind in anderen Rollen keine Subrechtedefinitionen für dieses Control vorhanden, so hat der Benutzer trotzdem Rechte an diesem Control: Nicht gesetzte Subrechte an dem Control wirken als Maximales Recht an dem Control.

Die Subrechte müssen also in allen dem Benutzer zugeordneten Rollen entzogen werden.

# <span id="page-57-0"></span>Abfragespaltenrechte (Pflege der BROLESUBRIGHTS type\_cd =20)

Abfragespalten-

rechte

In diesem Formular können Spalten für Abfragen ausgeblendet werden. Abfragespaltenrechte werden nur für die Spalten eingetragen, für die ein Anzeigerecht entzogen werden soll.

Bei mehreren Rollen, die einem Benutzer zugeordnet wurden, wirken die Rechte additiv: Ist einem Benutzer in einer Rolle das Recht zur Anzeige einer Spalte entzogen, in einer anderen Rolle aber gesetzt, so kann der Benutzer die Spalte sehen.

Ist dem Benutzer das Recht an der Abfragespalte in einer Rolle entzogen, und ist das Subrecht in einer anderen Rolle nicht definiert, so darf der Benutzer die Spalte sehen. Nicht gesetzte Rechte an Abfragespalten gelten als volles Recht an der Benutzerabfrage.

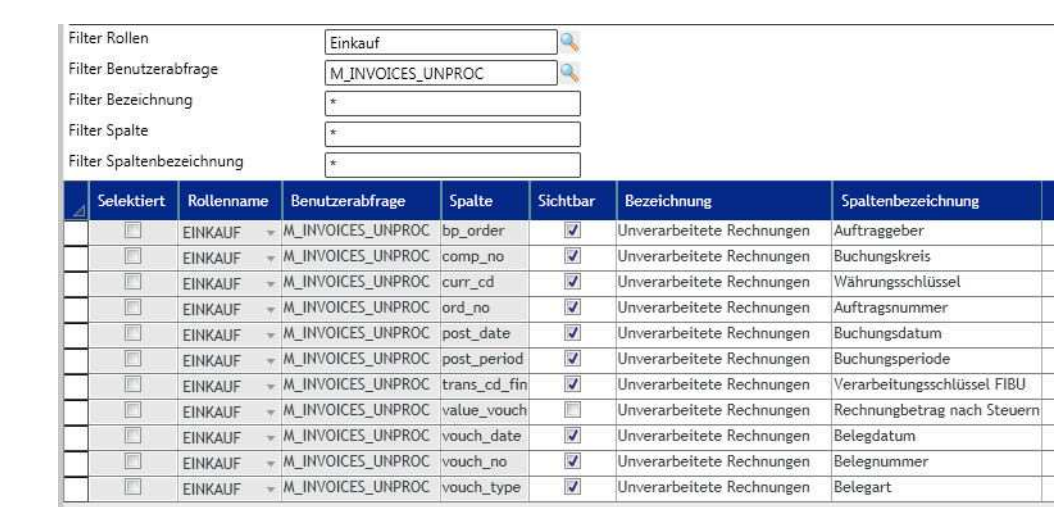

Initialisiert werden können die Abfragespaltenrechte auch mit dem Programm ["Batchrechte" auf Seite 60](#page-58-0).

In der obigen Abbildung wurden alle Spalten der Abfrage mit dem Programm Batchrechte für die Rolle Einkauf geladen. Die Spalte *Rechnungswert* ist für Benutzer der Rolle 'Einkauf' nicht sichtbar, sofern die Benutzer nicht über eine andere Rollenzuordnung Anzeigerechte an dieser Spalte erhalten.

## <span id="page-57-1"></span>Datenfeldrechte (Pflege der BROLESUBRIGHTS type\_cd =30)

In diesem Formular können Felder für Datensichten ausgeblendet werden, oder es kann das Editierrecht entzogen werden. Datenfeldrechte werden nur für die Spalten eingetragen, für die ein Recht eingeschränkt werden soll.

Bei mehreren Rollen, die einem Benutzer zugeordnet wurden, wirken die Rechte additiv: Ist einem Benutzer in einer Rolle das Recht zur Anzeige eines Feldes entzogen, in einer anderen Rolle aber gesetzt, so kann der Benutzer das Feld sehen. Ist dem Benutzer das Recht zum Anzeigen eines Datenfeldes in in einer Rolle entzogen, und ist das Subrecht in einer anderen Rolle nicht definiert, so darf der Benutzer das Feld sehen. nicht gesetzte Rechte entsprechen vollen Rechten (anzeigen und editieren) aller Datenfeldspalten.

Datenfeldrechte ь

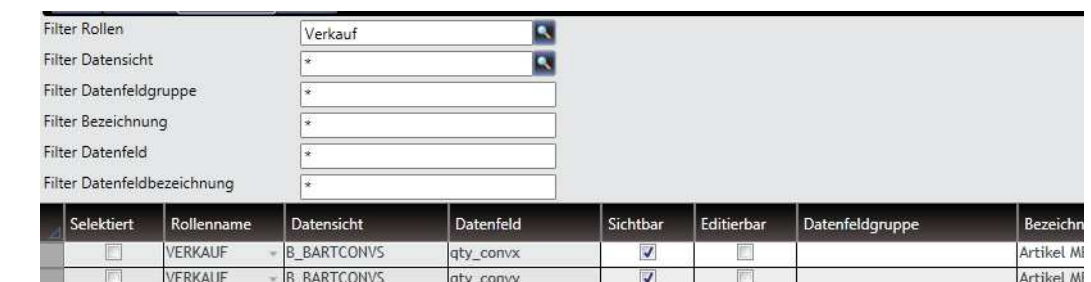

Im obigen Beispiel dürfen Benutzer mit der Rollenzuordnung Verkauf die Artikelmengenumrechnungen sehen, aber nicht ändern: Es sei denn durch eine zusätzliche Rollenzuordnung wird dieses Recht wieder gewährt.

Über einen Ad-Hoc Filter in der Spalte ,Datenfeldgruppe' können ganze Datenfeldgruppen einer Datensicht mit Rechten versehen werden.

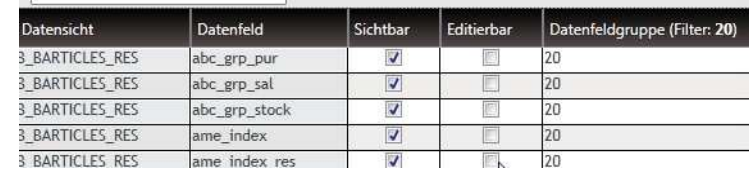

## <span id="page-58-0"></span>**Batchrechte**

Dieses Formular erlaubt Massenänderungen an Rechte-Einträgen und Subrechteeinträgen. Es können beispielsweise Rechte von einer Rolle auf eine andere kopiert werden.

Grundsätzlich wird unterschieden in die Batchrechtewartung für Rechte (Programme, Abfragen, Datensichten) und für Subrechte (Controls, Abfragespalten, Datenfelder). Bei den Batchrechten für Rechte werden keine neuen Datensätze angelegt, sondern immer nur bestehende verändert.

Neue Rechteeinträge werden per Script für die Rolle ADMIN angelegt. Für weitere Rollen werden die neuen Rechteeinträge automatisch erzeugt. Beim Start eines Rechtewartungsprogramms werden Sie gefragt, ob die fehlenden Rechteeinträge angelegt werden sollen.

Eine Ausnahme bilden hier die Notizrechte, Typ 40. Bei Notizrechten wird kein Rechtesatz für jedes mögliche Objekt angelegt und somit nur die Ausprägung verändert. Die Notizrechte haben demnach auch eine weitere Aktion, das Laden, um neue Datensätze anzulegen. Vorhanden sein müssen Notizrechte, wenn sie für die Rollen entzogen werden sollen. Ein nicht vorhandener Datensatz für ein Notizobjekt heißt: Keine Einschränkungen für diese Rolle (Sichtbar und editierbar).

### Batchrechte Rechte

Wählen Sie den gewünschten Typ und die gewünschte Aktion. Nach Klick auf den Button Aktualisieren werden Ihnen die Datensätze zunächst im Grid angezeigt,

Rechte auf Datenfeldgruppe ь

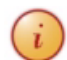

die diese Aktion schreiben wird. Durch Anklicken in den Spalten ,NEU' können Einzelheiten vor dem Speichern noch verändert werden.

Nicht gewünschte Sätze können einzeln deselektiert werden und somit nicht gespeichert werden.

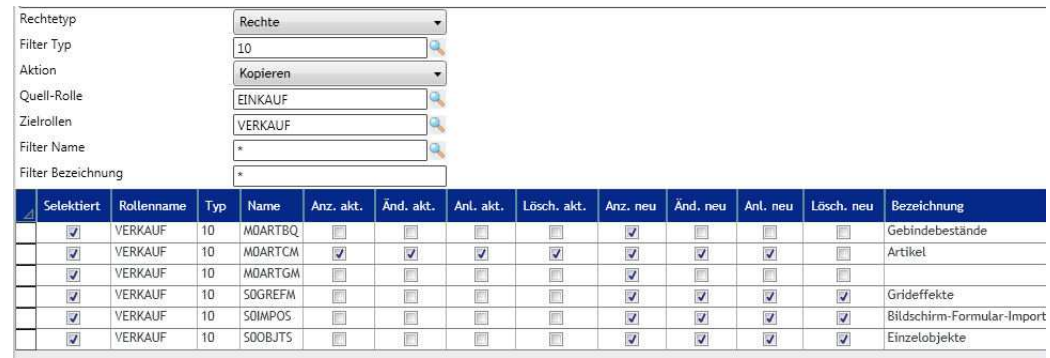

In der Abbildung werden Programmrechte von der Rolle *Einkauf* auf die Rolle *Verkauf* kopiert. Die für die Rolle Verkauf entstehenden Änderungen werden im Grid angezeigt. Dargestellt wird der IST-Zustand sowie die Änderung durch die Aktion. Das Beispiel zeigt auch, daß durch das Kopieren der Rechte auf eine andere Rolle auch Rechte entzogen werden können:

Besitzt die Rolle Verkauf zur Zeit das Löschrecht im Artikelstamm, wird es nach dem Speichern für diese Rolle nicht mehr gelten.

### *Rechtetyp*

Die nachfolgenden Aktionen setzen genau einen Rechtetyp voraus.

Geben Sie den gewünschten Rechtetyp für die Aktion ein und Klicken auf *Aktualisieren.* Mögliche Eingaben sind:

- 10 [Programmrechte \(Pflege der BROLERIGHTS, type\\_cd=10\)](#page-48-0)
- 20 [Abfragerechte \(Pflege der BROLERIGHTS, type\\_cd=20\)](#page-50-0)
- 30 [Datensichtrechte \(Pflege der BROLERIGTHS, tpye\\_cd = 30\)](#page-51-0)
- 40 [Notizrechte \(Pflege der BROLERIGHTS, type\\_cd = 40\)](#page-55-1)
- 50 [Administrationsrechte \(Pflege der BROLERIGHTS, type\\_cd = 50\)](#page-52-0)
- 60 [DLL-Caller Rechte \(Pflege der BROLERIGHTS, type\\_cd = 60\)](#page-53-0)

### *Aktionen*

Wählen Sie eine der folgenden Aktionen

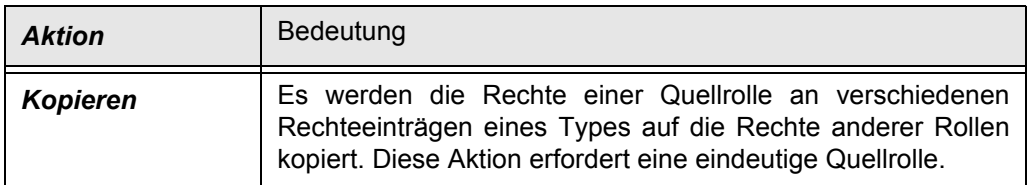

#### Batchrechte-Aktion Kopieren ь

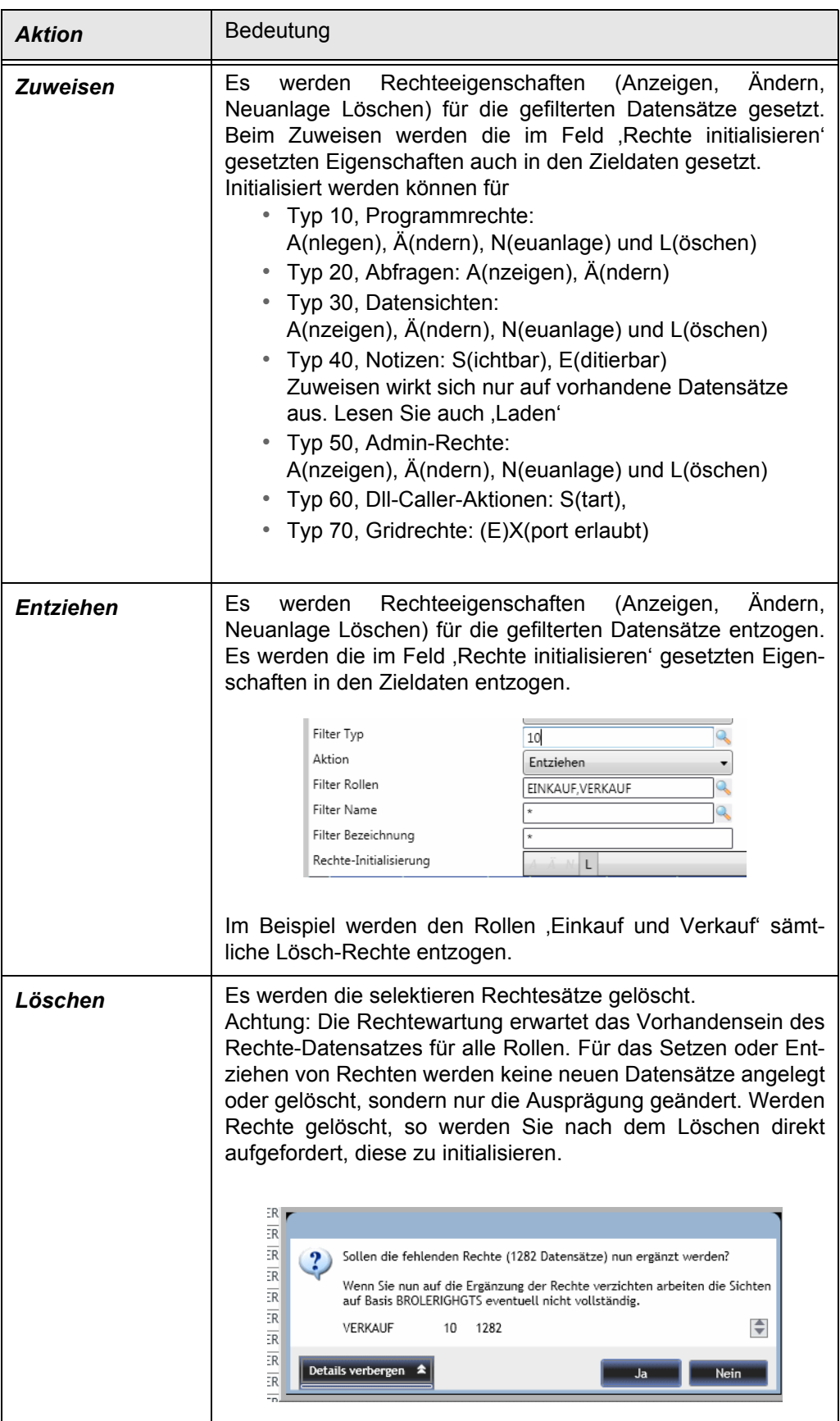

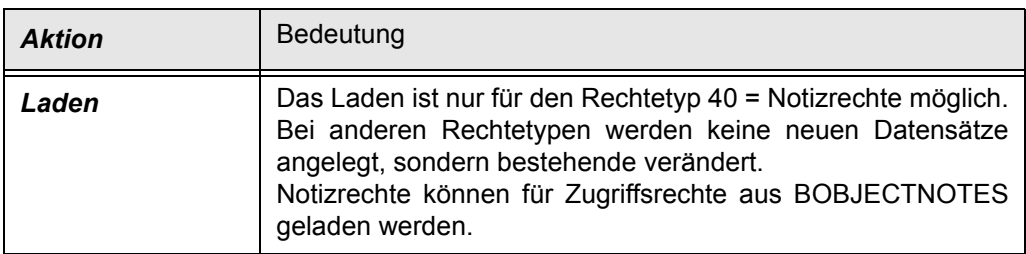

### *Beispiel: Zuweisen von Anzeigen und Ändern an \*Artikel\* für Rollen 'Einkauf' und 'Verkauf'*

Zuweisen von A;Ä

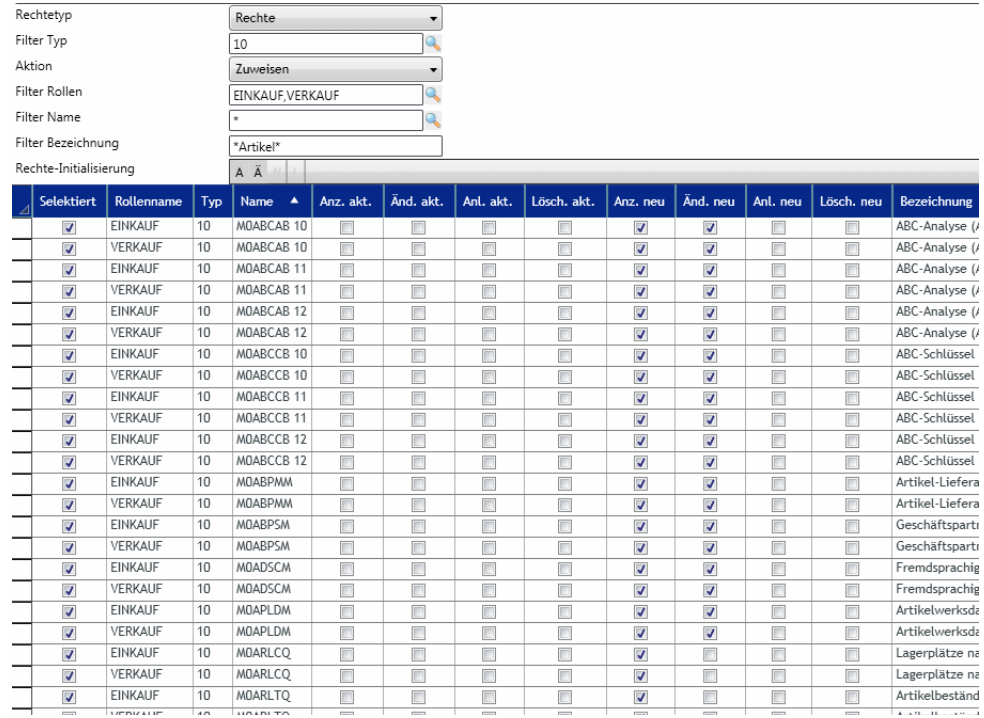

Im Feld 'Rechte-Initialisierung wurden hier im Beispiel die Rechte A=Anzeigen und Ä=Ändern durch anklicken ausgewählt und *Aktualisieren* ausgeführt. Da die Rollen keine Rechte besaßen, sind die Felder ,Anzeige aktuell' und ,Ändern aktuell' nicht gesetzt.

In den Feldern Anzeige Neu' und Ändern Neu' ist der Status erkennbar, der nach dem Speichern gelten wird.

Sollen Änderungen vorgenommen werden, können die Spalten *Anzeigen Neu, Ändern Neu, Anlegen Neu* und *Löschen Neu* auch manuell gesetzt werden. Zeilen können durch Deselektion vom Speichern ausgenommen werden.

Im Beispiel wird für das Programm *M0ARLTQ* nur das Recht 'Anzeigen Neu' initialisiert, obwohl ,Anzeigen und Ändern' die Vorgabe war. Das Programm Artikelbestände ist ein reines Anzeigeprogramm. Mehr Rechte als die Maximalausprägung in der Rolle *ADMIN* können auch nicht vergeben werden.

### *Beispiel: Zuweisen der Exportrechte für alle Grids mit Namen 'gdresults'*

Nach Speichern dieser Aktion dürfen alle Benutzer mit der Rollenzuordnung 'Verkauf' alle Ergebnisgrids exportieren. Weitere Exportdefinitionen, z.B. ob der Export nach Access erlaubt ist oder ob eine bestimmte Excel-Vorlage verwendet wird, werden in den SGRIDEXPORTS hinterlegt, aufzurufen per Live-Customizer (Gehezu-Grideigenschaften im entsprechenden Blending-Programm).

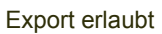

ь

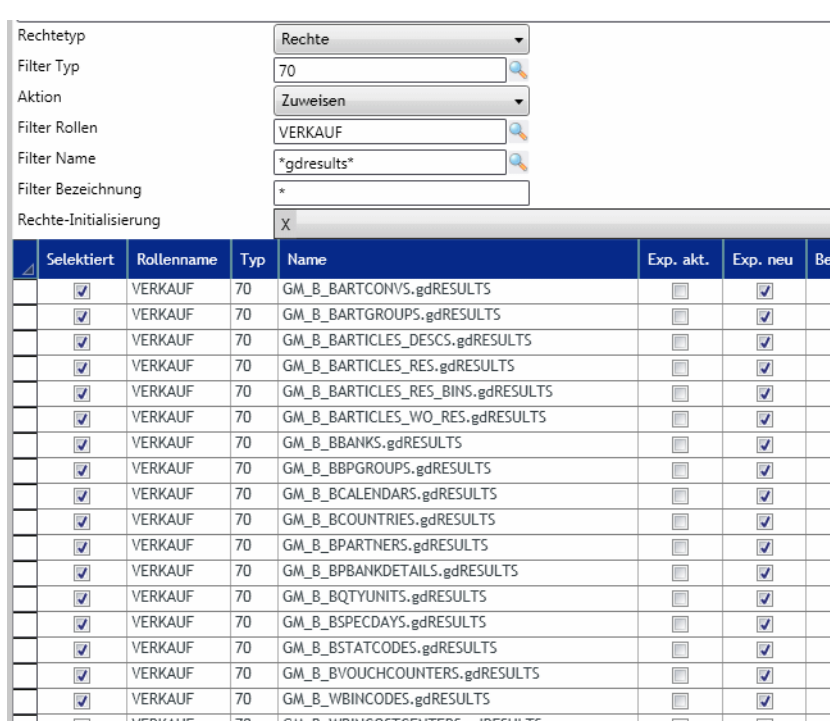

### Batchrechte Subrechte

Wenn Sie die Ausprägung 'Subrechte' gewählt haben, können Sie Massenpflege für Control/Menürechte, Abfragespaltenrechte oder Datenfeldrechte betreiben. Da u.U. sehr große Datenmengen verändert werden, ist mit entsprechenden Laufzeiten des Programms zu rechnen.

Im Gegensatz zu Programmrechten, deren Datensätze immer angelegt sind und nur verändert werden, müssen Subrechte in der Regel erst geladen werden, damit Rechte entzogen werden können. Fehlt die Definition in einer Rolle geht Blending von den kompletten Subrechten aus: Im Beispiel: In einer Rolle sind die Rechte Sichtbar, Ändern für den Artikelstamm gesetzt sowie Anzeigerecht für eine Benutzerabfrage und Anzeigen, Ändern für eine Datensicht. Subrechte sind nicht definiert.

Ein Benutzer mit dieser Rollenzuordnung darf:

- Alle Felder des Artikelstamms sehen und editieren
- Alle Spalten der UQ sehen
- Alle Felder der Datensicht sehen und ändern,

Sind Subrechte durch eine andere Rolle definiert, also schränkt RolleB z.B. die Anzeige eines Controls ein, in RolleA sind diese Subrechte nicht definiert, so darf der User das Control sehen. Bei mehreren Rollen gilt das für den Benutzer beste Recht. Nicht gesetzte Subrechte gelten als Rechte an allen Controls. Um ein Feld für einen User auszublenden, müssen die Subrechte also in allen ihm zugeordneten Rollen definiert werden.

### *Rechtetyp*

Geben Sie einen der folgenden Subrechtetypen ein:

- 10 Controlrechte ,siehe auch [\("Controlrechte \(Pflege der BROLESUBRIGHTS type\\_cd =10\)" auf Seite 57](#page-55-0)), Filtermöglichkeit auf Tabseite
- 20 Abfragespaltenrechte siehe auch ["Abfragespaltenrechte \(Pflege der BROLESUBRIGHTS type\\_cd =20\)" auf Seite 59](#page-57-0) oder
- 30 Datenfeldrechte, siehe auch ["Datenfeldrechte \(Pflege der BROLESUBRIGHTS type\\_cd =30\)" auf Seite 59,](#page-57-1) Filtermöglichkeit auf Datenfeldgruppe

### *Aktion*

Wählen Sie eine der folgenden Aktionen:

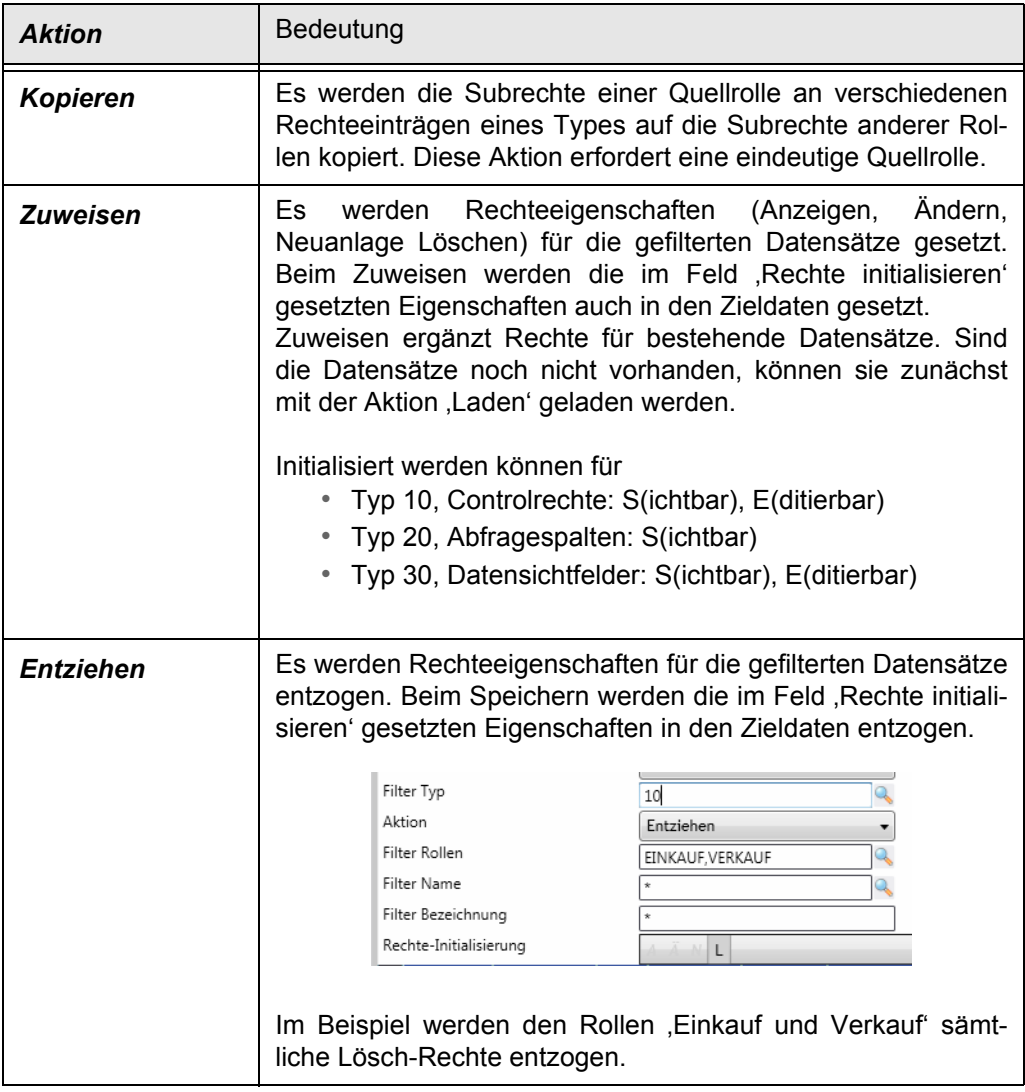

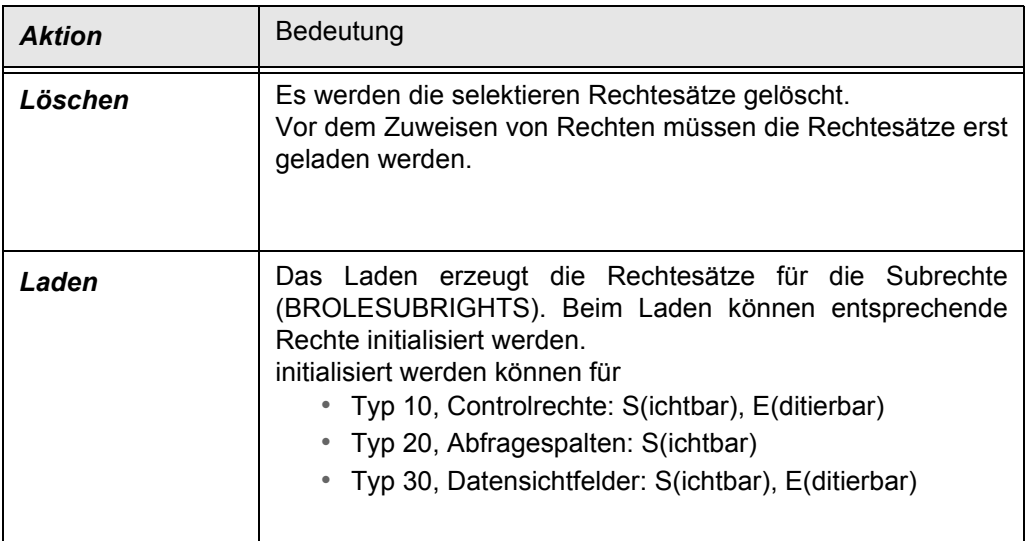

## Rechtematrix

Dieses Formular erlaubt die Darstellung und Änderung der Rechte in Form einer Kreuztabelle. Hierbei sollten wegen der großen Laufzeiten nur wenige Rollen bzw. Rechteeinträge selektiert werden.

Die Rechtematrix eignet sich für Vergleiche zwischen den Rollen, da diese nebeneinander dargestellt werden können.

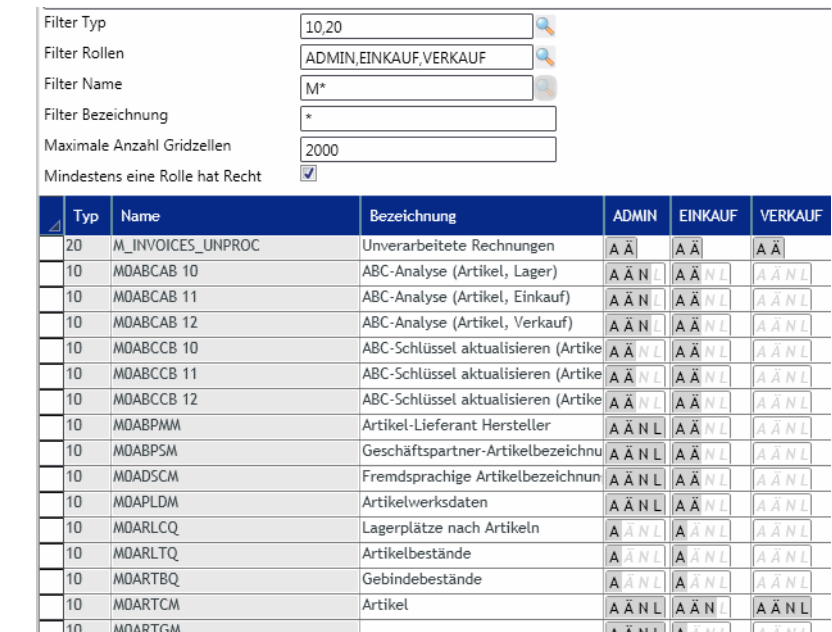

### *Filter*

Ein Filter auf einen eindeutigen Rechtetyp ist nicht notwendig. Rechte können auch für unterschiedliche Typen angezeigt und gewartet werden. Bei einer sehr großen Ergebnismenge muß jedoch auch mit entsprechenden Laufzeiten gerechnet werden.

### Rechtematrix ь

Die aktuell gültige Begrenzung der Datenzellen (Spalten x Zeilen) ist über das Feld *Maximale Anzahl Gridzellen* einstellbar.

Überschreitet die Ergebnismenge die gewünschte Maximalmenge, so erhalten Sie eine Warnung und können den Vorgang abbrechen, um weitere Filterkriterien einzugeben.

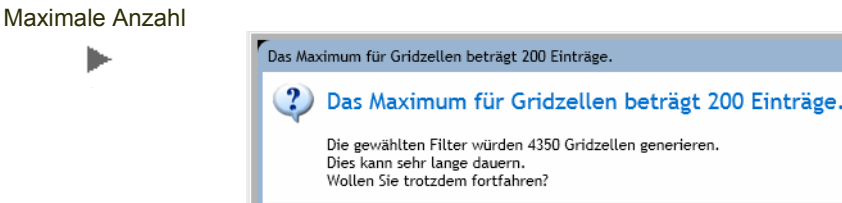

### *Mind. eine Rolle besitzt Recht*

Mit dieser Einschränkung können Sie die Ergebnismenge eingrenzen auf Datensätze, für die mindestens eine der ausgewählten Rollen bereits ein Recht besitzt. Die Rolle Admin wird nicht ausgewertet, auch wenn sie angezeigt wird, da sie an allen Objekten Rechte besitzt.

Nein

### Rechte warten

Die folgenden Aktionen beziehen sich immer auf die selektierten Zeilen. Die Rolle Admin besitzt Maximalrechte und kann nicht verändert werden.

Die Wartung der Rechte erfolgt zeilenweise durch Anklicken des Rechtes im Bitfeld oder über das Kontextmenü. Die Aktionen des Kontextmenüs beziehen sich auf die selektierten Zeilen. Zeilen selektieren können Sie manuell oder per Kontextmenü (Zeilen selektieren/deselektieren).

Wird das Kontextmenü des Grids augerufen, können Sie Rechte aus anderen Rollen setzen oder bestimmte Rechte setzen oder entziehen:

### *aus anderer Rolle*

 $Type$  Name Bezeichnung ADMIN | EINKAUF VERKALIE MOABCAB 10 ABC-Analyse **AÄNL** AÄNL MOABCAB 10 ABC-Analyse (Artikel, Lager)  $\overline{10}$ **AÄNL**AÄNL MOARCAR 11  $110$ ABC-Analyse (Artikel, Einkauf) **AÄNL**AÄN MOABCAB<sub>12</sub> ABC-Analyse (Artikel, Verkauf)  $10$ **AÄNLAÄNL** MOABCAB<sub>21</sub> ABC-Analyse (Geschäftspartner, Einkauf)  $\overline{10}$  $A$  $\ddot{A}$   $N$   $A$  $\ddot{A}$   $A$ MOABCAB<sub>22</sub> ABC-Analyse (Geschäftspartner, Verkauf) 10 AÄNL MOABCCB 10 ABC-Schlüssel aktualisieren AÄNL  $10$ MOARCCR 10 ABC-Schlüssel aktualisieren (Artikel, Lager) **AÄNL** AÄN.  $\overline{10}$ MOABCCB 11 ABC  $\mathsf{R}$ l, Einkauf) | A Ä N L | A Ä N L 429 Zeilen MOARCCR 12 l, Verkauf) | A Ä  $110$ ARC. AÄ<sup></sub></sup> Zeilen selektieren MOABCCB<sub>21</sub> ABC  $10$ aftspartner, A Ä N Zeilen deselektieren MOABCCB<sub>22</sub> 10 ABC iäftspartner, AÄ∧ MOABCCM ABC 10 AÄNL Excel-Export MOABPMM 10 Artil NLAÄ 'Alle' ersetzen durch **ADMIN**  $10$ **MOARPSM** Ges  $NL$   $A$   $A$   $N$   $L$ EIMRAUF Rechte setzen  $10$ MOACCTM Kont  $NL$ Rechte entziehen VERKALIE  $10$ **MOADSCM** Fren NLAÄNL

Rechte aus anderer Rolle

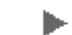

Im Beispiel werden für die selektierten Zeilen für alle Rollen die Rechte aus der Rolle ADMIN gesetzt. Möglich wäre auch das Setzen von allen Rollen wie die Rolle *Verkauf*' oder *Einkauf.* Die Rolle ADMIN wird dabei auf keinen Fall verändert.

### *Setzen /entziehen bestimmter Rechte*

Aus dem Kontextmenü können Sie ebenfalls Rechte auf bestimmte Werte setzen oder diese entziehen. Gültig ist die Auswahl für alle Rollen für die selektierten Zeilen.

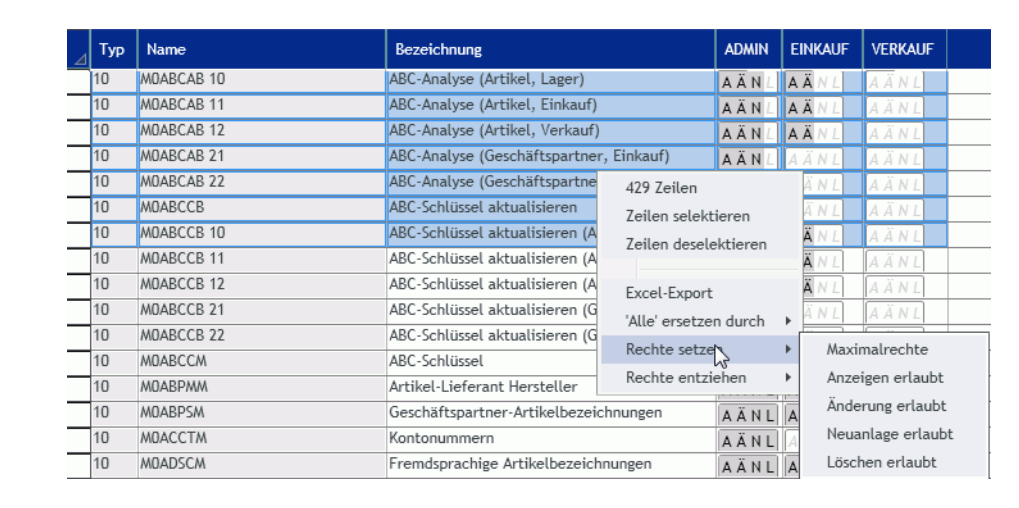

Dabei werden fehlende Rechte ergänzt. Es wird kein bestehendes Recht entzogen.

Maximalrecht heißt, daß die Rechte wie die Maximalausprägung der Rolle Admin gesetzt werden.

Im obigen Beispiel hieße die Auswahl *Anzeigerecht setzen,* daß die Rolle Verkauf z.B. in der Zeile M0ABC11 zusätzlich das Anzeigerecht erhält. Die Rolle Einkauf behält die Rechte Anzeigen und Ändern. Das Anzeigerecht wird für alle Blau markierten Zeilen hinzugefügt.

Entsprechend dazu können Rechte für Rollen entzogen werden.

### *Kontextmenü in Rolle*

Wird das Kontextmenü aus der Spalte einer Rolle aufgerufen, (EINKAUF, VER-KAUF) so beziehen sich die Aktionen *Rechte setzen* oder *Rechte entziehen* nur auf diese Rolle.

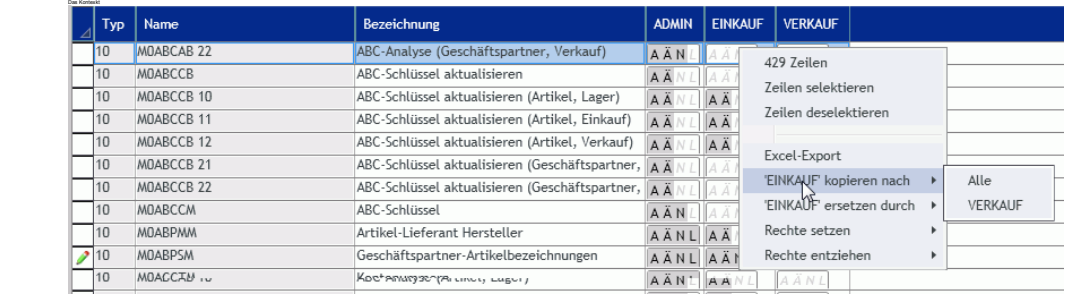

Rechte Rolle

Rechte setzen

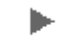

Das Kontextmenü wird erweitert um zwei Funktionen: *Rolle kopieren nach* und *Rolle ersetzen durch*. Damit können Sie Rechte anderer Rollen durch diese ersetzen, oder Rechte dieser Rolle durch eine andere Rolle überschreiben. *Das Kopieren nach* oder *ersetzen durch* überschreibt bereits gesetzte Rechte.

### Menürechte

Menürechte

ь

Mit diesem Formular können die Rechte pro Rolle und Menü bearbeitet werden. Ein Menü kann für verschiedene Rollen mit unterschiedlicher Rechtestruktur verwendet werden. Beim Start des Blending-Menüs sieht der Benutzer nur diejenigen Einträge, für die ihm aufgrund seiner Rollenzuweisung mindestens Anzeigerecht erteilt wurde.

Wählen Sie zunächst die Rolle und das Menü. Der Menüname ergibt sich aus dem Aufrufer (S0MENUS für das Standard-Blendingmenü) und dem Menünamen (Siehe hierzu auch "Menüwartung" auf Seite 40).

Der Menüname wird dem Benutzer zugeordnet (siehe auch "Benutzer (BUSERS)" auf Seite 25).

### *Nur Einträge mit Rechten*

Wenn Sie diese Checkbox ankreuzen, sehen und bearbeiten Sie nur diejenigen Einträge, für die die ausgewählte Rolle zumindest Anzeigerecht besitzt. Das Menü kann umfangreicher sein.

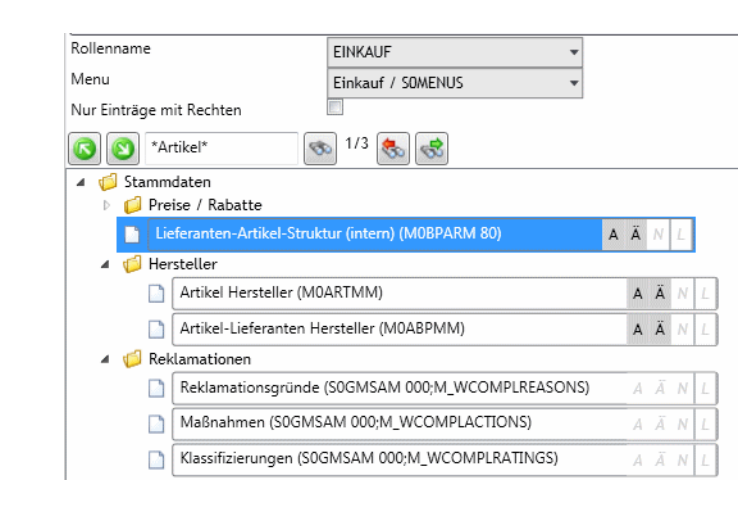

Oberhalb des Menüs befindet sich eine Toolbar zum auffinden von Programmbezeichnungen, technischen Namen oder Aufrufparametern. Die Eingabe des Platzhalters \* ist möglich. Angezeigt wird die Anzahl der gefundenen Ergebnisse. Mit den weiteren Buttons können Sie zur jeweils nächsten oder vorigen Fundstelle navigieren.

Rechte können direkt über das Bitfeld eines Eintrags verändert werden. Sie können die Rechte A(zeigen), Ä(ndern), N(euanlage) oder L(öschen) durch anklicken setzen oder entziehen.

Zusätzlich können Sie die Rechte auch für ganze Baumteile mittels des Kontextmenus verändern:

Kontextmenü

ь

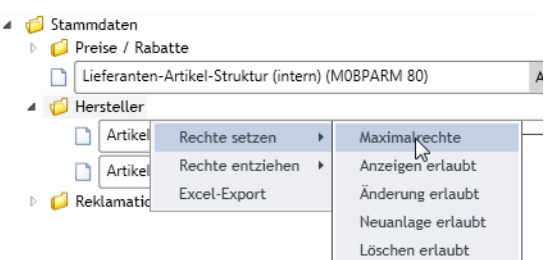

Die Aktionen *Rechte setzen* oder *Rechte entziehen* beziehen sich auf den markierten Knoten samt aller Unterknoten.

Für Ihre Unterlagen können Sie die Menüstruktur in eine Excel-Datei exportieren.

Excel-Export

ь

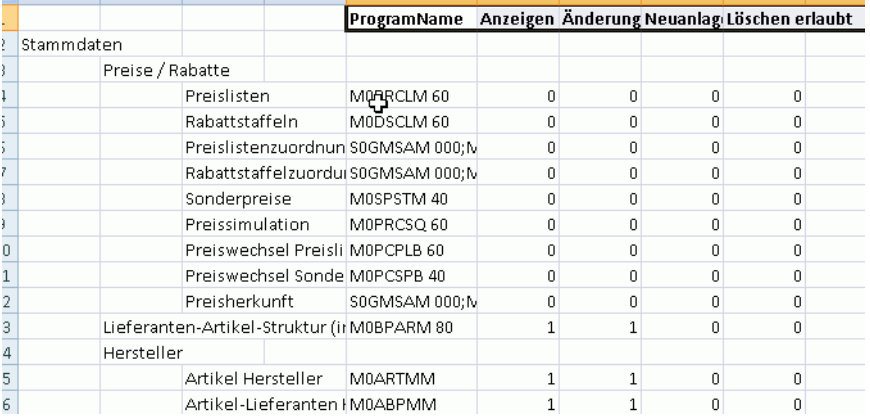

### <span id="page-68-0"></span>Effektive Rechte pro Benutzer

Mit diesem Formular können Sie für einen bestimmten Benutzer ermitteln, welches Recht er durch alle aktiven Rollenzuordnungen erhalten hat und welches Recht durch die Addition dieser Rollenzuordnungen effektiv entsteht.

Wählen Sie zunächst, ob Sie die Rechte (siehe ab: [Programmrechte \(Pflege der](#page-48-0) [BROLERIGHTS, type\\_cd=10\)](#page-48-0)ff) oder auch die Subrechte (siehe ab [Controlrechte](#page-55-0) [\(Pflege der BROLESUBRIGHTS type\\_cd =10\)](#page-55-0) ff) anzeigen lassen.

Wenn Sie die Anzeige der Rechte wählen, werden die Filter und die Spalten für den Subnamen (z.B. das Control oder die Abfragespalte) sowie die Bezeichnung ausgeblendet.

### Beispiel Rechtezuordnung

```
Die Zuordnung zu mehreren Rollen (im Beispiel RolleA und RolleB) wirkt
sich wie für Einträge der BROLERIGHTS folgt aus:
Beispiel 1:
RolleA hat Rechtedefinition für Programm M0ARTCM: amend_yn = 0 (nein)
RolleB hat Rechtedefinition für Programm MOARTCM: amend yn = -1 (ja)
Der Benutzer hat Änderungsrechte für Programm M0ARTCM
```
Beispiel 2:

RolleA hat Rechtedefinition für Programm M0ARTCM: amend\_yn = 0 (nein) RolleB hat Rechtedefinition für Programm M0ARTCM: amend\_yn = 0 (nein) Der Benutzer hat keine Änderungsrechte für Programm M0ARTCM

Beispiel 3: RolleA hat Rechtedefinition für Programm M0ARTCM: amend\_yn = 0 (nein) RolleB hat keine Rechtedefinition für Programm M0ARTCM Der Benutzer hat keine Änderungsrechte für Programm M0ARTCM

Im Fall des fehlenden Rechtesatzes aus Beispiel 3 werden Sie beim Aufruf eines Rechteprogramms gefragt, ob Sie diesen Satz anlegen möchten.

### Beispiel Subrechtezuordnung

```
Beispiel 1:
RolleA hat Subrecht für M0ARTCM & Control txDESC_2: visible_yn = 0 (n)
RolleB hat Subrecht für MOARTCM & Control txDESC_2: visible_yn = -1 (ja)
Der Benutzer sieht das Control txDESC_2 im Programm M0ARTCM
```

```
Beispiel 2:
RolleA hat Subrechte für M0ARTCM & Control txDESC_2: visible_yn = 0 (n)
RolleB hat Subrechte für M0ARTCM & Control txDESC_2: visible_yn = 0 (n)
Der Benutzer sieht das Control txDESC_2 im Programm M0ARTCM nicht
```

```
Beispiel 3:
RolleA hat Subrechte für M0ARTCM & Control txDESC_2: visible_yn = 0 (n)
Rolle B hat für M0ARTCM & Control txDESC_2 keine Subrechtedefinition
Der Benutzer sieht das Control txDESC_2 im Programm M0ARTCM
```
Eine Rolle ohne Subrechtedefinition heißt: Alle Rechte an allen Controls. Ein Benutzer mit dieser Rollenzuordnung sieht und editiert alle Controls für ein Programm, auch wenn Rechte durch eine andere Rolle entzogen sind. Diese müssen in allen dem Benutzer zugeordneten Rollen entzogen sein.

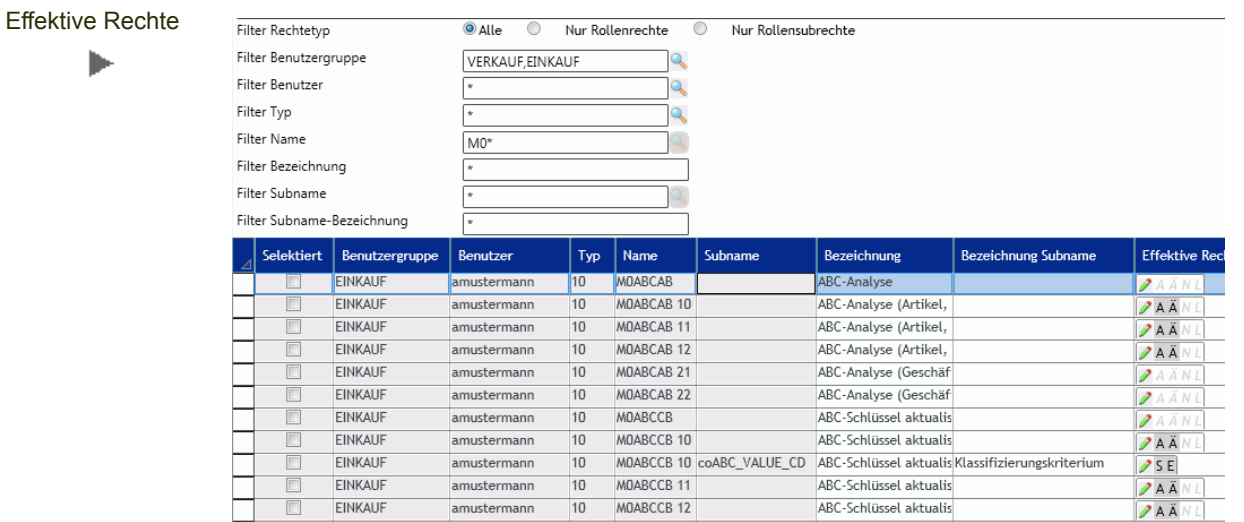

Nach dem Klick auf aktualisieren sehen Sie im Grid alle Objekte, gefiltert nach Ihren Eingaben in Rechtetyp, Benutzergruppe, Benutzer, Typ, Name/Bezeichnung und Subname/Bezeichnung.

In einer Textspalte werden alle Rollen, über die mindestens ein Recht zugewiesen wurde, per Komma getrennt angezeigt.

Neben diesen Filtern stehen Ihnen auch die [AdHoc-Filter](#page-49-0) in den Spaltenköpfen des Grids zur Verfügung.

In einer Textspalte werden alle Rollen, über die mindestens ein Recht zugewiesen wurde, per Komma getrennt angezeigt.

Dargestellt werden die effektiven Rechte mittels eines Bitfeldes. Per Klick auf das Stiftsymbol können Sie erkennen durch welche Rollenzuordnung der Benutzer ein Recht erhalten hat, und können Rollen zuordnen oder entziehen.

#### $\Box$ Benutzerrollen: amustermann / MOARTCM **Effektive Recht** Bezeichnung Subname Rollenname zugeordnet Rechte Preisgruppe ADMIN  $75E$  $\blacksquare$  $\sqrt{5E}$ Preisgruppe Admin\_Klon  $\Box$  $\overline{\overline{\overline{5}}\,\overline{\overline{E}}}$ Preisartikel Finkauf Admin PARA  $\blacksquare$  $25E$  $c<sub>c</sub>$ Preisartikel Verkauf FINKAUF  $\overline{\mathscr{P}}$  s E  $\overline{v}$  $\mathsf{S} \to$ Preiseinheit VERKAUF  $\overline{v}$  $25E$  $\frac{1}{\sqrt{2}}$ Preiseinheit Einkauf  $25F$  $5E$ Preiseinheit Verkauf  $75E$  $\overline{z_1}$  $\overline{\phantom{a}}$  $5E$ ZAANL  $\overline{z}$  $\Box$  $5E$  $\overline{z}$  $\Box$  $\mathscr{D}^{\times}$  $5E$  $75$  $\blacksquare$  $\overline{\varsigma_F}$

Im Beispiel der Abbildung ist zu sehen, daß der Benutzer das Recht hat, das Feld Preiseinheit Verkauf zu sehen und zu editieren. Die Rolle Einkauf schränkt das Recht auf , Sichtbar' ein. Durch die Zuordnung zur Rolle Verkauf wirkt als Recht jedoch sichtbar und editierbar. Die Rollenzuordnung zu Verkauf kann nun in dieser Maske entfernt werden.

Das Hinzufügen oder entfernen von Rollenzuordnung wirkt sich auf die GESAMTE Rechtesituation des Benutzers aus. Es beschränkt sich nicht auf das Control oder die Gridzeile, von der Sie das Editieren gestartet haben.

#### Rollenzuordnung editieren ь

# Tabellen-Metadaten

## Datenmodellexplorer (SDATAMODELEXPLTPLB)

Mit diesem Formular Datenmodell–Explorer können Sie das, in der Struktur der Server–Datenbank niedergelegte, relationale Datenmodell von Blending anzeigen. Zu allen Tabellen und allen Tabellenspalten können Informationen angezeigt werden, die z.B. alle Fragen im Zusammenhang mit der Erstellung kundendefinierter Zugriffe auf den Datenbestand (Access–Reports, Office–Integration) beantworten.

Es kann gezielt nach Informationen gesucht werden, und es steht eine Druckdokumentation auf Tabellenebene zur Verfügung.

Grundlage dieses Explorers ist die Tabelle SDATAMODELEXPLTPLB.

Ist diese Tabelle beim ersten Aufruf des Datenmodellexplorers leer, so wird sie automatisch aus der vorhandenen Tabellenstruktur gefüllt. Wird diese Struktur geändert, z.B. durch Anlage von neuen Tabellen oder dem Hinzufügen von Individualfeldern, so müssen diese Daten erst initialisiert werden. Die Tabelle SDATAMODELEXPLTPLB wird nicht temporär aufgebaut, sondern bleibt gefüllt.

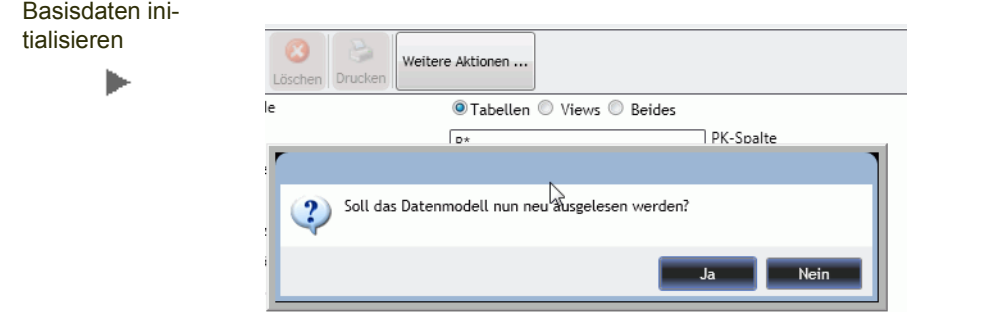

Nach Änderungen im Datenmodell muß die Funktion '*Basisdaten initialisieren*' unter 'Weitere Aktionen' ausgeführt werden.

### **Datenmodell**

Auf der rechten Seite werden die Tabellen des Datenmodells im Baum dargestellt.

Dabei können diverse Filterkriterien angewendet werden:

- Datenquelle: Eingrenzung auf Tabelle, Views oder beide Objektarten
- Tabelle: Name der Tabelle oder des Views
- Tabellenbezeichnung: aus STBLDESCS

Die weiteren Optionen beziehen sich auf Spalten und Schlüsseleigenschaften. Tabellen, die dem angegebenen Filter entsprechen, werden immer komplett angezeigt.

### *Spaltenfilter*

- Spalte: technischer Name der Spalte
- Spaltenbezeichnung: aus STBLCOLUMNS
- Spaltengröße: in Bytes
- Spaltentyp: abhängig von SQL-Server/Oracle
- Default: Defaultwert auf Datenbank-Ebene
- PK-Spalte: Handelt es sich um einen Primärschlüssel (Primary Key)
- AutoKey: Wird die Spalte automatisch befüllt
- Null erlaubt: Erlaubt die Spalte *Null*-Werte

### *Schlüsselfilter*

- Schlüssel: key\_value aus STBLKEYREFS
- Schlüsselbezeichnung: aus SKEYDESCS
- Referenz-Tabelle: aus STBLKEYREFS
- Referenz-Spalte: aus STBLKEYREFS

### *Expandieren*

Die Tabellen können per Klick auf das Dreieck vor dem Namen expandiert werden. Es werden alle Details eingeblendet.

Dies sind zusätzlich zu den obigen Filterdetails:

- Tabelle: Reihenfolgeninformation aus STBLINFOS
- Tabelle: Anzahl der Spalten
- Spalte: Reihenfolgeinformation (aus Systemtabellen)

Die Schlüsselspalten (PK) werden vor den anderen Spalten angezeigt.

Einige Tabellenspalten können expandiert werden: Angezeigt werden die Referenztabellen und Spalten aus der STBLKEYREFS sowie die möglichen Werte aus der SKEYDESCS für diese Tabellenspalte.

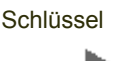

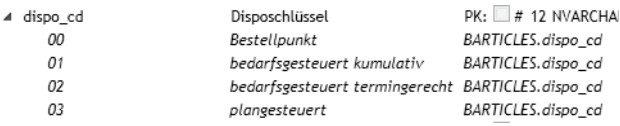

Im Beispiel dürfen in der Spalte dispo\_cd der Tabelle WARTPLANTS (Artikel-Werksdaten) nur die auch in der Referenztabelle hinterlegten Werte stehen. Für die Tabelle BARTICLES (Artikelstamm) sind die obigen Disposchlüssel in der Tabelle SKEYDESCS definiert.

## Kontextmenü

Das Kontextmenu erlaubt abhängig davon, ob Sie es auf einer Tabelle oder Spalte aus aufrufen, folgende Aktionen:

## *Kontextmenü Tabelle*

- einzelne/alle Tabellen in Druckauswahl übernehmen (siehe ["Druckbereich" auf](#page-73-0)  [Seite 75\)](#page-73-0)
- einzelne/alle aus Druckauswahl entfernen (siehe ["Druckbereich" auf Seite 75](#page-73-0))
- Tabellenconstraints anzeigen (Fremdschlüssel)

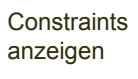

ь

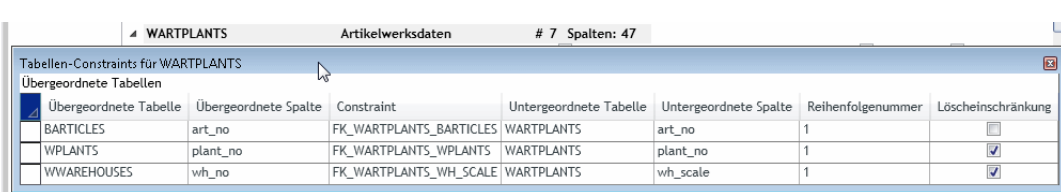

Im Beispiel zeigt die Abbildung folgende Tabellenconstraints: Die Artikelnummer aus den Artikelwerksdaten hat den Fremdschlüssel art\_no aus der Tabelle BAR-TICLES, das Werk muß ein vorhandenes Werk aus der Tabelle WPLANTS sein und der Lagerort muß in der Tabelle WWHAREHOUSES vorhanden sein. Weiterhin kann ein Werk oder Lagerort nicht gelöscht werden, wenn dieser Datensatz noch in den Artikelwerksdaten verwendet wird.

### *Kontextmenü Spalte*

Rufen Sie das Kontextmenü von einer Tabellenspalte aus auf, sehen Sie die jeweiligen Spaltenreferenzen, also das Vorkommen einer Spalte gleichen Namens in anderen Tabellen. Angezeigt werden Referenzen in ALLEN Objekten (tables+views), auch wenn die Filterauswahl beispielsweise nur Tabellen anzeigt.

# <span id="page-73-0"></span>**Druckbereich**

Der Bereich, in dem Tabellen zum Drucken ausgewählt werden können, kann mit einem Expander ein- und ausgeblendet werden.

Der zu druckende Report wird über den Druckspooler Blendings ausgegeben. Zum Drucken ist eine Blending-Anmeldung erforderlich! Das Admin-Programm verfügt nicht über eine eigene Druckerermittlung.

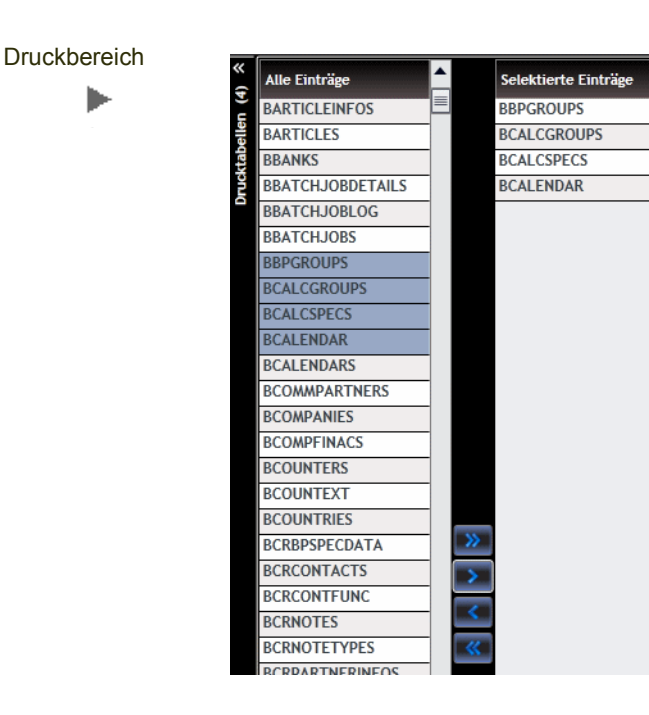

Wählen Sie die zu druckenden Tabellen aus der Liste , Alle Einträge' und übernehmen diese in den Bereich 'selektierte Einträge'. Die Tabellen können mit den Buttons zwischen den Spalten ,Alle Einträge' und ,Selektierte Einträge' selektiert oder deselektiert werden.

Die Liste ,Alle Einträge' zeigt alle Tabellen und Views des Datenmodells, unabhängig davon, welche Filterkriterien Sie eingegeben haben. Alternativ können Sie die Tabellen auch per Kontextmenü des Datenmodellexplorers (s.o.) zum Drucken auswählen. Sie können im Filterbereich des Datenmodellexplorers eine Selektion starten, und dann alle selektierten Tabellen über das Kontextmenü zum Drucken auswählen.

Starten Sie den Druck mit Klick auf das Druckersymbol. Dieses ist nur aktiv, wenn eine Anmeldung an Blending vorliegt.

**Blending Dokument**  $\begin{picture}(130,10) \put(0,0){\line(1,0){10}} \put(15,0){\line(1,0){10}} \put(15,0){\line(1,0){10}} \put(15,0){\line(1,0){10}} \put(15,0){\line(1,0){10}} \put(15,0){\line(1,0){10}} \put(15,0){\line(1,0){10}} \put(15,0){\line(1,0){10}} \put(15,0){\line(1,0){10}} \put(15,0){\line(1,0){10}} \put(15,0){\line(1,0){10}} \put(15,0){\line($ **BARTICLES** Artikelstamm Rangfolgenummer 6 Spalte Beschreibung Primärschlüssel Datentyp Bytes 1 art\_no Artikelnummer # NVARCHAR(20)  $40$ 2 abc orp pur ABC Schlüssel Einkauf NVARCHAR(4) 8 3 abc\_grp\_sal ABC Schlüssel Verkauf NVARCHAR(4)  $\overline{8}$ 4 abc\_grp\_stock ABC Schlüssel Lager NVARCHAR(4) 5 ame\_index Änderungsindex **INT**  $\overline{A}$ 6 art group Artikelorunne NVARCHAR(4)  $\mathbf{z}$ Bulkartikel  $40<sup>2</sup>$ 7 art no bulk NVARCHAR(20) Artikelnummer Sicherheitsdatenblatt NVARCHAR(20)  $40$ 8 art no msds 9 art\_no\_msds\_yn Druckkennzeichen SDB (Envicon) DECIMAL(1.0)  $\overline{5}$ 10 art no price pur Preisartikel Einkauf MARCHAR(20)  $40<sup>2</sup>$ 

# <span id="page-74-0"></span>Tabelleninfos (STBLINFOS)

Ausdruck

Dieses Formular erlaubt die Pflege der Tabelle STBLINFOS. Die Datengrundlage ist die Menge aller Tabellen im Mandanten.

Über die AdHoc-Filter ist das Auffinden noch nicht komplett erfasster Tabellen möglich, z.B. wenn die Tabellenbeschreibung fehlt.

## *Datenmodell*

Diese Checkbox ist gesetzt, wenn die Tabelle physikalisch in der Mandantendatenbank vorhanden ist.

## *STBLDESCS*

Diese Checkbox ist gesetzt, wenn es einen Eintrag für die Tabelle in der Bezeichnungstabelle STBLDESCS gibt.

## *Reihenfolge*

Die Reihenfolge der Tabellen bestimmt manuell eine Hierarchie von Daten und kann beim Datenimport oder Export ausgewertet werden. Z.B. kann ein Artikelwerksdatensatz nicht angelegt werden, wenn nicht zuvor der Artikel, der Lagerort und das Werk vorhanden sind.

Blending Tools (TOSRV, Einzelobjekte) werten diese Reihenfolge aus.

## *Typ*

In diesem Feld wird definiert, ob es sich bei den Daten der Tabelle um betriebswirtschaftliche Daten der Mandanten-DB (00), um Steuerdaten (10) oder Moduldaten (20) handelt.

Die Moduldaten werden in der Regel in den SYS-MDB's ausgeliefert und im Projekt übersteuert.

Blending-Tools wie z.B. der ProgrammCloner werten diese Daten aus und duplizieren z.B. die Daten des Typs 20 für ein Individualmodul.

S0OBJTS (Einzelobjekte) erzeugt beim Export für Tabellen die Steuercharakter (STBLINFOS.type\_cd =10) haben, ein Paar (UPD/INS) mit gleichem Inhalt, für Tabellen die BW-Bedeutung haben (type\_cd = 00) immer nur eine INS-Tabelle.

## *Kritische Spalten*

Diese Spalten werden beim Import über "Blendingdaten aktualisieren" nicht ohne Nachfrage überschrieben (siehe "Blendingdaten aktualisieren" auf Seite 38). Eine Eingabe wird nur für Tabellen ausgewertet, die mit dem Programm *Blendingdaten aktualisieren* gepflegt werden.

## *AddOn*

Das Addonkürzel (STND für Standard) beschreibt die Verwendung der Tabelle innerhalb Blendings. Es gibt z.B. Auskunft darüber, mit welcher SYS.mdb die Moduldaten gepflegt werden, oder mit welchen Scripten die Tabelle angelegt wurden.

## *Verknüpfen*

Wenn diese Checkbox gesetzt ist, wird die Tabelle oder der View bei der Schemagenerierung (siehe "Schema-Generierung" auf Seite 36) als Verknüpfung in der lokalen Blending.mdb hinzugefügt. Diese Verknüpfung kann dann als Datenquelle für Access -Reports verwendet werden.

## *Audit Trail zulassen*

Sie können Tabellen grundsätzlich von der Protokollierung von Änderungen per *Audit Trail* ausschließen. Ist die Checkbox *Audit Trail zulassen* gesetzt, so können im Programm Audit-Trail-Trigger (siehe ["Audit-Trail-Trigger" auf Seite 80](#page-78-0)) Trigger definiert werden.

Diese Checkbox kann nur entfernt werden, wenn keine Trigger vorhanden sind und wenn keine Ausschlußspalten definiert sind (siehe ["Audit-Trail-Ausschluß](#page-78-1)[spalten \(SATNCOLS\)" auf Seite 80](#page-78-1)).

## *Bezeichnungen nicht synchronisieren*

Sie können Tabellen grundsätzlich von der mehrsprachigen Synchronisation der Bezeichnungen ausschließen. Das kann aus Performancegründen sinnvoll sein, wenn der sprachrichtige Bezeichner aus dieser Tabelle nicht verwendet wird. Lesen Sie dazu auch ["Sync-Definitionen \(SSYNCDEFTABLES / SSYNCDEFCO-](#page-82-0)[LUMNS\)" auf Seite 84.](#page-82-0)

### *Autokey*

Diese Checkbox ist gesetzt, wenn der Primärschlüssel der Tabelle ein automatisch generierter Zähler ist.

### *Labelform*

Die Labelform schafft eine Verbindung von einer Tabellenspalten zu einer Form, in der Labels verwendet werden. Blending-Programme nutzen dies z.B. für Comboboxen, die zur Selektion dienen und per SQL gefüllt werden (Klasse *DynCrit).*

Ein Codebeispiel findet sich z.B. im Programm Listungen. Auf der Form kann nach Barticles.art\_group selektiert werden, das dazugehörige Label wird über M0ARTCM0 ermittelt und zeigt , Artikelgruppe'.

### *Sperrkennzeichen / Mergekennzeichen*

Der Blending Live-Customizer kann über die Funktion *Ende und Merge* verlassen werden, wenn die Blending-Parameter für BMODULES und BPACKAGES dies erlauben.

In dem Fall wird zunächst geprüft, ob ein Sperrkennzeichen auf Tabellenebene einen automatischen Merge verhindert. Mit diesen Kennzeichen können Sie also tabellenspezifisch den SPARAMETERS-Eintrag übersteuern.

Bei einem Merge werden die veränderten Daten zunächst als implizites Paket (siehe hierzu auch "Pakete (BPACKAGES)" auf Seite 96) gespeichert und dokumentiert, dann aus dem Benutzermodul in das hinterlegte Merge-Modul (Feld BMODULES.merge\_module\_name) verschoben und schließlich aus dem Benutzermodul gelöscht.

Verhindert das Sperrkennzeichen auf Tabellenebene den automatischen Merge, so wird der Customizer per *normalem* Ende verlassen, d.h. die Daten verbleiben im User-Modul.

Mögliche Sperrkennzeichen :

- 00 Immer zulassen (keine Einschränkung)
- 10 Mandant gesperrt, keine Programme offen.
- 20 Nie Zulassen

# Tabellenbeschreibungen (STBLDESCS)

Dieses Formular erlaubt die Pflege der Tabelle STBLDESCS. Es können Tabellenbezeichnungen mehrsprachig gewartet werden.

Sind in der Tabelle BDESCLANGS Langtextbeschreibungen in der Spalte remark für die aktuelle Tabelle vorhanden (id  $cd$  =  $\overline{\text{STBLDESCS}}'$ , key  $cd$  = <Tabelle>), so wird dieser Text als Tooltip auf der Spalte Tabelle angezeigt.

#### STBLDESCS

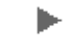

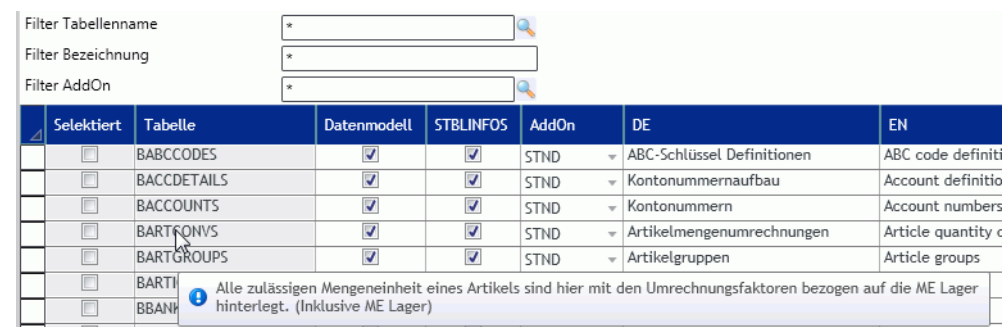

### *Datenmodell*

Diese Checkbox ist gesetzt, wenn die Tabelle physikalisch in der Mandantendatenbank vorhanden ist.

### *STBLINFOS*

Diese Checkbox ist gesetzt, wenn die Tabelle in der Referenztabelle STBLINFOS vorhanden ist.

## *DE / EN / FR*

Zeigt die Tabellenbeschreibung in den drei Sprachen. Der Tooltip (s.o.) wird in der Sprache der Anmeldung gezeigt.

# Tabellenspaltenbeschreibungen (STBLCOLUMNS)

Mit diesem Formular ist das Pflegen der Tabellenspaltenbeschreibungen möglich. Diese werden z.B. als Spaltenüberschrift in Datensichten und Userqueries vorgeschlagen.

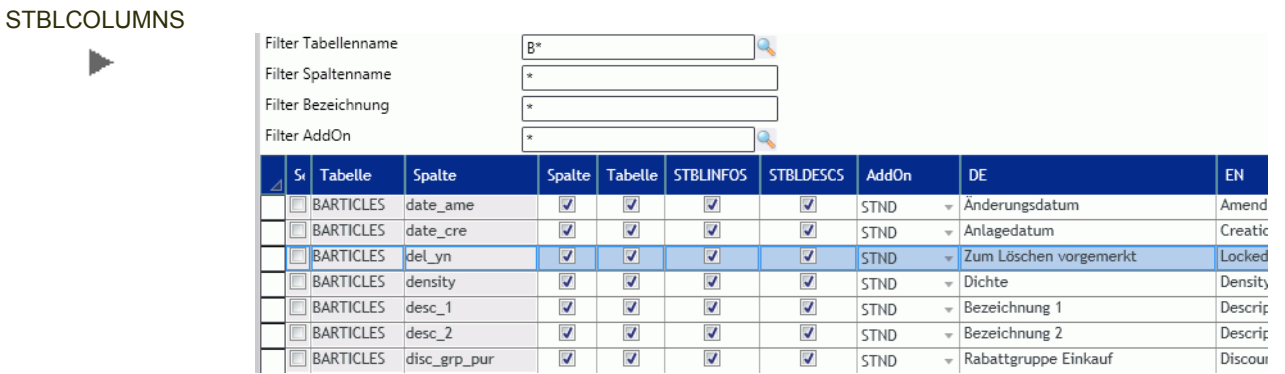

Die Pflege von Tabellenspaltenbeschreibungen ist auch möglich für Tabellen, die nicht im Datenmodell vorhanden sind: z.B. werden hier auch die Bezeichnungen für die FiBu-Schnittstellentabelle (VEIS) eingegeben.

Die Checkboxen zeigen jeweils an, ob

- die Spalte physikalisch in der Mandantendatenbank vorhanden ist
- die Tabelle physikalisch in der Mandantendatenbank vorhanden ist
- die Tabelle in der Bezeichnungstabelle STBLDESCS vorhanden ist
- die Tabelle in der Referenztabelle STBLINFOS vorhanden ist

# Schlüsselbeschreibungen (SKEYDESCS)

In diesem Formular warten Sie die Schlüsselbeschreibungen. Diese werden verwendet, wenn eine Tabellenspalte nur bestimmte Werte aufnehmen soll.

Die Beschreibungen werden in Anmeldesprache angezeigt, wenn im Blending-Formular die Combobox aufgeklappt wird.

# Schlüsselreferenzen (STBLKEYREFS)

In diesem Formular wird die Verbindung einer Tabellenspalte (physikalisch in Mandanten-DB) und den Schlüsselbezeichnungen der SKEYDESCS gepflegt.

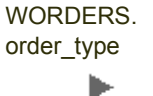

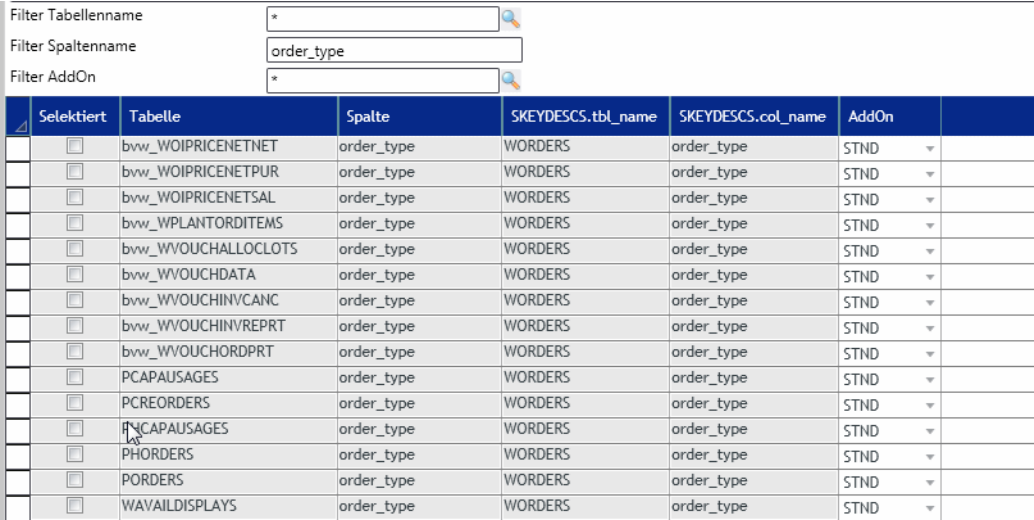

# <span id="page-78-1"></span>Audit-Trail-Ausschlußspalten (SATNCOLS)

Hierbei handelt es sich um eine Negativ-Liste von Tabellenspalten, für die KEINE Protokollierung von Änderungen per Audit-Trail erfolgt, obwohl für die entsprechende Tabelle ein Trigger (siehe ["Audit-Trail-Trigger" auf Seite 80\)](#page-78-0) eingerichtet ist.

Im Blending-Standard sind die Verwaltungsfelder (Datum/Benutzer Anlage, Datum/Benutzer letzte Änderung) als Ausschlußspalten angelegt, da diese Information 'Wer hat wann die Spalte geändert' bereits in der Spalte steht, und nicht zusätzlich protokolliert werden muß.

# <span id="page-78-0"></span>Audit-Trail-Trigger

Mit diesem Formular können Audit-Trail-Trigger für Tabellen verwaltet werden. Die Trigger können angelegt oder entfernt werden. Weiterhin kann eine Liste von selektierten Tabellen exportiert und z.B. in einem anderen Mandanten importiert werden, so daß die per Audit-Trail überwachten Tabellen identisch sind.

Eingerichtet werden können Trigger für alle Tabellen, die im Formular ["Tabelleninfos \(STBLINFOS\)" auf Seite 76](#page-74-0) das Kennzeichen ,Audit - Trail zulassen' gesetzt haben. Entfernt werden kann das Kennzeichen in STBLINFOS nur für Tabellen, für die kein Trigger und keine Ausschlußspaltendefinition existieren.

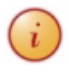

Hinweis Audit Trail ist eine Möglichkeit, STAMMDATEN-Änderungen (Änderungen z.B. im Artikelstamm) zu protokollieren. Wegen der hohen Datenmengen kann es NICHT für Bewegungstabellen (Aufträge, Buchungen) verwendet werden.

### Selektierte **Tabellen**

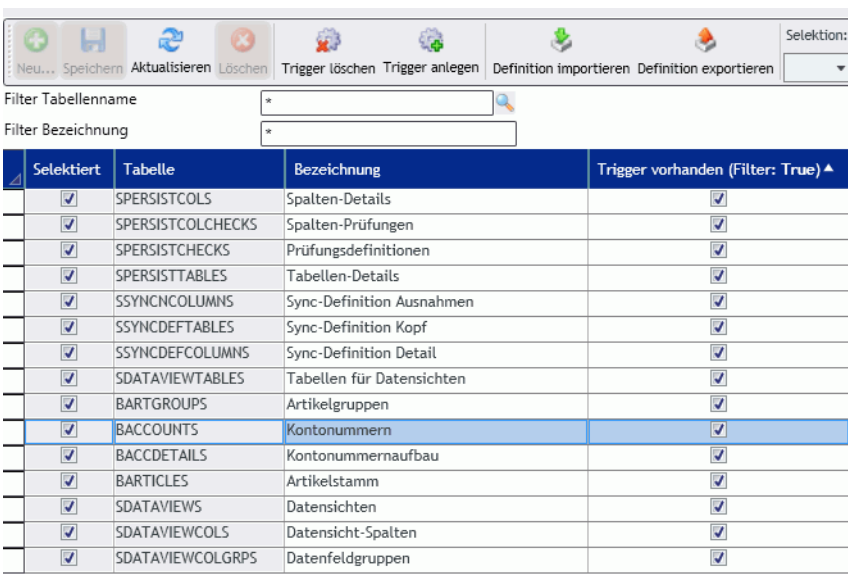

# <span id="page-79-0"></span>*Trigger löschen / Trigger anlegen*

Mit diesen Funktionen wird ein in der Datenbank angelegter Trigger wieder gelöscht bzw. es wird der Trigger in der Datenbank erzeugt. Zum erzeugen und löschen werden *stored procedures* in der Mandanten-DB verwendet (*bsp\_CreateAuditTrigger, bsp\_DropAuditTrigger für SQLServer*).

Gelöscht oder angelegt werden die Trigger für die selektierten Tabellen.

Das Anlegen wird mit einem Zeitstempel dokumentiert.

## *Definition importieren / exportieren*

Mit dieser Funktion kann eine Liste von selektierten Tabellen in eine XML-Datei exportiert werden. Dabei ist auch die Auswahl der Combobox ,Selektion' nützlich: Selektiert werden können z.B. alle Tabellen, für die ein Trigger vorhanden ist.

Die Funktion Definition importieren importiert diese Liste von Tabellen. Nach dem Import werden alle in der importierten Liste befindlichen Tabellen das Selektionskennzeichen, so daß für alle diese z.B. wieder ein Trigger generiert werden kann.

# Konfiguration Individualfelder (SDBSTRUCTURE)

In diesem Formular ist es möglich, in der Datenbank angelegte Individualfelder zu konfigurieren. So können zusätzliche, projektspezifische Informationen aus dem Kunden- oder Artikelstamm in z.B. Aufträge oder Statistiktabellen geschrieben werden.

Im Auftragskopf und in den Positionen werden beim Anlegen und Ändern (M0ORDHM / M0ORDPM) die Felder generisch an der Oberfläche angezeigt. Ebenso beim Kontraktabruf aus den Positionen.

Per ,Starten' werden die den Anforderungen entsprechenden Felder eingelesen und können aktiviert oder deaktiviert werden.

Dabei gilt:

- Das Individualfeld ist inder DB angelegt und entspricht den Namenskonventionen (Spalte beginnt mit z\_)
- Das Individualfeld ist in einer der Folgetabellen gemäß Handlungsstrang angelegt und vom selben Typ wie in der Stammdatentabelle. Bei den Drucktabellen (WPRT\*) entfällt die Prüfung auf den Typ.

### Beispiel BPARTNERS, WORDERS, WPRTVOUCHERS

In BPARTNERS wird ein kundenspezifisches Individualfeld z\_date\_1 angelegt. In WORDERS und WPRTVOUCHERS wird auch ein kundenspezifisches Individualfeld z\_date\_1 angelegt.

Beim Anlegen eines Auftrags wird das Feld BPARTNERS.z\_date\_1 automatisch gelesen und gespeichert, da auch in WORDERS vorhanden (auch wenn es nicht auf der Form ist). Wenn das z-Feld auf der Form liegt, wird es vorgeschlagen (aus dem Auftrag oder bei Neuanlage neu aus BPARTNERS ermittelt) und beim Speichern manuelle Eingriffe berücksichtigt.

Beim Druck des Auftrags wird das Feld WORDERS.z\_date\_1 automatisch in der Drucktabelle hinterlegt, da auch in WPRTVOUCHERS vorhanden.

#### Beispiel WINVITEMS, DINVSALES

In WINVITEMS wird ein kundenspezifisches Individualfeld z\_value\_1 angelegt.

In DINVSALES wird auch ein kundenspezifisches Individualfeld z\_value\_1 angelegt.

Bei der Aktualisierung der Statistik für Ausgangsrechnungen wird das Feld WINVITEMS.z\_value\_1 automatisch in die DINVSALES übernommen, da es auch in DINVSALES existiert.

#### *Handlungsstrang Sicht Geschäftspartner*

Es werden nur Felder aus dem BP\_ORDER übertragen. Andere Geschäftspartner werden ignoriert.

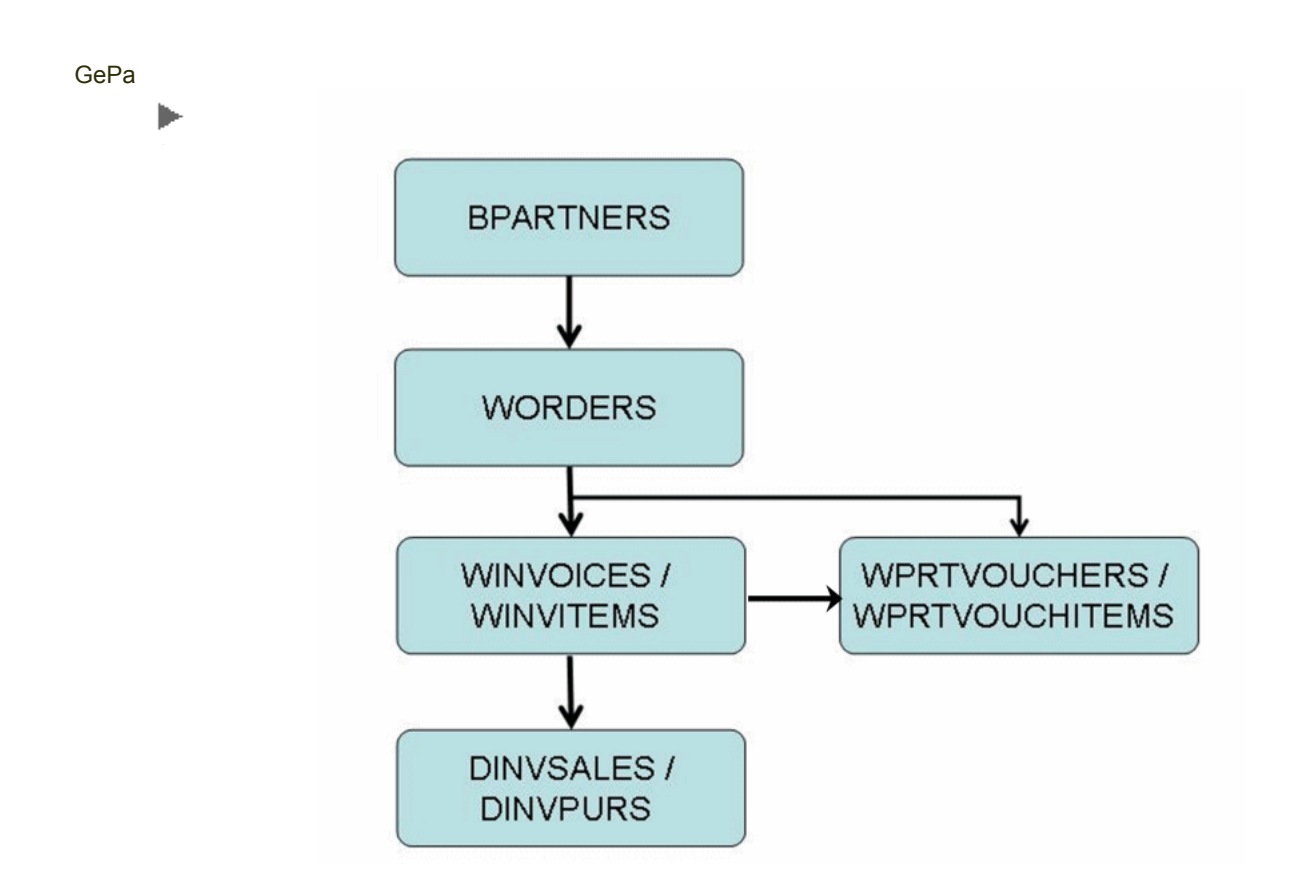

## *Handlungsstrang Sicht Artikel*

Bei den Artikeldaten gilt folgende Hierarchie der Tabellen: BARTICELS/WART-PLANTS/WBPARTINFOS. Ist also ein Satz nicht in WBPARTINFOS vorhanden, so wird der aus WARTPLANTS verwendet, zuletzt BARTICLES.

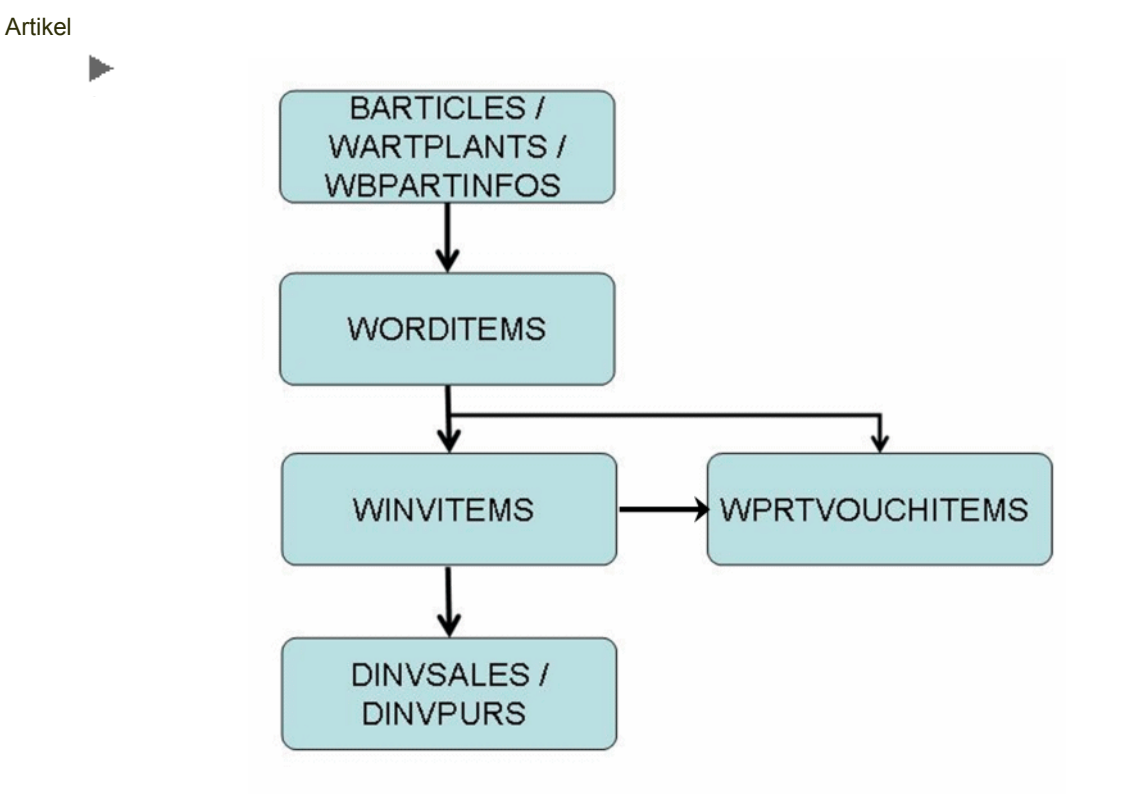

Bei der Anlage eines neuen WARTPLANTS (Artikel-Werksdatensatz) wird das z-Feld aus der BARTICLES vorbelegt.

Sollten im Artikelstamm z-Felder angehängt werden, muss unbedingt der View bvw\_WARTPLANTS angepasst werden, damit die z-Felder in der Auftragspositionserfassung bei Neuanlage gelesen werden.

# Bearbeitung in diesem Formular

In diesem Formular kann das Durchschreiben der Informationen aktiviert oder deaktiviert werden.

'Starten' durchsucht dabei das Datenmodell und zeigt neu angelegte Felder (noch nicht in SDBSTRUCTURE vorhandenen) an.

Vorhandene Sätze können:

Gelöscht werden (Lösch-Kennzeichen setzen und speichern), falls z.B. ein Feld physikalisch aus der Datenbank entfernt wurde.

Aktiviert / deaktiviert werden (Aktiv-Kennzeichen setzen / entfernen und speichern). Beim Einlesen werden Felder zunächst auf aktiv gesetzt.

Nicht vorhandene oder deaktivierte "z-Felder" werden bei dem generischen Durchschreiben ignoriert.

# <span id="page-82-2"></span>Sync-Ausschlußspalten (SSYNCNCOLUMNS)

In diesem Formular werden Ausschlußspalten für [Multilanguage](#page-82-1) definiert. Diese Negativliste wird für beim Synchronisieren von Bezeichnungen in BDESCLANGS ignoriert.

Eine Bearbeitung innerhalb dieses Formulars darf nur erfolgen, wenn für die folgenden Tabellen ein Audit-Trail-Trigger eingerichtet wurde:

- SSYNCDEFTABLES
- SSYNCDEFCOLUMNS
- SSYNCNCOLUMNS

# <span id="page-82-0"></span>Sync-Definitionen (SSYNCDEFTABLES / SSYNCDEFCOLUMNS)

In diesem Formular werden die Trigger für die Synchronisation der Bezeichnungen der Heimsprache gepflegt.

### <span id="page-82-1"></span>*Multilanguage*

In Blending ist es möglich, Bezeichnungen in der jeweiligen Anmeldesprache auszugeben. Dies betrifft die Anzeige auf einer Form, die Ausgabe in Grids, Userqueries, Matchcodes sowie Comboboxen, aber auch Tooltips in Datensichten oder die Ausgabe auf internen Listen oder bei Übergabe eines SQL an Reporting Services. Ein Blending-Benutzer sieht dann z.B. die Artikelbezeichnung in Benutzerabfragen, aber auch die Bezeichnung der Mengeneinheit oder der Versandeinheit sprachrichtig, also in seiner Anmeldesprache. Im jeweiligen Wartungsprogramm (im Fall der Artikelbezeichnung also der Artikelstamm), wird auf der Form der Stammsatz eines Datensatzes (desc\_1 aus BARTICLES) gepflegt. Es werden Links vom Bezeichnungsfeld zur Wartung der Felder (in der Regel desc\_1, desc\_2, desc\_sh und remarks) in einem einheitlichen Wartungsprogramm (M0DELAM) angeboten. Mit diesem Wartungsprogramm können die Einträge der Tabelle BDESCLANGS gewartet werden. Mappings in der Tabelle SOBJECTMAPPINGS sorgen dafür, daß ein SQL auf einen View mit der Bezeichnung aus der Anmeldesprache gemappt wird. Wird kein sprachspezifischer Eintrag gefunden, so wird der Eintrag der Stammtabelle verwendet.

Gewartet werden können die in den Parametern (*BDESCLANGS, lang\_cd, 00*) festgelegten 'Default-Sprachen', per Funktion auch alle angelegten Sprachen.

 $\begin{pmatrix} \cdot \end{pmatrix}$  In einem Projekt ist es nicht zwingend erforderlich, den Datensatz für die Heimsprache zu initialisieren. Ist dieser nicht vorhanden, wird immer der Stammsatz angezeigt (der synchron sein sollte mit dem der Heimsprache). Der 'Update-Trigger' (NUR!) für die Tabelle BDESCLANGS wird als 'MERGE'- Trigger angelegt. Ist ein Datensatz in der BDESCLANGS nicht vorhanden, wird er angelegt.

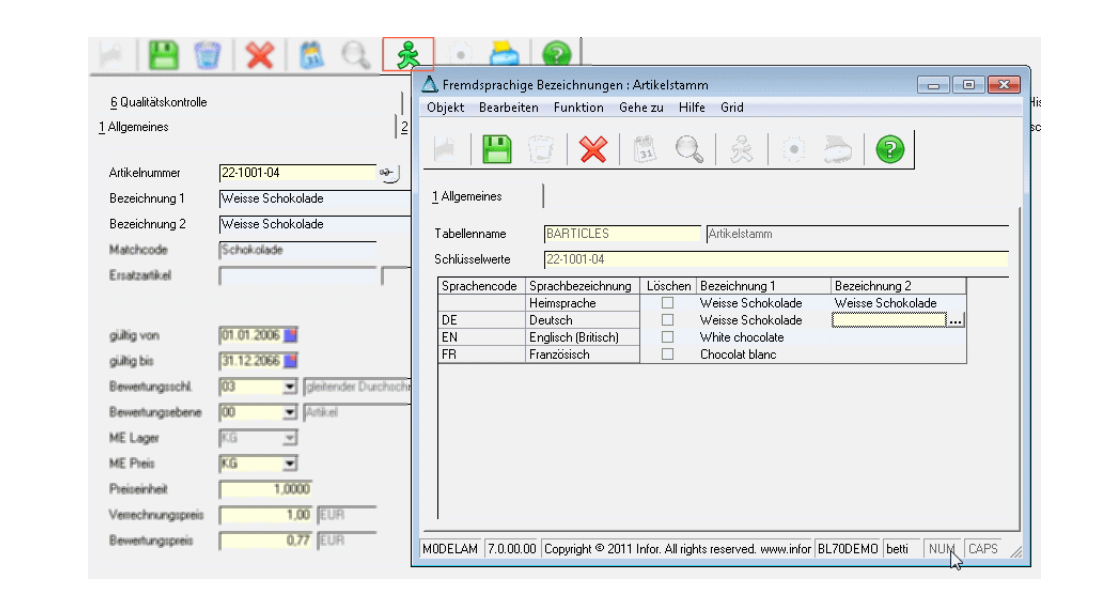

# Definition Tabellen (SYNCDEFTABLES)

Die Trigger, die hier gewartet werden können, sorgen dafür, daß die Anlage / die Änderung / das Löschen einer Bezeichnung im Stammsatz automatisch mit dem Eintrag in der BDESCLANGS der *Heimsprache* synchronisiert wird.

Die Heimsprache wird in den Parametern (*BLANGUAGES, lang\_cd, 00*) definiert. Angegeben wird dabei jeweils die Quelltabelle und die Zieltabelle.

Die Tabelle BDESCLANGS ist als Quelltabelle für die Synchronisation ausgeschlossen und kann nicht eingegeben werden, da dies zu Deadlocks führt. Die Synchronisation einer Änderung eines Datensatzes in der Heimsprache mit dem Stammsatz wird vom Wartungsprogramm M0DELAM gesteuert.

Die vom Blending Standard notwendigen Trigger werden ausgeliefert, müssen aber auf jeden Fall in der Mandanten-DB aktiviert werden.

Eine Wartung in diesem Formular ist nur möglich, wenn Audittrail-Trigger eingerichtet wurden für:

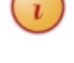

Link in Artikelbezeichnung

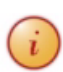

- SSYNCDEFTABLES
- SSYNCDEFCOLUMNS
- SSYNCNCOLUMNS

Im oberen Grid wird der Inhalt der Tabelle SSYNCDEFTABLES angezeigt. Existiert für einen Datensatz ein Trigger, so werden der Triggername und das Anlagedatum angezeigt

Bei Selektion eines Datensatzes im oberen Grid werden im unteren Grid die zugehörigen Sätze aus der Tabelle SSYNCDEFCOLUMNS eingeblendet. Ein bereits vorhandener Trigger wird mit dem Namen und dem Anlagedatum des Triggers angezeigt.

### *Neu*

Neue Datensätze für SSYNCDEFTABLES werden über die Toolbar-Schaltfläche *'Neu'* angelegt.

Die Definitions-ID wird mit einem neuen Zähler aus der BCOUNTERS gesetzt. Dieser wird mit einem Startwert von 10000 ausgeliefert, so daß sich neue projektspezifische Triggerdefinitionen nicht mit denen des Standards überschneiden.

Verwaiste Trigger (siehe [Trigger löschen / Trigger anlegen](#page-79-0)) werden mit der ID '- 99' angezeigt.

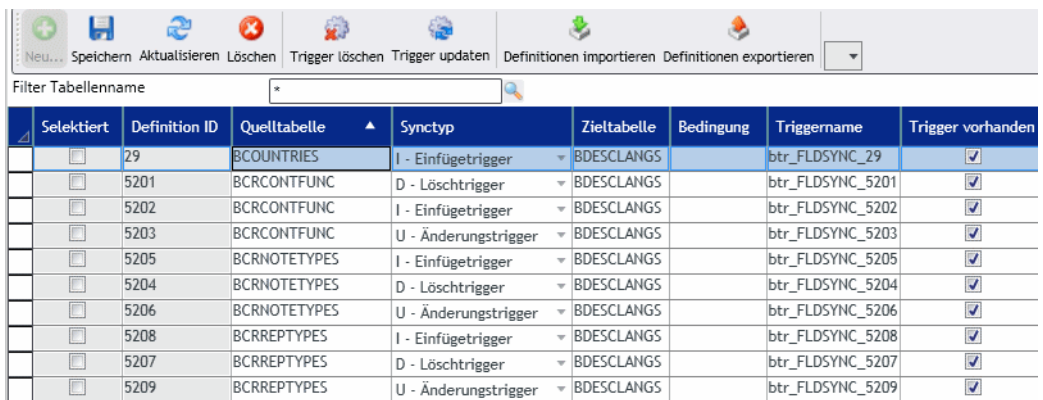

Als *Quelltabelle* kann jede beliebige Tabelle aus dem Datenmodell verwendet werden - außer der Tabelle BDESCLANGS (s.o.). Es ist möglich, für eine Quelltabelle N Zieltabellen zu definieren.

Der *Synctyp* bestimmt die Art des Triggers:

- I(nsert) -Einfügetrigger
- D(elete)-Löschtrigger
- U(pdate)-Änderungstrigger

Als *Zieltabelle* steht für die Synchronisation der Bezeichnungen in der Regel die Tabelle BDESCLANGS. Da in der Spaltendefinition aber auch Ausdrücke und Konstanten erlaubt sind sowie Bedingungen eingegeben werden können, ist das Definieren der Synchronisationstrigger prinzipiell auch für andere Aufgaben geeignet und somit kann als Zieltabelle eine beliebige Tabelle des Datenmodells verwendet werden.

Tabellen für Synchronisation

Eine *Bedingung* kann in Form einer SQL-WHERE-Klausel eingegeben werden. Die Synchronisation wirkt dann nur für die Datensätze, die dieser Bedingung entsprechen.

Beispiel Eine Änderung einer Artikelbezeichnung des Stammsatzes soll nur für Fertigwaren synchronisiert werden. Als Bedingung kann dann: art group=N'FERT' eingegeben werden.

Ist die Kombination aus Quelltabelle, Zieltabelle, Art des Triggers und Bedingung bereits vorhanden, erhalten Sie eine Warnung.

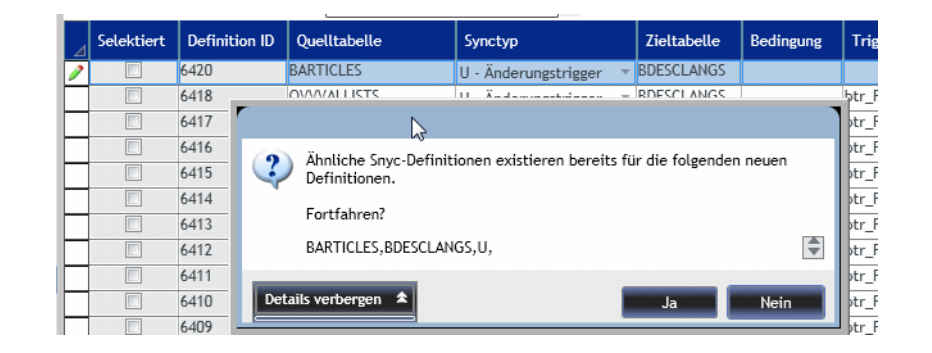

Nach der Neuanlage der Definition muß die Spaltendefinition im unteren Teil des Grids eingegeben werden. Ohne Spaltendefinition kann die Tabellendefinition nicht gespeichert werden.

Ist diese Definition vollständig, so wird der Trigger mit der Funktion ,Trigger updaten' (s.u.) in der Datenbank angelegt.

## *Die folgenden Aktionen beziehen sich jeweils auf die im Grid selektierten Zeilen.*

Eine Combobox mit den Auswahlmöglichkeiten selektiert die gewünschten Datensätze:

- Keine
- Alle
- Trigger vorhanden
- Trigger nicht vorhanden

## *Löschen*

Die Synchronisationsdefinition kann gelöscht werden. Ein Löschen des Satzes bewirkt auch das Löschen der Spaltendefinition sowie ein Löschen des evtl. in der Datenbank angelegten Triggers.

## *Trigger löschen*

Diese Funktion löscht einen bereits in der Datenbank angelegten Trigger. Die Tabellen- und Spaltendefinitionen können dann geändert und der Trigger erneut erzeugt werden.

Verwaiste Datenbank-Trigger (in DB vorhanden aber ohne Definition in den SSYNCDEF-Tabellen) werden im Grid mit Definition-ID -99' angezeigt und können über diese Funktion , Trigger löschen' entfernt werden.

#### Definition bereits vorhanden

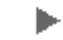

### *Trigger updaten*

Diese Funktion erzeugt den Trigger gemäß aktueller Definition. Ein evtl. vorhandener Trigger wird gelöscht und neu angelegt. Ein nicht vorhandener Trigger wird erzeugt.

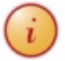

Die Aktionen Trigger löschen und Trigger updaten werden im Logbuch protokolliert.

Der Triggername und das Anlagedatum werden in die entsprechenden Felder geschrieben. Ist das Anlegen eines Triggers nicht erfolgreich, so wird ein entsprechender Verweis auf die Logdatei in das Feld Bemerkung eingetragen. In der Logdatei finden sich Hinweise für die Gründe des Scheiterns.

#### *Definitionen importieren / exportieren*

Diese Funktion erlaubt einen Austausch der Sync-Definitionen mit anderen Systemen / Mandanten via XML -Datei.

Beim Export werden die selektierten Datensätze (SSYNCDEFTABLES und die zu der jeweiligen ID gehörigen SSYNCDEFCOLUMNS) in eine XML-Datei exportiert.

Importiert werden nur nicht vorhandene Sätze (Quelltabelle, Zieltabelle, Art des Triggers und Bedingung noch nicht vorhanden).

Importiert werden neue Sätze auf jeden Fall mit einer neuen Definitions-ID. Ist eine ID in einem Projekt also bereits vergeben, so wird ein Import einer Triggerdefinition mit dieser ID die Definition nicht überschreiben, sondern der Import wird mit neuer ID angelegt.

Der Import importiert die Tabellen- und Spaltendefinitionen. Damit die Trigger wirksam werden, müssen diese mit der Funktion Trigger updaten' in der Datenbank angelegt werden.

# Definition Spalten (SSYNCDEFCOLUMNS)

Ist im oberen Teil des Formulars ein Datensatz selektiert, so können die Spaltendefinitionen eingegeben werden. Ohne Spaltendefinition kann die Tabellendefinition nicht gespeichert werden.

Ist bereits ein Trigger in der Datenbank vorhanden, so kann diese Definition nicht verändert werden. Der Trigger muß zunächst gelöscht werden.

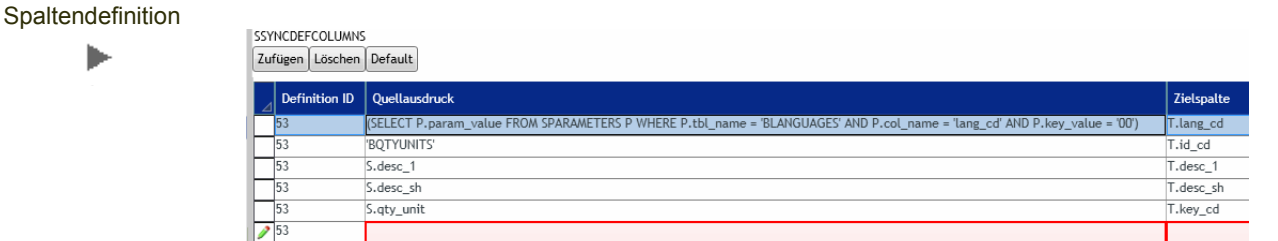

### *Hinzufügen / Löschen*

Mit Hinzufügen können neue Zeilen erzeugt werden, mit Löschen werden Zeilen gelöscht.

### *Default*

Die Schaltfläche *'Default*' erzeugt einen Basis-Eintrag für die Zieltabelle BDESCLANGS.

Der Default-Eintrag erzeugt die Verknüpfungen zwischen Quelle und BDESCLANGS mit Vorbelegungen für:

- Heimsprache aus Sparameters= T.lang\_cd,
- Name der Quellltabelle = T.id\_cd und
- Keyfeld(er) der Tabelle = T.key\_cd

Beim Default für einen Löschtrigger wird der Eintrag Lang\_cd nicht gesetzt, da das löschen des Stammsatzes alle Sprachversionen löschen soll.

Weitere Definitionen (S.remarks = T.remarks) müssen hinzugefügt werden bzw. werden durch Anwählen von '*Default'* ggfls. nach einer Warnung überschrieben.

### *Definitions-ID*

Entspricht der Definitions-ID des im oberen Teil des Formulars (SSYN-CDEFTABLES) ausgewählten Zeile und kann nicht geändert werden.

#### *Quellausdruck*

Beim Quellausdruck kann es sich um einen Ausdruck (in runden Klammern), eine beliebige Konstante (in einfachen Hochkommata) oder um eine Spalte aus der Quelltabelle handeln. Spalten der Quelltabelle werden im Format *S.Spaltenname (S=Source)* eingegeben.

Der Spaltename oder der Ausdruck für die Heimsprache können auch mit Hilfe der Lupe nachgeschlagen werden.

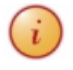

Durch die Möglichkeiten, Konstanten und Ausdrücke als Quelle zu verwenden sowie beliebige Zieltabellen einzugeben beschränkt sich die Einsatzmöglichkeit dieser Sync-Definitionen nicht auf die Synchronisation des Stammsatzes mit der Heimsprache, sondern kann projektspezifisch für weitere triggergesteuerte Synchronisationen verwendet werden.

```
Beispiel Ausdruck: in runden Klammern 
Die Heimsprache wird jeweils aus den Blendingparametern per SQL-Ausdruck
gelesen:
(SELECT P.param_value FROM SPARAMETERS P WHERE P.tbl_name = 'BLANGUAGES'
AND P.col name = 'lang cd' AND P.key value = '00')
Beispiel Tabellenspalte:
Tabellenspalten der Quelltabelle werden im Format S.Spaltenname
eingegeben:
S.desc_1
Beispiel Konstante: in einfachen Hochkomma
Der Tabellenname für das Feld id_cd kann als Konstante übergeben werden:
'BARTICLES'
```
### *Zielspalten*

In der Spalte Zielspalten werden die Spalten im Format T.*Spaltenname* eingegeben (T=Target). Mit der Lupe können Sie eine Spalte aus den vorhandenen Spalten der Zieltabelle auswählen.

Beim Speichern wird geprüft, ob diese Spalte als Ausschlußspalte (siehe ["Sync-](#page-82-2)[Ausschlußspalten \(SSYNCNCOLUMNS\)" auf Seite 84](#page-82-2)). In diesem Fall erhalten Sie eine Meldung.

Enthält die Zieltabelle die Verwaltungsfelder (date ame, user ame, date cre, user cre) oder auch projektspezifische Varianten (z\_) so werden diese bei einer Synchronisation IMMER mit versorgt.

Die Keyspalten einer Zieltabelle werden verwendet um den Datensatz zu identifizieren, die anderen Spalten werden synchronisiert ('Nutzspalten').

Enthält eine Synchronisationsdefinition nur Keyspalten, so werden wenn vorhanden, die Verwaltungsfelder synchronisiert.

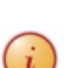

# Verschiedenes

# <span id="page-89-0"></span>Kategorien

Kategorien sind eine allgemein verwendbare Möglichkeit, beliebige Blending-Inhalte zu organisieren. Kategorien können eingerichtet werden, und darin Blending-Inhalte wie in einem Menü nach eigenen Kriterien geordnet werden.

Die Kategorien werden u. a. für die Organisation der Benutzerabfragen oder der Systemparameter verwendet.

Auch die hierarchische Merkmalssicht wird über Kategorien abgebildet.

# SCATEGORYROOT

Im oberen Bereich ist ein Grid zur Darstellung der Inhalte aus SCATEGORY-ROOT untergebracht.

Hierbei werden zusätzlich wichtige Statusinformationen eingeblendet:

- Knotenanzahl
- Fehlende Referenzen: Einträge in der Tabelle SCATEGORYITEMS die keine Entsprechung in der Hinterlegungstabelle mehr haben. Fehlende Referenzen können mit einer speziellen Suchfunktion gesucht werden.
- Unvollständige Labels (In SLABELDESCS): Nicht vorhandene Labels werden beim Bearbeiten mit der Zeichenkette ??? angezeigt und können darüber gesucht werden.

Im Feld Tabellenname ist zu erfassen, welche Blending-Entitäten organisiert werden sollen. Aus technischen Gründen sind hier Tabellen mit maximal drei Schlüsselfeldern zugelassen. Die zugelassenen Tabellen werden in den Parametern definiert (SCATEGORYROOT, root\_type).

Um Statistikcodes hierarchisch zu organisieren, werden im Tabellennamen Views eingegeben, die den entsprechenden Statistikcode - Typ (1X für GePa-Statcode 1-5, 2X für Artikelstatcode 1-5) heraussuchen.

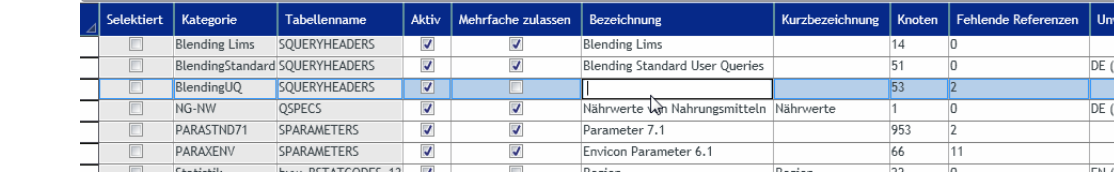

Kategorien

ь

Für die Kategorisierung von Merkmalen verwenden Sie die Tabelle QSPECS, für die Statistikcodes den entsprechenden View (bvw\_BSTATCODES\_XX)

Neben den Spalten *Bezeichnung* und *Kurzbezeichnung* kann für die Kategorie über die Checkbox *Aktiv* vermerkt werden, ob diese sich noch im Aufbau befindet oder bereits benutzt werden kann.

Mit der Checkbox '*Mehrfache zulassen*' steuern Sie, ob Items genau einer oder mehreren Knoten zugeordnet werden können.

Per Doppelklick übernehmen Sie eine Kategorie zum Bearbeiten.

# SCATEGORYITEMS

Im unteren Teil des Formulars erfolgt die Darstellung der Struktur im **Baumelement** auf der linken Seite, die Elemente die organisiert werden sollen erscheinen im **Grid** rechts.

Mit der Combobox **Sprache** kann die Darstellungssprache der Einträge im Baum umgestellt werden.

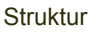

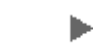

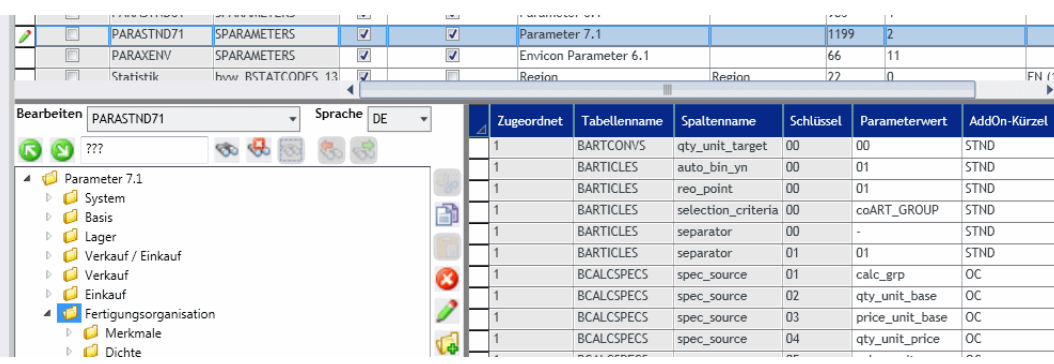

Neben dem Tree wird ein Grid angeboten, das im Initialzustand alle Einträge der Quelltabelle listet. Welche Informationen angezeigt werden wird folgendermaßen ermittelt:

- Gibt es einen Eintrag in SPARAMETERS mit tbl\_name = "SCATEGORYROOT", col\_name = "root\_type" und param\_value LIKE <Tabellenname > wird der param\_value weiter untersucht. Dieser hat den Aufbau <Tabellenname>|<Spaltenmenge Grid>|<Abfrage Rechteprüfung>, also z.B. "SQUERYHEADERRS|qry\_source|qryCheckUserRight20"
- für die Einträge aus SQUERYHEADERS wird also die Spalte qry\_source zusätzlich zu der (den) Keyspalte(n) angezeigt
- Fehlt der SPARAMETERS-Eintrag werden alle Spalten aus der Liste "desc\_1,desc\_2,name\_1, name\_2" , die in der Tabelle vorkommen,angezeigt
- zusätzlich wird in der ersten Spalte immer angezeigt ob oder wie oft der Datensatz im Baum schon zugeordnet wurde.

# Funktionen

Oberhalb des Trees befindet sich eine Symbolleiste mit folgenden Funktionen.

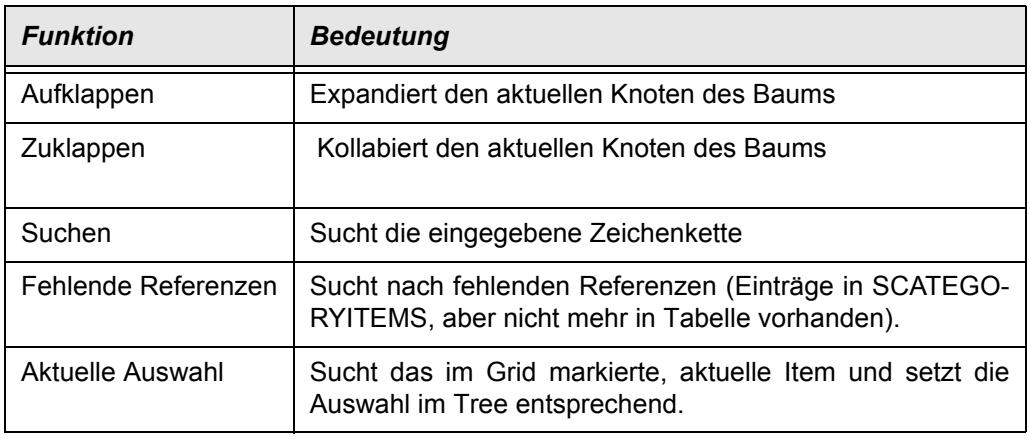

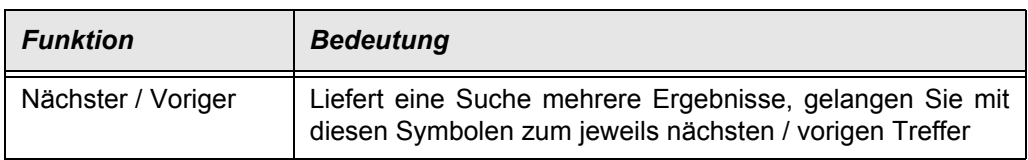

# Symbole

Zwischen dem Baum und dem Grid gibt es eine Reihe von Funktionsbuttons

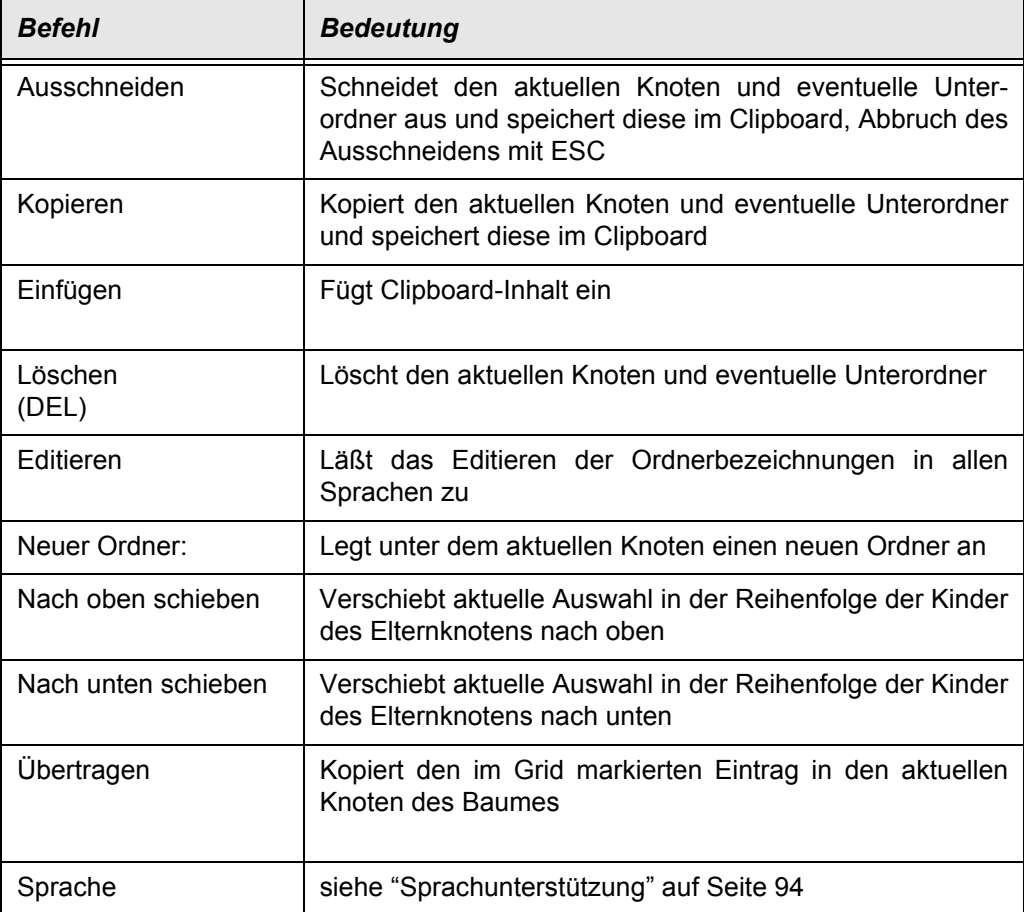

Per Drag&Drop lassen sich zusätzlich Einträge im Baum "umhängen".

Für alle Baumoperationen ( per Button aber auch "interne" Funktionen wie Drag&Drop) gilt:

Bei den Ordneroperationen gelten die folgenden Regeln:

- der Hauptordner kann nicht gelöscht werden
- es kann maximal 20 Ebenen tiefe Bäume geben
- jeder Ordner kann maximal 99 Unterordner haben

Bei den Parameteraktionen gelten die folgenden Regeln:

- Einfügen geht nur in Ordnern
- Einträge können in beliebig vielen Ordnern eingefügt werden

Für Kategorien für Merkmale gilt folgende Besonderheit:

Die Ansicht für die Merkmale ist so definiert, dass die erste Kategorie-Ebene unterhalb 'Root' sichtbar wird. Wurden wie hier, unterhalb der Root 'Nährwerte' die Kategorien Brennwert, Eiweiß und Fette definiert, so sehen Sie diese Ebene z.B. in der hierarchischen Merkmalsansicht der Ressourcenmerkmale.

# <span id="page-92-0"></span>Sprachunterstützung

In der Combo Sprache werden die Sprachen gelistet, für die zum Zeitpunkt des Starts des Programms entsprechend konfektionierte MDBs zur aktuellen Benutzergruppe existierten.

Wird eine andere Sprache ausgewählt, werden die Einträge im Baum entsprechend umgesetzt. Existiert ein Eintrag nicht für die Anzeigesprache, so wird hier ??? angezeigt.

Um Sprachen aus anderen Sprachen zu kopieren gibt es die Funktion "Sprache ersetzen" die einen weiteren Dialog für die Ersetzungsoptionen aufschaltet:

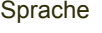

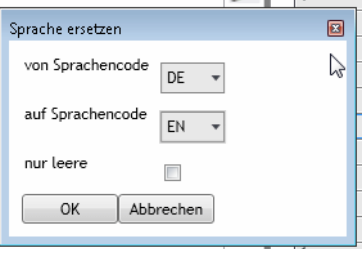

Hierbei darf die Ersetzung nur von einer gültigen auf eine andere gültige Sprache erfolgen. Beim Setzen der Option "überschreiben" muß zuvor eine Sicherheitsabfrage erfolgen.

# <span id="page-92-1"></span>Parameter (SPARAMETERS)

Dieses Programm erlaubt die Pflege und die Wartung der Blending - Parameter. Dabei kann auf bestimmte Tabellen, Spalten oder Addon-Kürzel gefiltert werden. Projektspezifische Parameter (Z\_\*) können angelegt oder gelöscht werden.

Zusätzlich stehen Ihnen die AdHoc-Filter in den Spaltenköpfen zur Verfügung.

Zur Wartung der Parameter steht Ihnen auch das Programm ["Parameter-Katego](#page-93-0)[rien \(SPARAMETERS\)" auf Seite 95](#page-93-0) zur Verfügung. Dort bearbeiten Sie die Parameterwerte in einer Kategorienstruktur.

Für Blending-Parameter wird, wenn vorhanden, ein Tooltip mit einer ergänzenden Beschreibung zum Parameter angezeigt (aus BDESCLANGS). Der Tooltip ist auf der Spalte , Bemerkung' aktiv.

Blendingparameter können Sie nur in der Spalte '*Wert'* verändern. Beachten Sie unbedingt die Spalte '*kritisch j/n'.* Als kritisch eingestufte Parameter dürfen im laufenden Betrieb Blendings nicht ohne weiteres im Wert verändert werden. In der Regel sind vorbeitende Maßnahmen zu treffen. Wird ein kritischer Parameter verändert, erhalten Sie beim Speichern eine Warnung.

#### **Tooltip**

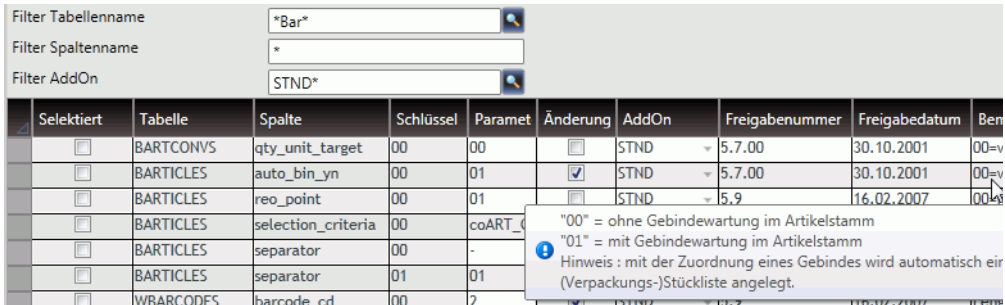

Verändert wird die Ausprägung des Parameters in der Spalte Parameterwert.

Bei den Parameterwerten handelt es sich um systemweite, grundlegende Eigenschaften Blendings. Insbesondere die Änderung von Parameterwerten, deren Checkbox ,Änderung kritisch gesetzt ist, darf nur von entsprechend ausgebildetem Personal erfolgen. Evtl. sind V O R Änderung eines solchen Parameterwertes bestimmte Maßnahmen zu treffen (z.B. den Abschluß offener Rechnungen bzw. offener Produktionsaufträge).

Parameter können projektspezifisch angelegt werden. Neue Parameter können Sie mit einem Namen, der mit , Z ' beginnt, anlegen.

Projektspezifische Parameter sind in allen Spalten änderbar und können auch gelöscht werden.

# <span id="page-93-0"></span>Parameter-Kategorien (SPARAMETERS)

Dieses Formular erlaubt Ihnen die Pflege der Parameterwerte in einer Kategoriensicht. Strukturelle Änderungen dieser Kategorien sind in diesem Formular nicht möglich (diese können Sie im Formular ["Kategorien" auf Seite 91](#page-89-0) vornehmen.

Diese Kategoriensicht erlaubt Ihnen eine Übersicht / die Wartung von Parameterwerten in einzelnen Fachbereichen oder Aufgabengebieten.

Bei den Parameterwerten handelt es sich um systemweite, grundlegende Eigenschaften Blendings. Insbesondere die Änderung von Parameterwerten, deren Checkbox ,Änderung kritisch gesetzt ist, darf nur von entsprechend ausgebildetem Personal erfolgen. Evtl. sind V O R Änderung eines solchen Parameterwertes bestimmte Maßnahmen zu treffen (z.B. den Abschluß offener Rechnungen bzw. offener Produktionsaufträge).

Wählen Sie zunächst die entsprechende Kategorie (z.B. Envicon-Parameter oder Blending - Standard) und expandieren Sie dann den gewünschten Knoten (z.B. Verkauf, Einkauf), bis Sie den gewünschten Parameterwert bearbeiten können. Projektspezifische Paremeter können in den Parameter-Kategorien nicht angelegt oder gelöscht werden. Verwenden Sie dazu das Programm ["Parameter](#page-92-1) [\(SPARAMETERS\)" auf Seite 94](#page-92-1).

Ein Tooltip auf der Spalte 'Bemerkung' zeigt weiterführende Beschreibungen und Ausprägungen des Wertes in Anmeldesprache an.

Parameter - Kategorien

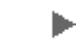

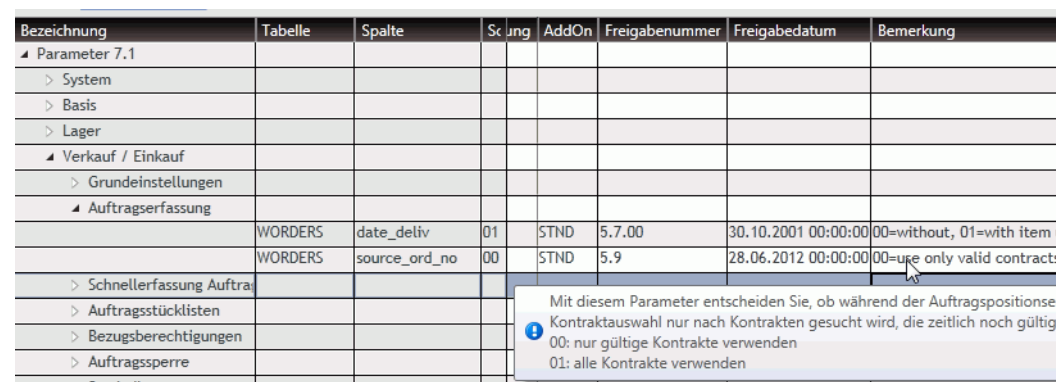

# Pakete (BPACKAGES)

In diesem Formular werden die Datensätze der Tabelle BPACKAGES gewartet. In dieser Tabelle werden Arbeitspakete erfaßt und gewartet.

Für das Warten von Arbeitspaketen muß eine gültige Blending-Anmeldung vorliegen. Ein Mandantenwechsel ist dann nicht möglich.

Neben den manuell angelegten Paketen werden automatisch generierte Pakete angezeigt: Ist einem Usermodul (siehe"Modul-Liste (BMODULES)" auf Seite 33) KEIN Paket zugeordnet, und verläßt ein User nach einer Metadatenänderung den Live-Customizer mit *ENDE+MERGE* , so werden die geänderten Daten zunächst als generiertes Package zusammengestellt, und dann ein Merge mit dem dem Usermodul zugeordneten Merge-Modul (BLEND\_Z) versucht.

Ein Paket wird durch die Arbeit mit den verschiedenen Programmen befüllt, die in Blending für die Metadaten-Pflege vorliegen:

- G0GLCST (0-N)
- S0IMPOS
- PgClone
- Datensichten-Cloner
- Menuwartung

Generell schreiben diese Programme während der Benutzersitzung die Daten in das private Modul des Benutzers.

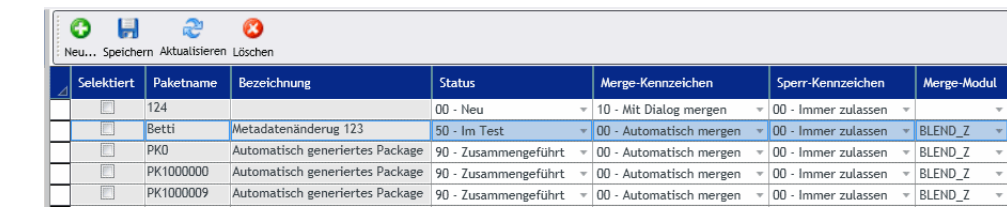

## *Paketnummer / Bezeichnung*

Die Paketnummer ist eine Referenz zu einem Arbeitsauftrag. Sie kann z.B. aus dem Pflichtenheft oder der Tracking stammen.

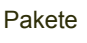

### <span id="page-95-0"></span>*Status*

Ein Paket (P) kann verschiedene Zustände aufweisen. Werden seine enthaltenen Metadaten bearbeitet, werden diese immer über das zugeordnete Usermodul (UM) verändert.

Die folgenden Punkte zeigen den Lebenslauf eines Pakets:

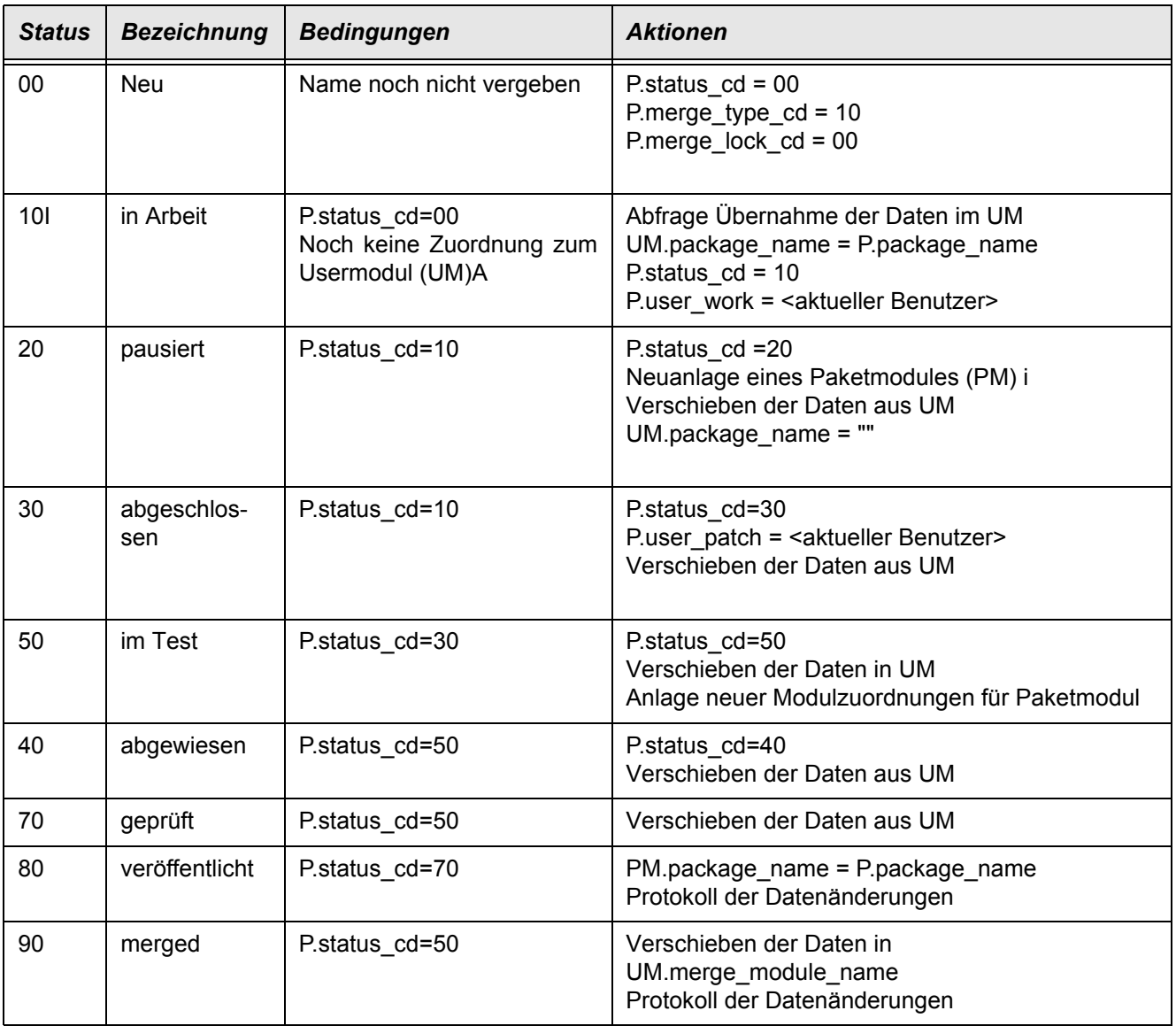

## *MergeKennzeichen (merge\_type\_cd)*

Vor dem Auswerten dieses Schalters wird zunächst der Parameter *BPACKAGES, auto\_merge\_cd,00* untersucht:

- steht dieser Schalter auf "00" oder ist er nicht vorhanden, wird ein automatischer Merge versucht, wenn dieser aufgrund weiterer Regeln erlaubt wäre und der Benutzer dies durch Bestätigung einer Meldung möchte
- steht dieser Schalter auf "01" wird ein automatischer Merge versucht, wenn dieser aufgrund weiterer Regeln erlaubt wäre
- steht dieser Schalter auf "02" wird kein automatischer Merge versucht

Erlaubt der SPARAMETERS-Schalter einen automatischen Merge, so wird zunächst die Stellung des Schalters BPACKAGES.merge\_type\_cd untersucht

- steht der Schalter auf "00" wird aufgrund der Tabellenregeln ein automatischer Merge versucht
- steht der Schalter auf "10" wird kein automatischer Merge versucht

Erlaubt auch das Package einen automatischen Merge, so wird für alle bei der Bearbeitung beteiligten Tabellen untersucht, ob der Schalter STBLINFOS.merge\_type\_cd (siehe "Tabelleninfos (STBLINFOS)" auf Seite 76) einen automatischen Merge erlaubt. Ist dieser für nur eine Tabelle nicht möglich, wird kein automatischer Merge ausgeführt.

Wurde aufgrund einer Prüfung oben kein Merge vorgenommen, bleiben die Daten solange im "aktiven Modul", bis sie mittels des Administrationsprogramms freigegeben werden.

### *Sperrkennzeichen (merge\_lock\_cd)*

Dieses Kennzeichen gibt an, unter welchen Umständen ein Merge / eine Veröffentlichung durchgeführt werden darf:

Jedes Modul hat eine Spalte BMODULES.merge\_lock\_cd, die bei den datenverändernden Aktionen beachtet werden.

Dieses Sperrkennzeichen (SPARAMETERS und BMODULES) kann die folgenden Werte annehmen:

- 00 (oder nicht gesetzt): Durchführung möglich wenn BMODULES.merge\_lock\_cd = 00/nicht gesetzt
- 10 Durchführung nur möglich bei gesperrtem Mandanten (bisher nur unter S0ADMNS Seite "Server" und/oder "Mandant") und keinem offenen Programm (anderer Benutzer)
- 20 Durchführung nicht möglich

### *Mergemodul*

bestimmt das Modul, in das beim zukünftigen Merge Daten verschoben werden

#### *Akt. Bearbeiter*

zeigt den Benutzer, der aktuell an dem Paket arbeitet

### *Nächster Benutzer*

Benutzer der als nächster aktiv werden soll

#### *Beheber*

zeigt, wer dieses Paket in den Status ,30 abgeschlossen' gesetzt hat (für die Änderungen verantwortlich ist).

# Aktionen im Kontextmenü

Diese Aktionen erlauben das Umsetzen eines Paketes von einem Zustand in einen anderen. Es sind jeweils nur die erlaubten Übergänge verfügbar (siehe hierzu Spalte Bedingungen in [Status](#page-95-0))

### *Paket freigeben / zusammenführen*

Die Aktionen Merge und Freigeben sind nur möglich, wenn die Bedingungen aufgrund des Schalters BMODULES.merge\_lock\_cd gelten (s.o.)

#### *Paket verwerfen*

Sämtliche Inhalte werden gelöscht, der Status wird auf 00 gesetzt.

#### *Paket exportieren*

Ein Export eines Pakets ist immer möglich in Zuständen, in denen die Daten innerhalb des Paketmodules (PM) liegen (20,40,80, siehe Status)

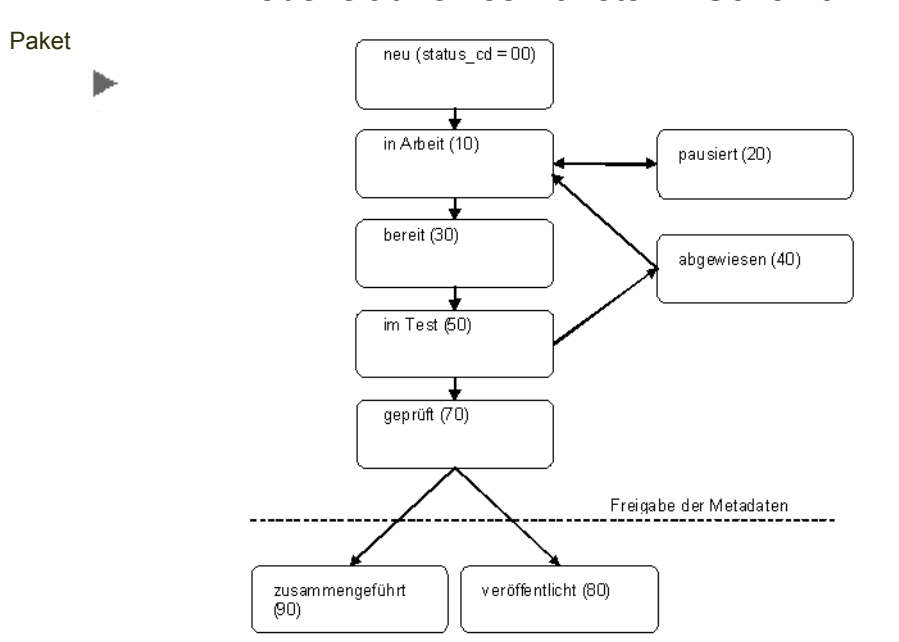

## Lebenslauf eines Pakets im Schema

# <span id="page-97-0"></span>Lizenzbenutzer (SLOGINS)

Dieses Formular zeigt Ihnen die Benutzer an, die laut System angemeldet sind und welche Blending-Lizenzen von dieser Anmeldung belegt sind. Die selektierten Zeilen können gelöscht werden, so daß die belegte Lizenz wieder frei wird.

Dies sollte nur dann vorgenommen werden, wenn sichergestellt ist, daß der zu löschende Benutzer zur Zeit nicht in diesem Blendingmodul arbeitet. Ein Löschen in den Lizenzbenutzern führt ansonsten zu einer Zwangsabmeldung mit Verlust der nicht gespeicherten Daten.

Das manuelle Löschen ist eine Möglichkeit, evtl. 'hängengebliebene' Datensätze manuell zu löschen.

Lizenzbenutzer ь

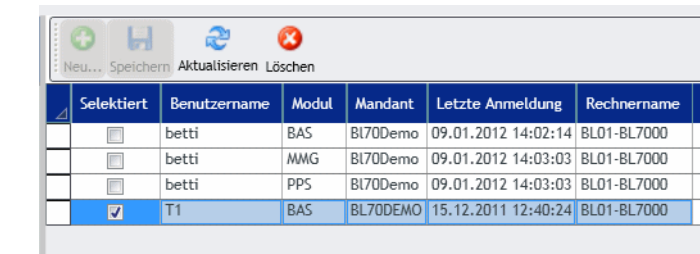

# Teilnehmer anzeigen (SUSERS)

Dieses Formular zeigt Ihnen die Benutzer an, die laut System angemeldet sind, und in welchen Programmen diese arbeiten. Die selektierten Zeilen können gelöscht werden, so daß die Anmeldung zurückgesetzt wird .

Dies sollte nur dann vorgenommen werden, wenn sichergestellt ist, daß der zu löschende Benutzer zur Zeit nicht in Blending arbeitet. Ein Löschen führt ansonsten zu einer Zwangsabmeldung mit Verlust der nicht gespeicherten Daten.

Das manuelle Löschen ist eine Möglichkeit, evtl. "hängengebliebene' Datensätze manuell zu löschen.

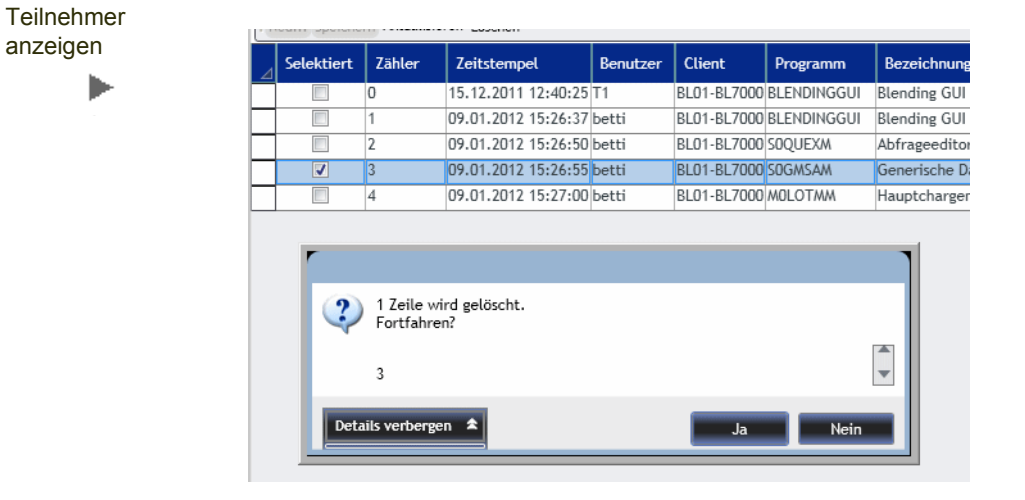

# Verwendete Lizenzen

Dieses Formular zeigt die aktiven Benutzer mit den genutzten Lizenzen nach Lizenzschlüssel getrennt an. Per Tooltip wird zusätzlich angezeigt, welche gestarteten Programme diese Lizenzen verbrauchen. Damit kann z.B. bei einer Meldung 'nicht genügend Lizenzen vorhanden' überprüft werden, durch wen diese Lizenzen belegt werden.

Die Lizenzen werden pro aktivem Benutzer in einer Matrix dargestellt.

Verwendete Lizenzen

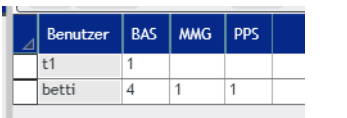

Lizenzen, die durch einen evtl. Systemabsturz , hängengeblieben' sind, also als belegt gelten aber nicht aktiv sind, können mit dem Programm ""Lizenzbenutzer [\(SLOGINS\)" auf Seite 99](#page-97-0) freigegeben werden.

# Laufzeit-Klassenzuordnung (SCLASSES)

Dieses Formular erlaubt die Pflege der Tabelle SCLASSES.

Im BlendingCode werden Klassenverweise durch einen Objektnamen angesprochen. Dieser Objektname wird zur Laufzeit zum hier gemappten Klassennamen aufgelöst.

# Settings (SSETTINGS)

Dieses Formular erlaubt die Pflege bzw. die Anzeige der verschiedenen Einstellungs-XMLs von Blending. Dabei kann ein Eintrag gleichen Typs und Namens mehrfach vorhanden sein, und z.B. für verschiedene Benutzer verschiedene Werte haben. Möglich sind die Ausprägungen

- Benutzergruppe
- Benutzer
- Sprache

Bei der Gültigkeit gilt 'Speziell vor Allgemein'. Ist also ein Eintrag für einen bestimmten Benutzer in einer bestimten Anmeldesprache vorhanden, so wird dieser verwendet, ansonsten der allgemeingültige mit der Ausprägung [].

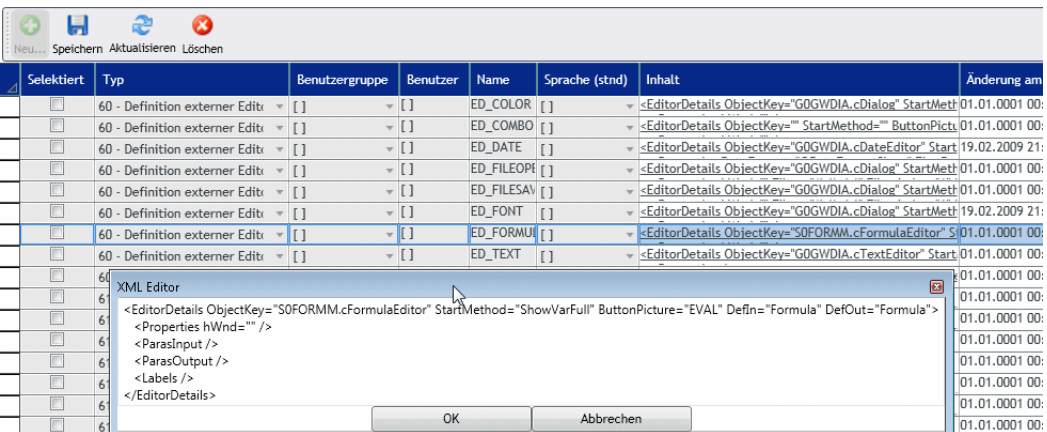

Per Klick in der Spalte , Inhalt' wird ein Editor geöffnet. Während des Editierens wird auf einen validen XML geprüft. Die Schaltfläche OK ist deaktiviert, sollten die XML-Tags nicht in der richtigen Syntax bzw. Reihenfolge geöffnet bzw. geschlossen werden.

Viele der hier gespeicherten Einstellungen werden automatisch angelegt ( z.B. Größe + Position eines Programmfensters) oder dienen dem Caching von Daten (Labeln). Bearbeitet wird vor allen Dingen der Eintrag des Typs 80 (RDL-Template).

Über die oben beschriebene Logik können aber auch benutzerspezifische Einstellungen Allgemeingültig kopiert werden.

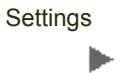

# Settings-Typen

- 10 Formulareinstellungen: Größe, Breite, Höhe einer BlendingForm
- 11 Control-Eigenschaften : z.B. Sortierung und Spaltenbreite von UQ-Spalten
- 12 HTML-Ausgabe: Optionen der generischen Datensatzausgabe
- 14 GridExport: Verwendetes Template des Gridexports, wenn nicht gridspezifisch in SGRIDEXPORTS definiert: <EXPORT excel\_template="\Misc\Templates\ExportLandscape.XLT" excel\_transfer\_yn="-1" excel\_open\_yn="-1"> </EXPORT>
- 20 Benutzerabfragen: Angezeigte Spalten und Sortierungen einer Benutzerabfrage
- 21 Eigenschaften UQ: Aktuelle Quickfilter, Einstellungen ,automatisch ausführen"
- 22 Update XML: Dieser XML beschreibt, welch Änderungen eines Administrators zu einem Neuladen der Abfrage-Struktur führen, und ob der Blending-User eine entsprechende Meldung erhält. In diesem XML werfen Änderungen an der Query allgemein oder z.B. Filtereinstellungen klassifiziert (kritisch / unkritisch) .

Nachfolgend die Aufstellung der möglichen Klassifizierungen und der Standard-Update XML.

00 = Kritische Änderung, keine Benachrichtigung an Benutzer, Query vom Server laden

01 = Kritische Änderung, Benachrichtigung an Benutzer, Query vom Server laden

10 = Unkritische Änderung, keine Benachrichtigung an Benutzer, einzelnen Wert vom Server austauschen

11 = Unkritische Änderung, Benachrichtigung an Benutzer, einzelnen Wert vom Server austauschen

- 20 = Unkritische Änderung, keine Benachrichtigung an Benutzer, Wert behalten
- 21 = Unkritische Änderung, Benachrichtigung an Benutzer, Wert behalten

-->

<QRYUPDATE>

<General>

<Description change\_type\_cd="10" />

<Source change\_type\_cd="00" />

<MaxRecords change\_type\_cd="10" />

</General>

<Column>

```
 <Sequence change_type_cd="10" />
```

```
 <Domain change_type_cd="10" />
```

```
 <Visible change_type_cd="00" />
```

```
 <Hidden change_type_cd="00" />
```
</Column>

<Filter>

```
 <Sequence change_type_cd="10" />
```

```
 <Code change_type_cd="00" />
```
<Default change\_type\_cd="00" />

 <AND change\_type\_cd="00" /> <Visible change\_type\_cd="00" /> <Hidden change\_type\_cd="00" />

<Expression change\_type\_cd="00" />

<Sequence change\_type\_cd="10" />

 </Filter> <Sort>

<Ascending change\_type\_cd="10" />

<Function change\_type\_cd="00" />

<Merge change\_type\_cd="10" />

<Visible change\_type\_cd="00" />

<Hidden change\_type\_cd="00" />

</Sort>

<Structure>

<ColumnDelete change\_type\_cd="10" strucname="Column" type="delete" />

<ColumnInsert change\_type\_cd="10" strucname="Column" type="insert" />

<FilterDelete change\_type\_cd="10" strucname="Filter" type="delete" />

<FilterInsert change\_type\_cd="10" strucname="Filter" type="insert" />

<SortDelete change\_type\_cd="10" strucname="Sort" type="delete" />

<SortInsert change\_type\_cd="10" strucname="Sort" type="insert" />

<GroupStatus change\_type\_cd="00" />

</Structure>

## </QRYUPDATE>

- 40 Anwendungseinstellungen: Beispielsweise das vom Rezepturvergleich verwendete template (WORD-DOT) kann eingestellt werden,
- 60 Definition externer Editoren: Hiermit werden die Eigenschaften der externen Editoren festgelegt. Diese werden verwendet, wenn in einem Blendingfeld oder Datensichtspalte keine Werte eingegebenen, sondern z.B. mit einem .Picker' ausgewählt werden. Beispiele sind Farbwerte (ED\_COLOR) oder ein zu öffnender Filename (ED\_FILEOPEN).
- 61 Eigenschaften externer Editoren: Hier stehen Eigenschaften der externen Editoren, wie z.B. das Label zur Anzeige im Title oder ein z.B. vorhandener Startwert (in welchem Ordner öffnet sich der Fileopen-Dialog)
- 70 SLABELS-Cache Einstellungen: Die Daten der SLABELS müssen mittels eines Cachings gelesen werden, damit die Ladezeiten nicht zu groß werden. Dazu werden diese in der SSETTINGS mit type\_cd = 70 pro form\_name abgelegt. Die einzelnen Daten werden dann als eigene Elemente in diesem XML gehalten. Dies erfordert, dass in der Spalte SLABELS.label keine unerlaubten (>,<, =, ..) Zeichen verwendet werden.
- 80 RDL-Template: Wird für generische Reports aus den Benutzerabfragen verwendet, die mit RS ausgedruckt werden. Der XML kann per Zwischenablage als .RDL-Datei gespeichert und mit dem ReportBuilder projektspezifisch angepaßt werden.

• 81 RDL-Dokument: Ein SSETTINGS-Eintrag vom Typ 81 wird angelegt, wenn in einer Benutzerabfrage ein RS-Bericht importiert wird. Ist zu einer Benutzerabfrage dieser Eintrag vorhanden, so wird nicht aus der Vorlage (SSETTINGS-Typ 80) und der Abfrage ein generischer Bericht erzeugt, sondern dieser spezifisch gestaltete verwendet.

# Vorgabewerte für Gebindeartikel (SBINDEFAULTS)

In Blending ist es möglich, mit einer einfachen Funktion einen Artikel in verschiedenen Gebinden abzufüllen. Im Artikelstamm kann über die Funktion F7 (Gebinde) aus einem Bulkartikel + einem Gebindeschlüssel ein neuer Abfüllartikel erzeugt werden.

Folgende Schritte führt diese Funktion aus:

- Anlage eines neuen Verkaufsartikels mit Artikelnummer = Bulkartikel-Nr, Trennzeichen + Gebindeschlüssel
- Anlage einer (Minimal-) Abfüllstückliste (s.u.)

Folgende Parameter beeinflussen das Arbeiten mit der Artikel-Gebindeverwaltung:

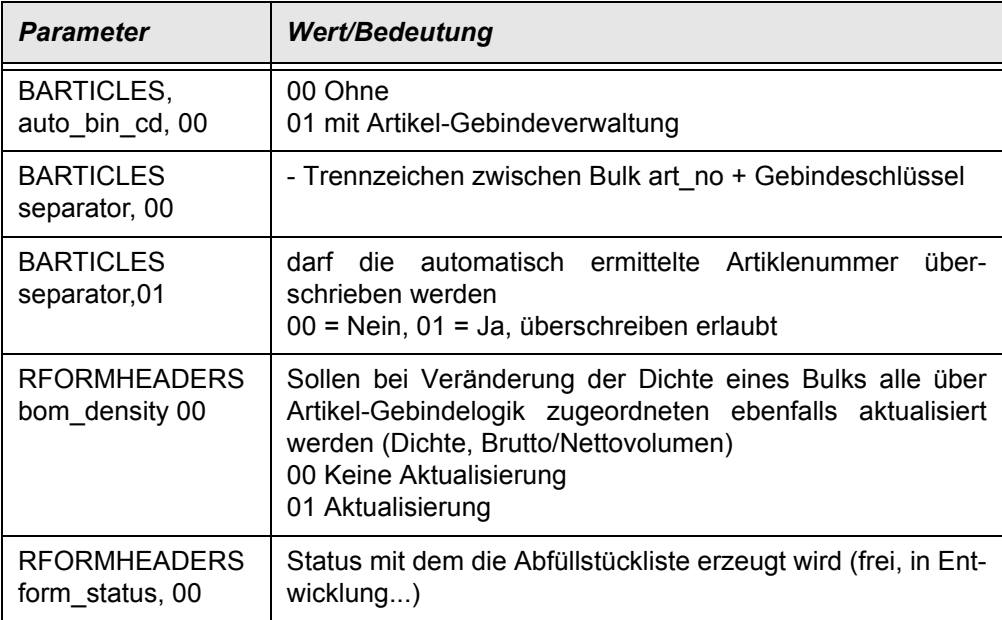

## *Musterstückliste / Minimal*

Regeln für die automatische Stücklistenanlage

Es wird grundsätzlich für jeden Abfüllartikel ein entsprechendes Verfahren des Typs Stückliste (Status aus Parameter, s.o.) angelegt.

Ist für den Leergebindeartikel des zugeordneten Gebindeschlüssel eine gültige Musterstückliste (Status freigegeben und Felder gültig von / bis) vorhanden, so wird diese als Basis herangezogen und um den Bulkartikel als Input und den Abfüllartikel als Output ergänzt.

Ist keine gültige Stückliste für den Leergebindeartikel vorhanden, so wird eine Minimal-Stückliste aus den folgenden Bestandteilen erstellt.

- Bulkartikel als Input
- Leergebinde als Input
- Abfüllartikel als Output

#### *Vorgabewerte*

In diesem Formular kann für Felder der Tabellen BARTICLES, RFORMHEADERS und RRESOURCES festgelegt werden, ob ein Wert aus dem Bulkartikel oder eine feste Konstante angelegt werden soll. Konstanten werden mit doppelten Hochkommata gekennzeichnet.

Vorgabe Gebindeartikel

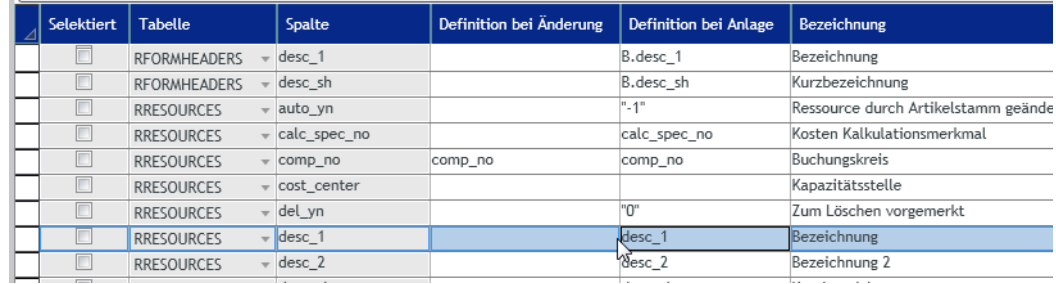

Für jedes Feld können Sie die Vorgaben festlegen für:

- bei Anlage (im Artikelstamm wird über die Artikel-Gebindelogik ein neuer Gebindeschlüssel zugeordnet) und
- Definition bei Änderung (Bulkartikel wird geändert: Welche Informationen werden in die Abfüllartikel geschrieben)

# Transfer Access-Objekte

Dieses Formular erlaubt die Übertragung von Access-Objekten in die Schema-Datenbanken. Dies kann z.B. für die Übertragung von in einer lokalen Blendingmdb gestalteten ACCESS-Berichten in die Schemadatenbanken verwendet werden.

Die Oberfläche besteht aus zwei Teilen:

Links werden die Eigenschaften der Quell-Daten eingestellt, im rechten Bereich werden Ziel-Optionen behandelt

### *Quell-Optionen*

Nach Auswahl einer Access-MDB werden die enthaltenen Objekte gelistet.

Nicht gewünschte Objektarten können per Checkbox ausgeblendet werden.

Selektieren Sie nun alle Objekte, die in Ziel-Datenbanken transferiert werden sollen. Die Selektion kann auch über die Combo *"Selektion*" erfolgen (KEINE/ALLE).

#### Quell-Optionen

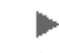

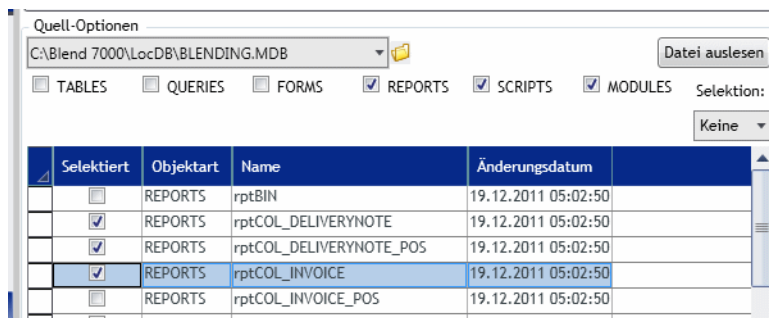

### *Ziel-Optionen*

Generell können die Standard-Datenbanken per CheckBox als Ziel zugefügt / entfernt werden

Die Checkbox BLENDZ markiert alle "logischen" Blend\_Z-Datenbanken (public Module mit der höchsten BMODULES.seq\_no) aller Benutzergruppen

Die Checkbox LOCDB markiert die LocDB des aktuellen Benutzers

Die Chekbox SCHEMES markeirt alle MDB-Dateien unterhalb des SchemesPath des aktuellen Benutzers. Dieser Pfad wird in der Blending.Config gesetzt.

Zusätzlich kann jede MDB-Datei der Liste der Ziele per Schaltfläche "Datei zufügen" hinzugefügt werden. Durch Klick auf das Ordnersymbol neben der Combobox erhalten Sie einen Dateiauswahl-Dialog.

Für alle Ziel-MDBs gelten die Optionen für den Export:

- COMPILE: Die entstehende MDB wird im Anschluß kompiliert. Dies ist vor allen Dingen sinnvoll, wenn MODULES-Objekte übertragen werden
- COMPRESS: Die entstehende MDB wird im Anschluß komprimiert.

Nach der Auswahl der entsprechenden Quell- und Ziel-Optionen starten SIe den Transfer der selektierten Objekte durch die Toolbar-Schaltfläche *Start* (F7).

# Belegausgaben (SREPORTOUTPUTS)

In diesem Programm werden die Ausgaben den angelegten Berichtsschlüssel zugeordnet. Diese Einstellungen sind die Default-Einstellungen für die Ausgabe. Diese Einstellungen können, sofern nicht dialoglos gedruckt wurde, im Spooler durch aktivieren des Kennzeichens 'Vorgaben übersteuern' übersteuert werden.

Die Oberfläche dieses Formulars besteht aus einem Baum mit Navigation und Bearbeitungstoolbar auf der linken Seite sowie einer Detailansicht des gewählten Baumknotens auf der rechten Seite. Die Inhalte werden direkt bei Eingabe geprüft und bei Fehleingaben rot gefärbt (Eine in früheren Versionen vorhandene Funktion , Unstimmigkeiten aufspüren' ist dadurch obsolet).

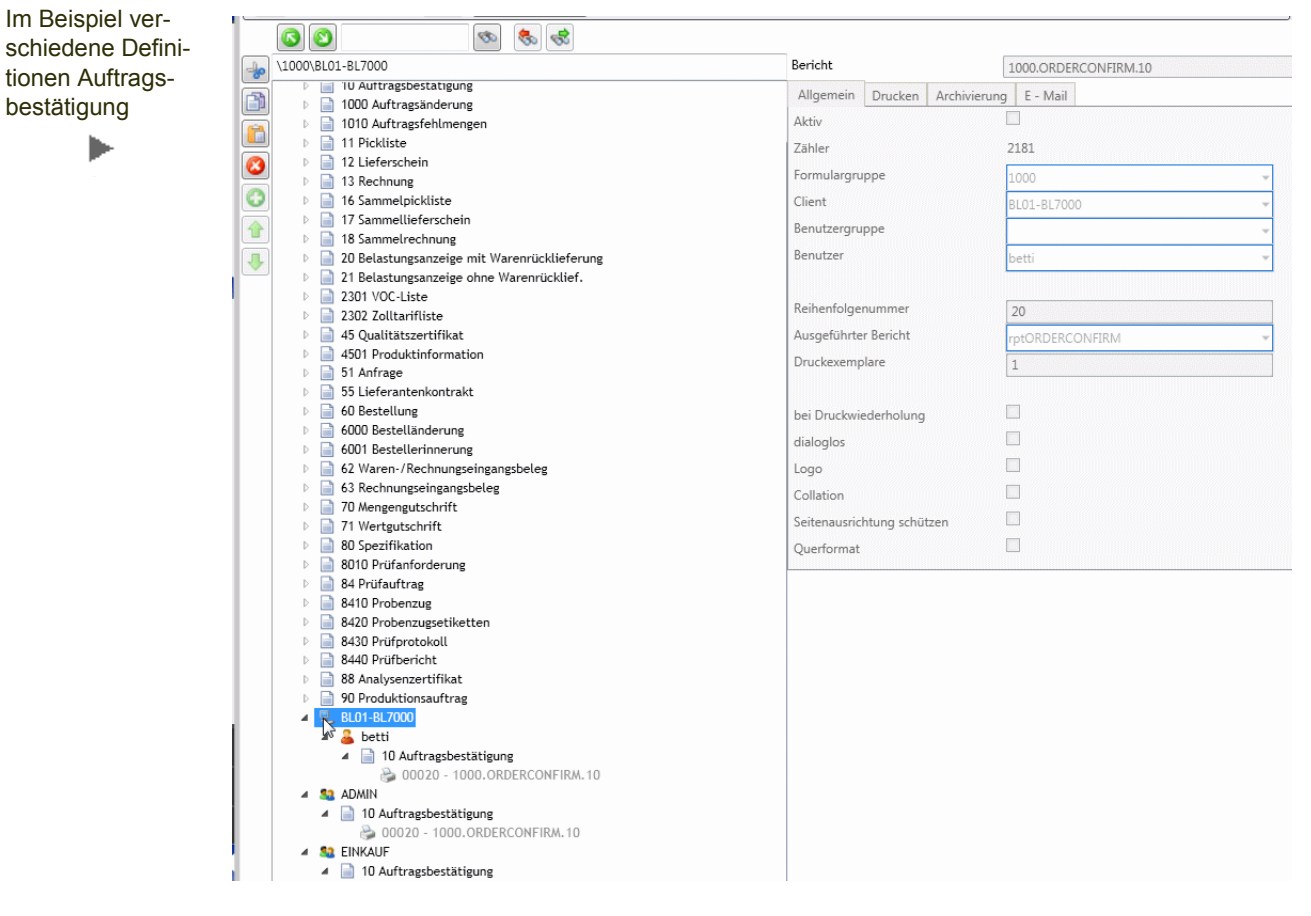

In einer Baumansicht links werden alle "Logischen Berichte" einer Formulargruppe mit ihrem Klartextnamen ("Angebot", "Anfrage", ...) und den zugeordneten "Druckausgaben" angezeigt.

Wird durch einfaches Anklicken des Knotens eine Ausgabe ausgewählt, dann werden im Tabcontrol auf der rechten Seite des Dialogs die Daten des Ausgabe auf den vier Reitern "Allgemein", "Drucken", "Archivierung" und "E-Mail" angeboten.

Wenn ein Wert in der rechten Dialoghälfte verändert wurde, ist der Baum links ist nicht zugänglich, solange die Änderung nicht zurückgenommen oder gespeichert wurde.

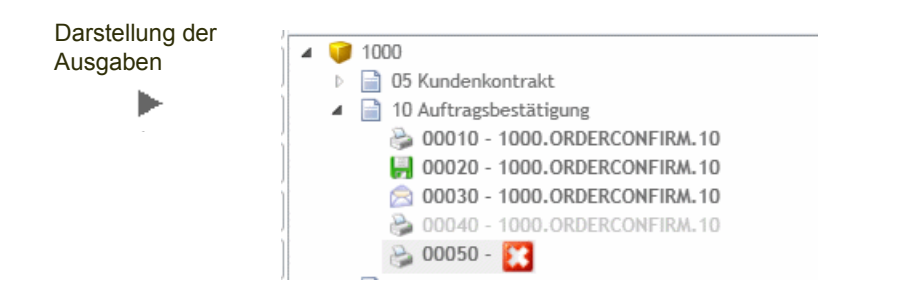

bestätigung

ь

Die Reportgruppe (1000) wird als Würfel dargestellt. Der 'logische Berichtsname' aus dem Programm Formulare (siehe ["Formulare \(BREPORTS\)" auf Seite 120\)](#page-118-0) erscheint als Blatt.

Für den logischen Bericht 'Auftragsbestätigung' sind hier folgende Ausgaben eingerichtet:

- 10: Druckausgabe (Druckersymbol)
- 20: Archivierung (Diskette)
- 30: Mailversand (Briefsymbol)
- 40: nicht aktive Ausgabe (graue Schrift)
- 50: Fehlerhafte / Unvollständige Definition

# Hierarchien der Belegausgabe

In der Baumstruktur spiegelt sich folgende mögliche Hierarchie der Definitionen wieder:

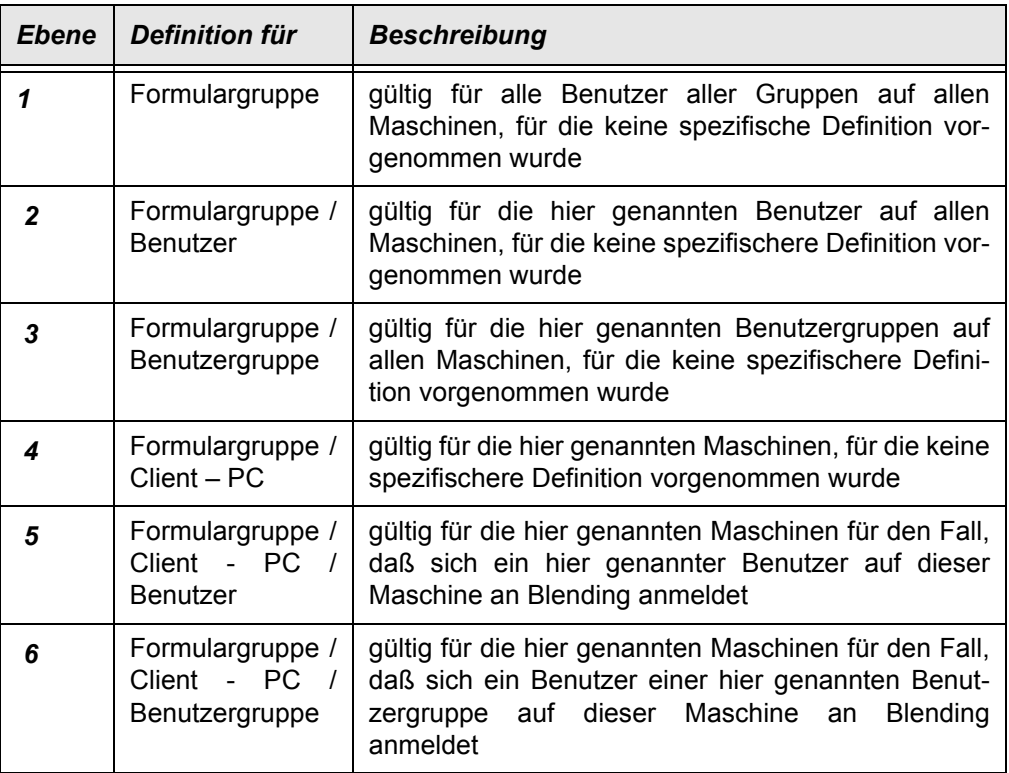

Symbole für die Programmbedienung:

Obere Symbolleiste ь

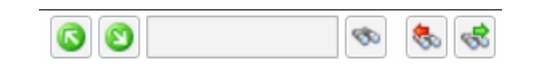

## *Auf / Zuklappen*

Mit diesen Symbolen können Sie die Knoten in der Baumansicht auf- oder zuklappen.

## *Suchen, Nächster, Voriger*

Mit diesen Funktionen Suchen Sie die eingegebene Zeichenkette. Bei mehreren Treffern wird die Anzahl angezeigt, und Sie können mit den Schaltflächen für den Vorigen bzw. den nächsten Treffer dorthin navigieren.

# Linke Symbolleiste

### *Ausschneiden, Kopieren, Einfügen zum Verschieben von Ausgabedefinitionen in andere Knoten*

Der Ausgangspunkt ist stets ein Belegausgabeknoten (z.B. 10 Auftragsbestätigung) , das Ziel hingegen ist ein hierarchischer Knoten, z.B. für eine Benutzergruppe.

Zwischenablage ь

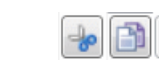

Es erfolgt keine Umsetzung der Reihenfolgenummer, wohl aber werden die Felder "Formulargruppe", "Client - PC", "Benutzergruppe" und "Benutzer" in Abhängigkeit von der neuen Position im Baum automatisch neu gefüllt. Somit ist es z.B. möglich, alle Definitionen des Knotens , Lieferschein' von der allgemeingültigen Definition in den Konten der Benutzergruppe "Export' zu kopieren. (Initialisiert wird der Knoten durch Neuanlage oder Bearbeiten einer Ausgabedefinition und Ausfüllen der Benutzergruppe).

### *Löschen*

Mit dem Button Löschen Sie entweder einzelne Ausgabedefinitionen, oder ganze Knoten samt Unterknoten.

Markieren Sie zunächst den zu Löschenden Eintrag.

Wenn Sie einen Knoten innerhalb der Formular-Gruppe 1000 der obersten Ebene löschen, erhalten Sie eine Warnung.

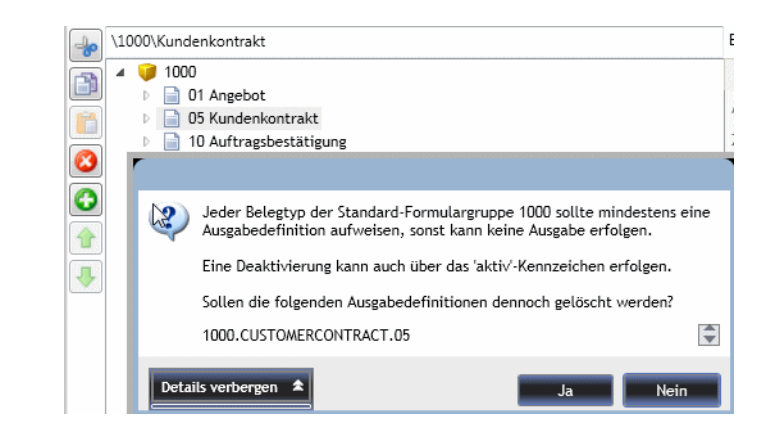

## *Neuanlage von Knoten (Ebenen 1 bis 6, s.o.)*

Neue Ausgabedefinitionen lassen sich unterhalb eines Berichtsknotens anlegen. Wird ein Ausgabeknoten einer Hierarchieebene (Benutzergruppe - Auftragsbestätigung) neu angelegt, so ist das Feld für die Benutzergruppe entsprechend vorbelegt.
Wenn eine Neuanlage ausgelöst wurde, dann legt das Programm eine neue Ausgabedefinition als letztes Kind an. Dieser ist zunächst mit einem Fehlersymbol gekennzeichnet, weil noch keine Zuordnung im Feld *Ausgeführter Bericht* vorgenommen wurde.

Die Baumstruktur wird erst wieder aktiviert, wenn die neu angelegte Ausgabedefinition gespeichert wird oder die Eingaben durch '*Aktualisieren'* verworfen werden.

#### *Reihenfolge der Ausgabedefinitionen verschieben*

Ein neuer Knoten wird immer als letztes Kind eines Elternknotens angelegt. Mit den Pfeilsymbolen Hoch/Runter haben Sie die Möglichkeit, eine Ausgabe innerhalb derselben Ebene nach Oben oder unten zu verschieben.

Eine Neu-Nummerierung der Ausgabedefinitionen erfolgt automatisch beim Speichern der neuen Struktur.

### Eingaben im Formular

Die Ausgabedefinitionen werden in einem Tabseitenformular auf der rechten Bildschirmhälfte vorgenommen. Aktiv ist es, wenn genau eine Ausgabedefinition im Baum markiert ist (nicht auf den Elternknoten).

Es kann nur durch Speichern oder Aktualisieren der Toolbar verlassen werden. Aktualisieren lädt den Baum neu und verwirft eine noch nicht gespeicherte Neuanlage.

#### **Register Allgemeines**

Alle in Blending auszugebenden Berichte benötigen eine Zuordnung zum tatsächlich ausgeführten Access-Bericht.

Die 'Minimalanforderung' der Definition einer Ausgabe ist die Angabe einer Reihenfolge-Nr, des Access - Berichtsnamens, der Anzahl Exemplare und des Kennzeichens 'aktiv'. Werden keine weiteren Angaben auf den im folgenden beschriebenen Tabseiten vorgenommen, so erfolgt die Ausgabe der eingestellten Exemplare auf den im Windows eingestellten Standarddrucker des Clients.

#### *aktiv*

Wenn dieses Häkchen nicht gesetzt ist, wird der Eintrag zur Laufzeit NICHT berücksichtigt. Das ist dann sinnvoll, wenn gewährleistet werden soll, dass der Eintrag erst aktiviert wird, wenn alle notwendigen Einstellungen vorgenommen wurden

#### *Formulargruppe*

In diesem Feld kann ein Bericht einer bestehenden Formulargruppe zugeordnet werden. (Eine neue Formulargruppe entsteht durch kopieren einer vorhandenen im Menü *Weitere Aktionen*).

#### *Client*

Name des Rechners im Netz, für den die Definition gültig sein soll. Wenn hier nichts eingetragen wurde, dann gilt in Abhängigkeit des Benutzers und der Benutzergruppe dieser Eintrag für alle Rechner im Netz.

Als ein Anwendungsbeispiel für eine spezielle Ausgabedefinition für den Client sei die Definition verschiedener Drucker genannt: Die Büros z.B. im ersten Stock sollen auf einen anderen Drucker drucken.

#### *Benutzergruppe*

Name der Blending - Benutzergruppe, für die die Definition gültig sein soll. Wenn hier nichts eingetragen wurde, dann gilt diese Definition in Abhängigkeit der Einträge in Client-Name und Benutzername für alle Blending - Benutzergruppen.

Zum Beispiel kann mit speziellen Definitionen für Benutzergruppen eingestellt werden, daß die Benutzergruppe 'Export' ein zusätzliches Exemplar beim Rechnungsdruck benötigt.

#### *Benutzer*

Name des Blending - Benutzers, für den die Definition gültig sein soll.

Wenn hier nichts eingetragen wurde, dann gilt diese Definition in Abhängigkeit der Einträge in Client-Name und Benutzergruppe für alle Blending - Benutzer.

#### *Reihenfolgenummer*

Geben Sie hier die Reihenfolgenummer der Ausgabedefinition ein. Die Ausgaben erfolgen für jeden Report in aufsteigender Reihenfolge. Die Vorgabe für die initialisierten Basisdaten ist 10.

Mit dieser Reihenfolgenummer sind mehrere Ausgaben zu einem logischen Berichtsnamen möglich. Ein Beispiel ist der Ausdruck mit der Reihenfolge 10, daran anschließend die Ausgabe in eine Datei zum Archivieren mit der Reihenfolge 20.

Beachten Sie bitte auch die Hinweise zur Reihenfolge im Abschnitt ["Archivierung](#page-113-0) [mit d3" auf Seite 115](#page-113-0).

#### *Ausgeführter Bericht*

Hier erfolgt die Angabe des Reports, der tatsächlich auszuführen ist. Hier handelt es sich um einen realen Berichtsnamen. Dieser muß auf einen in MS-Access existierenden Report verweisen.

Geben Sie einen Bericht ein, der nicht in der aktuellen Anmeldung gefunden wird, so können Sie können die trotzdem Ausgabe speichern. Vor der ersten Ausgabe ist jedoch der Bericht anzulegen.

#### *Druckexemplare*

Vorgabe: 1. Dieses Feld beinhaltet die Gesamtzahl zu druckender Exemplare.

#### *bei Druckwiederholung*

Diese Ausgabe soll bei Druckwiederholungen berücksichtigt werden (oder nicht). Zum Beispiel kann die Archivierung nur im Originaldruck erfolgen, und bei einer Druckwiederholung entfallen.

#### *dialoglos*

Kennzeichen, ob die Ausgabe automatisch, also OHNE Anzeige des Spoolerdialogs, erfolgen soll, oder ob vor Ausgabe der Belegdruckspooler angezeigt werden soll. Im Belegdruckspooler haben Sie die Möglichkeit, alle hier eingestellten Vorgaben soll noch einmal zu überschreiben.

#### *Logo*

Das zugeordnete Logo soll mit der definierten Ausgabe gedruckt werden.

#### *Collation*

Collation verwenden Ja / Nein, sofern vom Zielgerät unterstützt. Dieses Kennzeichen legt fest, ob mehrere Exemplare seitenweise (=JA) oder Exemplarweise (=NEIN) gedruckt werden.

Der Wert 'Nein' kann an dieser Stelle Sinn machen, wenn ab dem zweiten Exemplar immer eine Duplikat - Überschrift angedruckt werden soll.

Vorgabe: 'JA'.

#### *Seitenausrichtung schützen*

Kennzeichen, ob die Ausgabeorientierung, die im Reportdesign festgelegt wurde, durch die Angabe in 'Querformat J/N' überdefiniert wird oder nicht. Ist dieses Kennzeichen aktiviert, werden die entsprechenden Dialogfelder im Spooler unzugänglich. Seitenausrichtung schützen = 'Nein' macht nur Sinn bei Reports, die sowohl in Hoch- als auch in Querformat ausgegeben

werden können. Vorgabe: -1.

#### *Querformat*

Nur relevant, wenn *Seitenausrichtung schützen = 'Nein'.* Ausgabe in Hochformat (Nein) oder Querformat (Ja).

## Register Drucken

Auf diesem Register werden alle für die Ausgabe auf den Drucker erforderlichen Einstellungen vorgenommen.

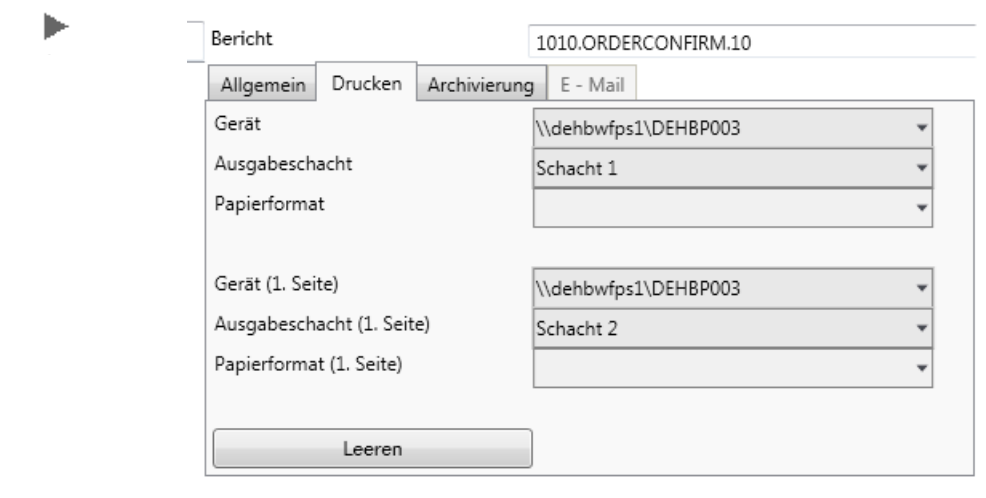

Register Drucken

#### *Gerät*

Gerät, auf dem die Ausgabe erfolgen soll. Diese Klartextbezeichner werden bei der Blending-Anmeldung aus den dem Client zur Verfügung stehenden Drukker ausgelesen.

#### *Ausgabeschacht*

Geräteschacht, auf dem die Ausgabe erfolgen soll.

#### *Papierformat*

Mit Hilfe dieses Feldes ist es möglich, das Standardpapierformat eines Ausgabegerätes (= die in Windows eingestellte Vorgabe) auf Ausgabedefinitionsebene, also temporär, umzudefinieren.

Ist nur in diesem Feld, nicht aber für die erste Seite ein Eintrag vorhanden, bezieht sich die Einstellung auf alle Ausgaben auf das Gerät.

#### *Gerät (1. Seite)*

Gerät, auf dem die Ausgabe der ersten Seite erfolgen soll. - Die Angabe dieses Feldes ist nur erforderlich, wenn die Ausgabe der ersten Seite eines Reports auf einem von den restlichen Seiten abweichenden Ziel erfolgen soll.

#### *Ausgabeschacht (1. Seite)*

Geräteschacht, auf dem die Ausgabe der ersten Seite des Reports erfolgen soll. Die Angabe dieses Feldes ist nur erforderlich, wenn die Ausgabe der ersten Seite eines Reports auf einem von den restlichen Seiten abweichenden Ziel erfolgen soll. Zum Beispiel kann in einem Druckerschacht spezielles Briefpapier eingelegt sein, welches für die Ausgabe der ersten Seiten verwendet werden soll.

#### *Papierformat (1. Seite)*

Wurde ein gesondertes Ausgabegerät für die erste Seite eines Reports angegeben, so kann mit diesem Feld temporär, also nur für den aktuellen Ausgabevorgang, ein von der Windows-Einstellung abweichendes Papierformat angegeben werden.

#### Register Archivierung

Auf diesem Register nehmen Sie alle Einstellungen vor, die für die Ausgabe eines Reports als Datei notwendig sind.

Auch wenn Sie die Ausgabe als Mail versenden wollen, wird hier zunächst das Format des zu erzeugenden Anhangs definiert.

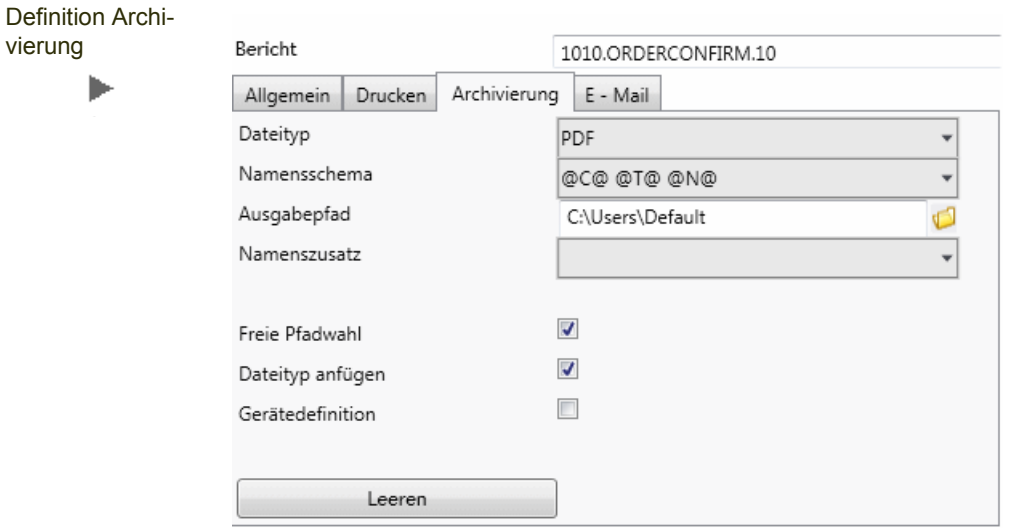

#### *Dateityp*

Typ der auszugebenden Datei, entspricht der Windows-Dateiendung des Dateityps.

Dieses Feld dient als Schalter - Ist hier etwas eingetragen, erfolgt eine Dateiausgabe, ist der Feldinhalt NULL, dann nicht.

#### *Namensschema*

Das Namensschema ist nur relevant, wenn der Dateityp gesetzt ist. Es kann ein Aufbauschema des Dateinamens eingegeben werden. Unterstützte Platzhalterzeichen (es werden jeweils die Dateninhalte aus dem Belegdruckspooler- Datensatz eingetragen):

- $@T@ =$  vouch type,
- $@N@ =$  vouch no,
- $@D@ =$  vouch date,
- $@C@ =$  vouch\_desc
- $@M@ =$  Month
- @Y@ = Year

Die Vorgabe ist: @C@ @T@ @N@, also z.B. Auftrag 10 0012345

#### *Ausgabepfad*

Hier wird der Zielpfad für die Dateiausgabe eingegeben. Greift nur, wenn 'freie Pfadwahl' aktiv ist.

#### *Namenszusatz*

Nur relevant, wenn file\_type gesetzt ist: Zusatz zum Dateinamen (wird angehängt), um. z.B. bei mehreren Dateiausgaben für einen einzigen "Logischen Bericht" unterscheiden zu können.

#### *Freie Pfadwahl*

Nur interpretiert für Definitionseinträge. Diese sind in der aktuellen Version von Blending obsolet.

#### *Dateityp anfügen*

Kennzeichen, ob die Dateiendung an den Dateinamen angehängt werden soll (dann: 'JA' ) oder nicht. Bei einigen PDF-Druckern muß dies auf FALSE stehen, da dieser das selbständig tut, und sonst Dateien wie Xyz.pdf.pdf herauskommen. Vorgabe: -1.

#### *Gerätedefinition*

Dieses Kennzeichen ist in der aktuellen Blending-Version obsolet.

Eine Gerätedefinition wurde für PDF-Ausgaben verwendet.

### <span id="page-113-1"></span><span id="page-113-0"></span>Archivierung mit d3

Wenn Sie die Schnittstelle zum Archivierungssystem d3 nutzen möchten, muß zunächst eine Definition für den zu archivierenden Beleg (also z.B. Lieferschein oder Rechnung) wie oben beschrieben erfolgen.

Eine zweite Definition, die die d3 Steuerdatei zur Verschlagwortung enthält, muß eine TEXT-Datei identischen Namens im selben Verzeichnis mit der Dateiendung .jpl erstellen. Der Ausgabepfad muß dem d3-Importpfad entsprechen. Dieser Import-Pfad wird in der d3 Konfiguration festgelegt.

Wichtig bei der Definition der Belegausgaben ist die *Reihenfolge.*

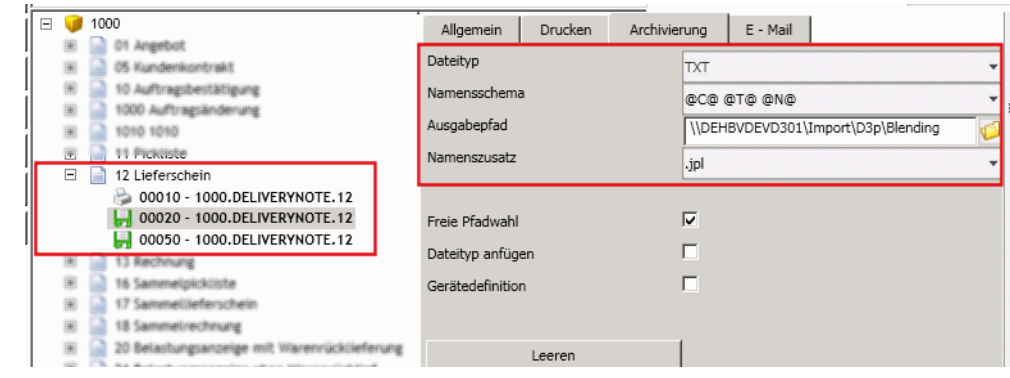

- 1:der erste Beleg ist derjenige, der im Blending Spooler in der Vorschau angezeigt wird. Es sollte also die ,normale' Druckausgabe sein
- 2: die Ausgabe der .jpl -Datei zur Verschlagwortung muß vor der zu archivierenden Datei erfolgen
- 3. der zu archivierende Beleg , z.B. im PDF-Format.

Die Suchkriterienfelder (z.B. bp\_order oder vouch\_no) aus der Datenquelle müssen ohne Präfix (tx o.ä.) auf dem Reportkopf liegen, und sind nicht sichtbar (visi $ble = false$ ).

Die Datenquelle dieses Reports muss mit dem zu archivierenden Report identisch sein, da sonst die Suchkriterien nicht ermittelt werden können.

d3-Reihenfolge und Def. jpl-Datei

ь

Für jeden Beleg, der in d3 archiviert werden soll, muß ein Mapping erfolgen: In diesem Mapping wird der Blending-Belegtyp (z.B. 12 = Lieferschein) mit dem Dokumenttyp von d3 (00 = Beleg) verknüpft. Angelegt wird dieses Mapping in der Datensicht S\_SD3DOCTYPES.

<span id="page-114-0"></span>Exemplarisch sind in den Blendingdaten die Steuerdatei und das Mapping für den Lieferschein bereits angelegt. Der Access-Bericht rptD3Template kann als Vorlage für weitere Schlagwortdateien verwendet werden.

Anzupassen ist auf jeden Fall die Datenquelle, so daß sie gleich der Datenquelle des zu archivierenden Belegs ist.

Beim Belegdruck werden die Archivierungsdefinitionen ausgeführt und zu der archivierende Beleg und die Schlagwortdatei erstellt. Der Importdienst von d3 wird dann den Beleg importieren, archivieren und mit den entsprechenden Schlagwörtern versehen. Diese Verschlagwortung führt dazu, daß ein Beleg in verschiedenen 'Akten' gefunden wird (z.B: bei 'Kunde' oder auch bei 'Lieferschein') aber nur einmal physikalisch vorhanden ist.

## E-Mail

E-Mail

Die Einträge auf dieser Tabseite bewirken, dass die im Register 'Archivierungen' eingestellten Dateiausgaben als Anhang einer e-Mail verschickt werden können.

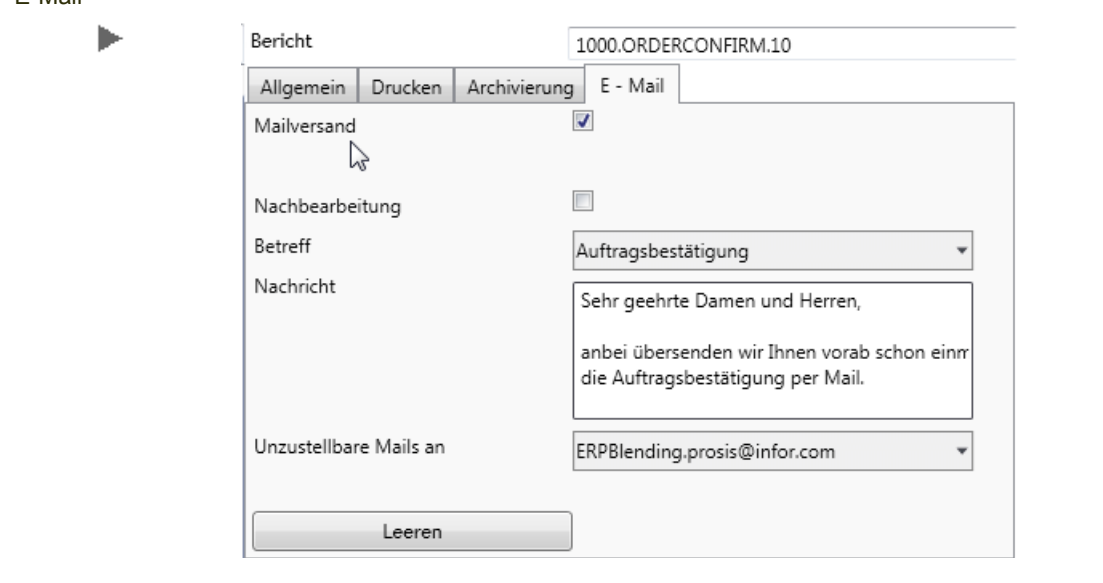

#### *Mailversand*

Ausgabe soll als E-Mail-Versand erfolgen. Die Vorgabe ist 0. Der E-Mail Versand funktioniert nur, wenn im Register Archivierung ein gültiges Dateiformat angegeben wurde.

#### *Nachbearbeitung*

Kennzeichen, ob vor dem tatsächlichen Mailversand der Mail - Client starten soll, um eine Nachbearbeitung der Mail zu ermöglichen (dann: 'Ja'), oder nicht. Vorgabe: 0.

#### *Betreff*

Die vorgeschlagene Betreffzeile der zu versendenden E-Mail. Unterstützte Platzhalterzeichen

 $@T@ =$  vouch type,

 $@N@ =$  vouch no,

 $\textcircled{a}$  D $\textcircled{a}$  = vouch date,

 $@C@ =$  vouch\_desc

@M@ = Month

 $@Y@ = Year$ 

Die Vorgabe ist: @C@ @T@ @N@.

#### *Nachricht*

Standard - Nachrichtentext. Es werden keine Platzhalter für Ersetzungen unterstützt.

#### *Unzustellbare Mails an*

Rückfall- Mailadresse, die verwendet wird, wenn keine Mail - Adresse im GP-Stamm gefunden wurde.

Funktionen im Toolbarmenü , Weitere Aktionen...'

#### *Basisdaten initialisieren*

Diese Funktionalität stellt die für das Funktionieren aller Belegdruckausgaben in Blending unbedingt erforderliche Grunddatenmenge in den Tabellen "Formularzuordnung" (BREPORTS), "Druckausgaben" (SREPORTOUTPUTS) und "Servertabelle für Labels" (SLABELDESCS) sicher.

#### *Ausgaben neu numerieren*

Diese Funktion numeriert alle Ausgabedefinitionen neu, wobei die einzelnen Ausgaben bei "10" beginnend in Zehnerschritten aufsteigend durchnumeriert werden.

#### *Formulargruppe kopieren*

Mit dieser Funktion können sämtliche Definitionen für eine Formulargruppe auf eine neue Formulargruppe kopiert werden. Die Formulargruppe wird hierbei angelegt. Die Bezeichnung einer neuen Gruppe darf zwischen 1 und 10 Zeichen lang sein und keine Sonderzeichen (Leer, ? "") enthalten.

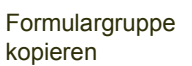

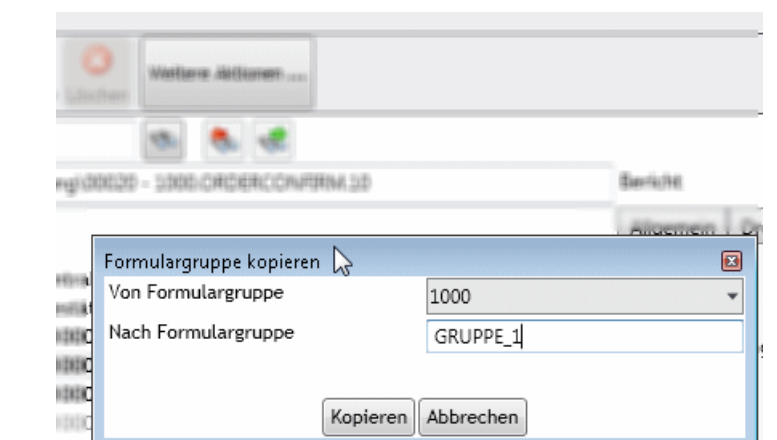

#### *Drucker austauschen*

Dieser Option ruft den Dialog "Geräte durchtauschen" auf, mit dem Gerätedefinitionen über alle Ausgabedefinitionen hinweg ausgetauscht werden können.

Drucker austauschen für die Gruppe 'Einkauf'

ь

 $\Box$ 

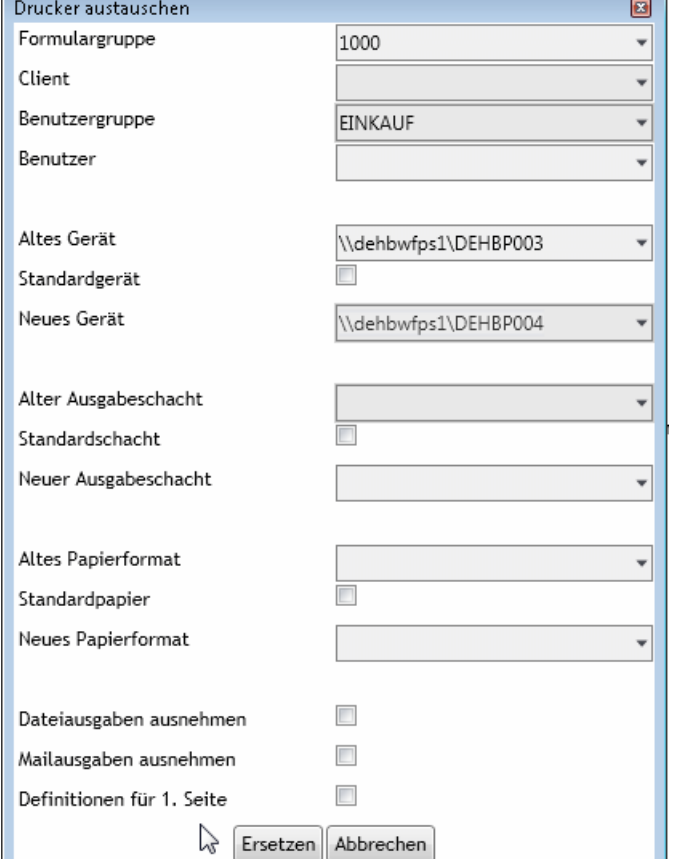

Es kann auf Formulargruppen, Clients , Benutzergruppen und / oder Benutzer eingeschränkt werden. Datei- und Mailausgabedefinitionen können ausgenommen werden, die Definitionen für die erste Seite können eingeschlossen werden. Die Option "Standard... gerät / schacht / papier" bedeuten nichts anderes, als das Leeren der Definition, so daß der jeweilige Windows – Standard greift.

#### *Archivierung definieren*

Mit dieser Funktion kann eine einheitliche Archivierung für mehrere logische Berichtsnamen eingerichtet werden.

Wählen Sie zunächst die Ebene, ob die Definitionen für den Bericht, die Benutzergruppe, den Client und /oder den Benutzer gelten sollen.

Nachdem Sie das Ausgabeformat und das Namensschema eingegeben haben, wählen Sie die zu archivierenden Berichte.

Sind schon Archivierungen für Berichtsnamen definiert, die nicht angekreuzt werden, können Sie wählen, ob diese Definitionen ignoriert, deaktiviert oder gelöscht werden.

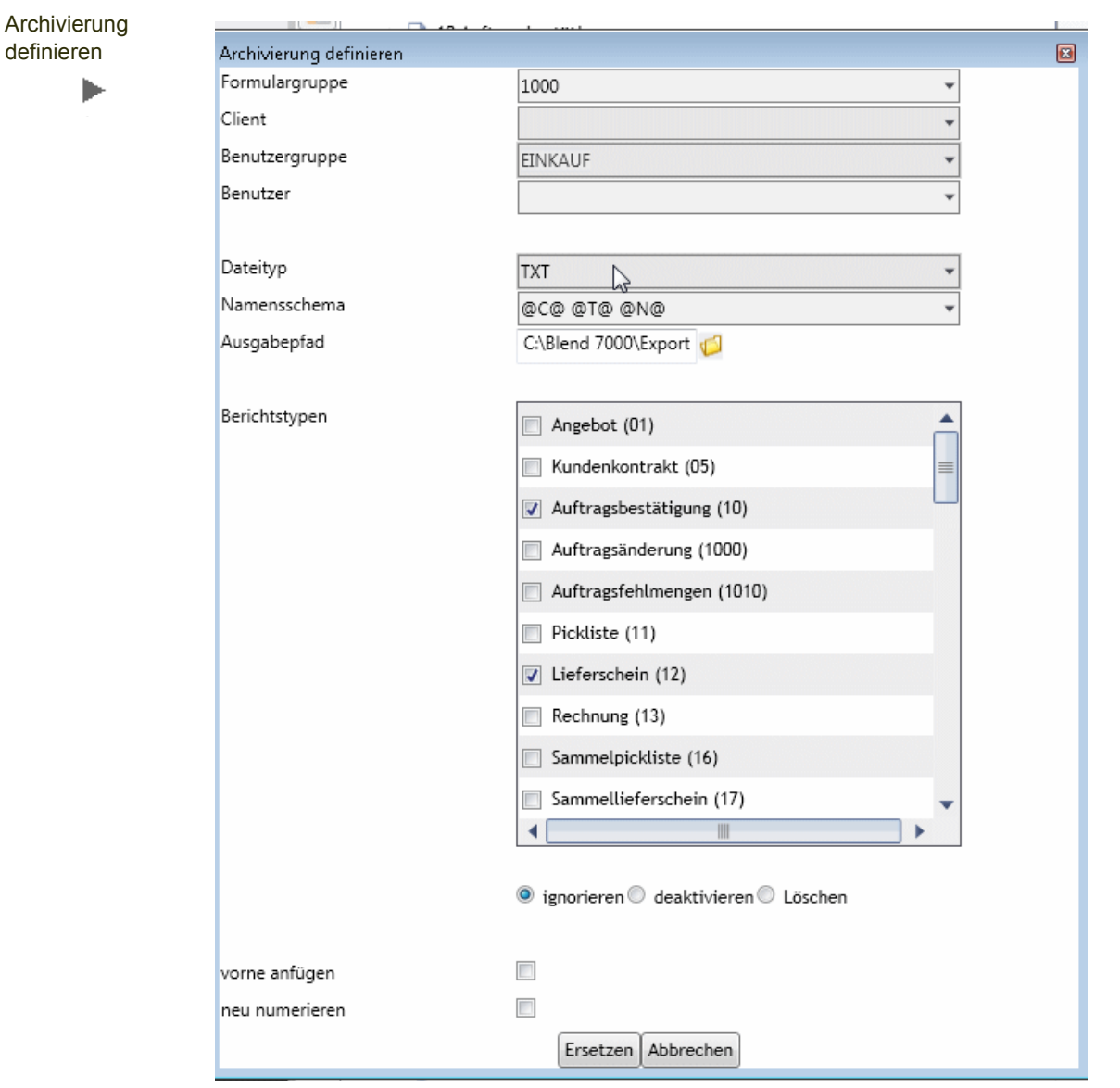

Mit der Option 'vorne Anfügen' wird erreicht, daß die Archivierung vor bestehenden Ausgaben, z.B. dem Ausdruck ausgeführt wird. Die bereits definierten Ausgaben werden neu numeriert.

### <span id="page-118-2"></span>Verwiegeetiketten

In einer speziellen Formulargruppe können die Ausgaben für die Verwiegeetiketten definiert werden. Die beschriebenen Möglichkeiten für die Ausgaben sind möglich.

Die Formulargruppe für die Verwiegeetiketten wird in den Parametern definiert.

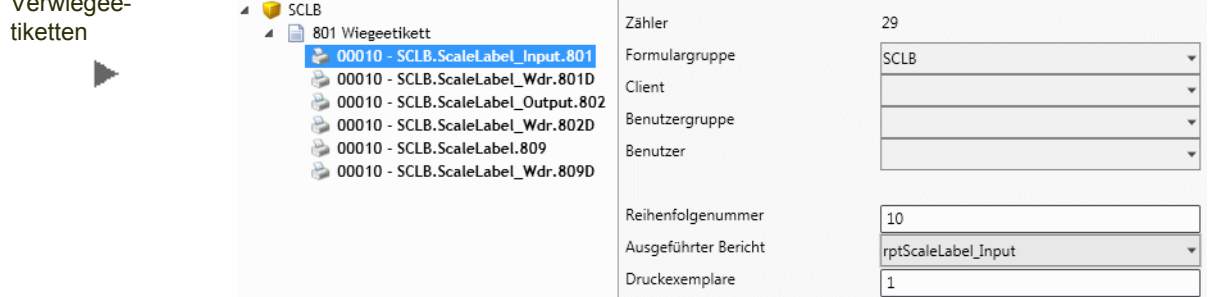

Sie können die Ausgaben und Berichte für folgende Formulararten festlegen:

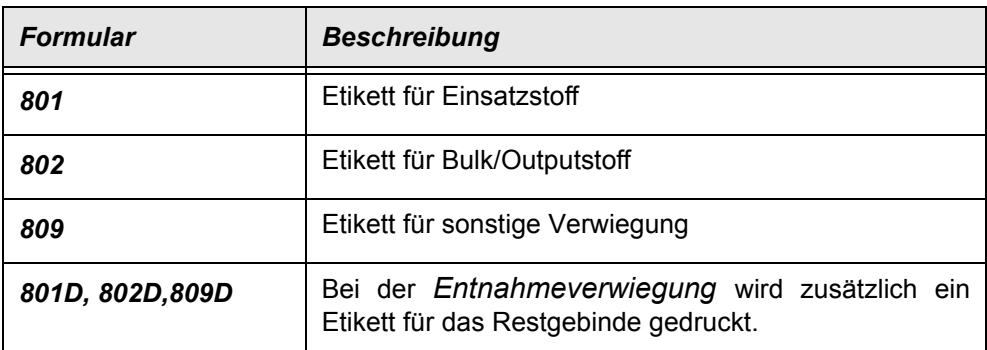

## <span id="page-118-1"></span>Formulare (BREPORTS)

## <span id="page-118-0"></span>Formulare

Verwiegee-

In diesem Programm werden die in Blending vorhandenen Berichte definiert. Für jeden vorhandenen Bericht wird für eine verwendete Formulargruppe ein eindeutiger Schlüssel angelegt. Für diesen Schlüssel können dann im Programm Ausgaben (siehe ["Belegausgaben \(SREPORTOUTPUTS\)" auf Seite 106](#page-104-0)) die Ausgaben (Drucker, Export, Mail) definiert werden. Hinweise zur Schnittstelle d3 finden Sie im Abschnitt ["Archivierung mit d3" auf Seite 115.](#page-113-0)

Die Bezeichnung kann für die verwendeten Sprachen angelegt werden.

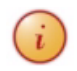

Die Default-Daten aus den Blending Parametern werden für die Standard- Formulargruppe 1000 bei Programmstart initialisiert. Diese Funktion kann auch über das Menü aufgerufen werden.

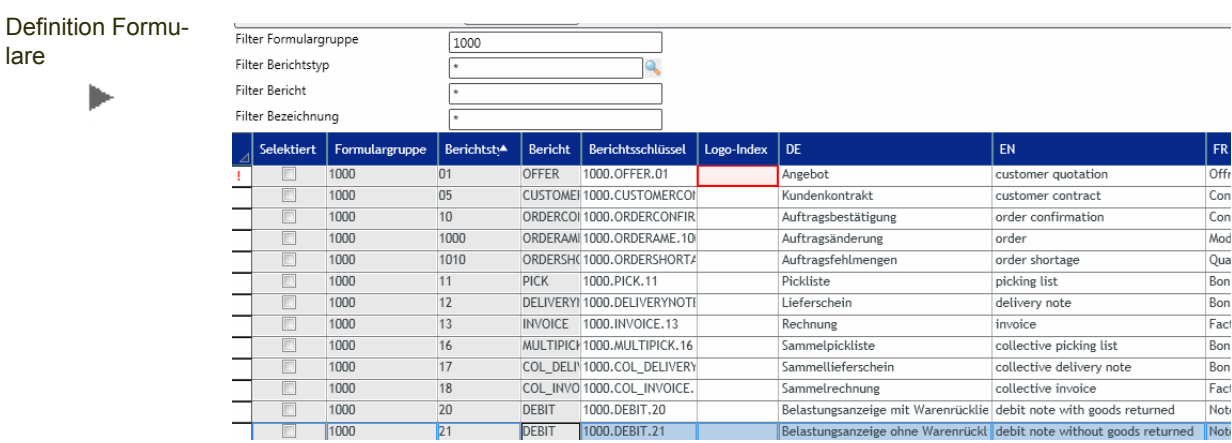

#### *Formulargruppe*

In der Combobox stehen die bereits verwendeten oder die Standard - Formulargruppe 1000 zur Verfügung. Eine neue Formulargruppe kann durch Vergabe des neuen Schlüssels in diesem Feld definiert werden.

Im Programm Ausgaben kann eine Formulargruppe mit allen bestehenden Zuordnung kopiert werden.

#### *Formularart*

Die in den SKEYDESCS definierten Formulararten können ausgewählt werden.

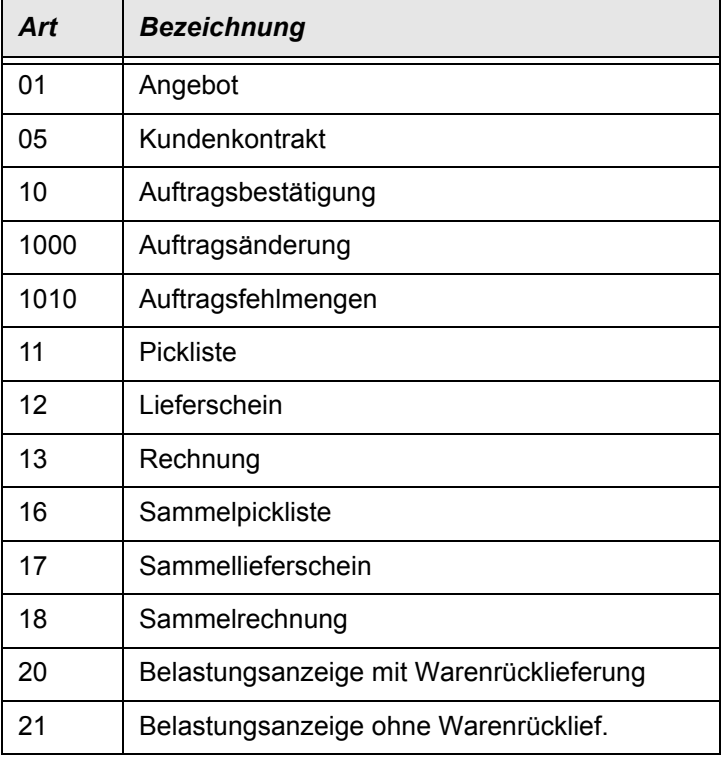

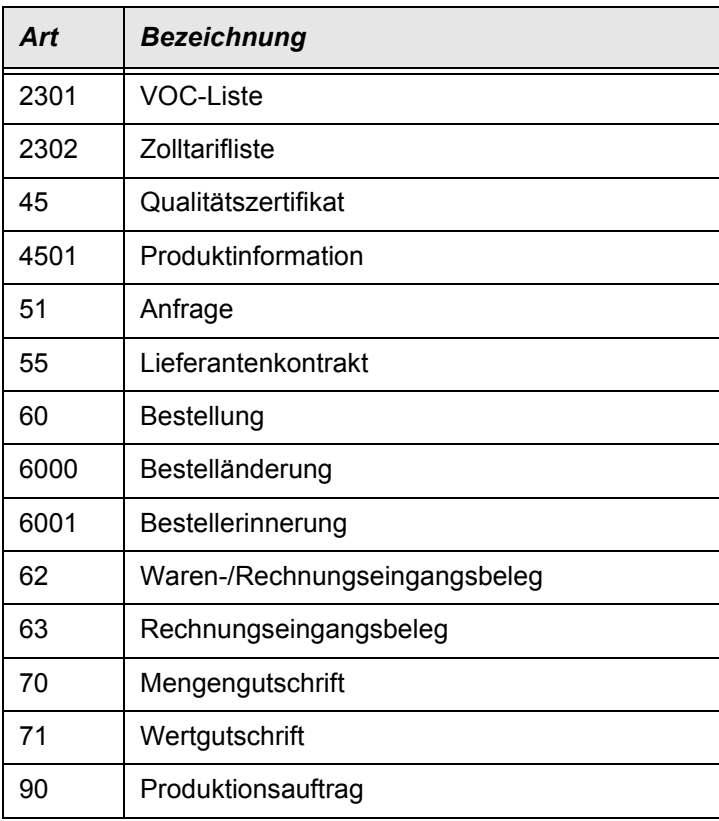

#### *Formularname*

Es handelt sich hier um einen logischen Reportnamen. Die Zuordnung zu einem Access-Bericht erfolgt im Programm Ausgaben.

Dadurch wird für einen Berichtsschlüssel (Formulargruppe 1000, Berichtstyp 10 = Auftragsbestätigung ) z.B. die Ausgabe verschiedener Berichte für eine Benutzergruppe ermöglicht.

#### *Berichtsschlüssel*

Aus den 3 Schlüsselinformationen, Formulargruppe, Berichtstyp und logischem Berichtsnamen ergibt sich ein eindeutiger Schlüssel, der hier angezeigt wird.

#### *Logo-Index*

Mit Blending können Sie verschiedene Logos für Ihre Berichte definieren. Wird hier nichts eingetragen, verwendet der Bericht das Standardlogo aus den Blending-Parametern. Lesen Sie auch "Tipps zum Erstellen von Berichten mit unterschiedlichen Logos".

#### *Bezeichnung*

Die Bezeichnungen der Berichte werden in den verwendeten Sprachen vorbelegt.

#### *Protokoll J/N*

Ist dieses Feld gesetzt, wird für einen Ausdruck dieser Formularzuordnung ein Eintrag in der Protokolldatei (SVOUCHERLOG) erzeugt.

Dieser Eintrag wird bei der ausgelieferten Formulargruppe für Wiegeetiketten auf 0 gesetzt.

### <span id="page-121-1"></span>Tipps zum Erstellen von Berichten mit unterschiedlichen Logos

zuerst ist in der Blending.Config (relativ zum Blending-Basispfad) das Verzeichnis anzugeben, in dem sämtliche Grafikdateien für alle Reports stehen müssen.

In SPARAMETERS wird nicht der voll qualifizierte Pfadname der Grafikdateien, sondern nur noch der Name der Datei angegeben. Zudem können hier nun beliebig viele Logo-Dateien hinterlegt werden:

SREPORTOUTPUTS logo\_file 00 abc\_obs.bmp(Default logo file name #0) SREPORTOUTPUTS logo\_file 01 abc\_obsr.bmp Logo file name #1 ... SREPORTOUTPUTS logo\_file 77 abc\_abc.bmp Logo file name #77

Welche Logo-Datei für welchen report gezogen wird, kann über das Feld Logo index gesteuert werden. Hier wird einfach entsprechend SPARAME-TERS.key\_value der Index eingetragen, im Beispiel also 0,1, oder 77. Wird nichts angegeben, wird automatisch 0 gezogen.

#### *Mandantenspezifische Logos*

existieren im Logo-Verzeichnis die Dateien abc.bmp und abc99-07.bmp, und via SPARAMETERS und BREPORTS wird die Datei abc.bmp für einen Report gezogen, dann wird abweichend genau dann die Datei abc99-07.bmp gezogen, wenn für den aktuellen Report in WORDERS.comp\_no der Eintrag 99-07 steht. In allen anderen Fällen wird das Standardlogo abc.bmp gezogen.

## <span id="page-121-3"></span>Umsetzungen für FiBu-Schlüssel (STRANSCODES)

<span id="page-121-2"></span><span id="page-121-0"></span>Dieses Formular erlaubt das Zuordnen von Schlüsseln aus dem Geschäftspartnerstamm zu denen des Finanzbuchhaltungssystems.

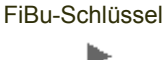

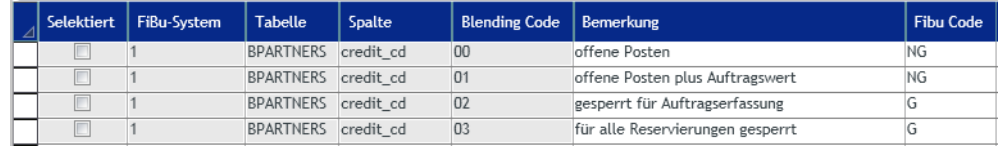

In der obigen Abbildung werden die in Blending vorhandenen Kreditlimitcodes (offene Posten, Auftragswert, gesperrt) auf die im Beispiel in der Finanzbuchhaltung angelegten Schlüssel *Nicht Gesperrt* und *Gesperrt* gemappt*.*

Als FiBu-Schlüssel sind zugelasen:

- 1 = Diamant
- $2 = IGF (=Varial)$

Als Tabellenname ist nur BPARTNERS zugelassen.

Wird einer der folgenden Spalten ausgewählt, so erhalten Sie in der Spalte 'von' einen Lookup auf die in Blending angelegten Schlüssel. In die Spalte , Bemerkung' wird die Bezeichnung eingetragen, kann aber überschrieben werden.

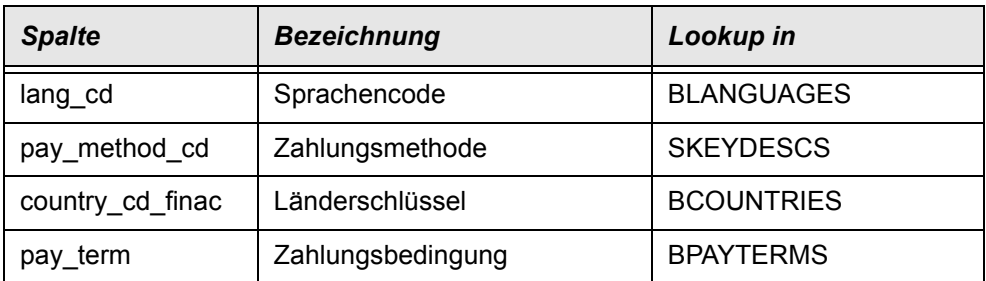

## <span id="page-122-1"></span>Übergabedefinitionen für Individualschlüssel (STRANSINDFIELDS)

<span id="page-122-0"></span>Mit diesem Feld steuern Sie die Übergabedefinitionen von Blending-Individualfeldern bei der Stammdaten-Anlage (Sach- oder Personenkonto) in der Finanzbuchhaltung.

Für IGF - Personenkonten kann auf die Tabellenstruktur der Erweiterten Datenbankschnittstelle zurückgegriffen werden. Die zur Verfügung stehenden Spalten werden in STBLCOLUMNS gepflegt.

Das aktiv-Kennzeichen gibt an, ob die Definition verwendet wird. Nicht aktive Datensätze werden bei der Stammdatenanlage nicht berücksichtigt.

### Übergabedefinition in Abhängigkeit des Kontotyps

#### *AAdressfelder ( Diamant)*

mögliche Spaltennamen Blending BFINTEXPORT, (user\_ind\_0, ..., user\_ind\_9)

#### *PPersonenkonten (Diamant)*

mögliche Spaltennamen Blending: alle Spalten aus BPARTNERS und zusätzlich comp\_no\_finac, curr\_cd\_finac möglich ist die Definition für Geschäftspartnertypen: '10','13','15', '40','43','45'

#### *P0Personenkonten, Debitoren (IGF)*

mögliche Spaltennamen Blending: alle Spalten aus BPARTNERS und zusätzlich comp\_no\_finac, curr\_cd\_finac

mögliche Spaltennamen VEIS\_PERSONAL\_ACCOUNT: STBLCOLUMNS VEIS\_PERSONAL\_ACCOUNT, ohne desc\_1

Möglich für GePa-Typen '10','13','15'

#### *P1Personenkonten, Kreditoren (IGF)*

mögliche Spaltennamen Blending: alle Spalten aus BPARTNERS und zusätzlich comp\_no\_finac, curr\_cd\_finac

mögliche Spaltennamen VEIS PERSONAL ACCOUNT: STBLCOLUMNS VEIS\_PERSONAL\_ACCOUNT, ohne desc\_1

Möglich für GePa-Typen '40','43','45''

## Anhang: Beschreibung Schnittstelle VEIS\_PERSONAL\_ACCOUNT Personenkonten

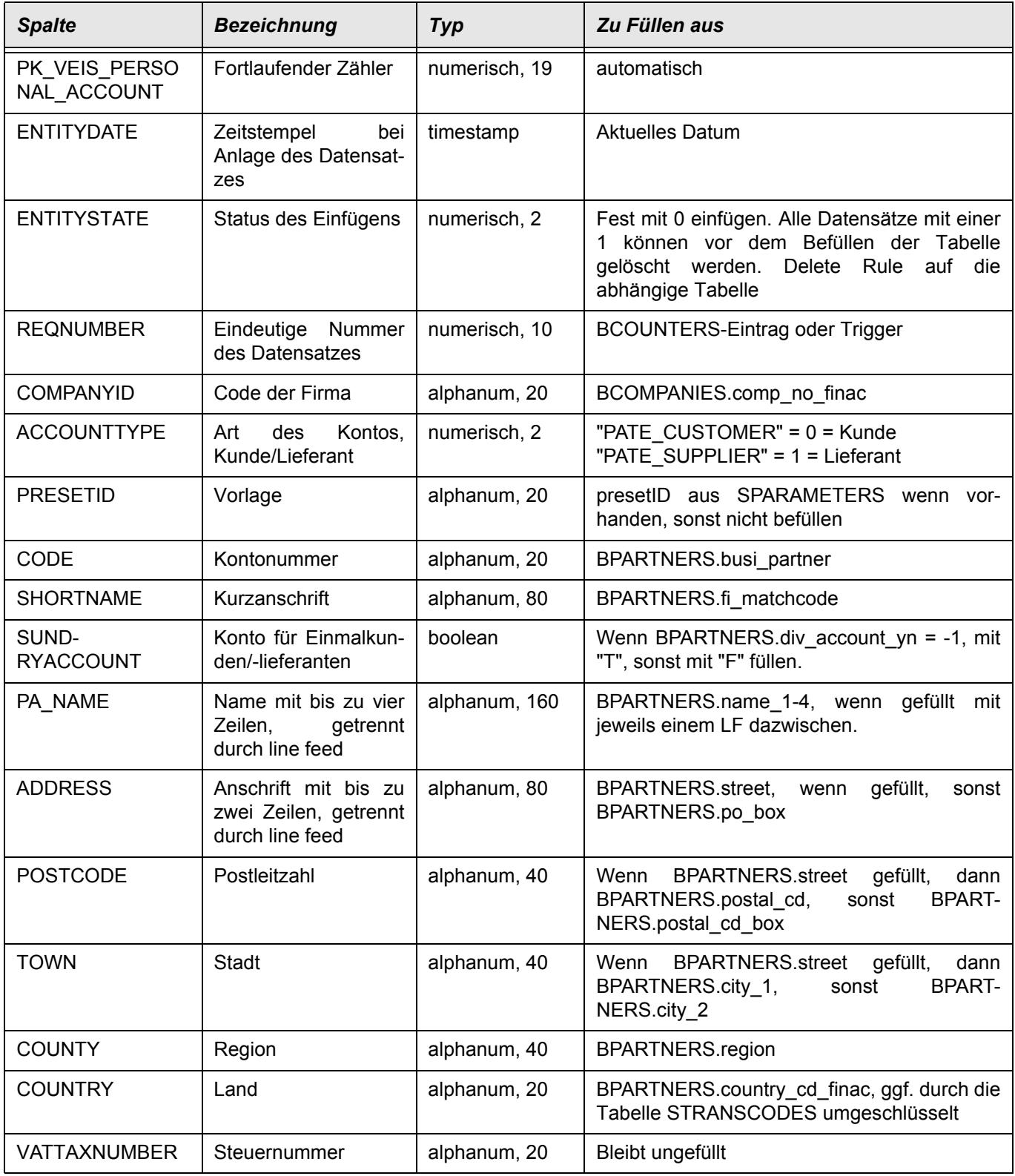

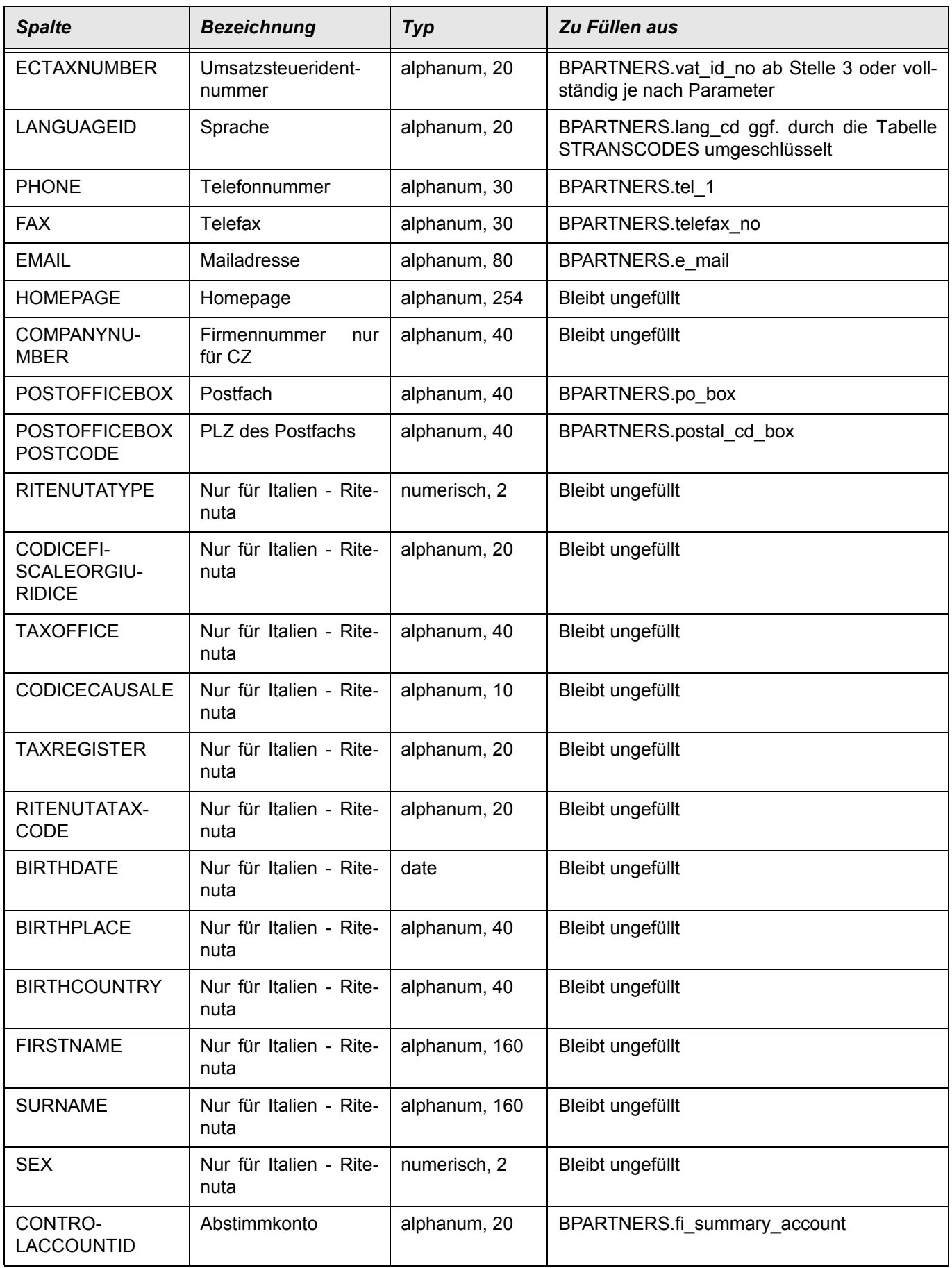

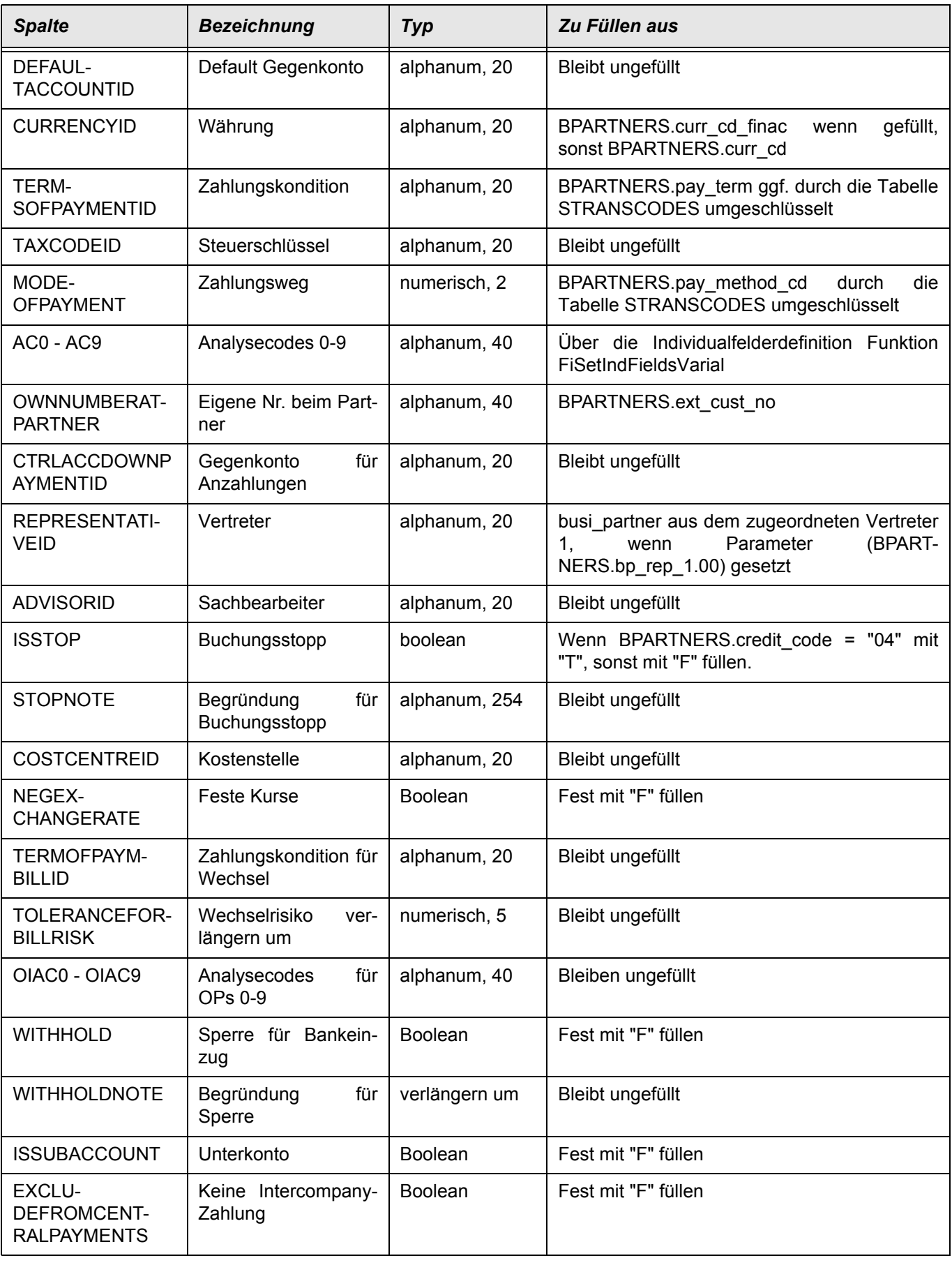

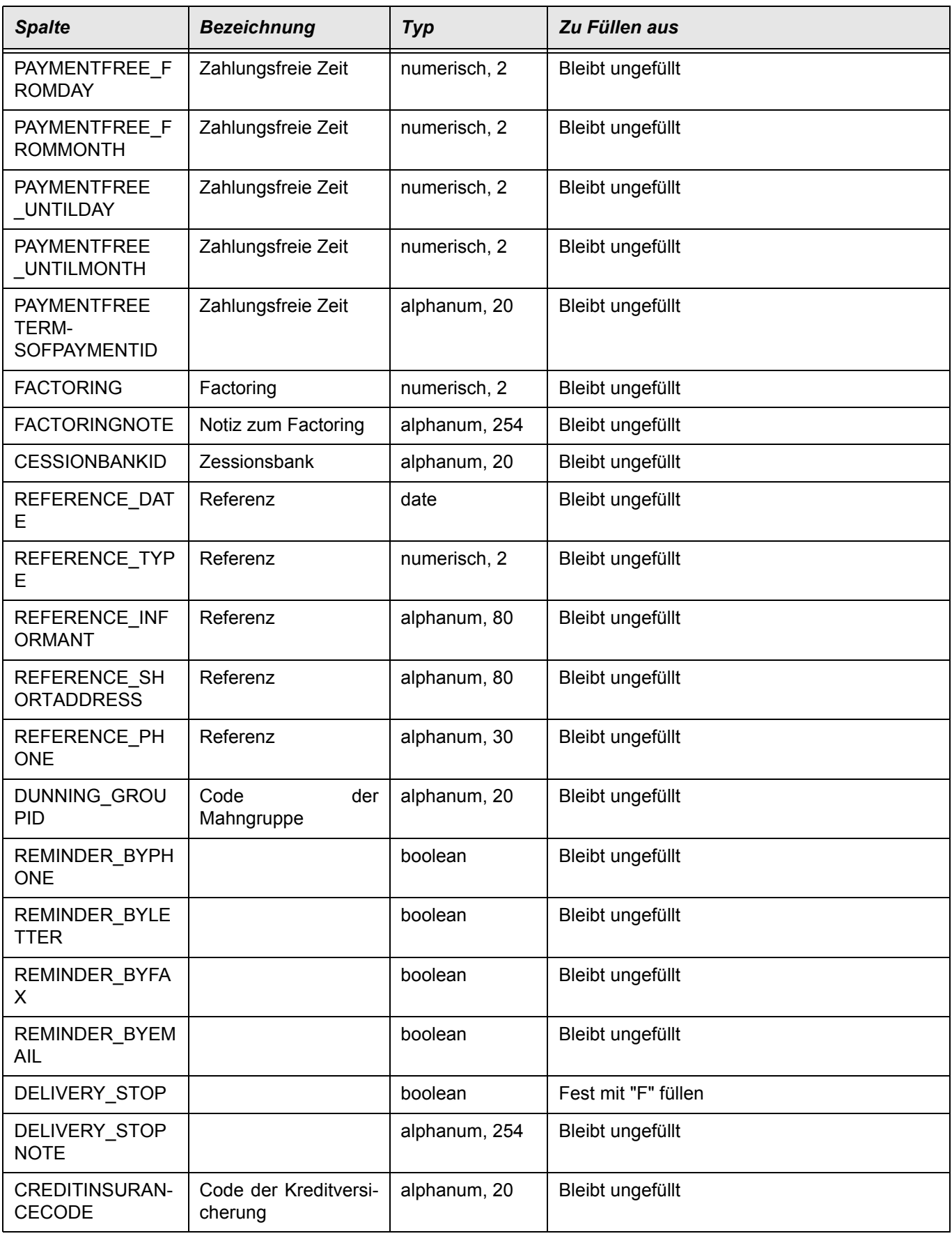

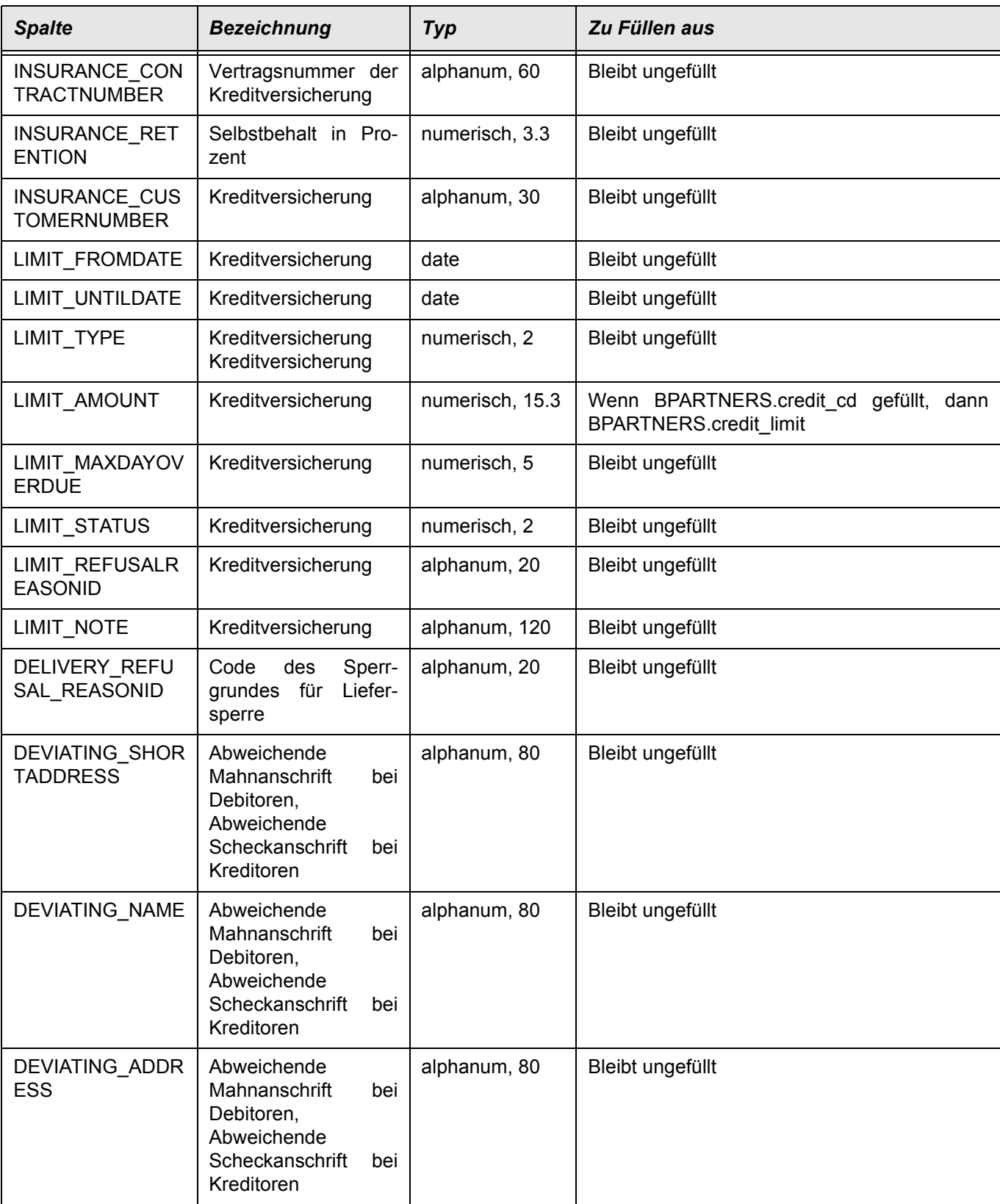

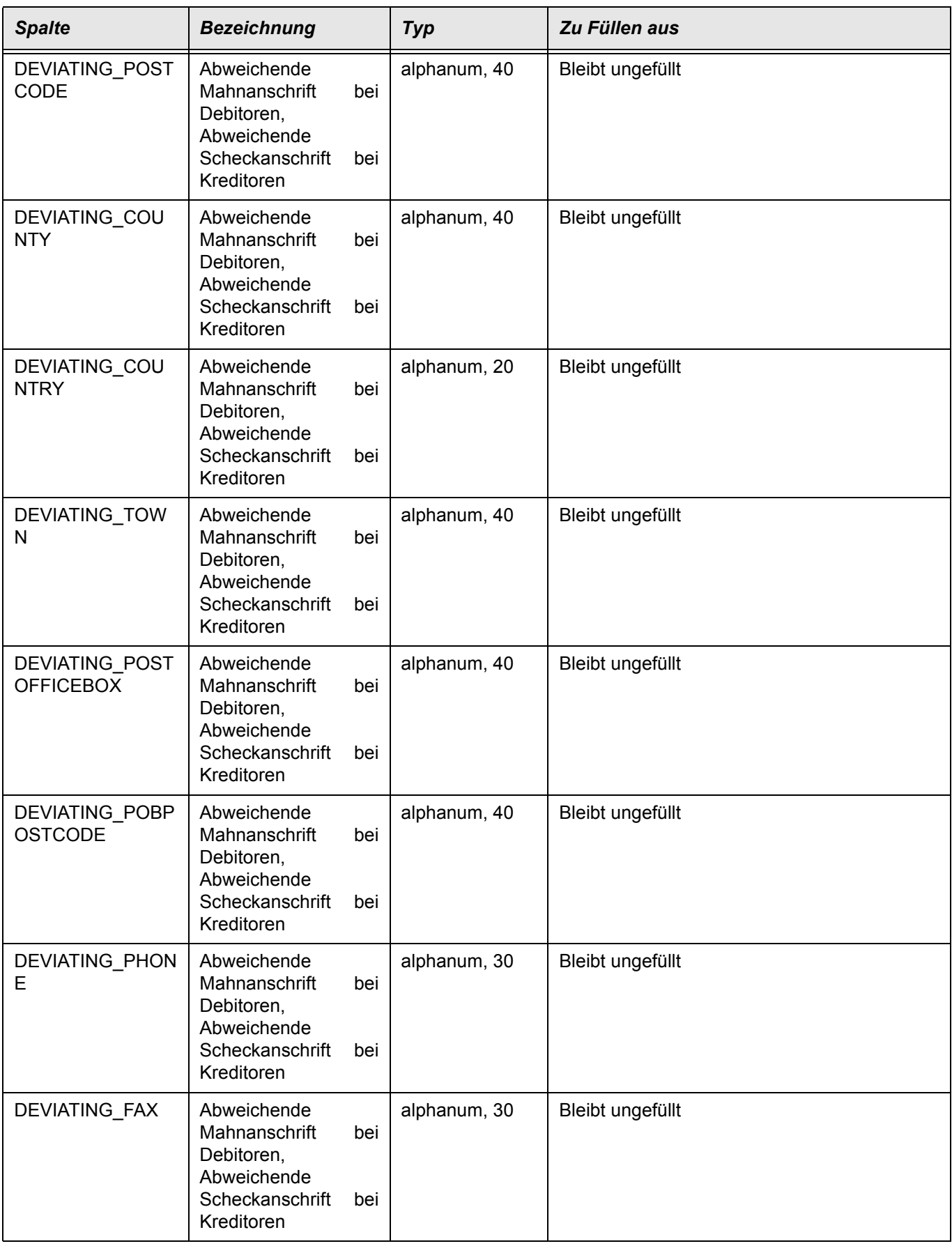

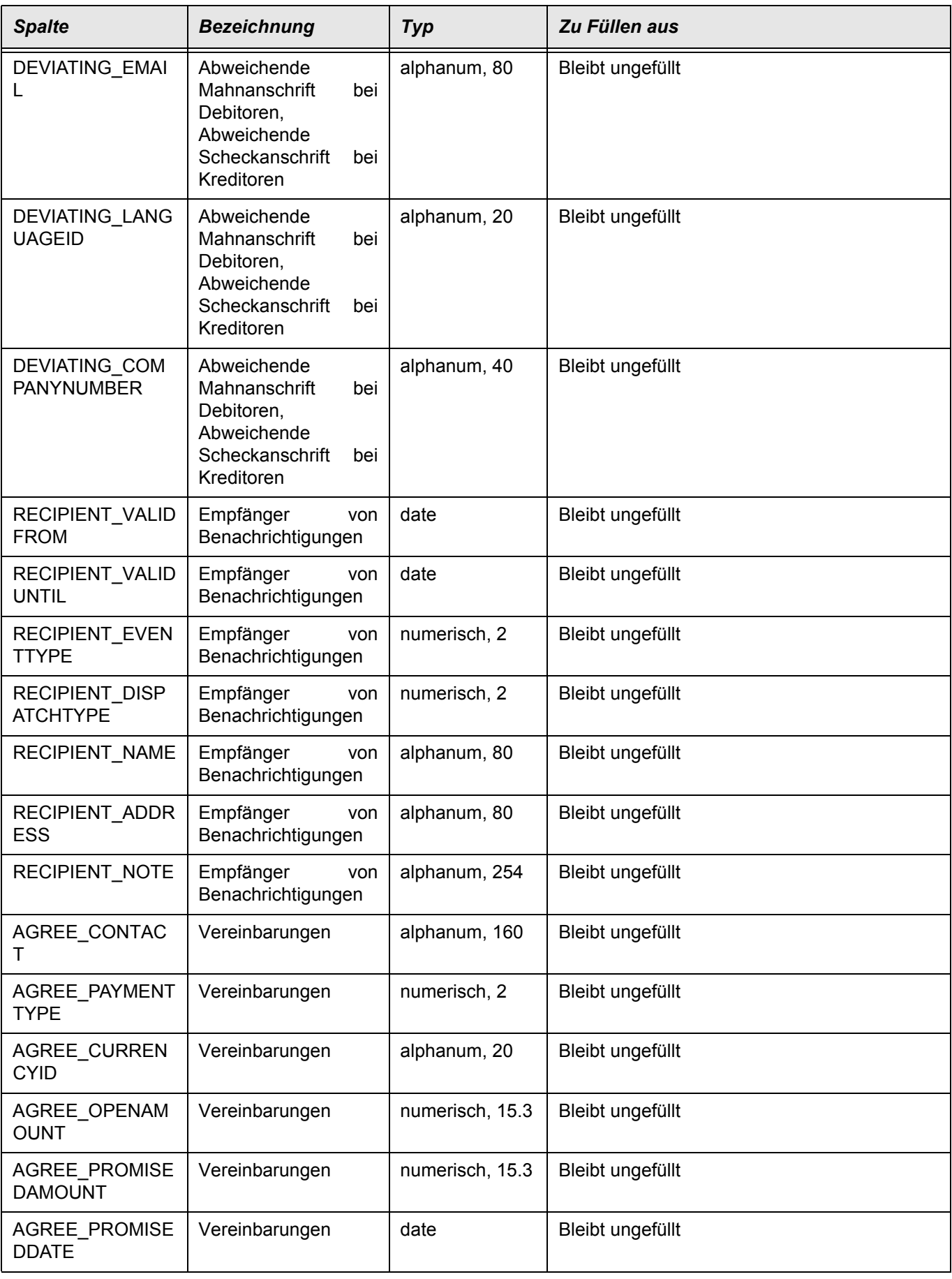

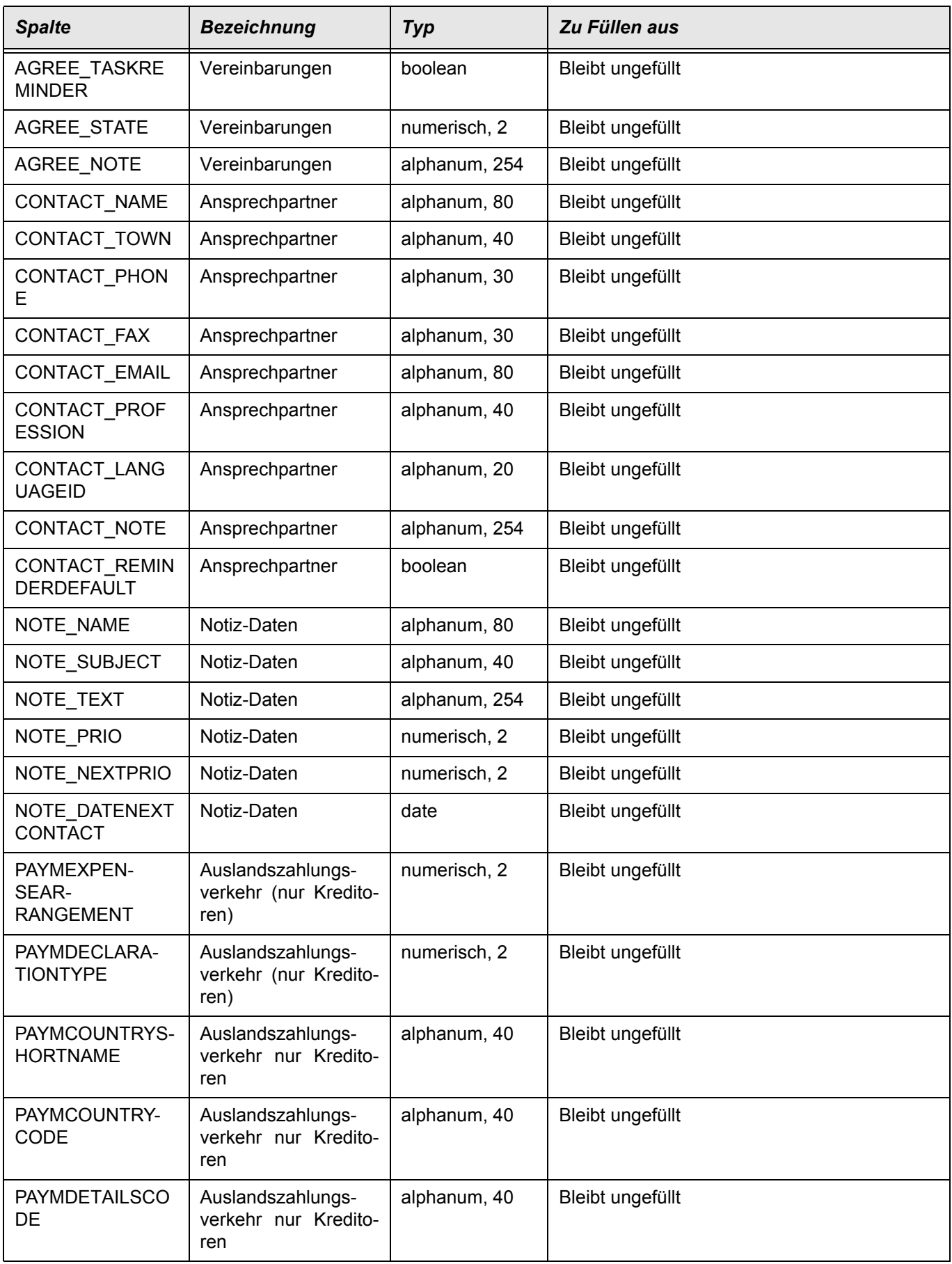

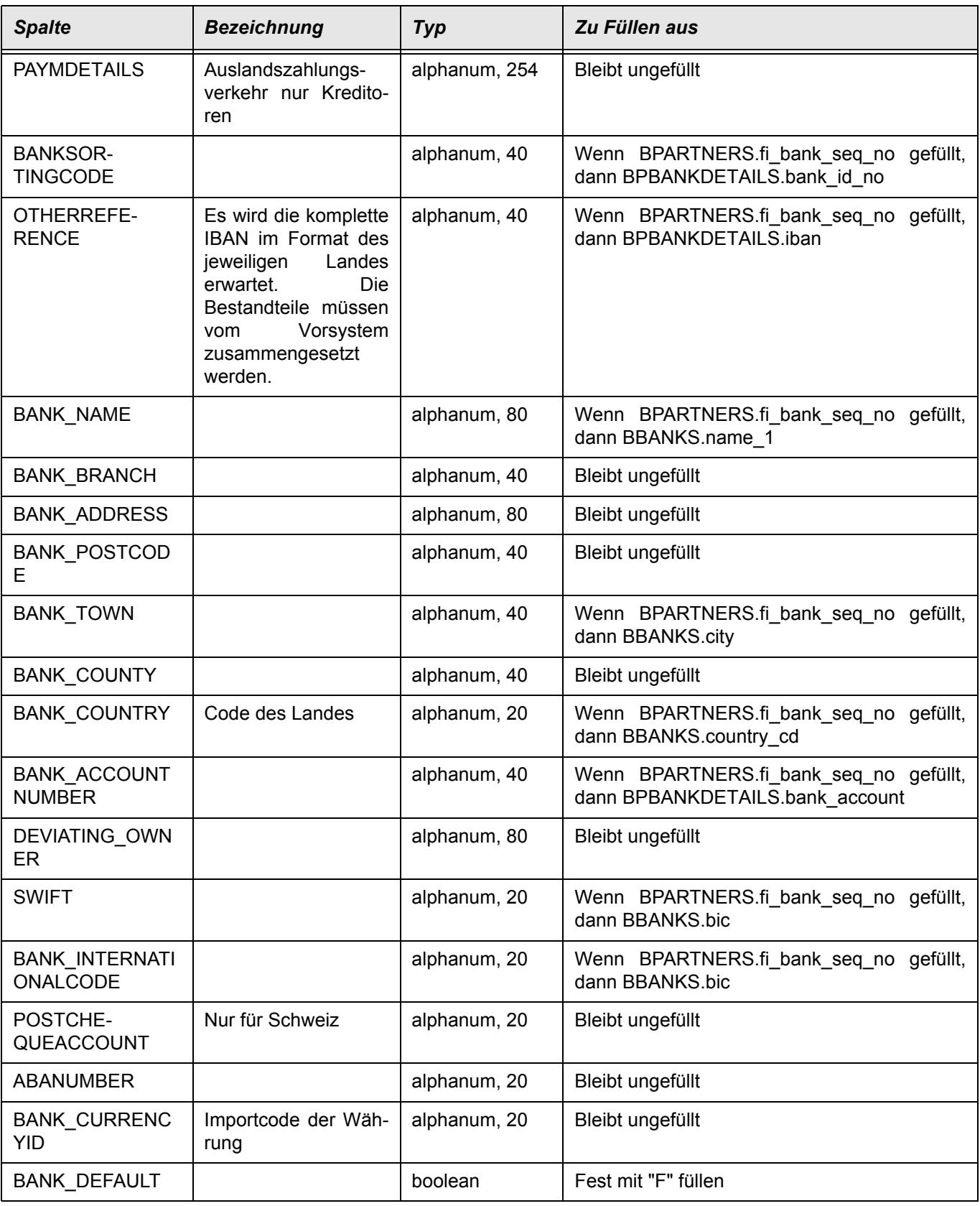

## <span id="page-132-0"></span>**BCOMPFINACS**

In dieser Pflegesicht verbinden Sie einen Blending Buchungskreis mit dem entsprechenden FiBu Mandanten.

Ein Fibu Mandant kann nicht gelöscht werden, wenn dieser noch in einem Blending Buchungskreis (BCOMPANIES) referenziert ist.

#### *Buchungskreis Finanzbuchhaltung*

Diese Spalte ist der Key und daher nur bei der Neuanlage editierbar. Geben Sie den Buchungskreis (den Mandanten) so ein, wie er im Finanzbuchhaltungssystem angelegt wurde. Dieser Key muß im Blending Buchungskreis eingetragen werden.

#### *Typ ID*

Wählen Sie den Datenbanktyp für die FiBu-Datenbank. Mögliche Eingaben sind SQL-Server oder Oracle.

#### *Server / Instanz*

Geben Sie den Namen des Datenbankservers ein. Ein Instanzname kann nur für SQL-Server eingegeben werden und ist notwendig, wenn der SQL Server in einer Instanz abweichend des Standards installiert ist.

#### *Provider*

Je nach ausgewählten DB-Typ erhalten Sie einen Vorschlag für den DB-Provider.

#### *Passwort*

Das Passwort wird verschlüsselt gespeichert und ist über das Kontextmenü änderbar.

#### *Pfad für Integration*

Der Pfad kann per Picker ausgewählt werden.

Beim Speichern wird versucht, den Server zu erreichen. Antwortet dieser wird der Zugriff mit der eingegebenen Datenbank und dem User/Pwd geprüft.

Ist der Zugriff nicht möglich, erhalten Sie eine Fehlermeldung.

# Generische Sichten

## <span id="page-133-0"></span>**SUSERGRPOBJECTS**

Diese Tabelle wird beim Schematisieren gefüllt und dokumentiert somit die "Versionen" der verwendeten Access-Objekte

## Blending ADMIN Batchprogramme

<span id="page-134-0"></span>Die für automatisierte Updates eines Standes benötigten Funktionen der folgenden Formulare können in einem BatchModus mittels eines dedizierten Clients ausgeführt werden:

- Modulliste
- Schemagenerierung
- Blendingdaten aktualisieren

Generell wird die folgende Aufrufsyntax verwendet:

\*.EXE /C=<comp> /A=<action> [... Options ...]

Hierbei wird mit /C immer der gewünschte Mandantenname übergeben. Abhängig von der angeforderten Funktionalität sind dann verschiedene Kommandos und Optionen sinnvoll:

Werden Fehler bzgl der Parameter gemacht erfolgt die Ausgabe eines Hilfetextes.

# Infor.Blending.Admin.ClientConsole

## Modulliste

### *Aktionen*

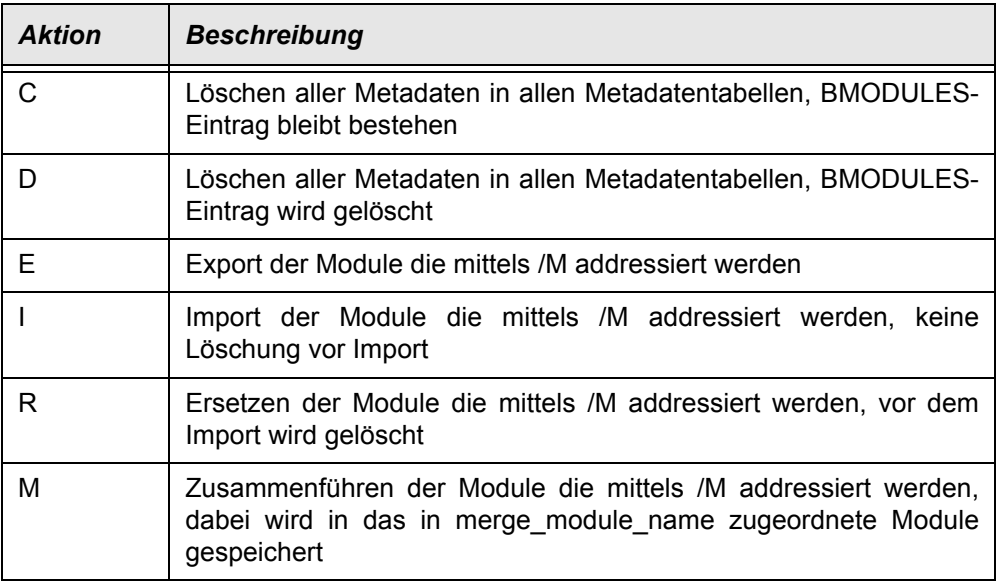

## *Optionen*

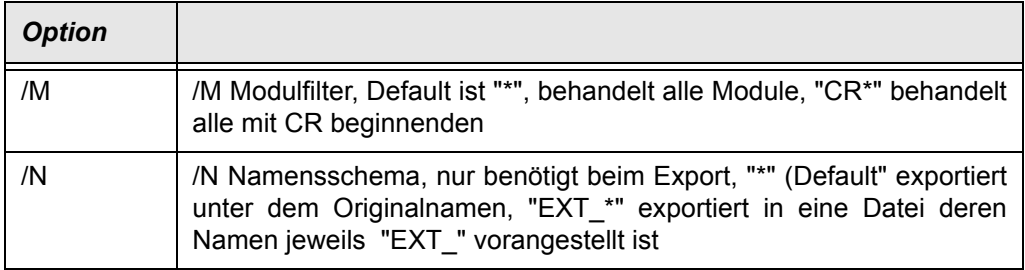

## Schemagenerierung

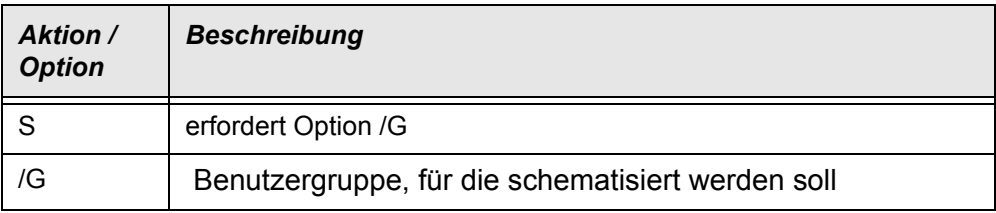

## Blendingdaten aktualisieren

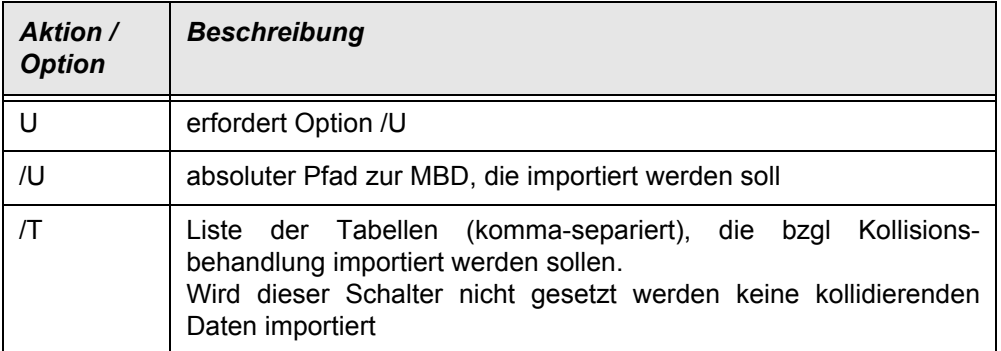

## <span id="page-136-0"></span>Infor.Blending.Admin.ClientNoConsole

Sämliche unter Infor.Blending.Admin.ClientConsole beschriebenen Funktionen sind in einem zweiten Programm verfügbar, das allerdings keine Dos-Box sondern ein verstecktes WinForms-Window benutzt und somit ohne jede sichtbaren Footprint abläuft.

Außerdem wird dieses Programm für die "unsichtbaren" Transfers der Metadaten in das Merge-Modul benutzt, wenn dieser in den Editoren (G0GLCST\*, S0IMPOS\*) durchgeführt wird.

## <span id="page-136-1"></span>Infor.Blending.Printing.Console

Mit dem Programm Infor.Blending.Printing.Console können die meisten Funktionalitäten des Druckspoolers auch über die Kommandozeile oder Batchskripte ausgeführt werden.

/J: Druckt gegebene Druckauftragsnummer oder alle unverarbeiteten Druckaufträge (Anmeldung erforderlich)

/V: Setzt Filter für Belegtypen (Anmeldung erforderlich)

/PR: Druckt Bericht unter Verwendung von /O und optional /PD oder /PT (Anmeldung erforderlich)

/Ix: Dokument zum Druck oder Aufbereitung

x=0: Alle Seiten einlesen

x=1: Nur die erste Seite einlesen

x=2: Alle außer der ersten Seite einlesen

/O: Ausgabedatei, wenn leer wird eine temporäre Ausgabedatei verwendet, Verwendung bei /I, /LD oder /LC

/P: Manueller Druck unter Verwendung von /I und optional /PD oder /PT

/PD: Drucker für manuelle Ausgabe, ansonsten Standarddrucker

/PT: Druckprofil für manuelle Ausgabe, ansonsten Standardprofil /L: Schreibt alle gefunden Drucker in die Datenbank (Anmeldung erforderlich) /LD: Erzeugt Liste mit allen gefundenen Druckern, optional /O für Ausgabedatei /LC: Erzeugt Liste mit allen ermittelten Geräteeigenschaften unter Verwendung von /D und optional /O /S: Startet Druckserver optional mit Instanzname /C: Autologin mit Anmeldeparameter in Listenform. /CC: Autologin Mandant

/CS: Autologin Parameter

/?: Zeigt die Hilfe an

#### Beispiele:

Infor.Blending.Printing.Console [/J=<spool id>] [/V=<vouch types>] Infor.Blending.Printing.Console /I=<file name> [/O=<file name>] Infor.Blending.Printing.Console /PR=<report name> [/O=<file name>] Infor.Blending.Printing.Console /P /I=<file name> [/PD=<device name>] [/PT=<file name>]

## <span id="page-137-0"></span>Listendruck mittels Kommandozeile

Es gibt eine DLL-Caller Aktion "LISTPRINT" , die generisch den Aufruf des Listendrucks ermöglicht.

Die Aktion erfordert die drei Parameter

- report name
- qry\_name
- condition

Aufgerufen wird sie z.B. mittels Kommandozeile:

```
D:\Blending\01_Software\01_Master\7000\Progs\S0DLLCB.EXE"
"LISTPRINT|report_name=rptS0DMXPQ|query_name=qdS0DMXPQ|condition=tbl_name 
IN ('10','SQUERYHEADERS')"
```
# **Symbole**<br>(SPARAMETERS)

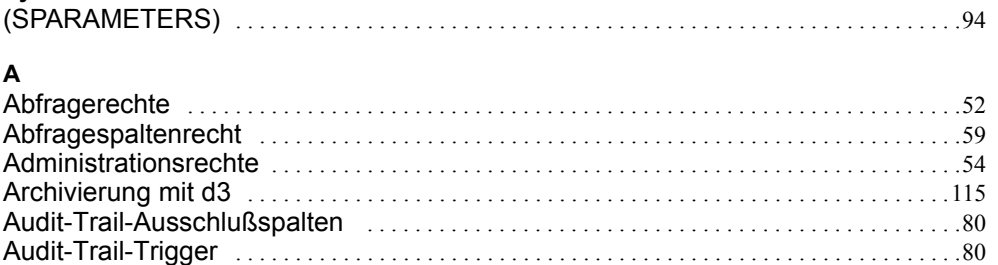

### $\overline{B}$

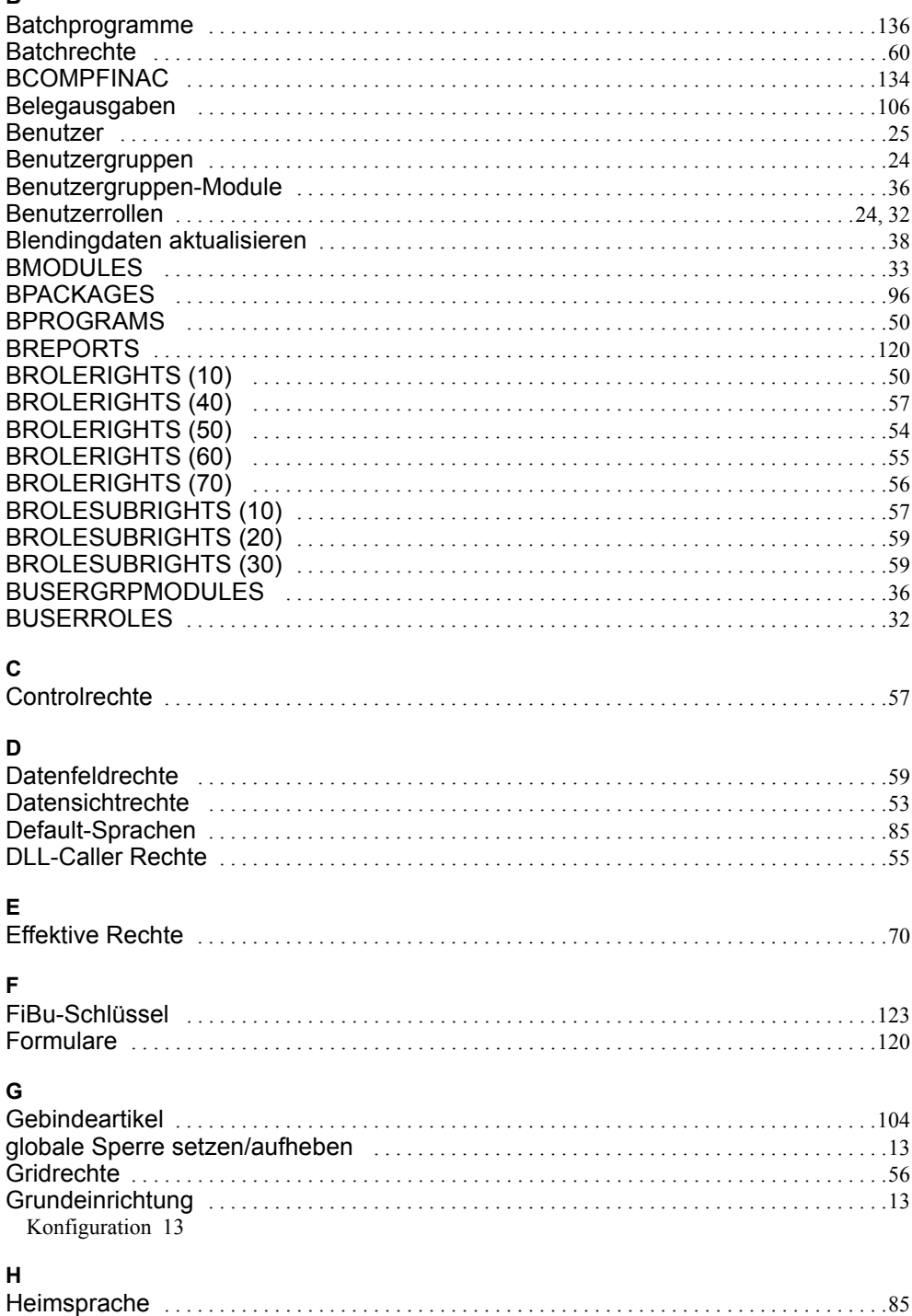

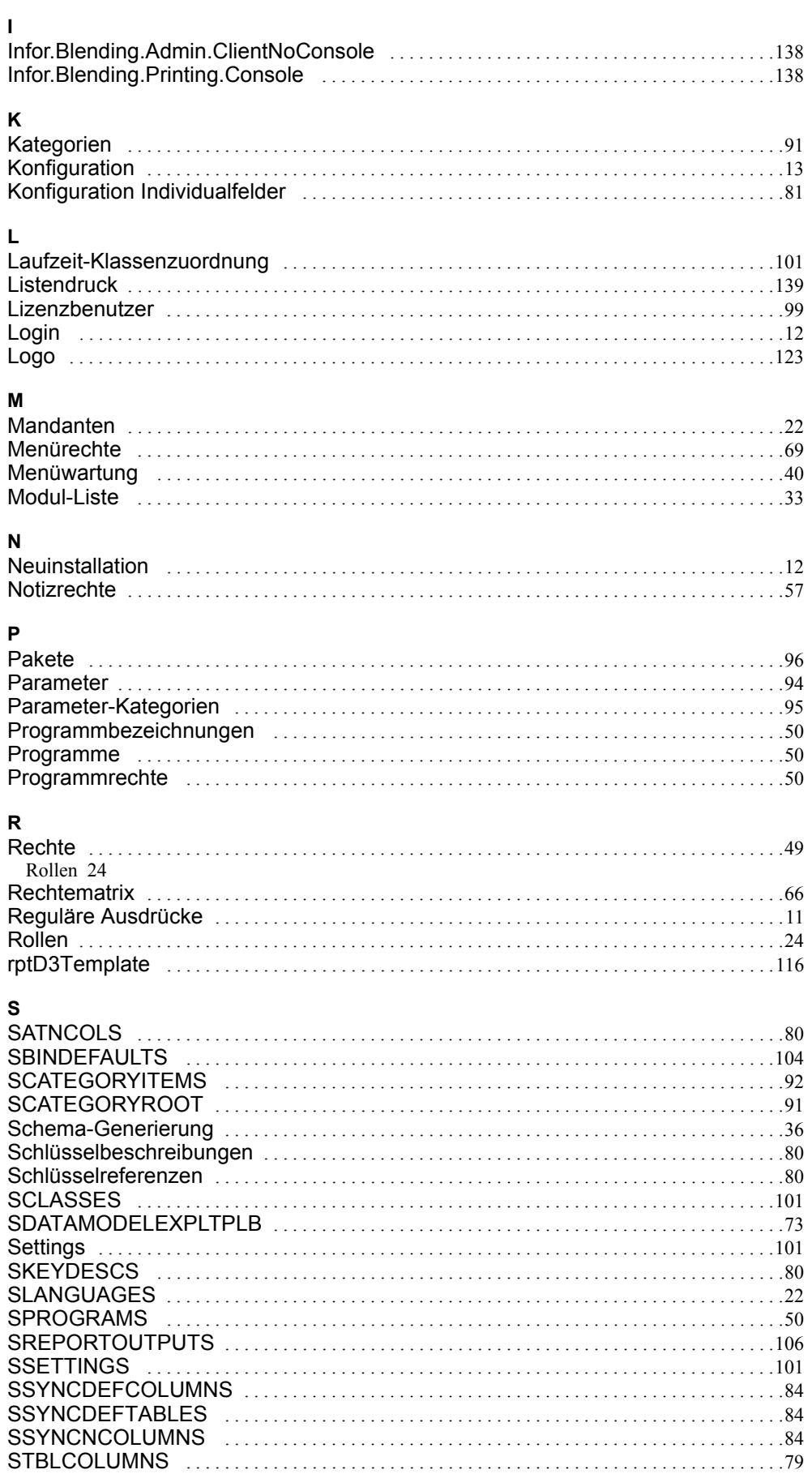

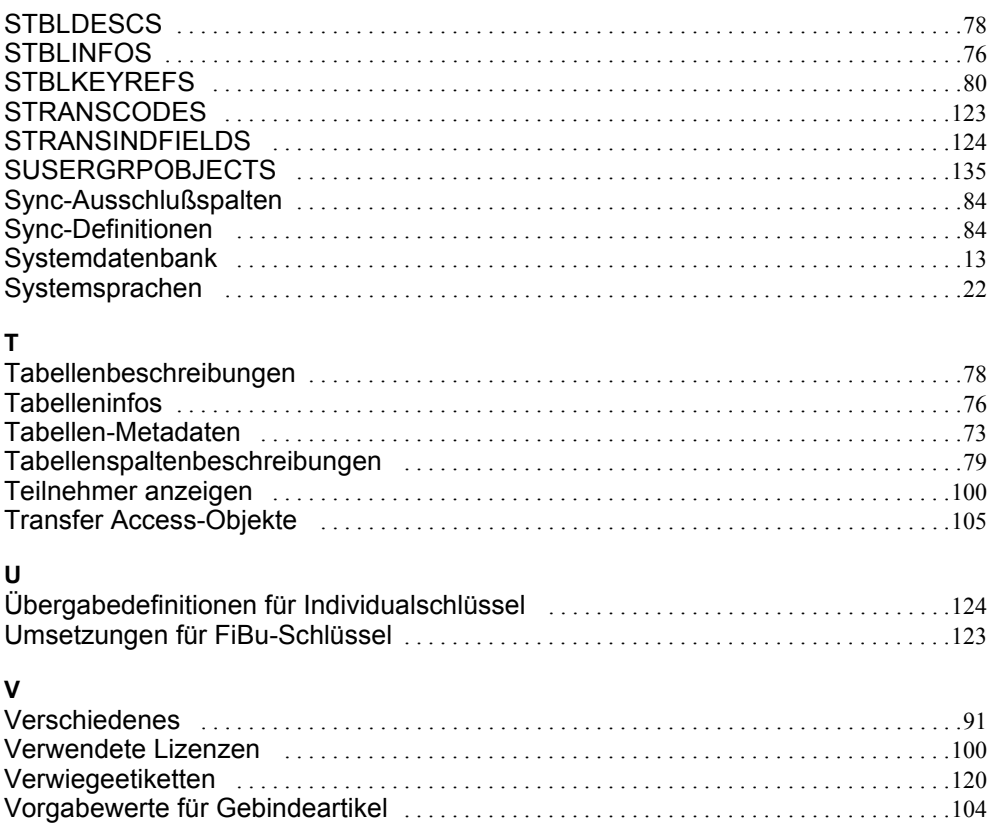